# **Panasonic**

# 取扱説明書

## 幾何学歪補正・設置調整ソフトウェア

Geometry Manager Pro Ver. 7.1

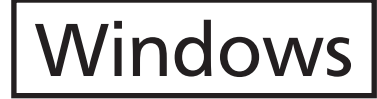

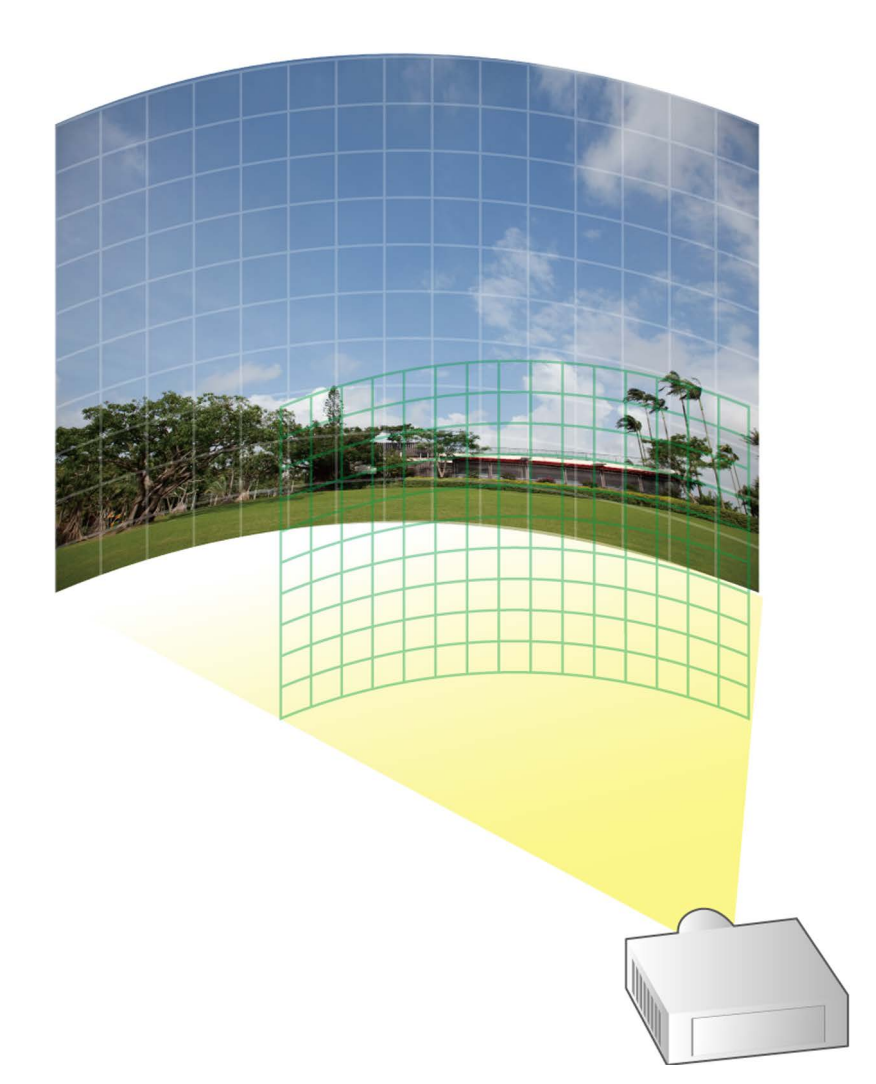

このたびは、パナソニック製品をお買い上げいただき、まことにありがとうございます。 ■ 取扱説明書をよくお読みのうえ、正しく安全にお使いください。

# もくじ

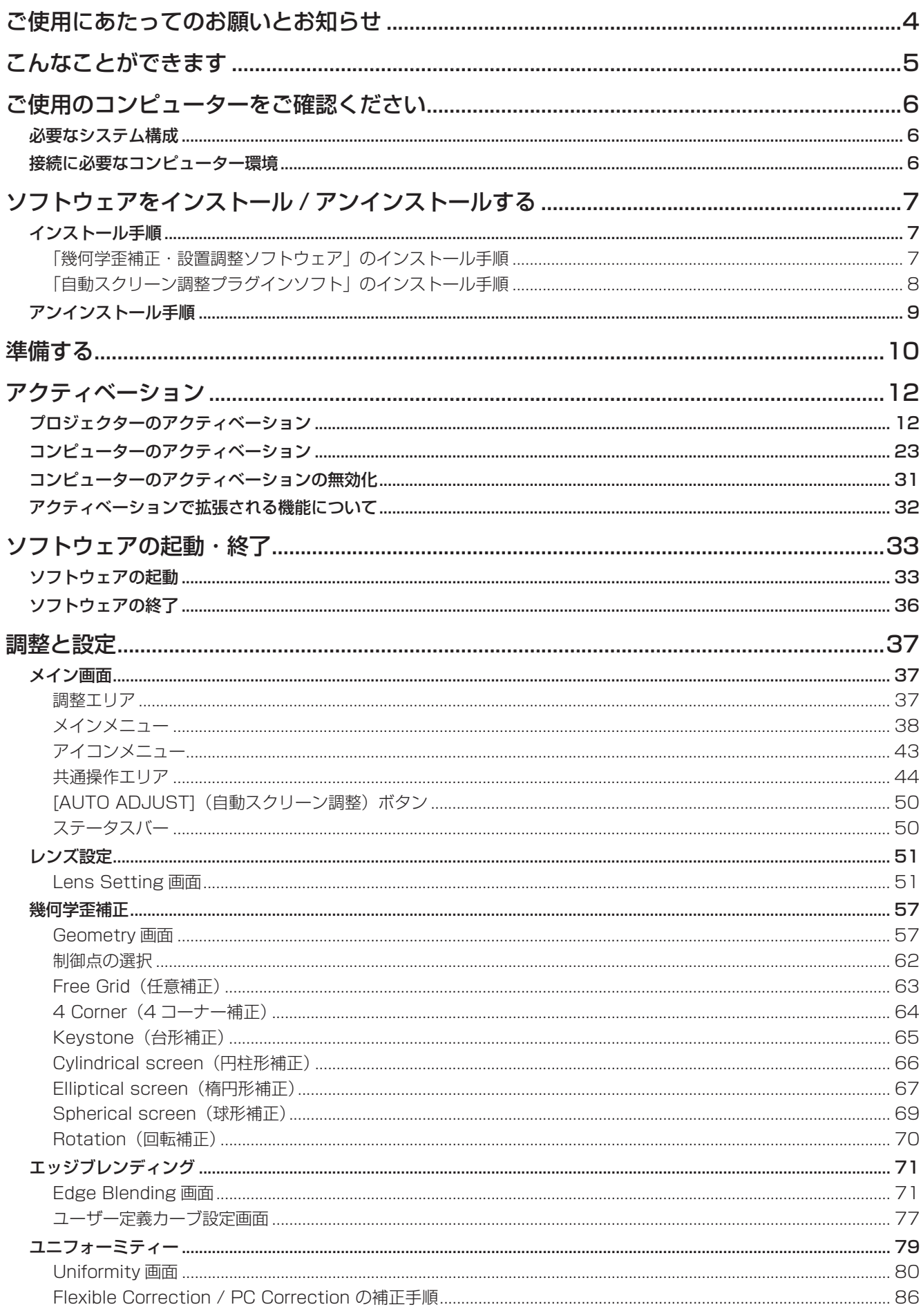

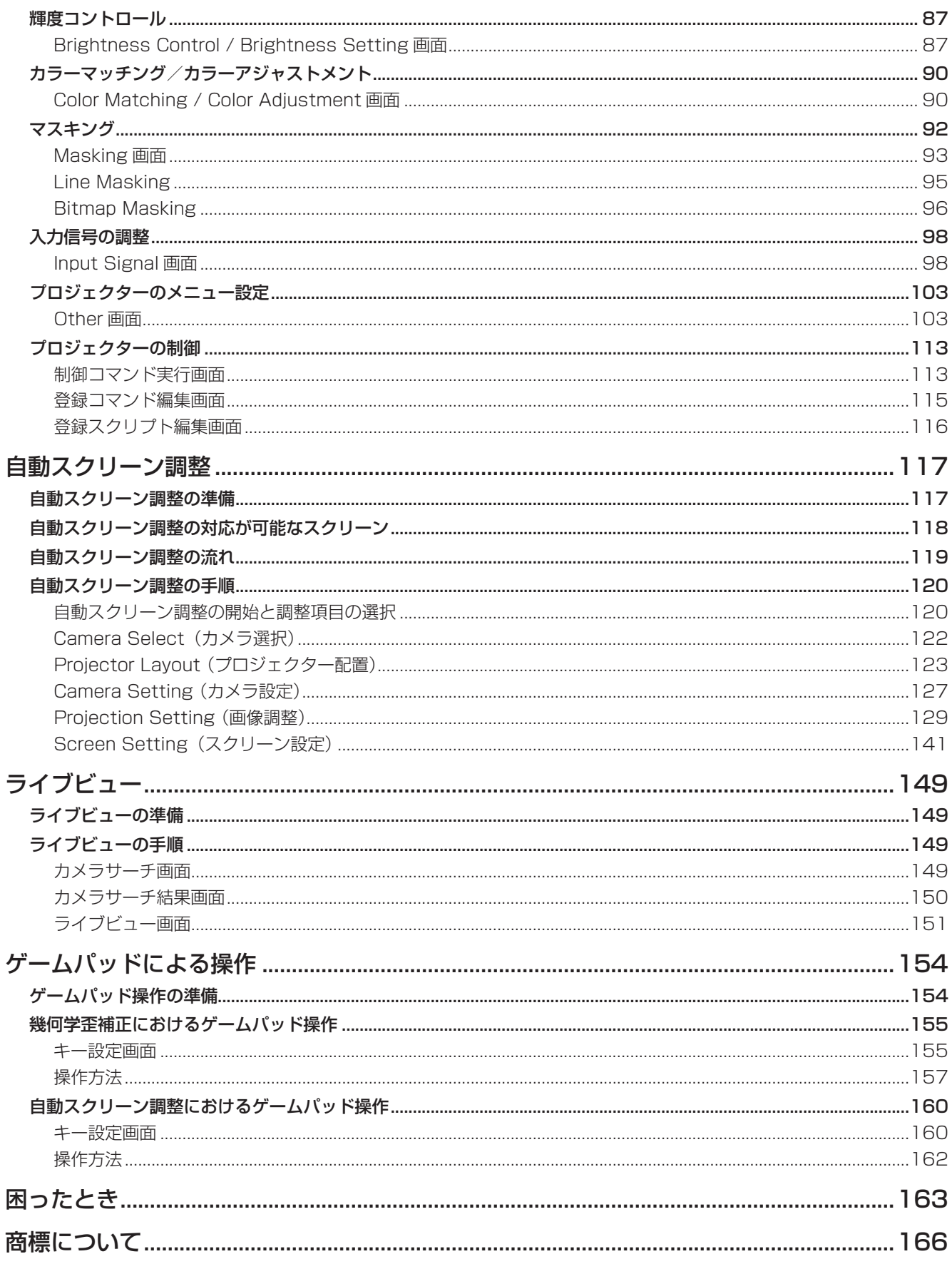

## ご使用にあたってのお願いとお知らせ

● セキュリティーに関するお願い

本ソフトウェア「幾何学歪補正・設置調整ソフトウェア」をご使用になる場合、以下のような被害を受ける場合が 想定されます。

- **・** 本ソフトウェアを経由したお客様のプライバシー情報の漏えい
- **・** 悪意の第三者による本ソフトウェアの不正操作
- **・** 悪意の第三者による本ソフトウェアの妨害や停止

セキュリティー対策を十分に行ってください。

- **・** パスワードはできるだけ推測されにくいものにしてください。
- **・** パスワードは定期的に変更してください。
- **・** パナソニック プロジェクター&ディスプレイ株式会社およびその関係会社が、お客様に対して直接パスワー ドを照会することはありません。直接問い合わせがあっても、パスワードを答えないでください。
- **・** Windows Updateを定期的に行い、コンピューターを最新の状態に保ってください。
- **・** ファイアウォールなどの設定により、安全性が確保されたネットワークでご使用ください。
- **・** ご使用のコンピューターのパスワードを設定し、ログインできるユーザーを制限してください。
- 本ソフトウェアは、以下のソフトウェアを使用しております。 Portion of this software are based in part on the work of the Independent JPEG Group.
- 本書内のイラストや画面は、実際と異なる場合があります。
- プロジェクターによるデータの破損につきましては、パナソニック プロジェクター&ディスプレイ株式会社は 一切の責任を負いかねますので、あらかじめご了承ください。

## こんなことができます

本ソフトウェアを使用することで、プロジェクター側の設定ではカバーできない、幾何学歪補正などのきめ細かな 補正や調整を、リアルタイムに行うことができます。

ただし、本ソフトウェアを使用する場合でも、プロジェクターおよびコンピューターのアクティベーションが未完 了の場合、一部の機能または拡張される機能が制限されることがあります。

「アクティベーション」(12ページ)

「アクティベーションで拡張される機能について」(32ページ)

また、一部の機種では補正や調整の機能が制限されます。

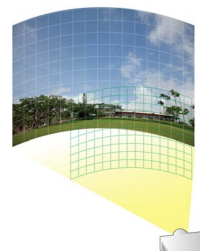

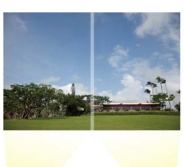

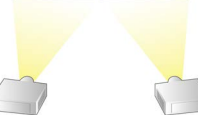

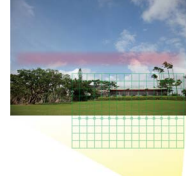

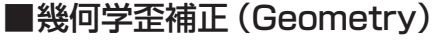

平面ではない不均一なスクリーン面(建物の壁面など)に投写する場合や、 斜めからスクリーン面に投写すると映像が変形してしまいます。 こういった特殊な環境で投写するときに、スクリーン面の形に合わせて映像 を補正することができます。

## ■エッジブレンディング (Edge blending)

複数のプロジェクターから投写した映像を1つの映像に組み合わせるとき に、輝度を補正して映像のつなぎ目を目立ちにくくすることができます。

## ■ユニフォーミティー(Uniformity)

スクリーン面の凹凸や明暗の影響を受けるなど、投写した映像に色むらが発 生する場合に、スクリーン面の映像を補正することができます。

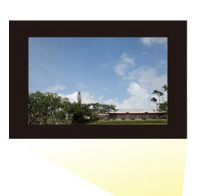

■マスキング(Masking) 投写する映像の一部を覆い、必要な部分だけを表示することができます。

## ■自動スクリーン調整 (AUTO ADJUST)

カメラを用いてスクリーンの形状に合わせた幾何学歪補正やエッジブレンディング、色・輝度の調整を、簡単 な手順で自動で行うことが可能になります。

## お知らせ

- 自動スクリーン調整の機能を使用するためには、本ソフトウェアと「自動スクリーン調整プラグインソフト」 のインストールが必要です。
- 自動スクリーン調整を行う場合は別途カメラをご用意ください。☞「カメラとの接続」(117ページ)

## ■その他

レンズ調整、カラーマッチング/カラーアジャストメント調整、入力信号の調整が可能です。 また、コンピューターの画面上で、プロジェクターのメニュー操作の一部を行うこともできます。

## ご使用のコンピューターをご確認ください

## 必要なシステム構成

本ソフトウェアを使用するには、以下の条件を満たすコンピューターが必要です。

OS : Microsoft Windows 11(Windows 11 Home/Pro 64bit) Windows 10 (Windows 10 Home/Pro 64bit) 上記OS の日本語版、英語版、中国語版に対応 CPU : 0Sが求める最低要件以上 メモリー: OSが求める最低要件以上

ディスク領域の空き容量 :

16 GB以上(プロジェクター情報を保存するための空き領域が別途必要)

その他 : 解像度1 600×900ピクセル以上、High Color(16 bit)以上のディスプレイ 有線LAN(10Base-T/100Base-TX/1000Base-T)のLAN 端子 USB2.0以上のUSBポート(カメラで自動スクリーン調整を行う場合)

## お知らせ

● 上記システム環境以外で使用された場合、および自作コンピューターで使用された場合の動作保証は一切いた しませんので、あらかじめご了承ください。

上記の条件を満たす、すべてのコンピューターについて動作を保証するものではありません。

## 接続に必要なコンピューター環境

プロジェクターとコンピューターを有線LANで接続する場合は、必ず以下の設定をご確認ください。

## LAN 機能が内蔵されているコンピューター

- LAN 機能が有効になっていますか?
- LAN 機能が内蔵されていないコンピューター
- LAN アダプターが正しく認識されていますか? 事前にLAN アダプターのドライバーをインストールしてください。 ドライバーのインストール方法は、LAN アダプターの取扱説明書を確認してください。
- LAN アダプターが有効になっていますか?

## お知らせ

- セキュリティー(ファイアウォール)ソフトやLAN アダプターのユーティリティーソフトがインストールされ ていると、プロジェクターと接続できない場合があります。 「困ったとき」(163 ページ)
- すべてのLAN アダプターやコンピューターに内蔵されているLAN アダプターでの動作を保証するものではあ りません。
- アクティベーションを行うには、インターネット接続が必要です。

## ソフトウェアをインストール / アンインストールする

## インストール手順

インストールを開始する前に、Windows上で起動しているすべてのソフトウェアを終了してください。正しくイ ンストールできなくなる場合があります。

「幾何学歪補正・設置調整ソフトウェア」のインストール手順

### **1** ソフトウェアをダウンロードします。

- 本ソフトウェア「幾何学歪補正・設置調整ソフトウェア | をダウンロードします。 本ソフトウェアは、次のWEBサイトのPASS\*1にログインし、トップページから[ ソフトウェアダウン ロード] ボタンをクリックして、画面の案内に従ってダウンロードしてください。 https://connect.panasonic.com/jp-ja/projector/pass なお、ダウンロードするには、PASSへ会員登録いただいたうえでログインする必要があります。
	- \*1:「PASS」とは、パナソニック 業務用ディスプレイ/プロジェクター テクニカルサポートサイトの名称 です。

## お知らせ

自動スクリーン調整の機能を使用する場合は、「自動スクリーン調整プラグインソフト」を併せてダウンロー ドしてください。

「「自動スクリーン調整プラグインソフト」のインストール手順」(8ページ)

## **2** インストーラーを起動します。

ダウンロードしたファイル「Installer.exe」をダブルクリックします。

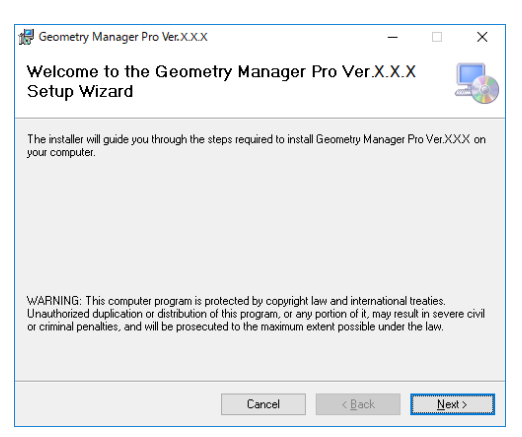

画面の案内に従ってインストールを行ってください。

## お知らせ

管理者権限を持つアカウントで実行してください。

**3** インストールが完了すると、デスクトップ上にショートカットアイコンが作成されます。

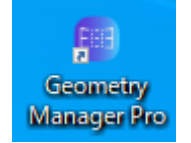

## お知らせ

すでに同じバージョンのソフトウェアがインストールされている場合は、インストールの途中で修復または 削除を選択する必要があるため次の画面が表示されます。

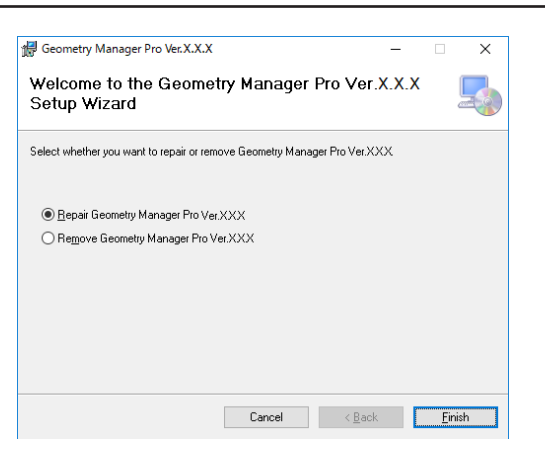

 本ソフトウェアの不具合を修復する場合は「Repair Geometry Manager Pro」を選択し、[Finish] を クリックしてください。

本ソフトウェアをいったんアンインストールしたうえでインストールし直す場合は「Remove Geometry Manager Pro」を選択し、[Finish] をクリックしてください。

## 「自動スクリーン調整プラグインソフト」のインストール手順

## **1** 「自動スクリーン調整プラグインソフト」をダウンロードします。

● 自動スクリーン調整の機能を使用するためには「幾何学歪補正・設置調整ソフトウェア」と「自動スクリーン 調整プラグインソフト」が必要です。 「自動スクリーン調整プラグインソフト」は、次のWEBサイトのPASSにログインし、トップページから [ソフトウェアダウンロード]ボタンをクリックして、画面の案内に従ってダウンロードしてください。 https://connect.panasonic.com/jp-ja/projector/pass

## **2** インストーラーを起動します。

ダウンロードしたファイル「AusInstaller.exe」をダブルクリックし、画面の案内に従ってインストールを行っ てください。

## お知らせ

- 管理者権限を持つアカウントで実行してください。
- ●「自動スクリーン調整プラグインソフト」のバージョンと「幾何学歪補正・設置調整ソフトウェア」のバージョ ンの組み合わせがあらかじめ決められているため、適切な組み合わせではないバージョンの「自動スクリーン 調整プラグインソフト」をインストールしようとするとエラーメッセージが表示されます。エラーメッセージ に表示されている「幾何学歪補正・設置調整ソフトウェア」のバージョン番号が、上記WEBサイトに掲載さ れているソフトウェアのバージョンと一致しているかどうかをご確認いただき、一致している場合は「幾何学 歪補正・設置調整ソフトウェア」のみを、一致していない場合は「幾何学歪補正・設置調整ソフトウェア」と「自 動スクリーン調整プラグインソフト」の両方をWEBサイトからダウンロードのうえインストールを行ってく ださい。

**3** インストールが完了すると、「幾何学歪補正・設置調整ソフトウェア(Geometry Manager Pro)」メイン画 面の右上の[AUTO ADJUST](自動スクリーン調整)ボタンが有効になります。

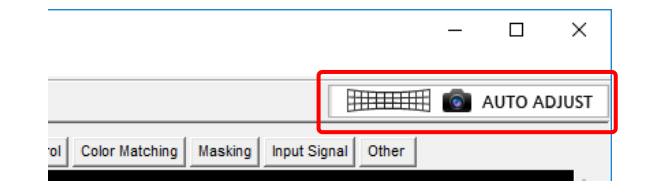

## お知らせ

「自動スクリーン調整プラグインソフト」がインストールされていない状態で[AUTO ADJUST]ボタンをク リックした場合、「自動スクリーン調整プラグインソフト」のインストールが必要である旨のメッセージが表示 されます。

## アンインストール手順

タスクバーの検索ボックスで 「アプリと機能」 と入力して選択し、[Geometry Manager Pro Ver.\*.\*]\*<sup>1</sup> を選択し<br>て「アンノンフトール」 をクリック」 きす て[アンインストール]をクリックします。

\*1 \* アスタリスクは、ソフトウェアのバージョンが表示されます。

## お知らせ

- 管理者権限を持つアカウントで実行してください。
- ●「幾何学歪補正・設置調整ソフトウェア (Geometry Manager Pro) | をアンインストールしても「自動スクリー ン調整プラグインソフト」はアンインストールされません。上記と同様の手順で、「自動スクリーン調整プラグ インソフト」(Geometry Manager Pro - Auto Screen Adjustment plug-in)のアンインストールを行って ください。

## ■対応するプロジェクター

本ソフトウェア「幾何学歪補正・設置調整ソフトウェア」に対応している機種は、次のWEBサイトのPASSにログ インし、ソフトウェアダウンロードのページでご確認ください。 https://connect.panasonic.com/jp-ja/projector/pass

## お知らせ

対応していないプロジェクターと接続された場合の動作は保証しておりません。

## ■プロジェクターとコンピューターの接続

LANケーブルを使って、プロジェクターとコンピューターを接続します。 最大で99 台まで接続できます。

#### お知らせ

- コンピューターとプロジェクターとを直接 LAN ケーブルで接続する場合は、クロスケーブルで接続してくださ  $\bigcup$
- ハブなどを使用して接続する場合に、ストレートケーブルもしくはクロスケーブルのいずれか、または両方使 用可能であるかどうかはシステム構成により異なります。詳細は、ネットワーク管理者にご相談ください。

## ■コンピューターの設定

#### ネットワーク設定

- IPアドレス、サブネットマスク、デフォルトゲートウェイの設定はお使いの使用環境に合わせてください。 (詳細はネットワーク管理者にご確認ください。)
- WEB ブラウザーで「自動スクリプトを使用する」にチェックがある場合はチェックを外してください。
- WEBブラウザーで「LANにプロキシサーバーを使用する」にチェックがある場合はチェックを外す、もし くはプロジェクターのIPアドレスをプロキシ詳細設定の「例外」に設定してください。

## ■プロジェクターの設定

ネットワーク設定

IPアドレス、サブネットマスク、デフォルトゲートウェイをお使いの使用環境に合わせてください。(詳細は ネットワーク管理者にご確認ください。)

DHCPはオフとし、IPアドレスはネットワーク内で重複しないよう固定IPアドレスで設定してください。 IPアドレスが重複しているプロジェクターは設定できません。

- 設定可能な機種の場合、WEBコントロール (WEB制御)、コマンドコントロールをすべてオン (有効)に してください。
- WEBポート番号を設定可能な機種の場合、ポート番号を80に設定してください。

#### お知らせ

- プロジェクターの設定方法については、お使いのプロジェクターの取扱説明書を確認してください。
- プロジェクターの起動画面もしくは WEB 制御画面で管理者アカウントの設定を求められた場合はその設定を 完了してください。
- 本ソフトウェアは、設定した IP アドレスによってそのプロジェクターを特定します。DHCP サーバーなどをお 使いのネットワーク環境で、プロジェクターのネットワーク設定で DHCP をオンにしてお使いの場合は、プロ ジェクターに割り当てられる IP アドレスが DHCP サーバーによって変更されてしまい、本ソフトウェアで接 続できなくなる場合があります。

プロジェクターに割り当てられる IP アドレスを固定するように DHCP サーバーで設定するなどして、 IP アドレスが変更されないようにしてください。(詳細は、ネットワーク管理者にご確認ください。)

## ■アクティベーション

アクティベーションを行うことにより有効となる機能または拡張される機能があります。 アクティベーションにはアップグレードキット(ET-UK20)、自動スクリーン調整アップグレードキット (ET-CUK10)、または自動スクリーン調整アップグレードキット(PC)(ET-CUK10P)が必要です。対応機種は、 次のWEBサイトのPASSにログインし、アクティベーションのページでご確認ください。 https://connect.panasonic.com/jp-ja/projector/pass 「アクティベーションで拡張される機能について」(32ページ)

## お知らせ

自動スクリーン調整の機能を有効にするためには、「自動スクリーン調整プラグインソフト」がインストールされ、 プロジェクターに自動スクリーン調整アップグレードキット(ET-CUK10)、またはコンピューターに自動スク リーン調整アップグレードキット(PC)(ET-CUK10P)が適用されている必要があります。 ただし、一部のプロジェクターはアップグレードキット(ET-UK20)および自動スクリーン調整アップグレード キット(ET-CUK10)のアクティベーションを行わなくても機能が有効、または機能が拡張された状態です。 また、一部のプロジェクターはアップグレードキット (ET-UK20) および自動スクリーン調整アップグレードキッ ト (ET-CUK10)のアクティベーションには対応していません。

## ■カメラとの接続

自動スクリーン調整を行う場合は別途カメラをご用意ください。 対応するカメラとレンズ、およびカメラとコンピューターの接続については、「自動スクリーン調整」(117 ペー ジ)を参照してください。

## アクティベーション

アクティベーションを行うことにより有効となる機能または拡張される機能があります。 アクティベーションには、プロジェクターに適用することでプロジェクターの機能を追加もしくは拡張するもの (プロジェクターのアクティベーション)と、コンピューターに適用することでそのコンピューターにインストー ルされているソフトウェアの機能を拡張するもの(コンピューターのアクティベーション)の2通りが存在します。 前者にはアップグレードキット (ET-UK20) および自動スクリーン調整アップグレードキット (ET-CUK10) が、 後者には自動スクリーン調整アップグレードキット(PC) (ET-CUK10P)が必要です。対応機種は、次のWEB サイトのPASSにログインし、アクティベーションのページでご確認ください。 https://connect.panasonic.com/jp-ja/projector/pass

「アクティベーションで拡張される機能について」(32ページ)

#### お知らせ

- 自動スクリーン調整の機能を使用するためには、本ソフトウェアと「自動スクリーン調整プラグインソフト1の インストールが必要です。
- 一部のプロジェクターはアップグレードキット (ET-UK20) および自動スクリーン調整アップグレードキット (ET-CUK10)のアクティベーションを行わなくても機能が有効、または機能が拡張された状態です。
- 一部のプロジェクターはアップグレードキット (ET-UK20) および自動スクリーン調整アップグレードキット (ET-CUK10)のアクティベーションには対応していません。

## プロジェクターのアクティベーション

インストールからアクティベーションの流れは下記のようになっています。 ここではプロジェクターのアクティベーションについて説明します。

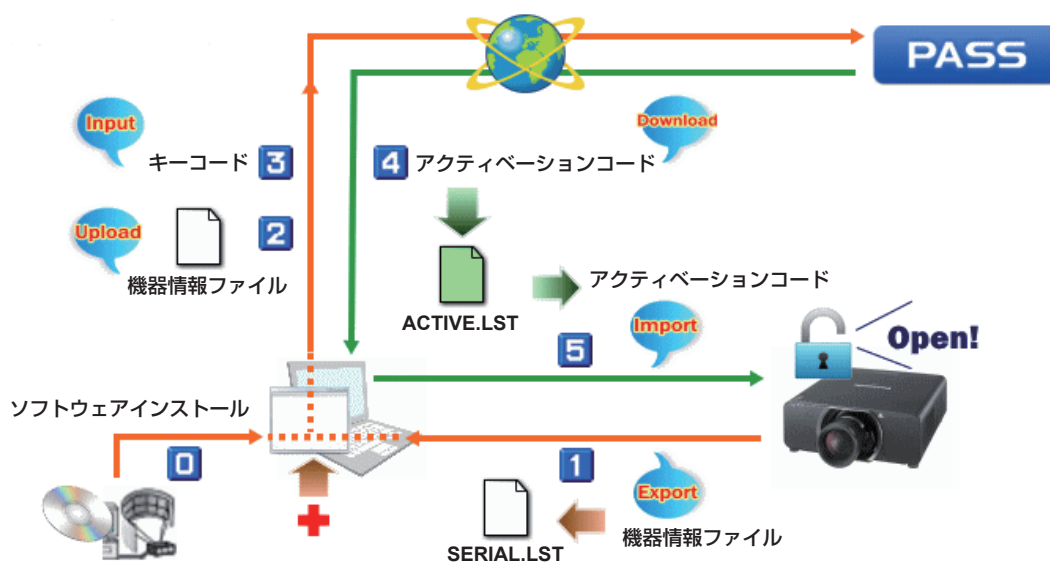

プロジェクターのアクティベーションは次の2通りのうち、いずれかの方法で行うことができます。お使いの使用 環境に合わせて行ってください。

## お知らせ

アクティベーションの途中で別の方法に変更しようとすると失敗することがありますので、ご注意ください。

## ■方法1:ファイル操作を行わない方法

## インターネット接続ができる場合

プロジェクターと接続している状態で、コンピューターからインターネットに接続して、アクティベーションを行 います。

## **1** キーコードを準備します。

アップグレードキット(ET-UK20)、または自動スクリーン調整アップグレードキット(ET-CUK10)のキー コードラベルをお手元にご用意ください。

## **2** 本ソフトウェアを起動し、接続設定画面を表示します。

**3** 接続設定画面の[Option]メニューから[Activation(ET-UK20/ET-CUK10)]を選択します。

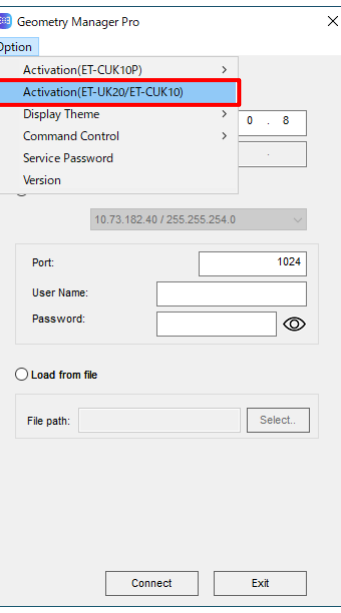

初回起動時など、読み込み可能なライセンス管理情報がない場合は以下の画面が表示されます。この場合は [Cancel] をクリックします。

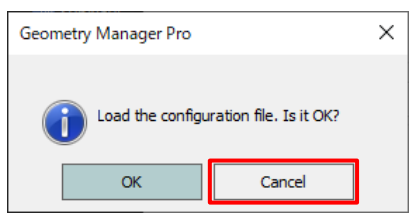

#### **4** [Projector Search]ボタンをクリックします。

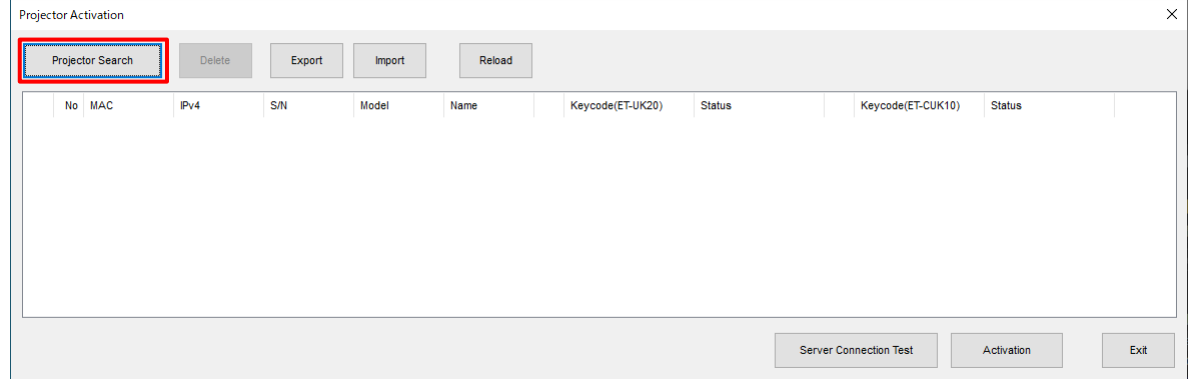

## **5** IPアドレス、ポート番号、ユーザー名、パスワードを入力し、[Search]ボタンをクリックしてプロジェクター を検索します。

IPアドレスの範囲指定で検索する場合、[End IP Address]にチェックを入れて、検索を終了するIPアドレス を入力します。

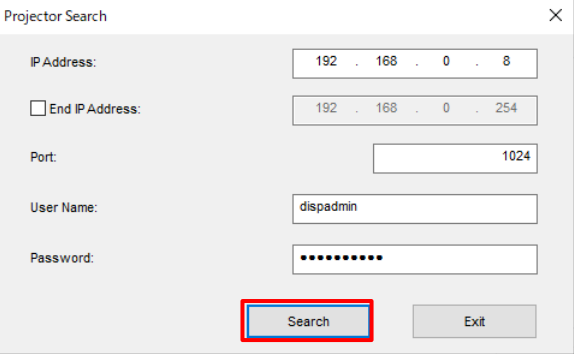

**6** 検索結果から接続したいプロジェクターを選択し、[Connect]ボタンをクリックします。

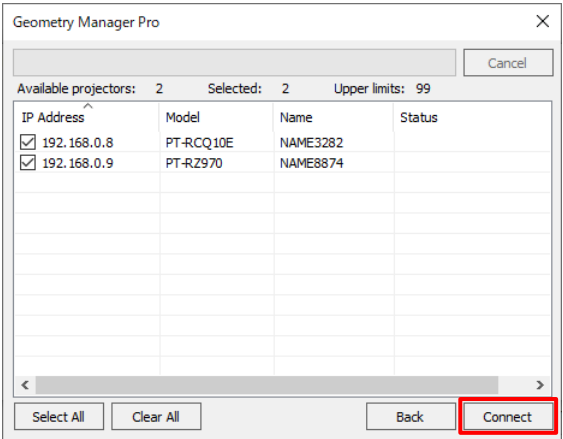

**7** 管理対象のプロジェクターを選択し、アクティベートしたいライセンス項目でダブルクリックします。

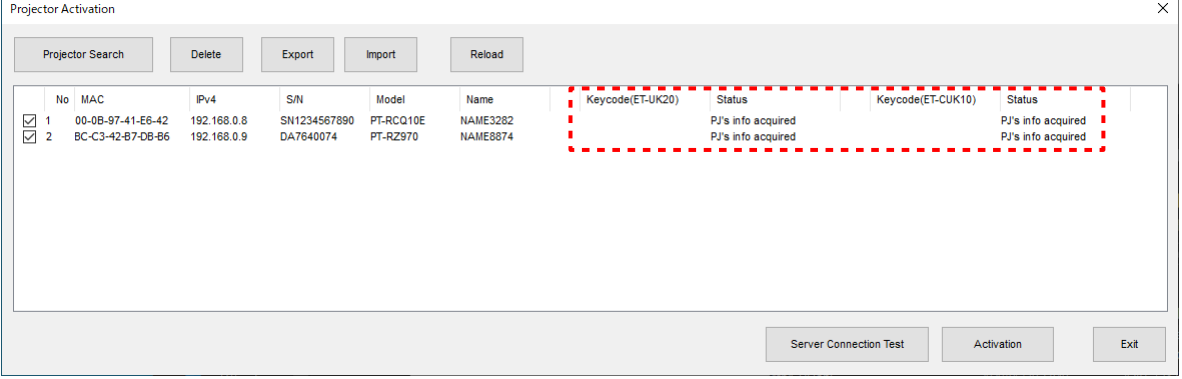

## **8** キーコードを入力し、[OK]をクリックします。

いずれかのキーコードを25桁すべて入力した時点で[OK]ボタンは有効になります。

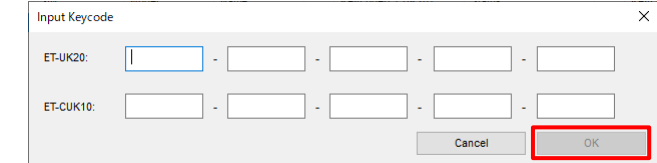

## **9** [Activation]ボタンをクリックします。

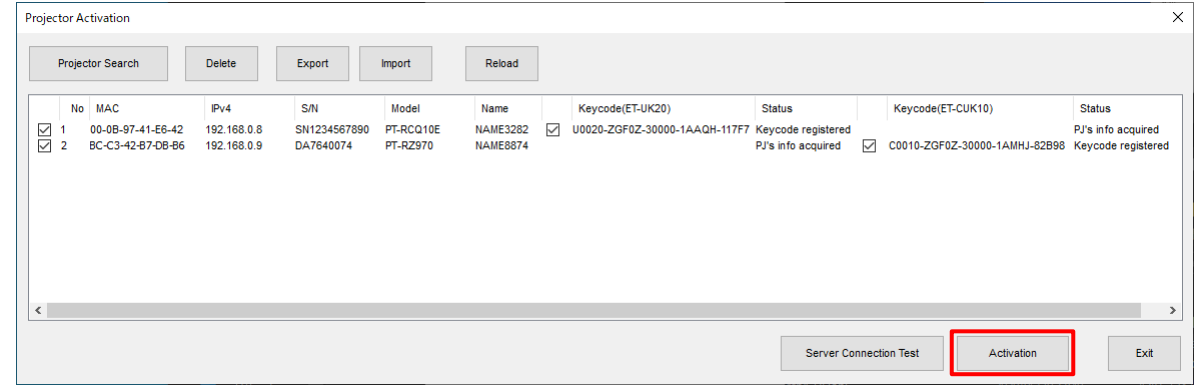

## **10** [Status]が「Activated」になっていれば完了です。

[Exit]ボタンをクリックすることで終了します。

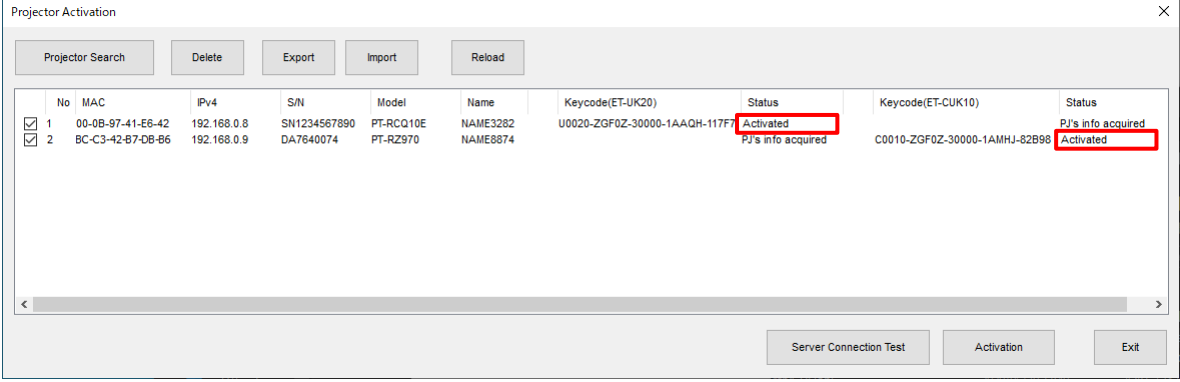

#### インターネットが接続できない場合

機器やキーコードの情報を含むライセンス管理情報をエクスポートし、インターネットに接続できる別のコン ピューターを使って、アクティベーションコードを取得します。取得を行うコンピューターは、プロジェクターと 接続する必要はありません。

#### ● プロジェクターと接続されたコンピューターの操作

#### **1** キーコードを準備します。

アップグレードキット(ET-UK20)、または自動スクリーン調整アップグレードキット(ET-CUK10)のキー コードラベルをお手元にご用意ください。

## **2** 本ソフトウェアを起動し、接続設定画面を表示します。

**3** 接続設定画面の[Option]メニューから[Activation(ET-UK20/ET-CUK10)]を選択します。

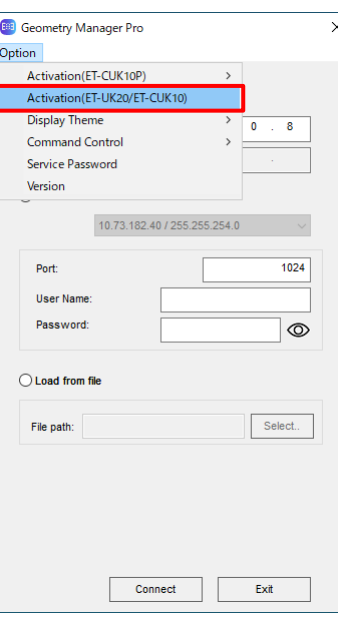

初回起動時など、読み込み可能なライセンス管理情報がない場合は以下の画面が表示されます。この場合は [Cancel] をクリックします。

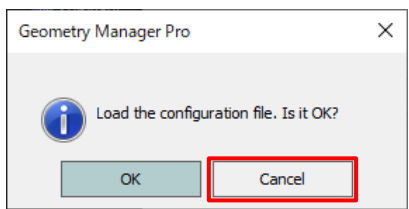

## **4** [Projector Search]ボタンをクリックします。

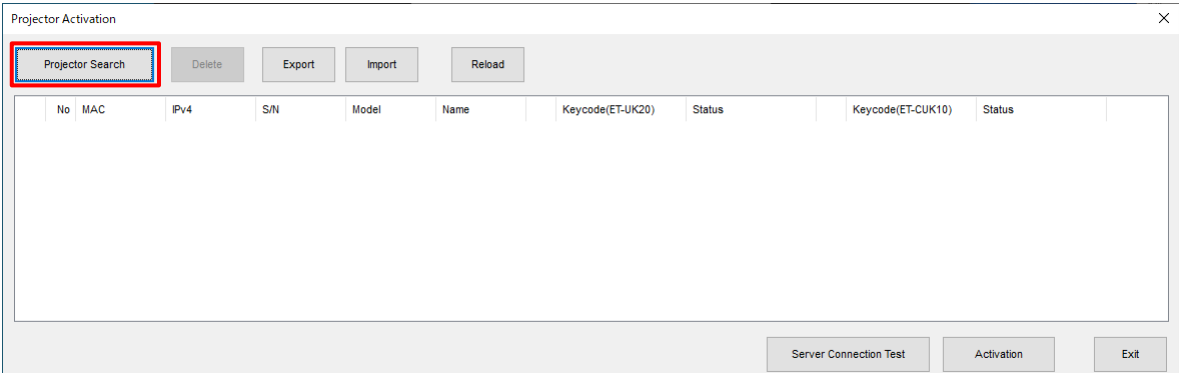

## **5** IPアドレス、ポート番号、ユーザー名、パスワードを入力し、[Search]ボタンをクリックしてプロジェクター を検索します。

IPアドレスの範囲指定で検索する場合、[End IP Address]にチェックを入れて、検索を終了するIPアドレス を入力します。

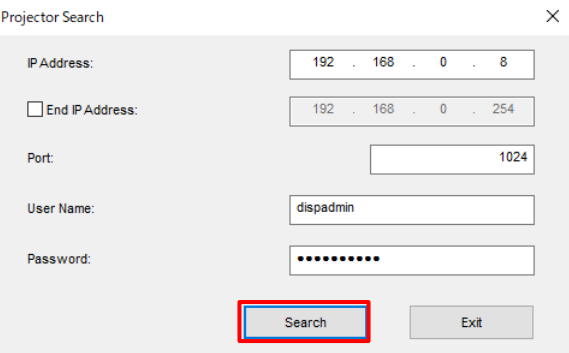

**6** 検索結果から接続したいプロジェクターを選択し、[Connect]ボタンをクリックします。

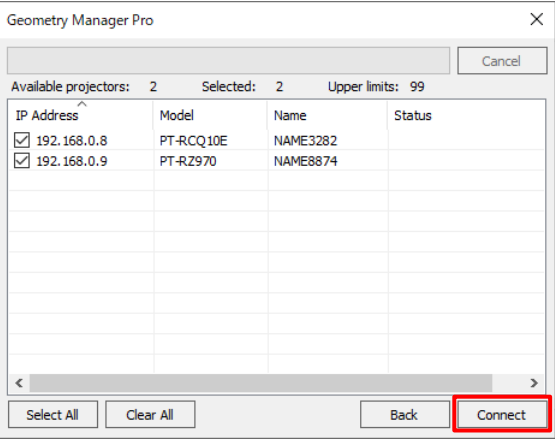

**7** 管理対象のプロジェクターを選択し、アクティベートしたいライセンス項目でダブルクリックします。

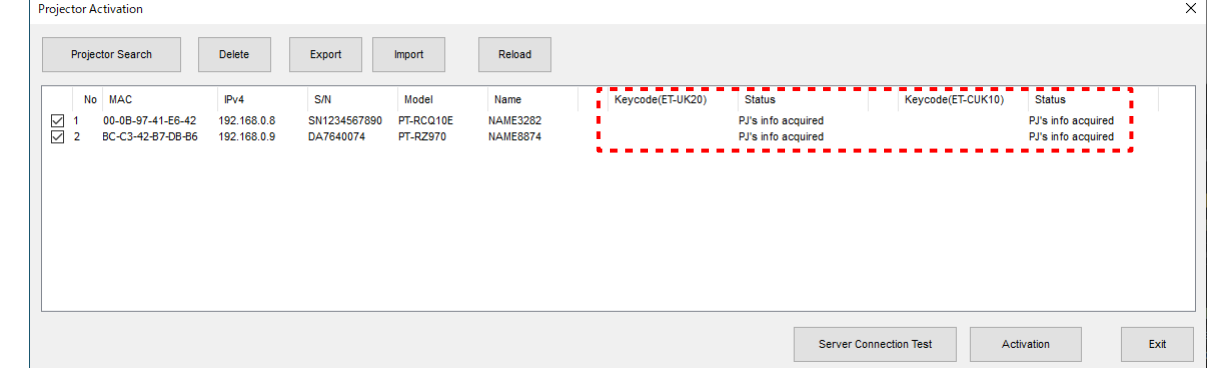

## **8** キーコードを入力し、[OK]をクリックします。

いずれかのキーコードを25桁すべて入力した時点で[OK]ボタンは有効になります。

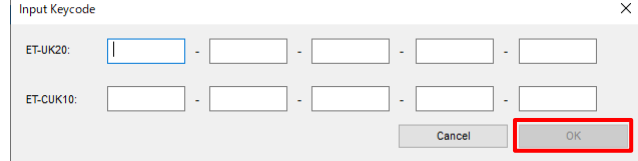

**9** [Status]が「Keycode registered」になっていることを確認します。

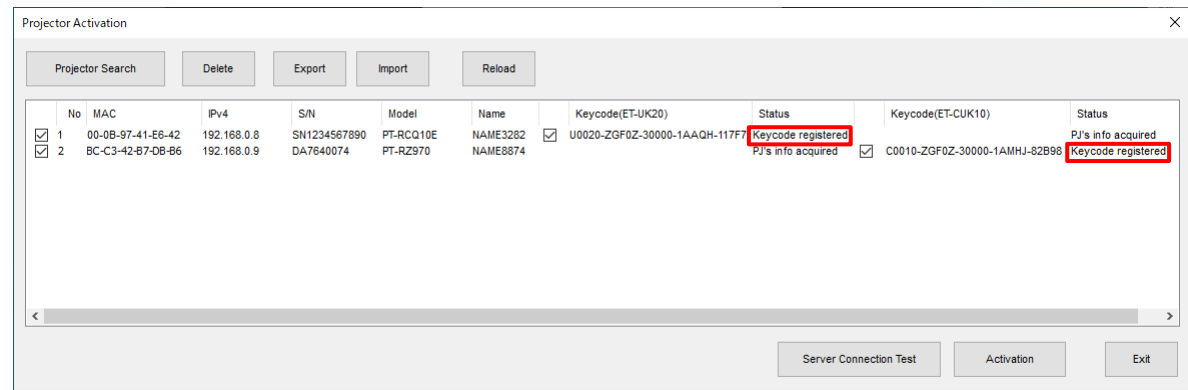

## **10** [Export]ボタンをクリックして、USBメモリーなどにファイルを保存します。

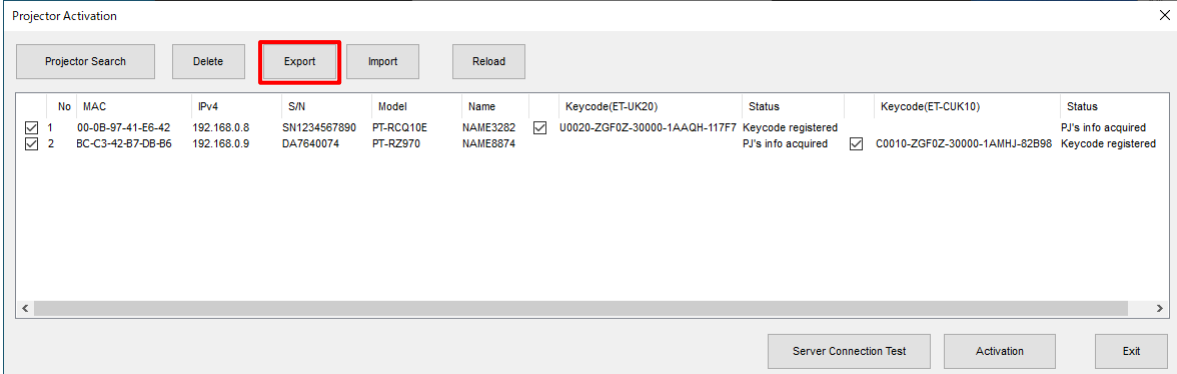

#### ● 別のコンピューターの操作

## **11** インターネットが接続できる別のコンピューターで、手順10で保存したファイルを読み込みます。

本ソフトウェアを起動し、接続設定画面の[Option]メニューから[Activation(ET-UK20/ET-CUK10)]を選 択します。以下の画面が開いたら[Import]ボタンをクリックします。

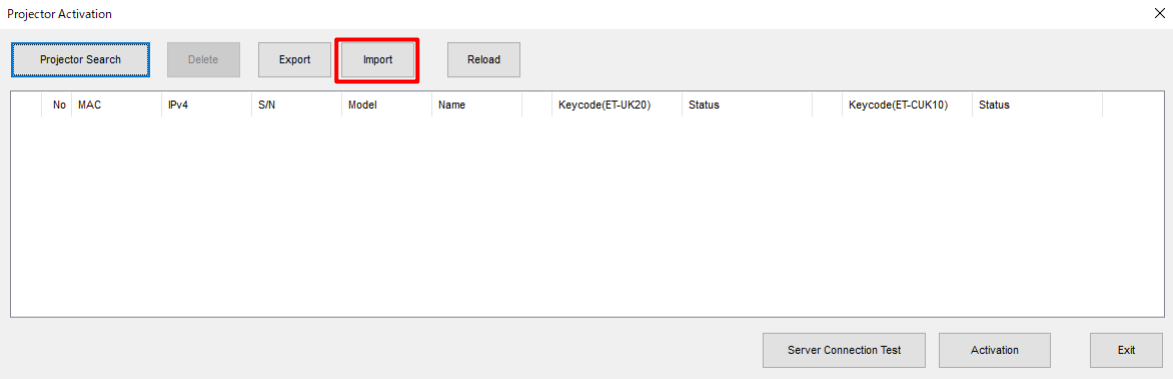

## [Activation]ボタンをクリックします。

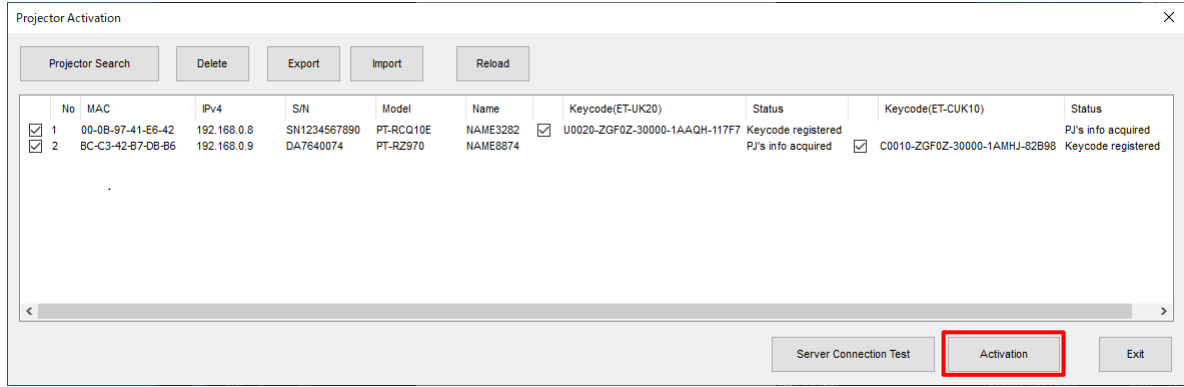

## [Status]が「Activation code acquired」になっていることを確認します。

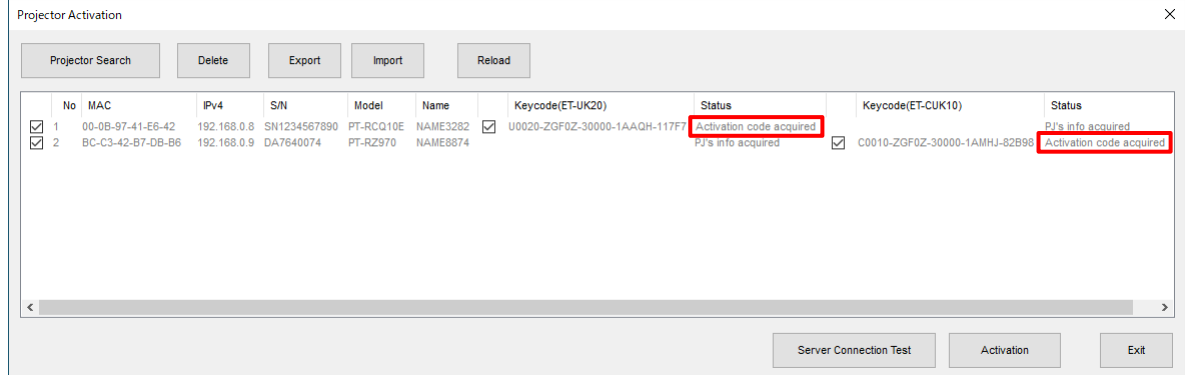

## [Export]ボタンをクリックして、USBメモリーなどにファイルを保存します。

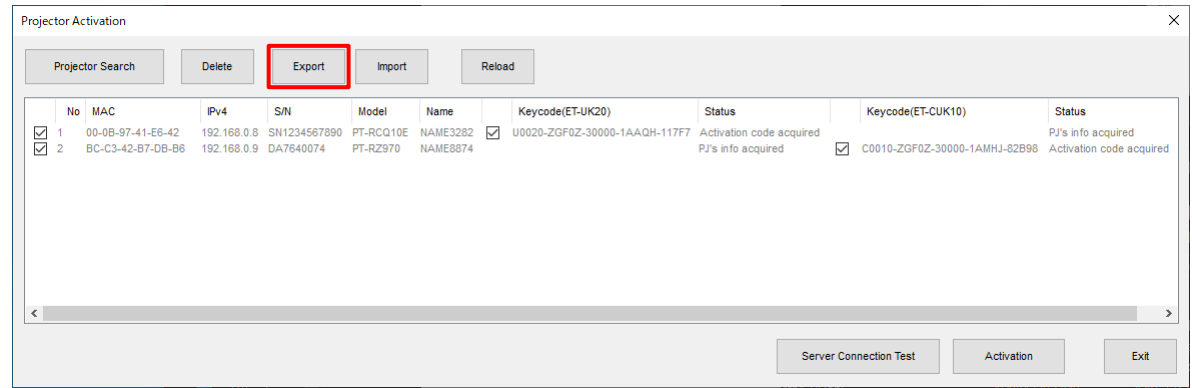

- プロジェクターと接続されたコンピューターの操作
- プロジェクターと接続しているコンピューターで[Import]ボタンをクリックし、手順14で保存したファイ ルを読み込みます。

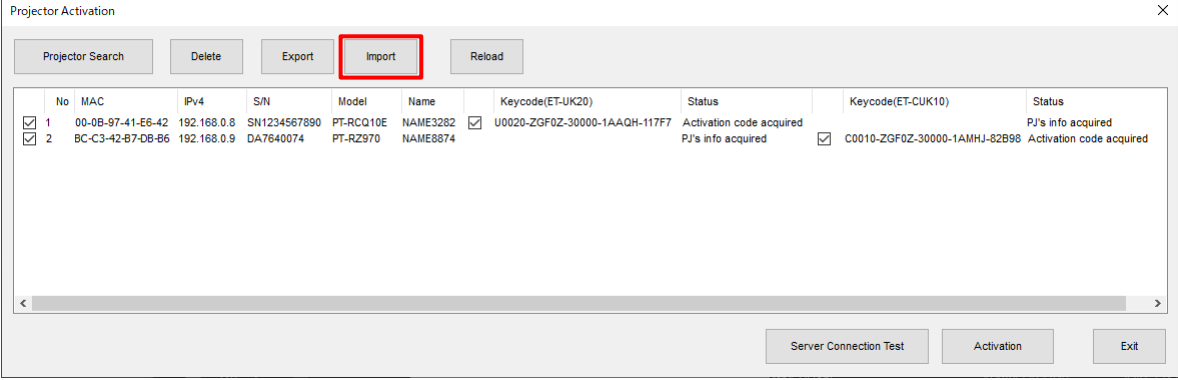

## **16** [Activation]ボタンをクリックします。

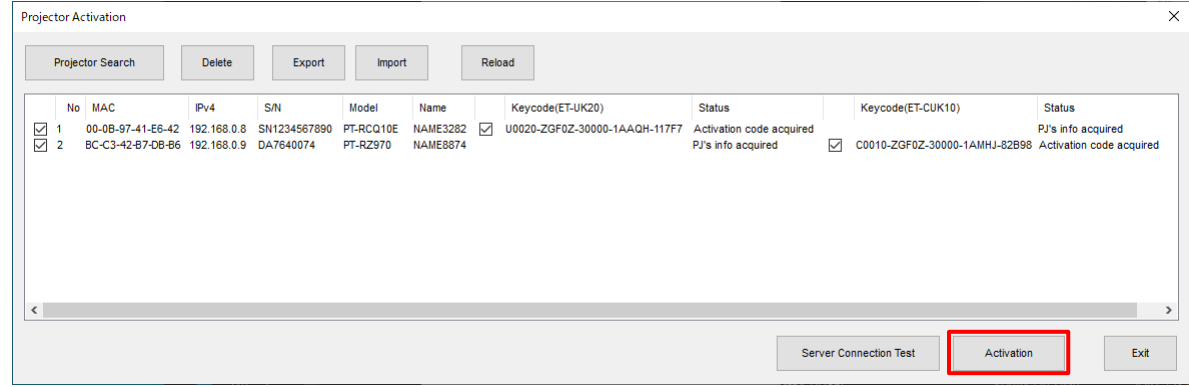

## **17** [Status]が「Activated」になっていれば完了です。

[Exit]ボタンをクリックすることで終了します。

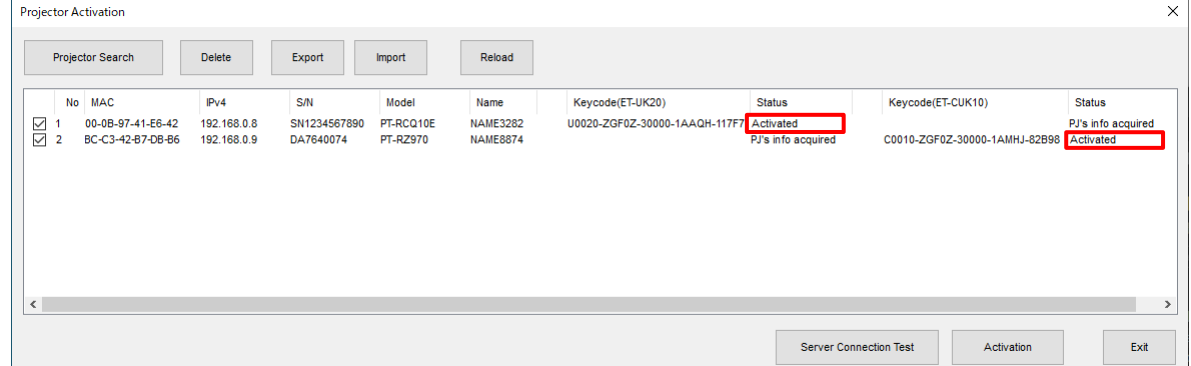

## お知らせ

- キーコードだけを先に登録することはできません。
- アクティベーションの解除、または別のプロジェクターへのキーコードの移行はできません。
- サーバーとの接続テストを行う場合は、「Server Connection Test1をクリックします。

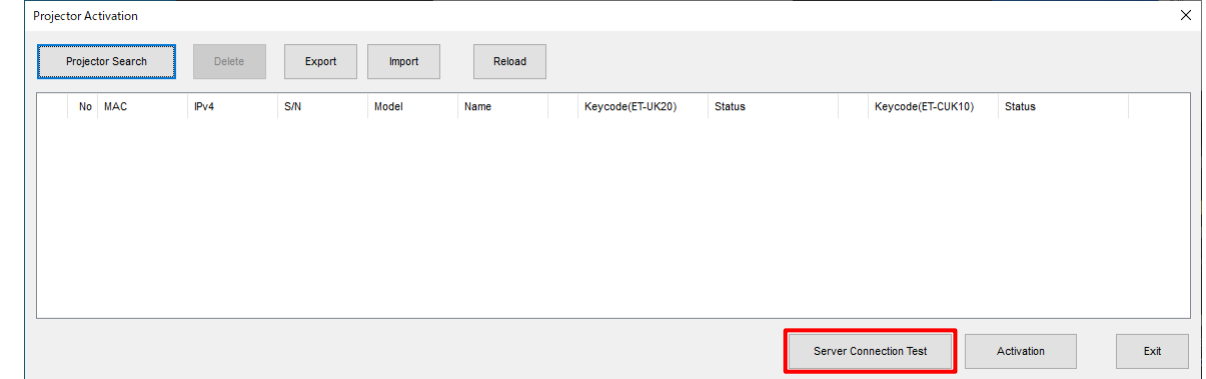

接続テストが正常に終了すると、以下の画面が表示されます。[OK]をクリックして画面を閉じてください。

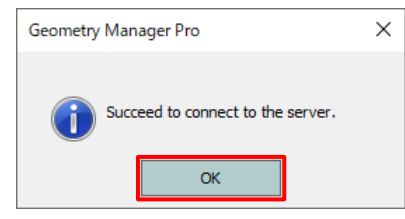

接続に失敗した場合は、以下のエラーメッセージが表示されます。この場合は、コンピューターのインター ネット設定を見直してから再度接続テストを行ってください。

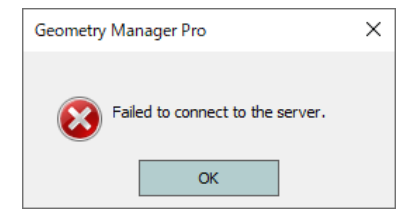

## ■方法2:ファイル操作を行う方法

**1** キーコードを準備します。

アップグレードキット(ET-UK20)、または自動スクリーン調整アップグレードキット(ET-CUK10)のキー コードラベルをお手元にご用意ください。

**2** 本ソフトウェアを起動し、メイン画面を表示します。

「調整と設定-メイン画面」(37 ページ)

- **3** [File]メニューから、[Activation] [Export Equipment Profile] [ET-UK20 / ET-CUK10]を選択し ます。
	- アップグレードキット (ET-UK20)、または自動スクリーン調整アップグレードキット (ET-CUK10) が適 用されていないすべてのプロジェクターが対象となります。
	- 接続されているすべてのプロジェクターが共通操作エリアに表示されますが、このうちの2台以上のプロジ ェクターを選択した状態では操作できません。
	- 共通操作エリアに表示されているプロジェクターのうち、アップグレードキット(ET-UK20)が適用されて いない場合はプロジェクター名の左に「\*」が表示されています。自動スクリーン調整アップグレードキット (ET-CUK10)が適用されているかどうかは、自動スクリーン調整の機能を使用する際に確認できます。

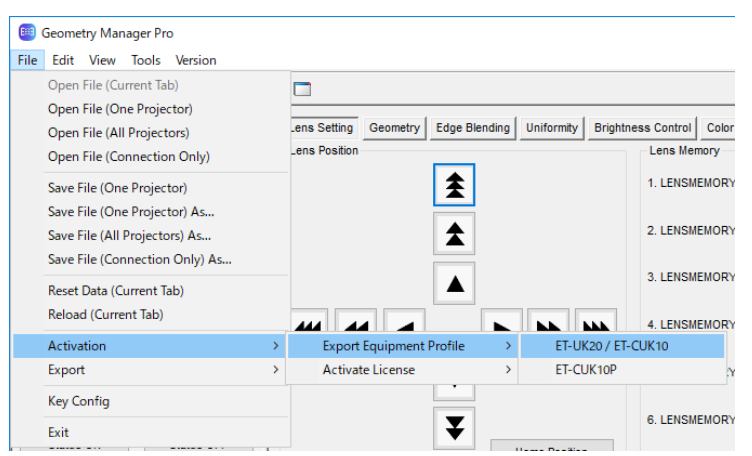

ファイル保存画面が表示されます。

## **4** 保存する場所を指定して、ファイルに名前を付けて保存します。

● デフォルトファイル名は「SERIAL.LSTIです。

ファイルが保存されると、確認画面が表示されますので、[OK] をクリックしてください。

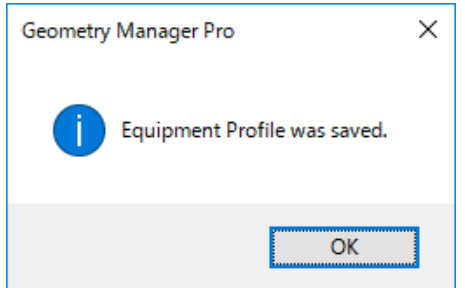

**5** WEBブラウザーを起動し、次のWEBサイトのPASSにログインします。

https://connect.panasonic.com/jp-ja/projector/pass

**6** トップページのサイドメニューからアクティベーションボタンをクリックし、画面の案内に従ってキーコード 登録などの操作を行います。

手順 1で準備したキーコード、および手順 4で保存したファイル(デフォルトファイル名:SERIAL.LST)を PASSに登録し、アクティベーションコードファイル (デフォルトファイル名: ACTIVE.LST) を入手します。 ● アップグレードキット (ET-UK20)と自動スクリーン調整アップグレードキット (ET-CUK10)のアクティ ベーションコード発行は別々に行う必要があります。

- **7** WEBブラウザーを終了します。
- **8** File メニューから、[Activation] [Activate License] [ET-UK20]または[ET-CUK10] を選択します。 ファイル選択画面が表示されます。

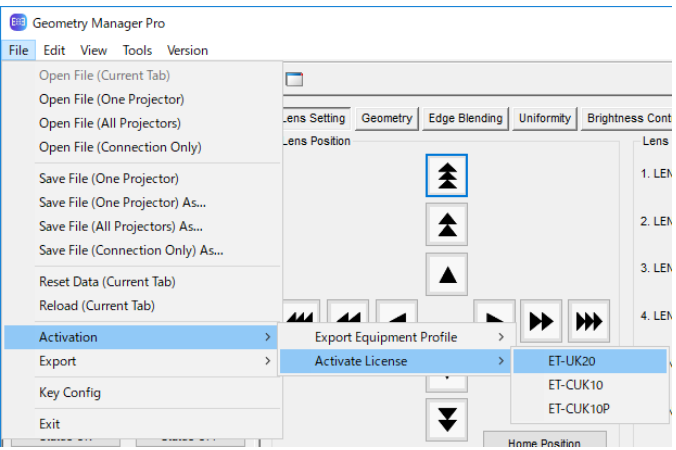

**9** 手順6で入手したアクティベーションコードファイル(デフォルトファイル名:ACTIVE.LST)を選択します。 アクティベーションが完了すると、確認画面が表示されますので、[OK] をクリックしてください。

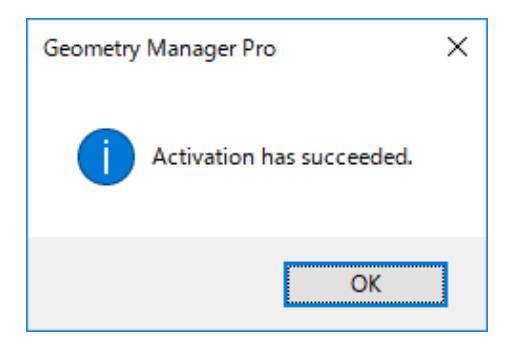

×

## コンピューターのアクティベーション

ここではコンピューターのアクティベーションについて説明します。

## ■方法1:本ソフトウェアから直接アクティベーションする

**1** キーコードを準備します。

自動スクリーン調整アップグレードキット(PC)(ET-CUK10P)のキーコードラベルをお手元にご用意ください。

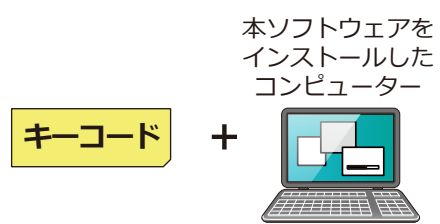

- **2** 本ソフトウェアを起動し、接続設定画面を表示します。
- **3** 接続設定画面の[Option]メニューから、[Activation(ET-CUK10P)] [Direct Procedure]を選択します。

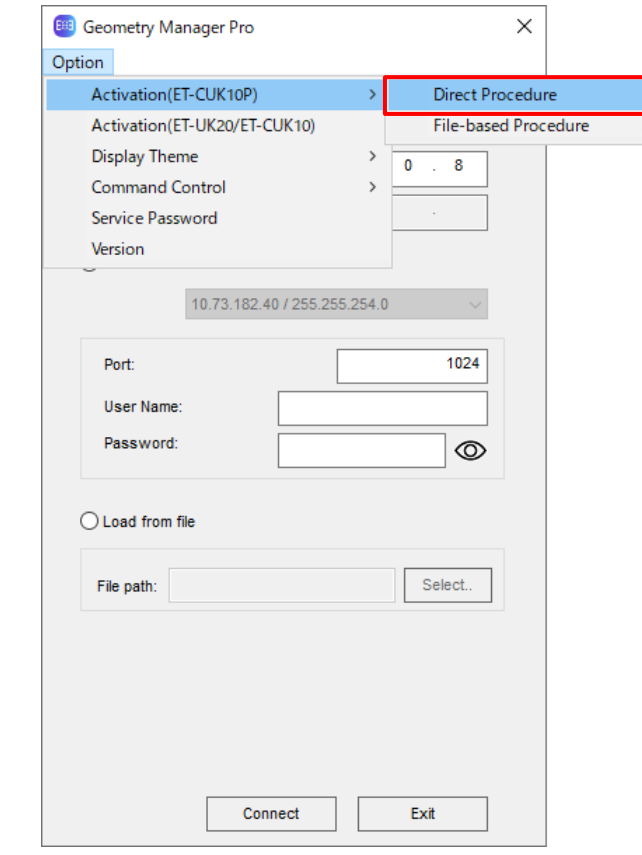

[PC Activation]画面が表示されます。

**4** [PC Activation]画面でキーコードもしくはステータスを表示する領域をダブルクリックします。

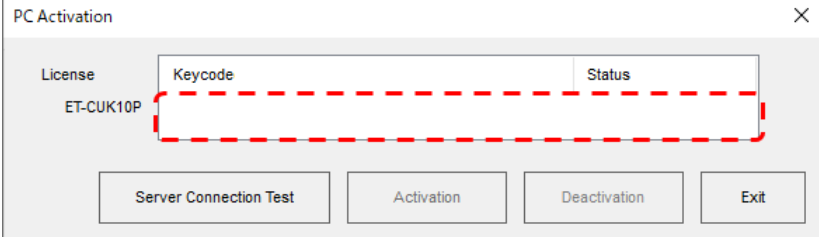

[Input Keycode]画面が表示されます。

**5** [Input Keycode]画面でキーコードを入力し、[OK]ボタンをクリックします。

キーコードを25桁すべて入力した時点で[OK]は有効になります。

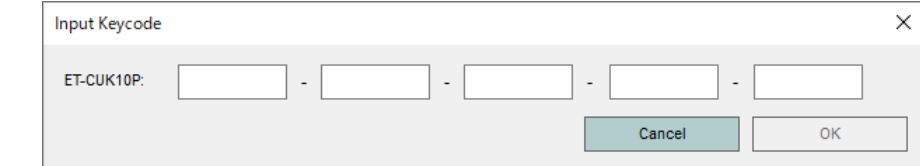

[Cancel]をクリックすると入力したキーコードの内容は全て破棄されます。

## **6** [Status]が「Keycode registered」になっていることを確認します。

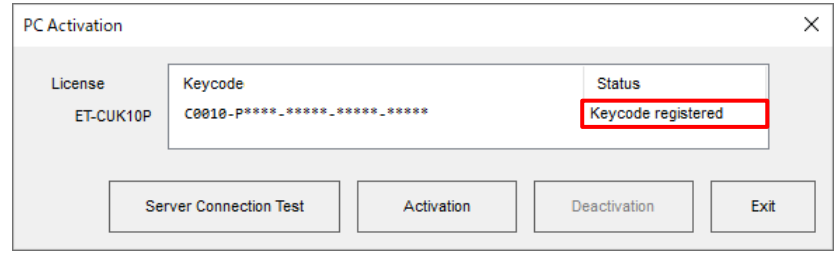

## **7** [Activation]ボタンをクリックします。

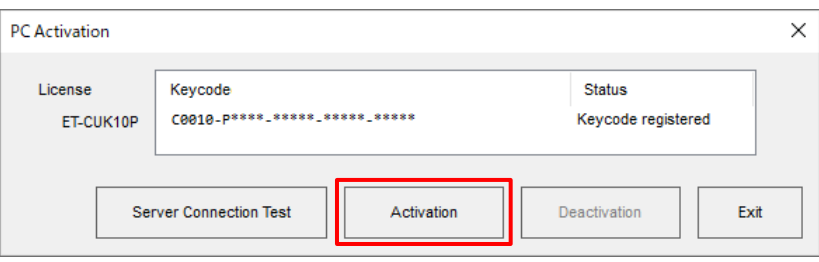

## **8** [Status]が「Activated」になっていれば完了です。

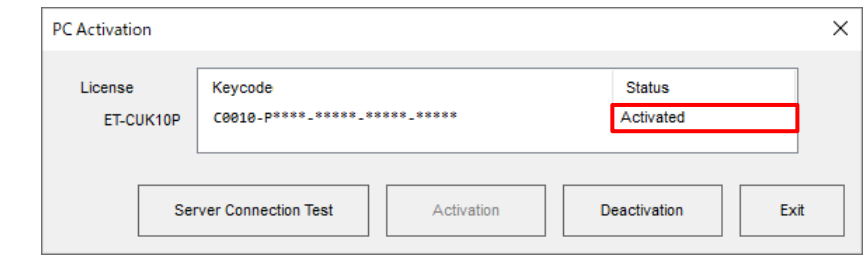

[Exit]をクリックすることで終了します。

 $\overline{\mathbf{x}}$ 

ADJUST

## お知らせ

● サーバーとの接続テストを行う場合は、「Server Connection Test] をクリックします。

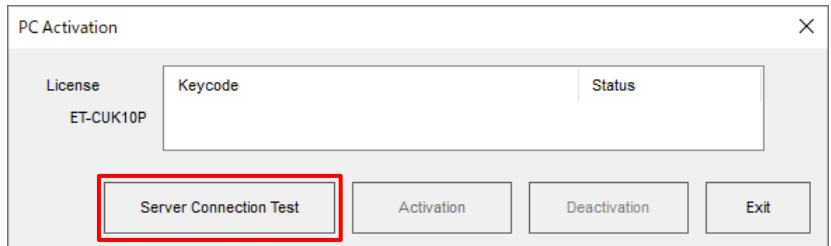

接続テストが正常に完了すると、以下の画面が表示されます。[OK]をクリックして画面を閉じてください。

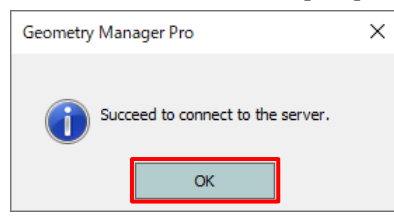

接続テストに失敗した場合は、以下のエラーメッセージが表示されます。この場合は、コンピューターのインター ネット設定を見直してから再度接続テストを行ってください。

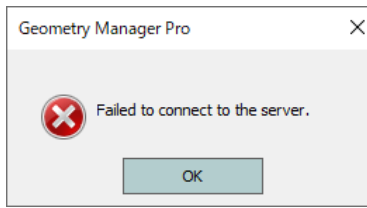

● コンピューターのアクティベーションが完了すると、メイン画面右上の [AUTO ADJUST] ボタンが下記のよ うに変更になります。

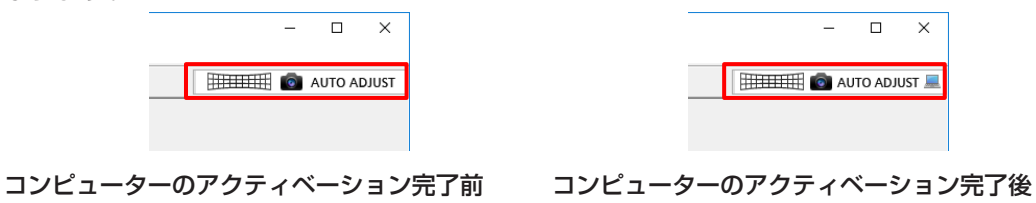

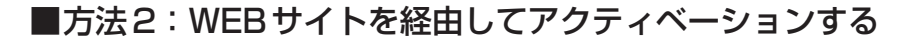

**1** キーコードを準備します。

自動スクリーン調整アップグレードキット(PC)(ET-CUK10P)のキーコードラベルをお手元にご用意ください。

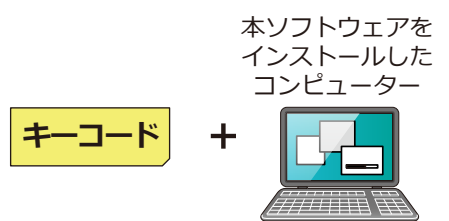

- **2** 本ソフトウェアを起動し、接続設定画面、またはメイン画面を表示します。
- **3** 接続設定画面の[Option]メニューから、[Activation(ET-CUK10P)] [File-based Procedure] [Export Volume Serial]、またはメイン画面の[File]メニューから、[Activation] - [Export Equipment Profile] - [ET-CUK10P]を選択します。

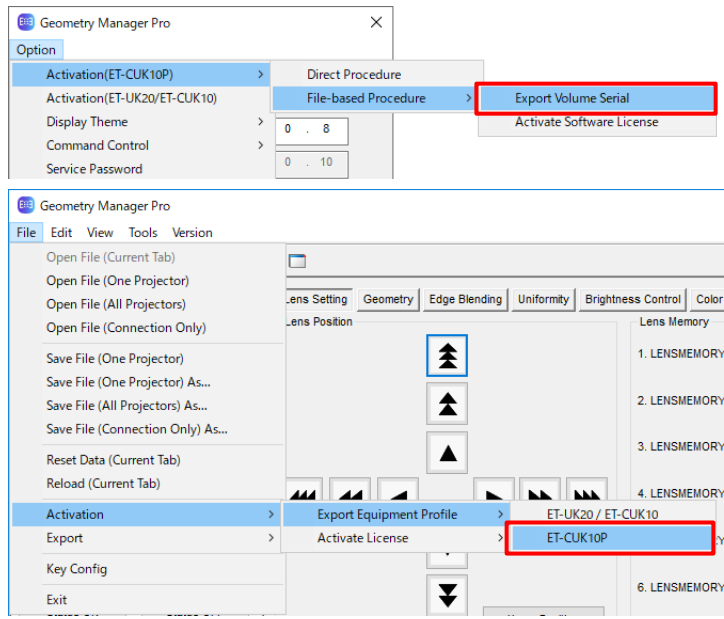

[Input Keycode]画面が表示されます。

## **4** [Input Keycode]画面に、お手元のキーコードラベルに表示されているキーコードを入力します。

キーコードは25文字の半角英数字です。アルファベットはすべて大文字で、各ボックスに5文字ずつ入力し てください。

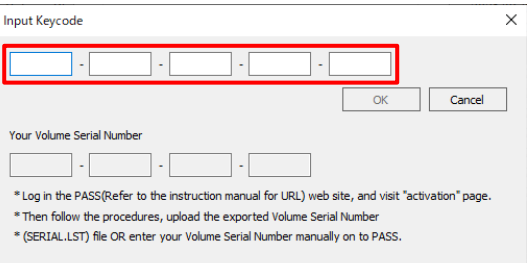

[OK]をクリックすると、ファイル保存画面が表示されます。

## お知らせ

10回連続してキーコードの入力に失敗すると、キーコードの入力が24時間不可能となります。 その場合は、可能になるまで待ってから再実行してください。

## **5** ボリュームシリアルファイル("SERIAL.LST")を任意の場所に保存します。

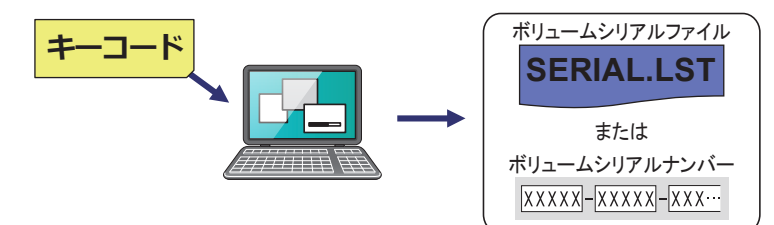

任意のファイル名に変更することができますが、拡張子(.LST)は変更しないでください。ファイル保存画面 で[キャンセル]をクリックすると、[Input Keycode]画面に戻ります。ファイル保存が完了すると、[Input Keycode]画面は消えます。

ファイルの保存が完了すると、[Input Keycode]画面にボリュームシリアルナンバー("Volume Serial Number")(20文字の半角英数字)が表示されるようになります。

後の手順で、ボリュームシリアルナンバーを手入力してアクティベーションコードファイルをダウンロードす る場合は、このコードをお手元に控え、アクティベーションが完了するまでなくさないようにしてください。

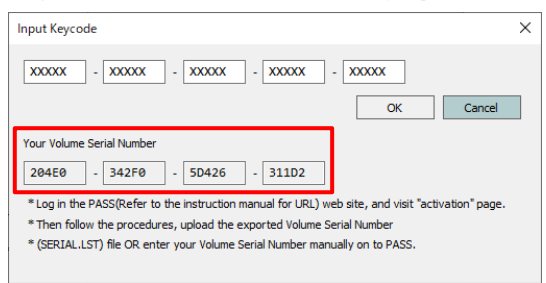

**6** WEBブラウザーを起動し、次のWEBサイトのPASSにログインして、会員トップページのサイドメニュー から[アクティベーション]ボタンをクリックします。

https://connect.panasonic.com/jp-ja/projector/pass

**7** 画面の案内に従って操作を行い、アクティベーションコードファイルをダウンロードします。

次の2通りのうちいずれかの方法でアクティベーションコードファイル("ACTIVE.LST")をダウンロードし てください。

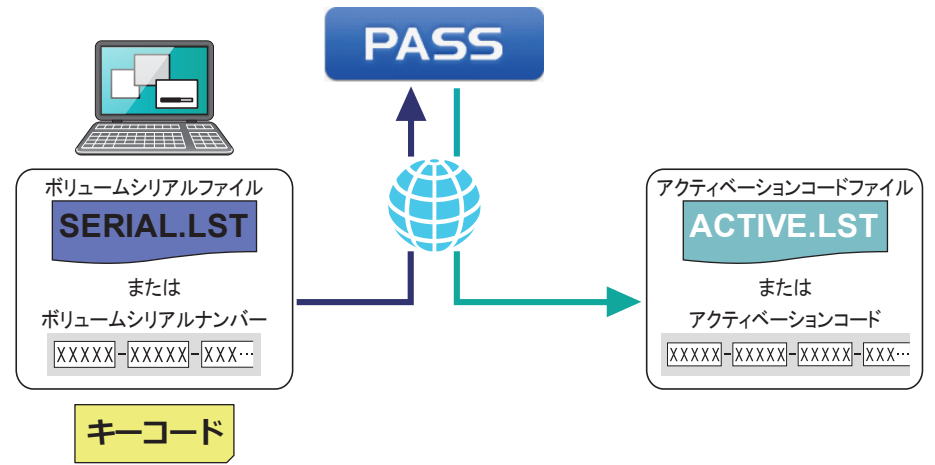

#### ボリュームシリアルファイル(デフォルトファイル名:SERIAL.LST)を用いる場合

画面の指示に従って、ボリュームシリアルファイルをPASSにアップロードし、キーコードを入力の上アク ティベーションコードファイル("ACTIVE.LST")を任意の場所にダウンロードします。

- アクティベーションコードファイルのファイル名は任意のファイル名に変更することができますが、拡張子 (.LST)は変更しないでください。
- アクティベーションコードファイルをダウンロードした後、アクティベーションコード(30文字の半角英 数字)が表示されますが、後の手順でアクティベーションコードファイル("ACTIVE.LST")を用いてアク ティベーションを行う場合はこのアクティベーションコードは使用しません。アクティベーションコードを 手入力してアクティベーションを行う場合は、このコードをお手元に控え、アクティベーションが完了する までなくさないようにしてください。

## ボリュームシリアルナンバー("Volume Serial Number")を手入力する場合

画面の指示に従って、ボリュームシリアルナンバーをPASSに登録し、キーコードを入力の上アクティベー ションコードファイル("ACTIVE.LST")を任意の場所にダウンロードします。

- ボリュームシリアルナンバーは20文字の半角英数字です。アルファベットはすべて大文字で、各ボックス に5文字ずつ入力してください。
- アクティベーションコードファイルのファイル名は任意のファイル名に変更することができますが、拡張子 (.LST)は変更しないでください。
- アクティベーションコードファイルをダウンロードした後、アクティベーションコード(30文字の半角英 数字)が表示されますが、後の手順でアクティベーションコードファイルを用いてアクティベーションを行 う場合はこのアクティベーションコードは使用しません。アクティベーションコードを手入力してアクティ ベーションを行う場合は、このコードをお手元に控え、アクティベーションが完了するまでなくさないよう にしてください。
- **8** WEBブラウザーを終了します。
- **9** アクティベーションを行います。

次の2通りのうち、いずれかの方法でアクティベーションを行ってください。

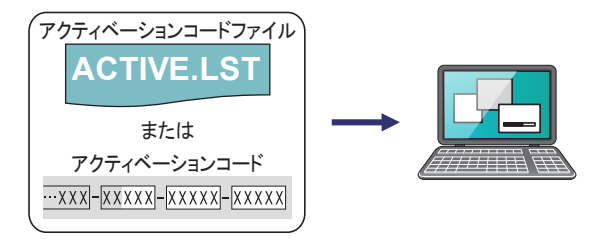

#### アクティベーションコードファイル(デフォルトファイル名: ACTIVE.LST)を用いる場合

1)接続設定画面の[Option]メニューから、[Activation(ET-CUK10P)] - [File-based Procedure] - [Activate Software License]、またはメイン画面の[File]メニューから、[Activation] - [Activate License] - [ET-CUK10P]を選択し、[By import "Activation Code" file]ボタンをクリックします。

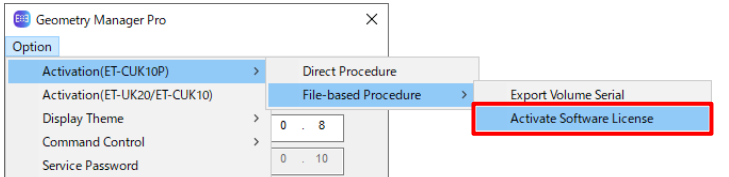

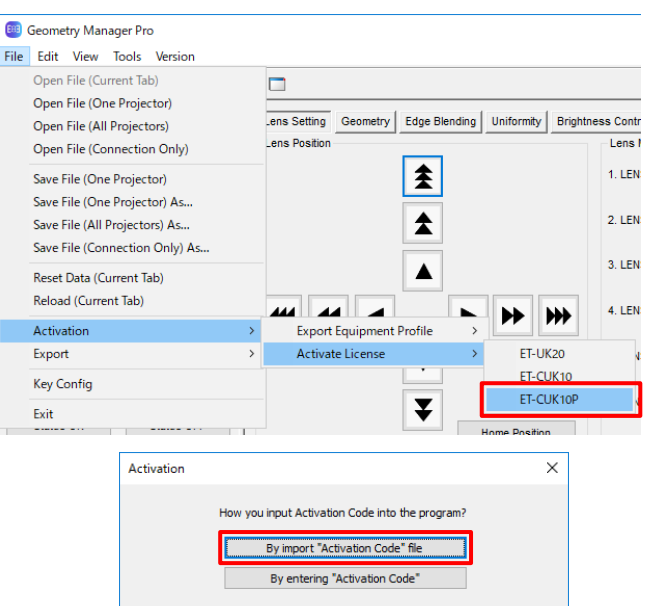

2) PASSからダウンロードしたアクティベーションコードファイル(デフォルトファイル名: ACTIVE.LST) を選択します。

## アクティベーションコードを手入力する場合

1)接続設定画面の[Option]メニューから、[Activation(ET-CUK10P)] - [File-based Procedure] - [Activate Software License]、またはメイン画面の[File]メニューから、[Activation] - [Activate License] - [ET-CUK10P]を選択し、[By entering "Activation Code"]ボタンをクリックします。

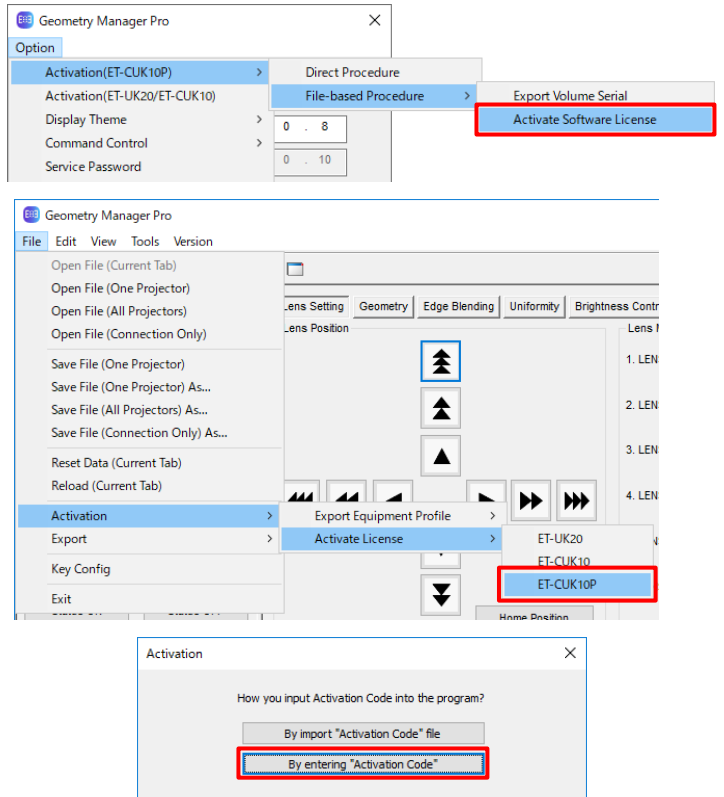

- 2)アクティベーションコードファイルをダウンロードしたあとに表示されたアクティベーションコードを入 力してください。
	- アクティベーションコードは30文字の半角英数字です。アルファベットはすべて大文字で、各ボック スに5文字ずつ入力してください。

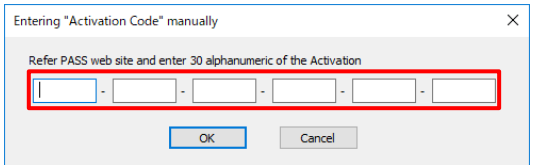

## **10** アクティベーションが完了すると、コンピューターにアクティベーションコードが登録されます。

確認画面が表示されますので、[OK]をクリックしてください。

#### お知らせ

- アクティベーションに失敗した場合は、下記の内容を再度確認してください。
	- 手順4の[Input Keycode]画面で入力したキーコードと、ボリュームシリアルファイル(デフォルト ファイル名:SERIAL.LST)をPASSにアップロード、またはボリュームシリアルナンバー("Volume Serial Number")をPASSに登録する際に入力したキーコードが異なる。
	- 手順5で作成したボリュームシリアルファイル、またはボリュームシリアルナンバーと、アクティベーショ ンコードを生成する時にPASSにアップロードしたボリュームシリアルファイル、またはPASSに登録 する際に入力したボリュームシリアルナンバーが異なる。
- コンピューターのアクティベーションが完了すると、メイン画面右上の[AUTO ADJUST]ボタンが下記の ように変更になります。

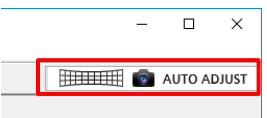

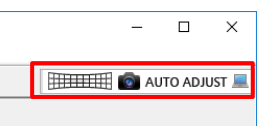

コンピューターのアクティベーション完了前 コンピューターのアクティベーション完了後

## コンピューターのアクティベーションの無効化

コンピューターのアクティベーションを本ソフトウェアから直接行った場合(23 ページ)、アクティベーショ ンの無効化を行うことができます。アクティベーションの無効化を行うことで、キーコードを別のコンピューター のアクティベーションに使うことができるようになります。

## **1** 本ソフトウェアを起動し、接続設定画面を表示します。

- **2** 接続設定画面の[Option]メニューから、[Activation(ET-CUK10P)] [Direct Procedure]を選択します。 [PC Activation]画面が表示されます。
- **3** [PC Activation]画面で、キーコードが入力済みであり、[Status]が「Activated」であることを確認して ください。

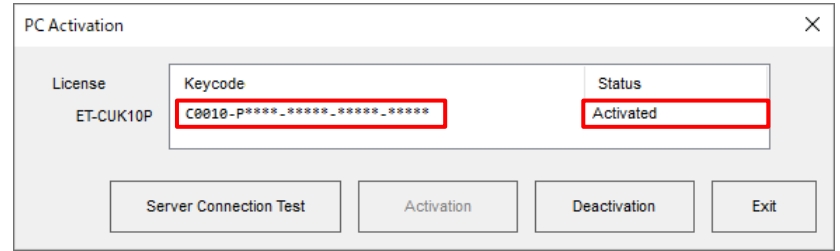

## **4** [Deactivation]ボタンをクリックします。

確認画面が表示されますので、[OK]をクリックすると無効化が実行されます。実行しない場合は [Cancel] を クリックしてください。

## **5** [Status]が「Keycode Registered」となっていれば完了です。

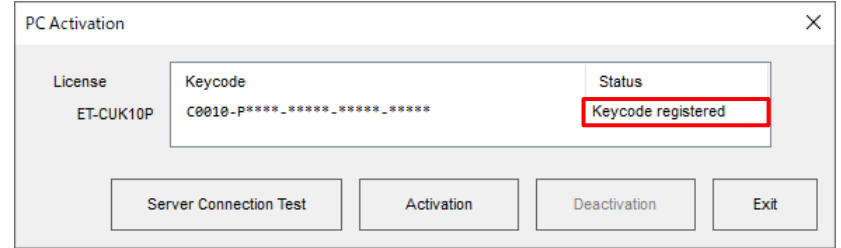

## お知らせ

● コンピューターのアクティベーション無効化が完了すると、メイン画面右上の[AUTO ADJUST]ボタンが 下記のように変更になります。

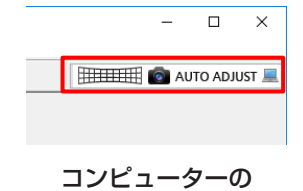

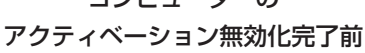

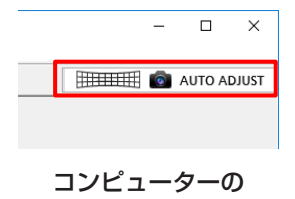

アクティベーション無効化完了後

## アクティベーションで拡張される機能について

アクティベーションを完了すると拡張される機能は、次のとおりです。

#### お知らせ

一部のプロジェクターはアップグレードキット(ET-UK20)および自動スクリーン調整アップグレードキット (ET-CUK10)のアクティベーションを行わなくても機能が有効、または機能が拡張された状態です。

## ■アップグレードキット(ET-UK20)

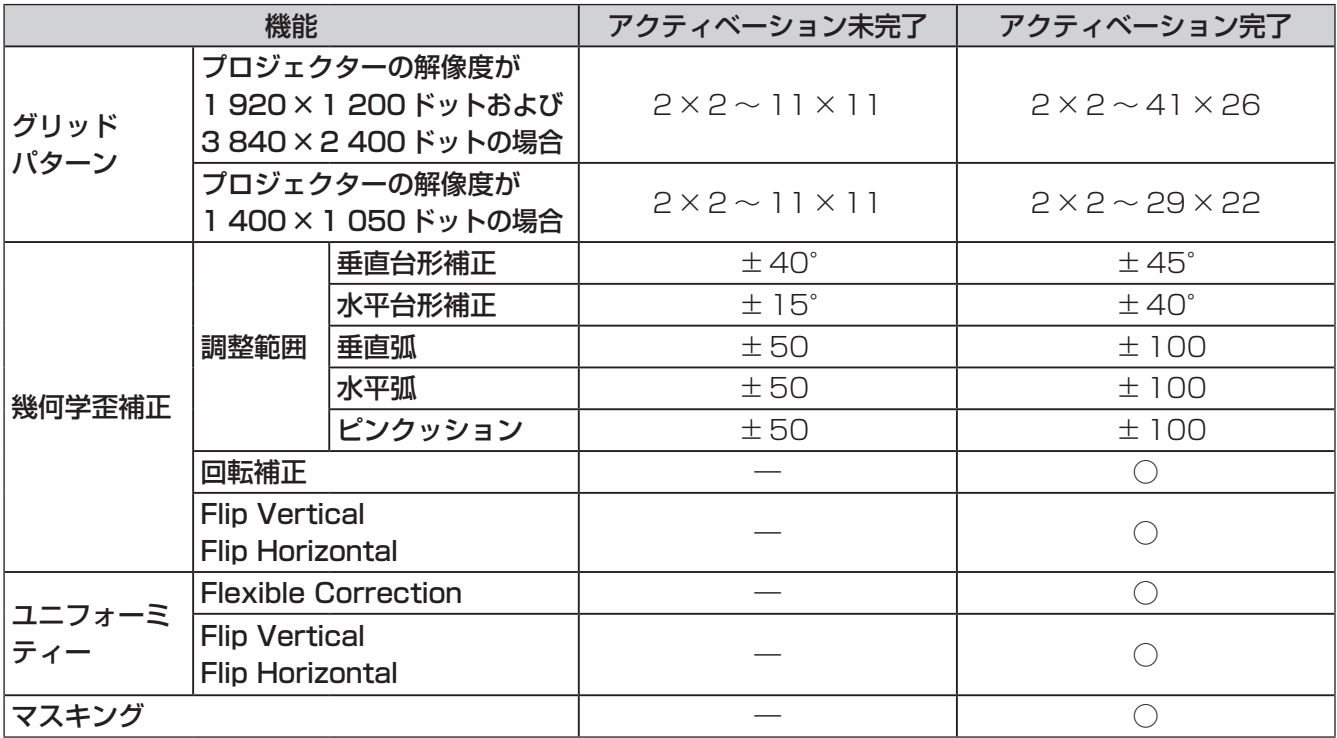

○:使用できます。

― : 使用できません。

## ■自動スクリーン調整アップグレードキット (ET-CUK10) /自動スクリーン調整アップグレ ードキット(PC) (ET-CUK10P)

カメラを用いてスクリーンの形状に合わせた幾何学歪補正やエッジブレンディング、色・輝度の調整を、簡単な手 順で自動で行うことが可能になります。

### お知らせ

- 自動スクリーン調整の機能を使用するためには、本ソフトウェアと「自動スクリーン調整プラグインソフト」 のインストールが必要です。
- 自動スクリーン調整を行う場合は別途カメラをご用意ください。☞「カメラとの接続」(117 ページ)

## ソフトウェアの起動

デスクトップ上のショートカットアイコンをダブルクリックします。 ソフトウェアが起動すると、接続設定画面が表示されます。

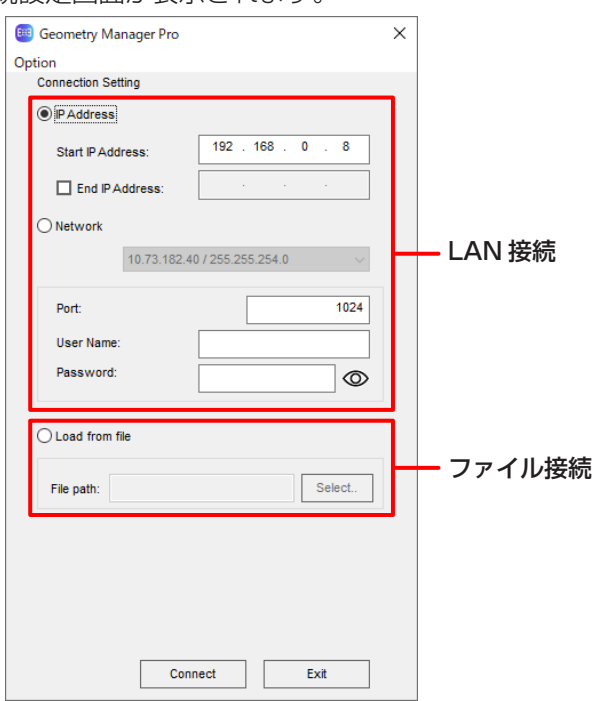

プロジェクターとコンピューターをLAN接続するときは[ |■ | PAddress | または [ |■ Network] を選択し、保存し ているファイルを読んで接続するときは[ ● Load from file ] を選択します。

接続設定画面左上の[Option]メニューから、以下の項目が選択できます。 Activation (ET-CUK10P) 自動スクリーン調整アップグレードキット(PC)のアクティベーションができます。 Direct Procedure 本ソフトウェアをインストールしたコンピューターがインターネット接続が可能な環境において、アク ティベーションの手続きを本ソフトウェアから直接行います。 File-based Procedure アクティベーションの手続きをファイル作成やWEBブラウザーでの処理などを経由して行います。 Export Volume Serial ボリュームシリアルファイル(PASS への登録ファイル)を作成します。 このファイルはアクティベーションコードファイルを取得するために必要です。 「アクティベーション」(12ページ) Activate Software License コンピューターのアクティベーションを行います。アクティベーションコードファイル、またはアク ティベーションコードが必要です。 「アクティベーション」(12ページ) Activation (ET-UK20/ET-CUK10) アップグレードキットのアクティベーションができます。 「アクティベーション」(12ページ) Display Theme 本ソフトウェア画面のテーマ(配色)を切り替えます。 [Dark Gray]と[Light Gray]から選択できます。

#### Command Control

制御コマンド実行画面で設定した制御コマンドデータ(登録コマンドや登録スクリプト)をファイルに保 存、もしくはファイルから読み込むことができます。

「プロジェクターの制御」(113ページ) Import Commands

制御コマンドデータをファイルから読み込みます。

#### Export Commands

制御コマンドデータをファイルに保存します。

#### Service Password

メンテナンス対応用のメニューです。通常は使用しません。

Version

本ソフトウェアのバージョン情報を確認することができます。

## ■LAN接続

接続するプロジェクターの検索方法を選択して、以下の設定を行います。

#### IP Address

接続するプロジェクターのIPアドレスを指定して検索する場合に選択します。

#### Start IP Address:

接続するプロジェクターのIPアドレスを入力します。接続するプロジェクターの検索を行う場合は、検 索を開始するIPアドレスを入力します。

#### End IP Address:

接続するプロジェクターの検索を行う場合は、チェックボックスにチェックを入れて、検索を終了する IPアドレスを入力します。

#### **Network**

お使いのコンピューターと同じネットワーク内にあるプロジェクターを検索する場合に選択します。リスト にお使いのコンピューターのIPアドレス/サブネットマスクが表示されます。

#### Port

プロジェクターと接続するポート番号を設定します。

#### User Name

接続するプロジェクターのWEB制御する際のユーザー名を入力します。

#### Password

接続するプロジェクターのWEB制御する際のパスワードを入力します。入力したパスワードをそのまま表 示するか、「●」に置き換えて表示するかを、入力エリアの右にあるアイコンをクリックすることで切り替え ることができます。

:パスワードを「●」に置き換えて表示します。(デフォルト)

:パスワードをそのまま表示します。

#### お知らせ

- Start IP AddressとEnd IP Addressは、同じネットワークアドレスを指定してください。検索範囲が広 い場合は、検索を開始した時点でエラーとなります。
- Networkにおいて、お使いのパソコンにネットワークインターフェースカードが複数ある場合、複数のIPア ドレス/サブネットマスクがリストに表示されます。接続するプロジェクターと同じネットワークに接続され ているアドレスをリストから選択してください。
- ユーザー名とパスワードは接続するプロジェクターの管理者権限アカウントのものを入力してください。

接続するプロジェクターの検索を行わない場合は、設定後に[Connect]をクリックすると、データ転送方法の確 認画面が表示されます。その画面で[OK]ボタンをクリックするとメイン画面が表示されます。 「調整と設定-メイン画面」(37 ページ)

#### お知らせ

● データ転送方法の確認画面でチェックボックスにチェックを入れて [OK] ボタンをクリックすると、次回以降、 この確認画面は表示されません。

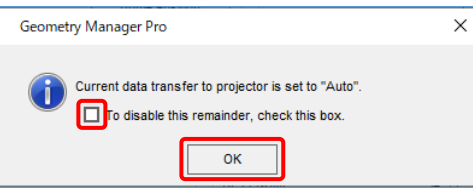

接続するプロジェクターの検索を行う場合は、設定後に[Search]をクリックすると、設定した内容で検索を開始 します。検索中はプロジェクターの検索画面が表示されます。

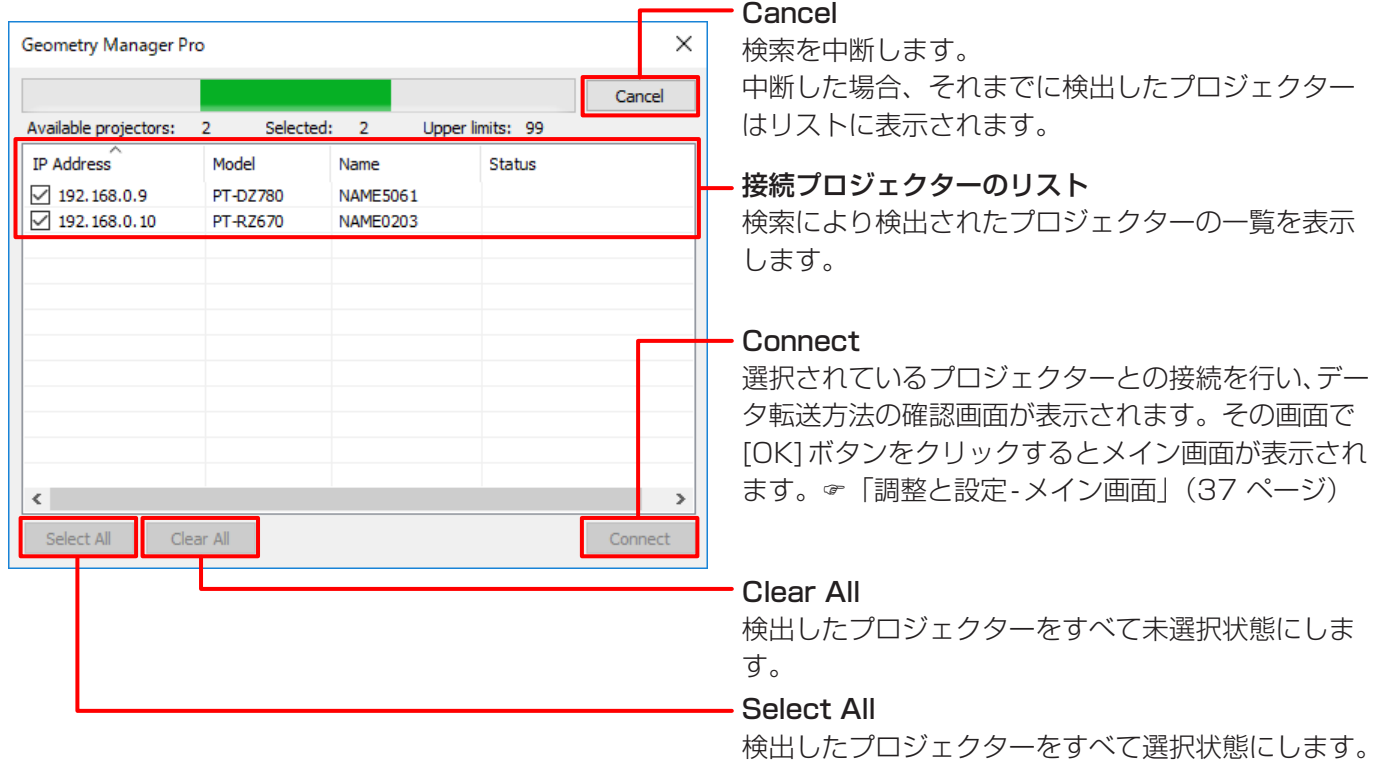

[Exit]をクリックすると、接続しないで本ソフトウェアを終了します。

## ■ファイル接続

[ O Load from file ] にチェックを入れて、以下の設定を行います。

#### File path

過去に保存したファイル(拡張子prjcもしくはprjs)を指定します。 [Select]をクリックするとファイル選択画面が開きます。

設定後に[Connect]をクリックすると、データ転送方法の確認画面(35 ページ)が表示されます。その画面 で[OK]ボタンをクリックするとメイン画面が表示されます。「調整と設定-メイン画面」(37 ページ) [Exit]をクリックすると、接続しないで本ソフトウェアを終了します。

## お知らせ

アップグレードキット (ET-UK20) が適用されていないプロジェクターに接続すると、下記の画面が表示されます。

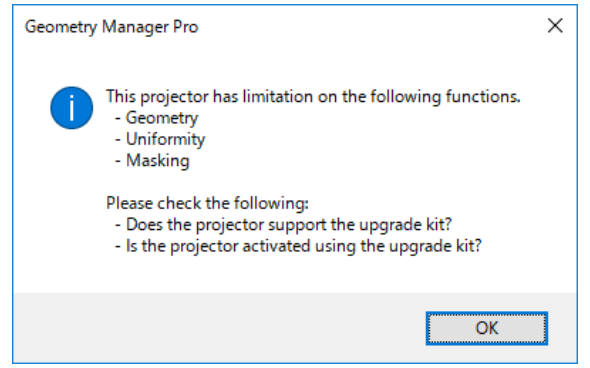

## ソフトウェアの終了

メイン画面から終了する場合は、[File] → [Exit] を選択するか、画面右上の 区 ボタンをクリックしてください。 接続設定画面から終了する場合は、[Exit] ボタンをクリックするか、画面右上の | ズ ボタンをクリックしてください。
# メイン画面

メイン画面は、大きく以下の5つのエリアと[AUTO ADJUST](自動スクリーン調整)ボタンで構成されます。

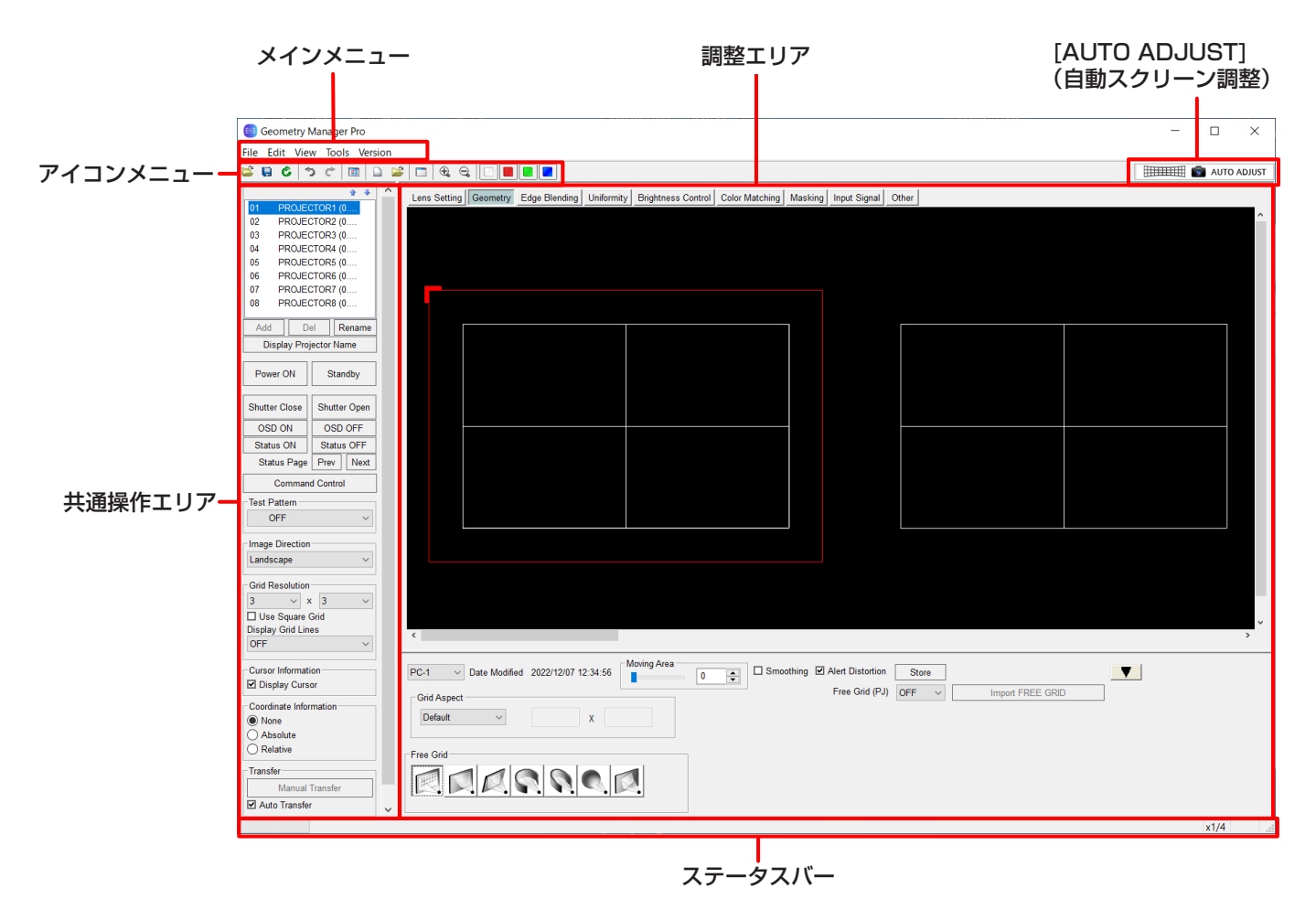

# お知らせ

- 本ソフトウェアを使用するときは、プロジェクターの主電源を入にしてください。 プロジェクターがスタンバイ状態でも[Power ON]の操作は有効です。ただし、スタンバイモードの設定が可 能なプロジェクターにおいてスタンバイモードが[ECO]に設定されている場合は、[Power ON]を含むすべ ての操作が無効になります。本ソフトウェアを使用して[Power ON]の操作を行う場合は、プロジェクターの スタンバイモードを[ノーマル]に設定してください。なお、プロジェクターがスタンバイ状態にある場合は、 [Power ON]以外の操作は保証されません。
- 本ソフトウェアを使用せずにリモコンなどでプロジェクターの設定を変更した場合は、本ソフトウェアの表示 とプロジェクターの設定内容が一致しないことがあります。

# 調整エリア

調整エリアでは、タブをクリックすることで画面が切り換わり、各々の調整および 操作を行うことができます。 この調整や操作を行う各モードを編集モードと呼びます。

# メインメニュー

# ■Fileサブメニュー

### Open File (Current Tab)

コンピューターに保存した設定ファイル(拡張子:prj)から、現在の編集モードの設定データだけを取り込 みます。

● この項目を選択すると、確認メッセージが表示されます。メッセージの内容に従って操作してください。

### Open File (One Projector)

コンピューターに保存した設定ファイル(拡張子:prj)から、すべての編集モードの設定を選択しているプ ロジェクターへ読み込みます。

このメニューを選択すると、I Auto Transfer (共通操作エリアの下部)にチェックが入っていなくても、読み 込んだ設定が対象となるプロジェクターに反映されます。

● この項目を選択すると、確認メッセージが表示されます。メッセージの内容に従って操作してください。

# お知らせ

設定ファイルを読込む際、その設定ファイルを保存した時と同じ入力信号を選択していない場合は、設定が 正しく反映できない場合があります。

### Open File (All Projectors)

[Save File (All Projectors) As...]で保存したファイルを読み込みます。

このメニューを選択すると、I Auto Transfer (共通操作エリアの下部)にチェックが入っていなくても、読み 込んだ設定が、接続中の対象となるすべてのプロジェクターに反映されます。

● この項目を選択すると、確認メッセージが表示されます。メッセージの内容に従って操作してください。

### お知らせ

ファイルを読み込む際に対象のプロジェクターがネットワークに接続されていない場合はエラーメッセージ が表示されますが、該当のプロジェクターがネットワークに接続されていることを認識すると、自動的に接 続して読み込んだ設定が反映されます。

### Open File (Connection Only)

コンピューターに保存した設定ファイル(拡張子:prjc、もしくはprjs)を読み込み、保存されているプロジェ クターとの接続状態を反映します。

### お知らせ

- ファイルを読み込む際に対象のプロジェクターがネットワークに接続されていない場合はエラーメッセー ジが表示されますが、該当のプロジェクターがネットワークに接続されていることを認識すると、自動的 に接続します。
- ●設定ファイル (拡張子: pris) を選択した場合であっても、接続の対象となるプロジェクターの設定は反 映されません。

### Save File (One Projector)

現在の設定ファイル (拡張子: pri) に、編集中の設定を上書きして保存します。 初めてファイルを保存する際には、ファイルに名前を付けるようにメッセージが表示されます。

### Save File (One Projector) As...

編集中の設定を、名前(拡張子:.prj)を付けて保存します。

#### Save File (All Projectors) As...

現在接続している全プロジェクターの設定情報を、1つのAll Project File(拡張子:.prjs)としてコンピュー ターに保存します。

プロジェクターのレイアウト情報、IP アドレス、ユーザー名やパスワードも、All Project Fileに暗号化し たうえで保存されます。

#### Save File (Connection Only) As...

現在接続している全プロジェクターの接続情報を、1つのファイル (拡張子:pric) としてコンピューターに 保存します。

プロジェクターのIPアドレス、ユーザー名、パスワードが暗号化したうえで保存されます。

#### Reset Data (Current Tab)

現在の編集モードの設定を初期状態にします。

● この項目を選択すると、確認メッセージが表示されます。メッセージの内容に従って操作してください。

#### Reload (Current Tab)

本ソフトウェアで現在編集中の設定を破棄し、プロジェクターから再度設定を読み込みます。

● この項目を選択すると、確認メッセージが表示されます。メッセージの内容に従って操作してください。

#### Activation

#### Export Equipment Profile (ET-UK20 / ET-CUK10 / ET-CUK10P)

PASSへの登録ファイルを作成します。このファイルはアクティベーションコードファイルを取得するため に必要です。

「アクティベーション」(12ページ)

### Activate License (ET-UK20 / ET-CUK10 / ET-CUK10P)

「ET-UK20」、「ET-CUK10」または「ET-CUK10P」を選択してアクティベーションを行います。

- 「アクティベーションで拡張される機能について」(32ページ)
- アクティベーションコードファイルが必要です。 「アクティベーション」(12ページ)
- ●「自動スクリーン調整プラグインソフト」がインストールされていない場合は、「ET-CUK10」または 「ET-CUK10P」は選択できません。
	- 「「自動スクリーン調整プラグインソフト」のインストール手順」(8ページ)

#### **Export**

#### Multi Monitoring and Control Software

「複数台監視制御ソフトウェア」用のファイル形式(拡張子:.ugk)で保存します。 本ソフトウェアに登録済みのプロジェクターのデータを、「複数台監視制御ソフトウェア」に登録して監視・ 制御対象とするためのファイルです。

詳しくは、「複数台監視制御ソフトウェア」の取扱説明書を参照してください。

#### Key Config

本ソフトウェアの一部機能の操作をゲームパッドで行うためのキー設定を行います。 「ゲームパッドによる操作」(154ページ)

#### Exit

本ソフトウェアを終了します。

● この項目を選択すると、確認メッセージが表示されます。メッセージの内容に従って操作してください。

# ■Editサブメニュー

### Undo

現在編集中の本ソフトウェアとプロジェクターの設定を破棄します。 このとき、本ソフトウェアとプロジェクターの設定は、設定データを送信する前の状態に戻ります。

#### Redo

Undoを行う前の設定に戻すことができます。

### お知らせ

- UndoとRedoは、各設定 (同一編集モード)内で最大50回まで行うことができます。
- 別の編集モードに移動した場合や接続先を別のプロジェクターに切り換えた場合、Undoと Redoの内容は クリアされます。

以下のEditサブメニューは、特定の編集モードのとき有効になります。詳しくはそれぞれのページを参照して ください。

#### Lock

「調整と設定 - 幾何学歪補正」(57 ページ)

#### Unlock

「調整と設定 - 幾何学歪補正」(57 ページ)

#### Free

「調整と設定 - 幾何学歪補正」(57 ページ)

#### Reset

 「調整と設定 - 幾何学歪補正」(57 ページ)、「調整と設定 - ユニフォーミティー」(79 ページ)、 「調整と設定 - マスキング」(92 ページ)

#### Flip Vertical

 「調整と設定 - 幾何学歪補正」(57 ページ)、「調整と設定 - ユニフォーミティー」(79 ページ)、 「調整と設定 - マスキング」(92 ページ)

#### Flip Horizontal

 「調整と設定 - 幾何学歪補正」(57 ページ)、「調整と設定 - ユニフォーミティー」(79 ページ)、 「調整と設定 - マスキング」(92 ページ)

#### Area Select

「調整と設定 - ユニフォーミティー」(79 ページ)

#### Point Select

「調整と設定 - ユニフォーミティー」(79 ページ)

# ■Viewサブメニュー

#### Tool Bar、Status Bar、Sub Window、Layout Window

チェックを入れて、表示/非表示を選択します。 初期状態では、"Tool Bar"と"Status Bar"が表示状態になっています。

# Display Theme

# Dark Gray / Light Gray

本ソフトウェア画面のテーマ(配色)を切り替えます。

#### Live View

ライブビュー映像を表示します。

「ライブビュー」(149ページ)

#### Auto Transfer

チェックを入れると、設定を変更すると同時にその設定が、プロジェクターに反映されます。 本ソフトウェアを終了した時の状態は次回起動時に引き継がれます。

● チェックを入れると、共通操作エリア左下の ■ Auto Transfer にチェックが入ります。

#### Image Direction

### Landscape / Landscape (Flipped) / Portrait (Clockwise) / Portrait (Counterclockwise)

プロジェクターの投写映像の向きと本ソフトウェア上での表示を合わせるために切り替えます。

- 「調整と設定 幾何学歪補正 Geometry画面」(57 ページ)
- 「調整と設定 エッジブレンディング Edge Blending画面」(71 ページ)
- 「調整と設定 ユニフォーミティー Uniformity画面」(80 ページ)
- 「調整と設定 マスキング Masking画面」(93 ページ)

# お知らせ

- この設定はプロジェクター本体のポートレート設定とは連動しません。プロジェクター本体のポートレート 設定は別途行ってください。
- この設定は接続しているプロジェクター 1台ずつ個別の設定となります。

### Line Color

#### White  $\angle$  Red  $\angle$  Green  $\angle$  Blue

それぞれGeometry画面のアイコンメニュー [White]、[Red]、[Green]、[Blue]と同じ動作をします。 「調整と設定 - 幾何学歪補正 - Geometry画面」(57 ページ)

#### Coordinate Information

# None  $\angle$  Absolute  $\angle$  Relative

各制御点の座標を表示するモードを選択します。 「調整と設定 - メイン画面 - Coordinate Information」(49 ページ)

### Grid Resolution

Use Square Grid  $\angle$  X  $\angle$  Y グリッド数や、グリッド数の組み合わせを選択します。 「調整と設定 - 幾何学歪補正 - Geometry画面」(57 ページ)

### Zoom

x1/8 / x1/4 / x1/2 / x1 / x2 / x3 / x4 / x5 / x6 / x7 / x8 編集エリアを拡大・縮小します。

### Masking Marker

Red / Green / Blue / Orange 操作点の表示、非表示を選択します。

「調整と設定 - マスキング - Masking画面」(93 ページ)

# ■Tools サブメニュー

# Command Control

制御コマンド実行画面が表示されます。 「プロジェクターの制御」(113 ページ)

### Auto Screen Adjustment

自動スクリーン調整の画面が表示されます。 [AUTO ADJUST](自動スクリーン調整)ボタンと同じ動作を行います。 「[AUTO ADJUST](自動スクリーン調整)ボタン」(50 ページ)

# お知らせ

「自動スクリーン調整プラグインソフト」がインストールされていない場合は選択できません。

# ■Versionサブメニュー

About Geometry...

本ソフトウェア「幾何学歪補正・設置調整ソフトウェア」のバージョン情報を表示します。

# アイコンメニュー 各編集モードで共通して使用するアイコンメニューです。 各編集モードで使用するアイコンメニューについては、各モードの説明をご覧ください。 **Copen File (One Projector)** Fileサブメニューの[Open File (One Projector)]と同じ動作を行います。 Save File (One Projector) Fileサブメニューの[Save File (One Projector)]と同じ動作を行います。 **G** Reload (Current Tab) Fileサブメニューの[Reload (Current Tab)]と同じ動作を行います。 Undo Editサブメニューの[Undo]と同じ動作を行います。  $\mathbb{C}^*$  Redo Editサブメニューの[Redo]と同じ動作を行います。 **RET** Lavout Window クリックするごとに、Layout Window画面の表示/非表示を切り換えます。 Layout Window画面では、各プロジェクターの配置をマウスの操作で変更できます。 また、プロジェクターの位置を移動すると、移動したプロジェクターを基準にレイアウトの自動補正が行わ れます。 Layout Window画面を表示しているときも、メイン画面の操作をすることができます。 Layout Window画面は、Viewサブメニューの[Layout Window]を選択しても表示できます。 なお、次のLayout Window画面は、プロジェクター8台を接続した場合の例です。 Layout Window 選択領域 プロジェクターのレイアウトを表示します。  $01$  $02$ 03  $04$ 各プロジェクターを示す四角形をダブルクリックすることで、対象  $\overline{05}$  $\overline{06}$  $\overline{07}$  $\overline{08}$ のプロジェクターを切り換えることができます。 選択されているプロジェクターの枠は、赤で表示されます。  $\overline{\phantom{a}}$  ok Cancel Apply

Apply

選択領域に表示されたレイアウトを適用します。 画面は閉じません。

# Cancel

選択領域に表示されたレイアウトを適用せずに、画面を閉じます。

**OK** 

選択領域に表示されたレイアウトを適用し、画面を閉じます。

# Reset Data (Current Tab)

Fileサブメニューの[Reset Data (Current Tab)]と同じ動作を行います。

# Open File (Current Tab)

Fileサブメニューの[Open File (Current Tab)]と同じ動作を行います。

# 共通操作エリア

共通操作エリアでは、各編集モードで共通に利用できる操作を行うことができます。

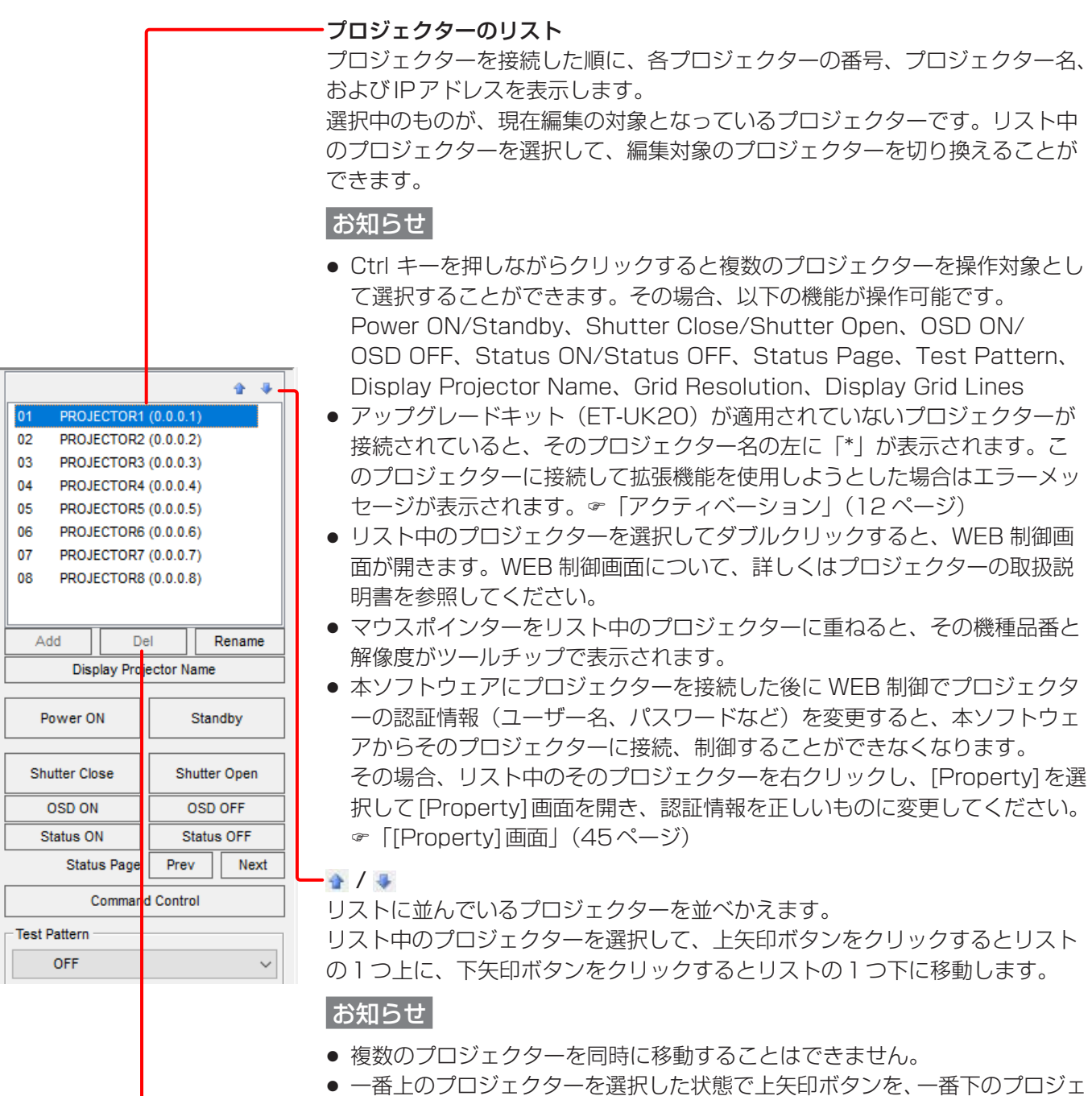

- クターを選択した状態では下矢印ボタンをクリックしても移動できません。
- 移動した結果は Lavout Window に反映されます。
	- 「Layout Window」(43 ページ)

Del

選択しているプロジェクターを操作の対象から外します。 また、すべてのプロジェクターを削除すると、本ソフトウェアは終了します。 [Property]画面

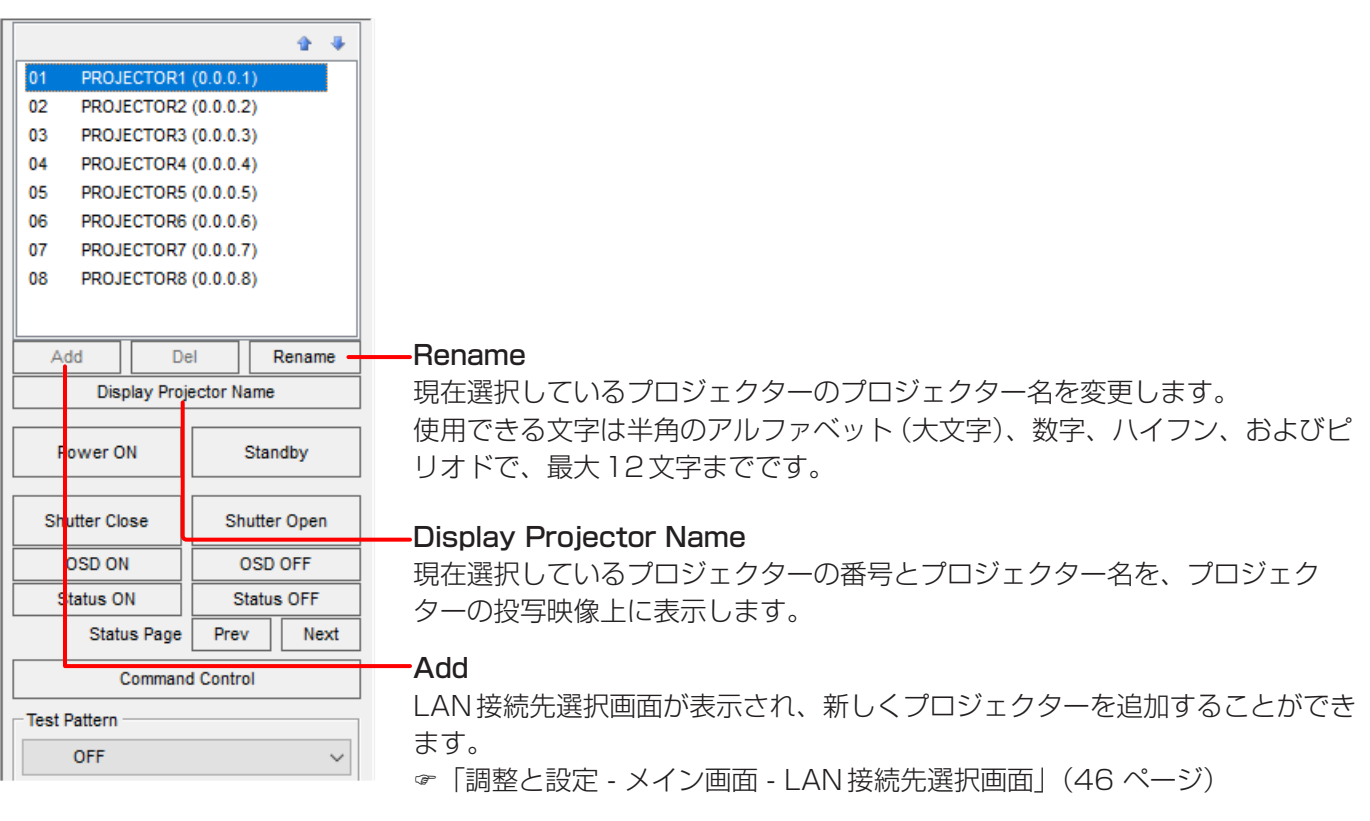

IP Address プロジェクターのIPアドレスを入力します。 Port  $\overline{\mathbf{x}}$ Property プロジェクターと接続するポート番号を設定します。  $\sqrt{192}$  ,  $168$  ,  $0$  , **IP Address**  $8<sup>1</sup>$ Projector Name: PROJECTOR1 User Name  $1024$ Port: Model: PT-REQ12 接続するプロジェクターのユーザー名を入力します。 User Name dispadmin **THEFT** MAC Address: 00-11-22-AA-BB-CC Password ි⊚ Password Update Cancel 接続するプロジェクターのパスワードを入力します。入 力したパスワードをそのまま表示するか、「●」に置き換 えて表示するかを、入力エリアの右にあるアイコンをク リックすることで切り替えることができます。 :パスワードを「●」に置き換えて表示します。 (デフォルト) :パスワードをそのまま表示します。 お知らせ ● ユーザー名とパスワードは接続するプロジェクターの 管理者権限アカウントのものを入力してください。 **Cancel** 入力した情報を破棄します。Update 入力した情報で更新、再接続します。

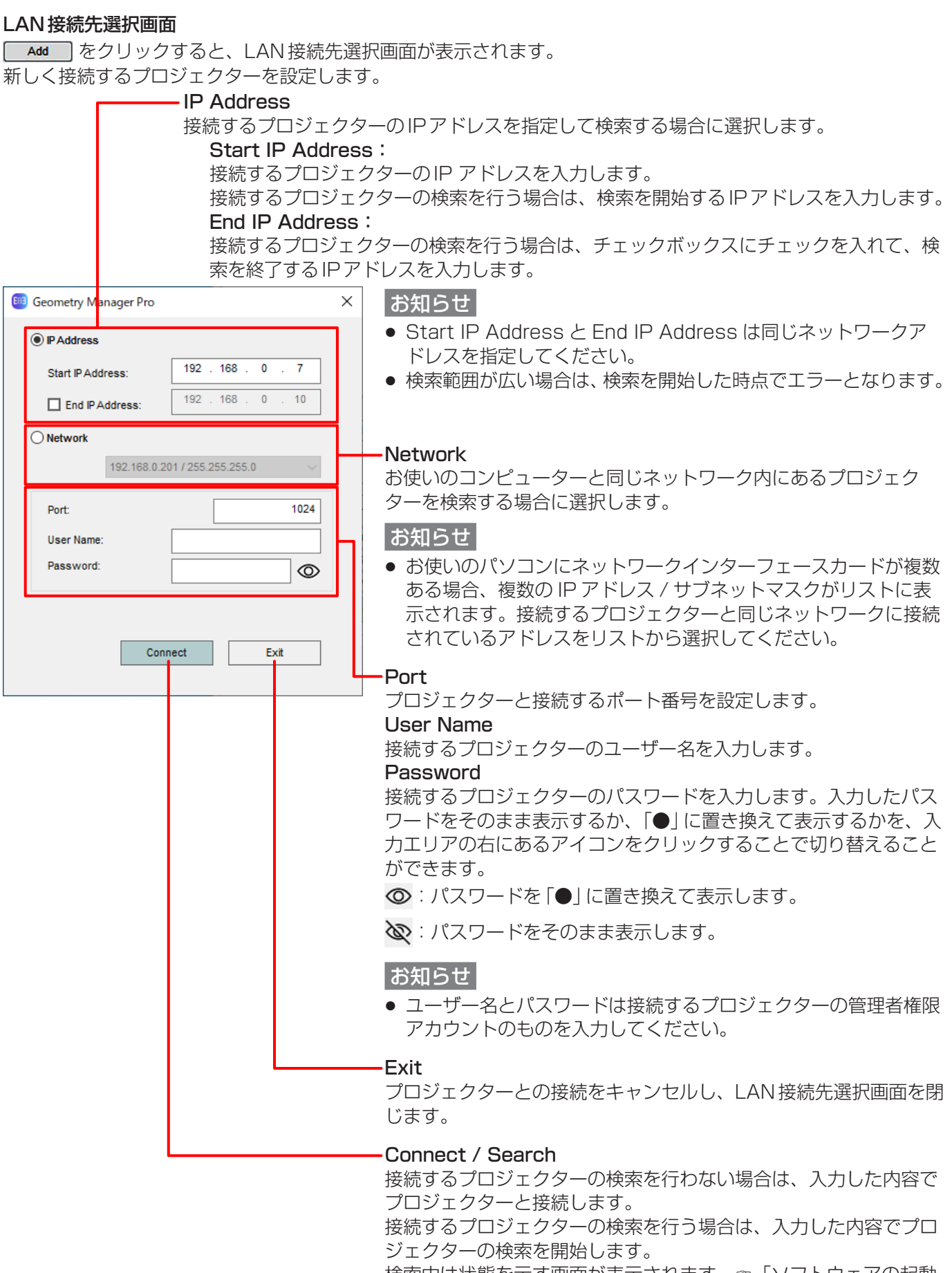

検索中は状態を示す画面が表示されます。「ソフトウェアの起動 ・終了-プロジェクター検索画面」(35 ページ)

接続に成功すると、LAN接続先選択画面は閉じられます。

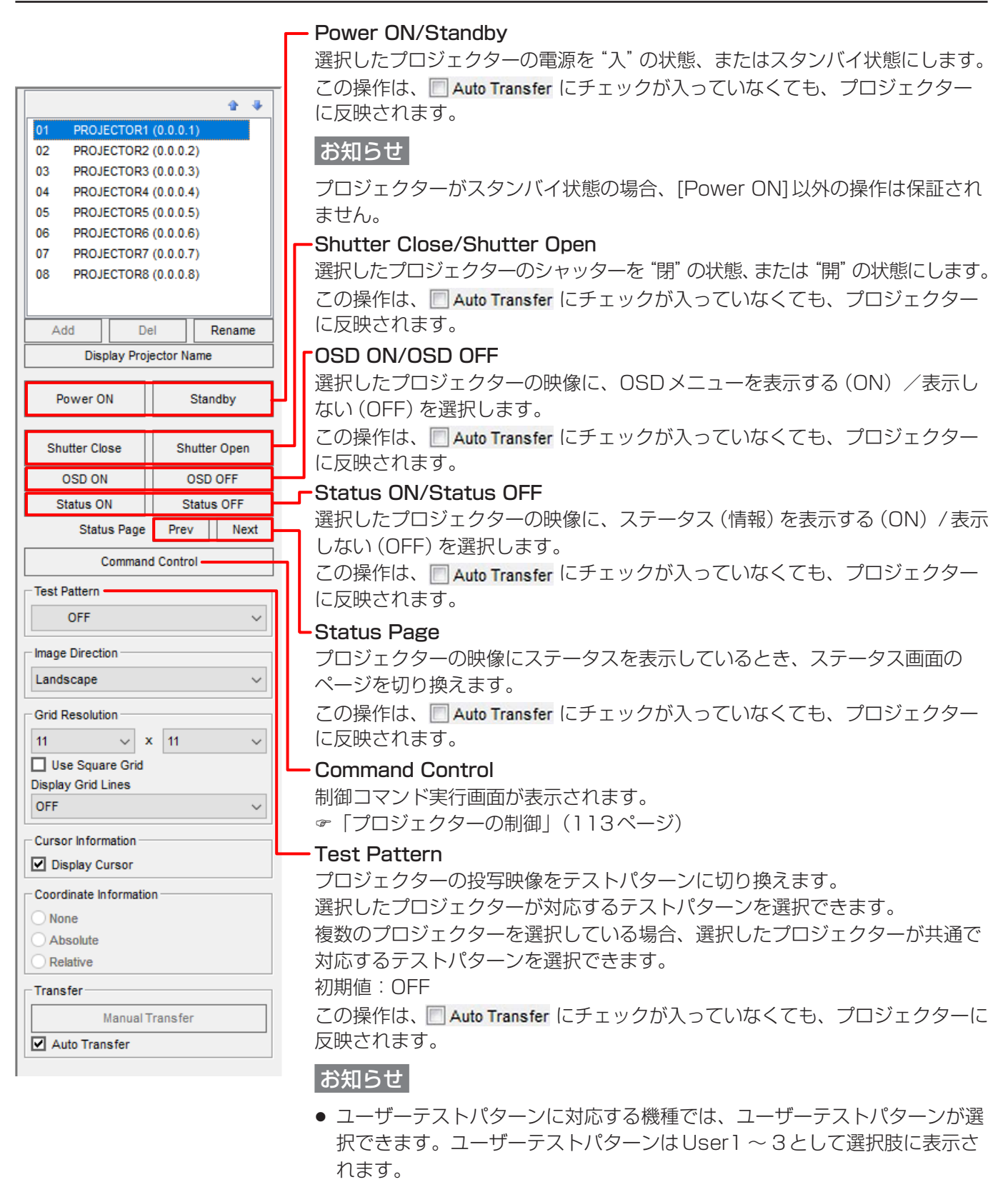

- プロジェクターのユーザーイメージ機能に対応する機種では、ユーザーイメ ージをテストパターンとして選択できます。ユーザーイメージはUser1 ~ 4として選択肢に表示されます。
- 本ソフトウェアでは、ユーザーテストパターンおよびユーザーイメージの登 録/削除/名称変更には対応していません。プロジェクターのOSDメニュ ーもしくはWEB制御機能などで行ってください。

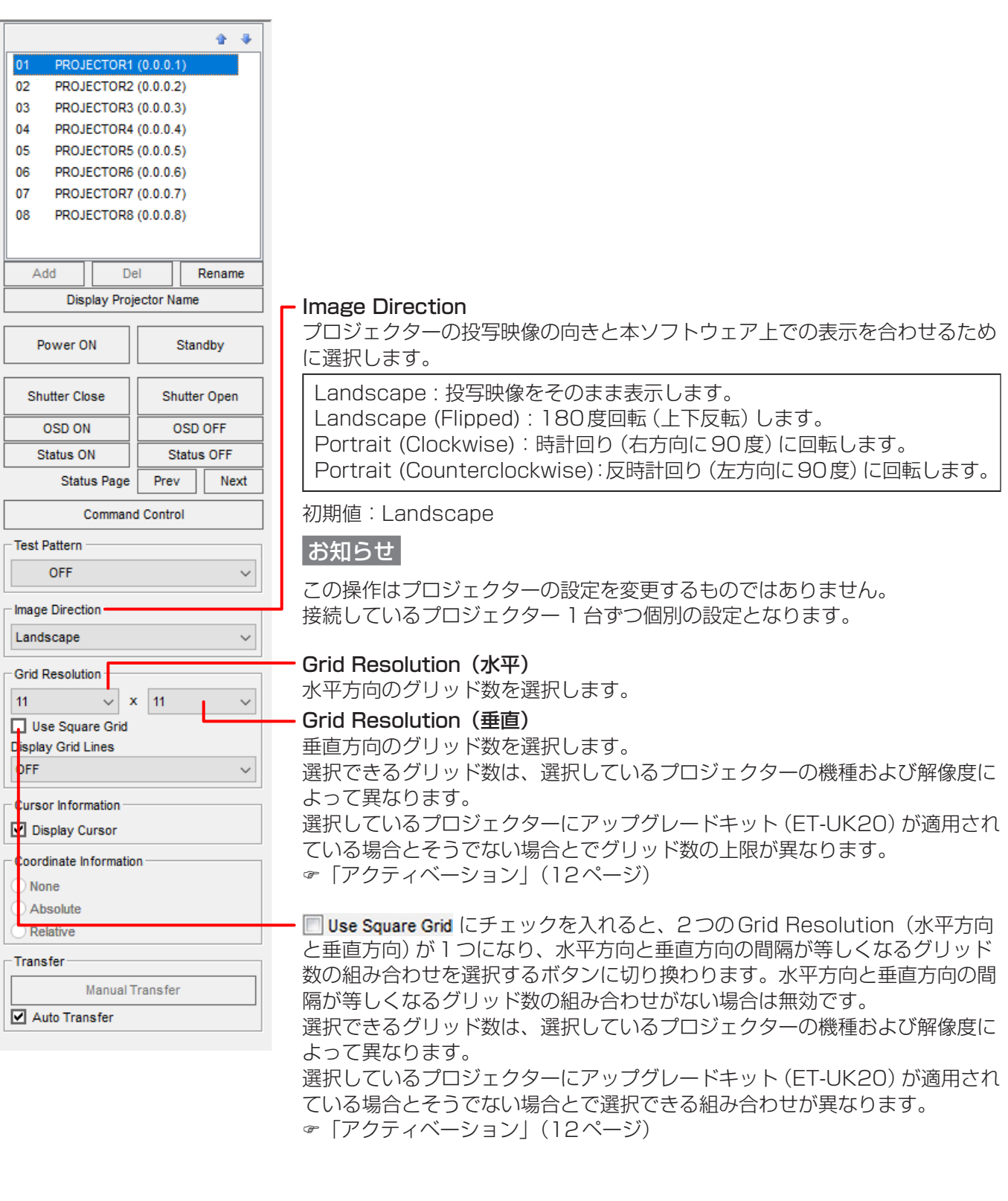

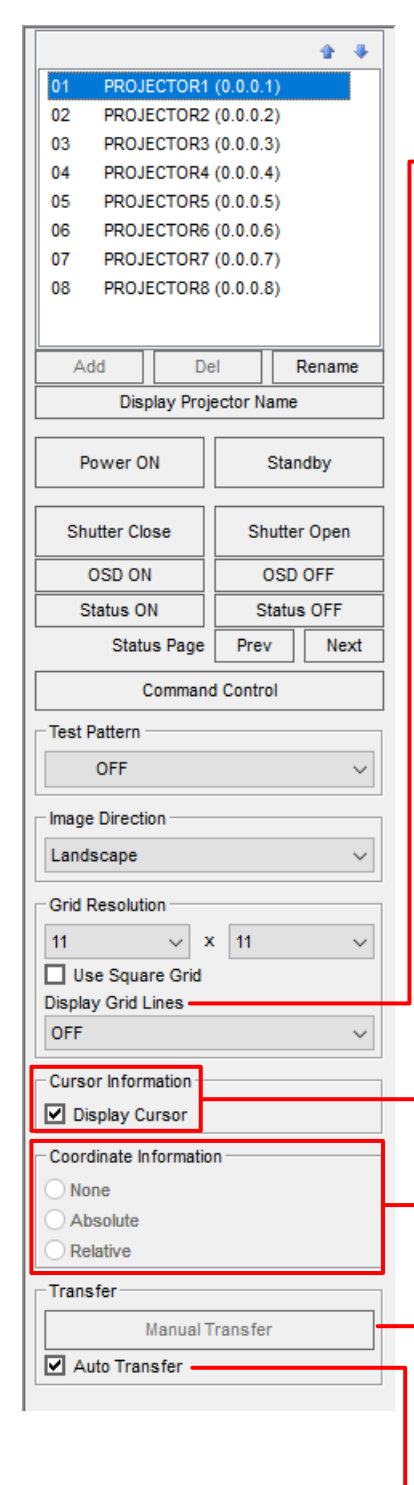

# Display Grid Lines

投写するグリッドの色を選択します。

OFF、White、Black、Red、Green、Blue、Cyan、Magenta、Yellow

#### 初期値:OFF

この操作は、■ Auto Transfer にチェックが入っていなくても、プロジェクター に反映されます。

#### Cursor Information

■Display Cursor にチェックを入れると、投写映像に制御点の位置を示す矢印を表 示することができます。

# お知らせ

制御点をラインや領域で選択した場合、矢印は左上にのみ表示されます。 複数の制御点を選択した場合、矢印は最後に選択した制御点にのみ表示されま す。

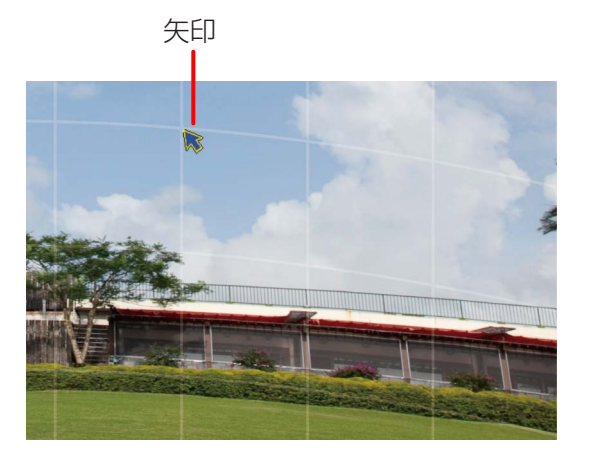

### Coordinate Information

各編集モードでグリッドの設定を行っているとき、各制御点の座標を表示する モードを選択します。

None: 座標を表示しません。 Absolute:左上の制御点を原点とした座標を、各制御点の横に表示します。 Relative: 選択したグリッドの制御点の初期位置を原点とした座標を、各 制御点の横に表示します。

# お知らせ

グリッドの間隔が狭い場合、AbsoluteやRelativeを選択していても、座標が 表示されないことがあります。

### Manual Transfer

ボタンをクリックすると、編集した設定をプロジェクターに反映します。

· I Auto Transfer にチェックを入れると、設定を変更すると同時にその設定がプ ロジェクターに反映されます。

本ソフトウェアを終了した時の状態は次回起動時に引き継がれます。

# [AUTO ADJUST] (自動スクリーン調整) ボタン

外部に接続したカメラを用いてスクリーンの形状に合わせた幾何学歪補正やエッジブレンディング、色・輝度の調 整を自動で行うことが可能です。

[AUTO ADJUST] ボタンをクリックすると自動スクリーン調整の画面が表示されます。

「自動スクリーン調整」(117ページ)

# お知らせ

「自動スクリーン調整プラグインソフト」がインストールされていない状態で[AUTO ADJUST]ボタンをクリッ クした場合、「自動スクリーン調整プラグインソフト」のインストールが必要である旨のメッセージが表示されま す。また、「幾何学歪補正・設置調整ソフトウェア」と「自動スクリーン調整プラグインソフト」のバージョンの組 み合わせが適切でない状態で[AUTO ADJUST]ボタンをクリックした場合、エラーメッセージが表示されます。 エラーメッセージに表示されている「自動スクリーン調整プラグインソフト」のバージョン番号をご確認いただき、 適切なバージョンの「自動スクリーン調整プラグインソフト」を再インストールしてください。 「「自動スクリーン調整プラグインソフト」のインストール手順」(8ページ)

# ステータスバー

データ転送の進捗状況、エラーメッセージ、編集エリアの拡大率が表示されます。

# レンズ設定

レンズの設定を行います。機種によってはこの機能に対応していません。

# Lens Setting 画面

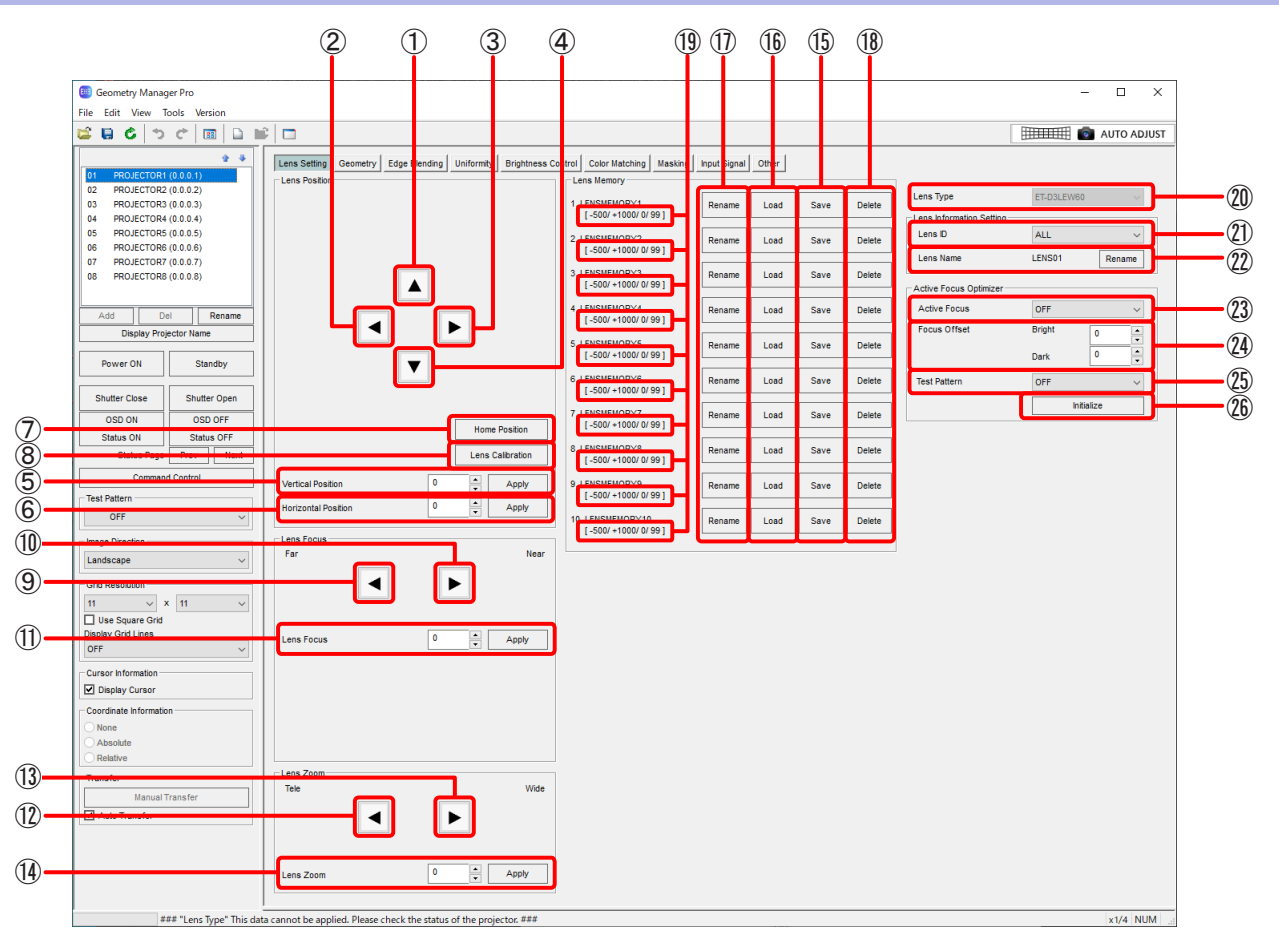

# ① 上方向

投写映像を上に移動します。

ボタンを長押しすることで、リモコンで操作するのと同じように、動作を加速させることができます。 機種によって、ボタンが3つある場合があります。

この場合、▲ お、▲ の順に大きいステップ量で移動します。

# ② 左方向

投写映像を左に移動します。 ボタンを長押しすることで、リモコンで操作するのと同じように、動作を加速させることができます。 機種によって、ボタンが3つある場合があります。 この場合、■、■、■ の順に大きいステップ量で移動します。

# ③ 右方向

投写映像を右に移動します。 ボタンを長押しすることで、リモコンで操作するのと同じように、動作を加速させることができます。 機種によって、ボタンが3つある場合があります。 この場合、▶、▶ の順に大きいステップ量で移動します。

# ④ 下方向

投写映像を下に移動します。

ボタンを長押しすることで、リモコンで操作するのと同じように、動作を加速させることができます。 機種によって、ボタンが3つある場合があります。 この場合、▼、▼、▼ の順に大きいステップ量で移動します。

# ⑤ Vertical Position

映像の上下方向の位置を数値で指定します。 [Apply]ボタンのクリックで指定した位置に移動します。 該当の機能を有するプロジェクターに対してのみ有効です。

### ⑥ Horizontal Position

映像の左右方向の位置を数値で指定します。 [Apply]ボタンのクリックで指定した位置に移動します。 該当の機能を有するプロジェクターに対してのみ有効です。

### ⑦ Home Position

レンズの位置をホームポジションに移動します。

### ⑧ Lens Calibration

レンズを移動させる限界値とレンズのホームポジションを自動で設定します。

### ⑨ Lens Focus(Far)

フォーカスを遠くに合わせます。 ボタンを長押しすることで、リモコンで操作するのと同じように、動作を加速させることができます。 機種によって、ボタンが3つある場合があります。 この場合、より左側にあるボタンほど、より遠くにフォーカスを合わせます。

### ⑩ Lens Focus(Near)

フォーカスを近くに合わせます。 ボタンを長押しすることで、リモコンで操作するのと同じように、動作を加速させることができます。 機種によって、ボタンが3つある場合があります。 この場合、より右側にあるボタンほど、より近くにフォーカスを合わせます。

### ⑪ Lens Focus

フォーカス位置を数値で指定します。 [Apply]ボタンのクリックで指定した位置に移動します。 該当の機能を有するプロジェクターに対してのみ有効です。

# ⑫ Lens Zoom(Tele)

投写映像を縮小します。 ボタンを長押しすることで、リモコンで操作するのと同じように、動作を加速させることができます。 機種によって、ボタンが3つある場合があります。 この場合、より左側にあるボタンほど、より大きいステップ量で縮小します。

### ⑬ Lens Zoom(Wide)

投写映像を拡大します。 ボタンを長押しすることで、リモコンで操作するのと同じように、動作を加速させることができます。 機種によって、ボタンが3つある場合があります。 この場合、より右側にあるボタンほど、より大きいステップ量で拡大します。

### ⑭ Lens Zoom

ズーム位置を数値で指定します。 [Apply]ボタンのクリックで指定した位置に移動します。 該当機能を有するプロジェクターに対してのみ有効です。

### ⑮ Lens Memory Save

調整したレンズのフォーカス位置、シフト位置、ズーム位置をレンズメモリーとしてプロジェクターに保存 します。

保存できるレンズメモリー数は、機種によって異なります。

■ Auto Transfer にチェックが入っていなくても、[Save]ボタンをクリックしたときにレンズメモリーの保存 が実行されます。

該当の機能を有するプロジェクターに対してのみ有効です。

### ⑯ Lens Memory Load

プロジェクターに保存されているレンズメモリーを選択し、呼び出します。 保存されているフォーカス位置、ズーム位置、シフト位置に自動的に移動します。 ■ Auto Transfer にチェックが入っていなくても、[Load] ボタンをクリックしたときにレンズメモリーが呼び 出されます。 該当の機能を有するプロジェクターに対してのみ有効です。

# ⑰ Lens Memory Rename

レンズメモリーの名称を変更することができます。 ボタンをクリックすると、[Rename]画面が表示されます。

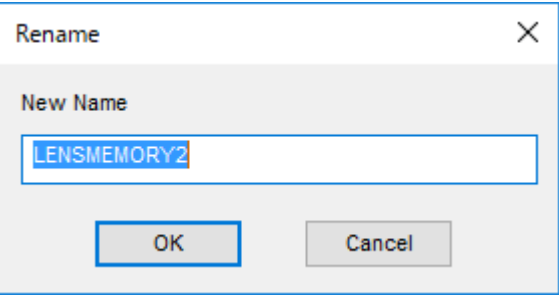

新しい名称を入力し[OK]ボタンをクリックすると、[Rename]画面が閉じて、プロジェクター本体のレン ズメモリーの名称が変更されます。

使用できる文字は半角のアルファベット、数字、ハイフン、およびピリオドで、最大16文字までです。 [Cancel]ボタンを押すと、レンズメモリーの名称は変更せずに、[Rename]画面が閉じます。 該当の機能を有するプロジェクターに対してのみ有効です。

# ⑱ Lens Memory Delete

プロジェクターに保存されているレンズメモリーを消去します。 ■ Auto Transfer にチェックが入っていなくても、[Delete] ボタンをクリックしたときにレンズメモリーの消 去が行われます。

該当の機能を有するプロジェクターに対してのみ有効です。

# ⑲ Lens Memory Position

プロジェクターに保存されているレンズメモリーの各位置の値を表示します。 左から順番に、Lens Shift Vertical、Lens Shift Horizontal、Lens Focus、Lens Zoomの値となります。 該当する値を保存していない場合、その値は表示されません。 該当の機能を有するプロジェクターに対してのみ有効です。

# ⑳ Lens Type

レンズ品番を指定します。 該当する機能を有するプロジェクターに対してのみ有効です。

# ㉑ Lens ID

レンズ判別用のIDをALLまたは1 ~ 255の範囲で指定します。 該当する機能を有するプロジェクターに対してのみ有効です。

### ㉒ Lens Name

レンズの名前を指定します。 使用できる文字は半角のアルファベット、数字、ハイフンとピリオドで、最大12文字までです。 該当する機能を有するプロジェクターに対してのみ有効です。

### ㉓ Active Focus

アクティブフォーカスオプティマイザー機能の有効/無効を設定します。 該当する機能を有するプロジェクターに対してのみ有効です。

# ㉔ Focus Offset

スペック輝度がレンズに入射した場合、およびレンズへの入射光が少ない場合のフォーカス補正量をそれぞ れBright、Darkに設定します。 該当する機能を有するプロジェクターに対してのみ有効です。

# ㉕ Test Pattern

アクティブフォーカスオプティマイザー機能における調整時のテストパターンを選択します。 該当する機能を有するプロジェクターに対してのみ有効です。

### ㉖ Initialize

Focus Offsetの値を初期化します。 該当する機能を有するプロジェクターに対してのみ有効です。

一部のプロジェクターでは以下のような画面になります。

# Lens Position

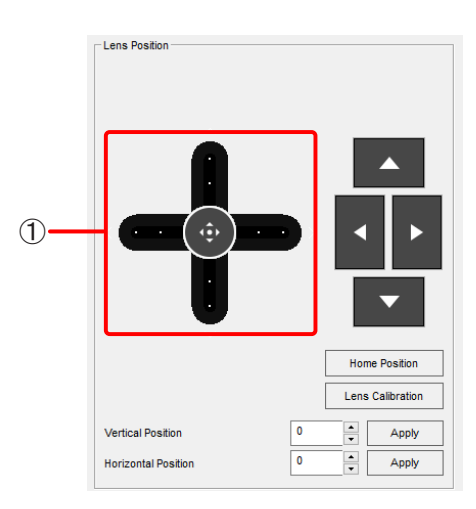

# ① スライダーバー

投写映像を上下左右に移動します。

中央のスライドボタンをレール上にドラッグすることで操作することができます。ドラッグ位置が中央から の距離に応じて、低速、中速、高速の3段階の速度で動作します。 該当の機能を有するプロジェクターに対してのみ有効です。

# Lens Focus

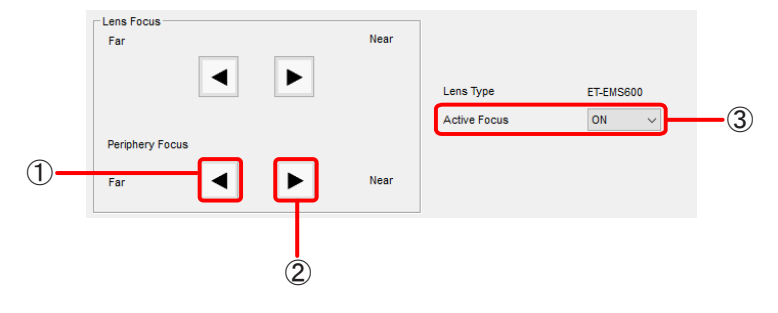

# ① Periphery Focus (Far)

投写映像の周辺フォーカスを遠くに合わせます。 ボタンを長押しすることで、リモコンで操作するのと同じように、動作を加速させることができます。 該当の機能を有するプロジェクターに対してのみ有効です。

# ② Periphery Focus (Near)

投写映像の周辺フォーカスを近くに合わせます。 ボタンを長押しすることで、リモコンで操作するのと同じように、動作を加速させることができます。 該当の機能を有するプロジェクターに対してのみ有効です。

# ③ Active Focus

レンズのフォーカスの温度フィードバック機能の有効/無効を設定します。

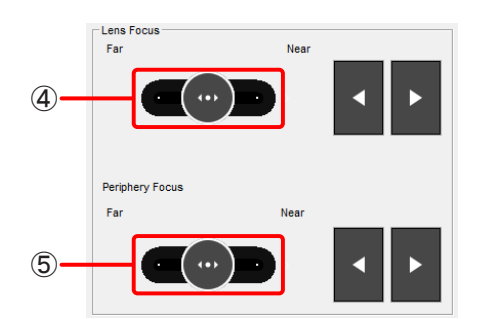

# ④ スライダーバー(Lens Focus)

投写映像のフォーカスを調整します。 中央のスライドボタンをレール上にドラッグすることで操作することができます。ドラッグ位置が中央から の距離に応じて、低速、高速の2段階の速度で動作します。 該当の機能を有するプロジェクターに対してのみ有効です。

# ⑤ スライダーバー(Periphery Focus)

投写映像の周辺フォーカスを調整します。 中央のスライドボタンをレール上にドラッグすることで操作することができます。ドラッグ位置が中央から の距離に応じて、低速、高速の2段階の速度で動作します。 該当の機能を有するプロジェクターに対してのみ有効です。

# Lens Zoom

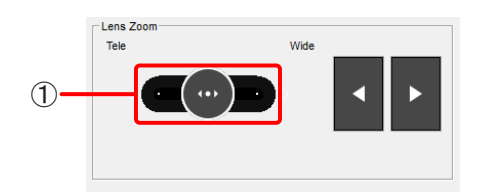

# ① スライダーバー

投写映像の拡大・縮小を行います。 中央のスライドボタンをレール上にドラッグすることで操作することができます。ドラッグ位置が中央から の距離に応じて、低速、高速の2段階の速度で動作します。 該当の機能を有するプロジェクターに対してのみ有効です。

# 幾何学歪補正

スクリーン面にテストパターンやグリッドを投写し、映像に違和感のある部分を補正します。 グリッドの数や制御点の数を変更して補正することで、より自然な映像に近づけることができます。 大まかな調整をマウスで行い、微調整はキーボードのカーソルキーや数値入力で行います。

- **・** Shift キーを押しながら制御点をマウスでドラッグすると、水平または垂直のいずれかの方向に移動できます。
- **・** 制御点を選択したうえでカーソルキーを押すと、1ピクセルずつ移動することができます。Ctrlキーを押しな がらカーソルキーを押すと、0.2ピクセルずつ移動することができます。Altキーを押しながらカーソルキー を押すと、4ピクセルずつ移動することができます。

制御点の選択や移動はゲームパッドでも可能です。

「ゲームパッドによる操作」(154ページ)

### お知らせ

調整中に表示するグリッド数を減らすと、補正したグリッドの情報が消える場合があります。 少ないグリッド数を表示して大まかな調整を行い、多いグリッド数を表示して微調整を行うことをお勧めします。

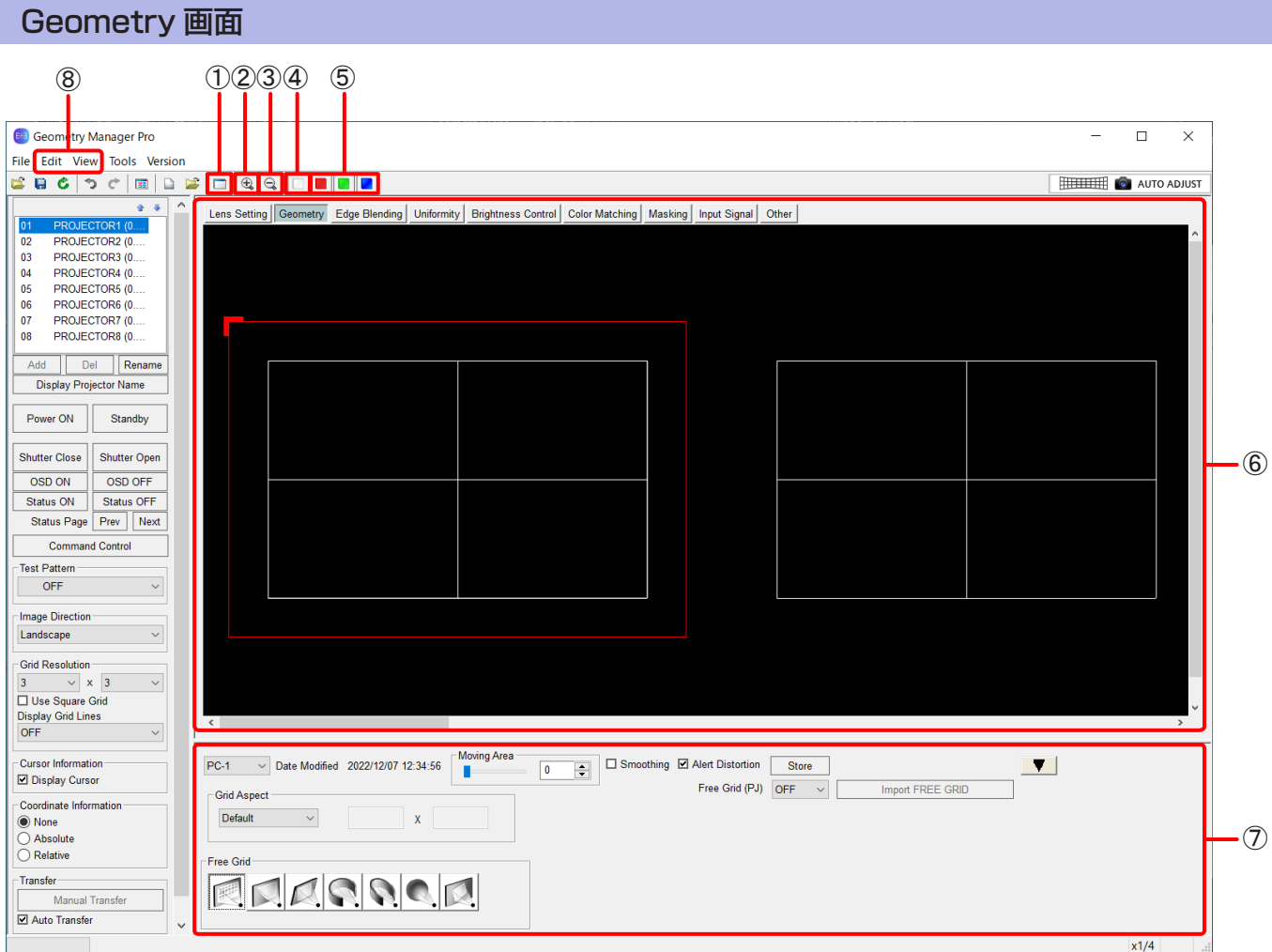

# ① Sub Window

クリックするごとに、Sub Windowの表示/非表示を切り換えます。 Sub Windowには、投写領域全体のイメージを表示します。

- Sub Window の赤い枠は、編集エリアでの表示範囲を示しています。
- Viewサブメニューの [Sub Window] でも、Sub Windowの表示、非表示の切り換えができます。
- ② Zoom In 編集エリアを拡大します。
- $\left(3\right)$  Zoom Out 編集エリアを縮小します。
- ④ White

R/G/B各色の成分を一緒に補正します。

### お知らせ

機種によっては無効となっている場合があります。

#### ⑤ Red、Green、Blue

選択された色の成分だけを補正します。

#### お知らせ

機種によっては無効となっている場合があります。

#### ⑥ 編集エリア

グリッドをマウスで選択して、映像の補正を行うことができます。 また、操作エリアで行った設定もこのエリアに反映されます。 一番外側にある赤い枠は、補正が可能な最大領域を示しています。 赤い枠には、映像の向きを示すL字の印が付いています。この印はImage Directionの設定がLandscape の場合の左上に付き、Image Directionの設定に応じて付く場所も移動します。

#### ⑦ 操作エリア

幾何学歪補正で使用するボタンやスライドバーなどを表示します。 補正パターンを切り換えることによって、操作内容が変化します。 「操作エリア」(60 ページ)

# ⑧ Edit、View

Geometry画面では、下記のメニューが使用できます。

#### Editサブメニュー

#### Lock

選択しているグリッドの制御点をロックします。

### お知らせ

ロックした制御点は、補正パターンを切り換えた場合も移動しません。 また、グリッド数を変更してもロックは解除されません。

# **Unlock**

選択している制御点のロックを解除します。

# Free

制御点の選択を解除します。

#### Reset

選択している制御点を初期状態に戻します。

### Flip Vertical

映像全体の補正の状態を上下反転させます。

### Flip Horizontal

映像全体の補正の状態を左右反転させます。

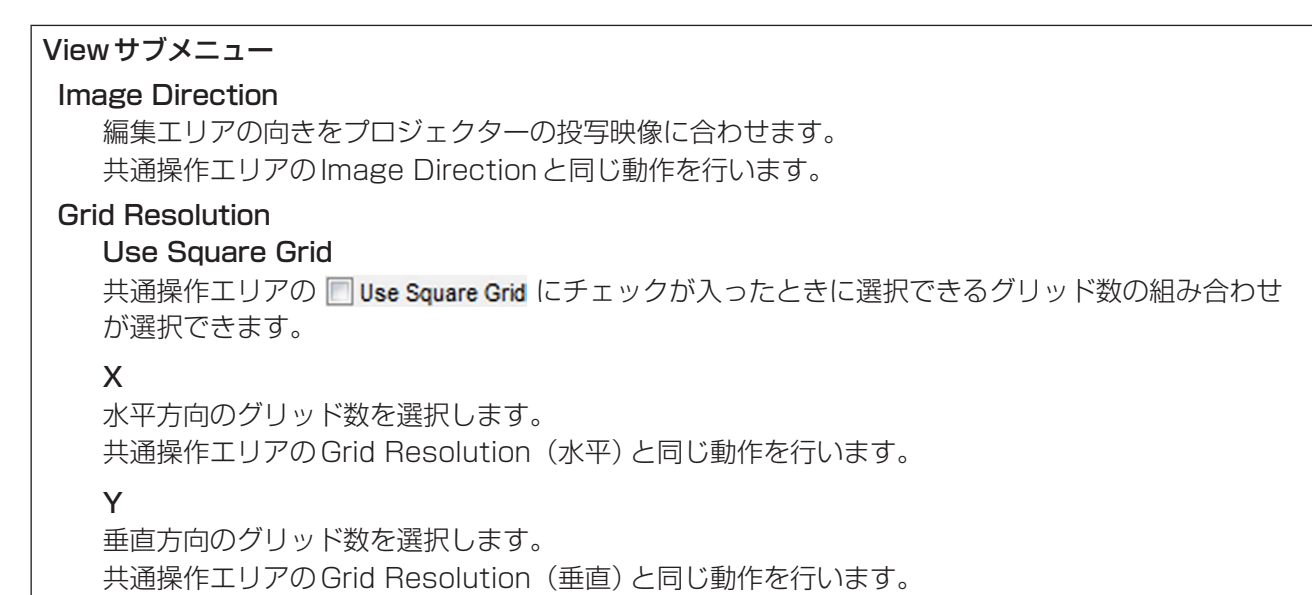

# ■操作エリア

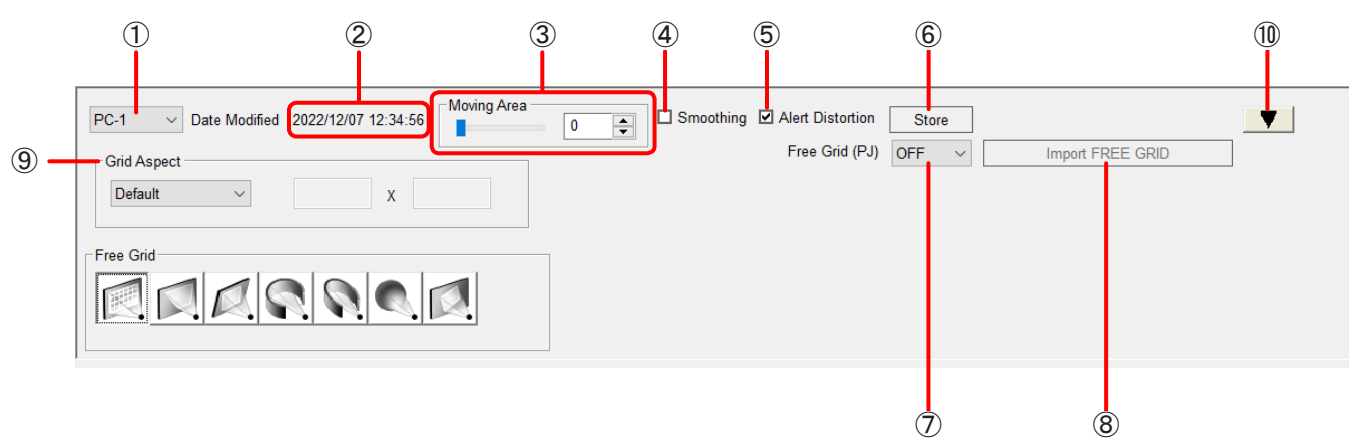

# ① モードの切り換え

OFF:幾何学歪補正が無効となります。 PC-1 / PC-2 / PC-3:幾何学歪補正が有効になります。

# お知らせ

機種によって、幾何学歪補正を有効にしたときに保存できるデータが1つ(PC)となる場合があります。

# ② Store日時

プロジェクター内部に幾何学歪補正のデータを保存した日時を表示します。 この機能に対応していない機種の場合は"----/--/-- --:--:--"と表示されます。

# ③ Moving Area

制御点をドラッグして移動したとき、移動した制御点の周囲にあるグリッドに与える影響の範囲を設定し ます。

# ④ Smoothing

■ Smoothing にチェックを入れると、曲線的に補正することができます。

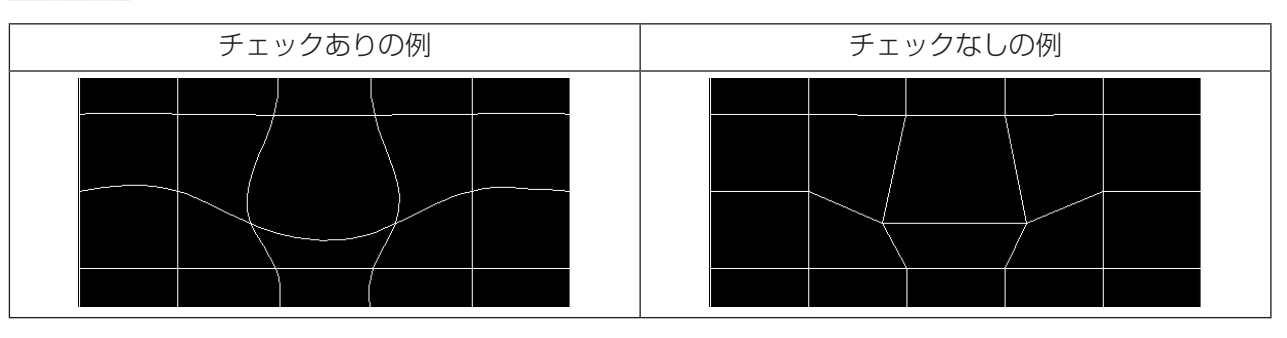

#### ⑤ Alert Distortion

■ Alert Distortion にチェックを入れている場合、幾何学ひずみの補正限度を超えた設定をプロジェクターに 送信すると、エラーメッセージをダイアログウィンドウで表示します。 In Auto Transfer にチェックが入っ ているときは、ステータスバーにエラーメッセージを表示します。

初期設定では、 7 Alert Distortion にチェックが入っています。

□ Alert Distortion にチェックを入れていない場合、幾何学ひずみの補正限度を超えた設定であってもプロ ジェクターに送信することができます。この場合、投写映像が崩れることがありますので、ご注意ください。

### ⑥ Store

このボタンをクリックすると、プロジェクターに現在の設定を反映した後、設定をプロジェクター内部に 保存します。現在のGrid Resolutionの設定内容も同時にプロジェクター内部に保存されます。

# お知らせ

- 機種によっては、プロジェクター内部の保存先を選択する画面が表示される場合があります。
- 一部の機種では、Grid Resolutionの設定内容はプロジェクター内部には保存されません。本ソフ トウェア終了時にGrid Resolution保存選択画面が表示されるので、[Yes]を選択することでGrid Resolutionの設定内容を本ソフトウェアに保存することができます。最大で99台分まで保存でき、 上限に達した場合は保存日時の古いものから上書きされます。

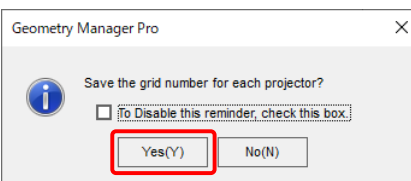

Grid Resolutionの設定内容を保存した場合は、次回本ソフトウェアを起動したときに、保存された Grid Resolutionの設定が読み込まれます。ただし、プロジェクター内部にGrid Resolutionを保存 できる機種の場合は、プロジェクター内部のGrid Resolutionの設定が優先されます。

# ⑦ Free Grid (PJ)

プロジェクター本体の、現在選択しているPC-1 ~ PC-3に対する任意幾何学歪補正の有効/無効を切り 替えます。

# お知らせ

機種によっては無効となっている場合があります。

# ⑧ Import FREE GRID

プロジェクターのOSDメニュー [FREE GRID]の調整項目を反映します。 現在選択しているPC-1 ~ PC-3に対する[FREE GRID]の調整項目が対象です。

# お知らせ

機種によっては無効となっている場合があります。

# ⑨ Gird Aspect

グリッドと投写映像のアスペクト比が異なる場合に、グリッドのアスペクト比を切り換えて投写映像に合わ せます。

例えば、投写映像のアスペクト比が4:3の場合、Grid Aspectを4:3に切り換えることで、投写映像の外 周に合わせてグリッドを配置することができます。

# お知らせ

- Gird AspectをDefault以外に切り換え中は、プロジェクターのOSDメニュー [スクリーン設定]およ び[アスペクト]を切り換えた上で幾何学歪補正による処理を行うため、投写映像の画質が一時的に変化 する場合があります。
- Gird AspectをDefault以外に切り換え中でも、Store ボタンを押すことで Defaultに戻ります。

# ⑩ 表示切り換え

■▼ をクリックすると操作エリアが最小になり、 ▲ をクリックすると操作エリアが最大になります。

# 制御点の選択

Geometry画面を選択し、モードを切り換えてOFF以外を選択すると制御点の選択が可能になります。 「Free Grid(任意補正)」(63ページ)

制御点を移動するときは、制御点をドラッグしてください。ラインを選択しても制御点を移動することはできません。

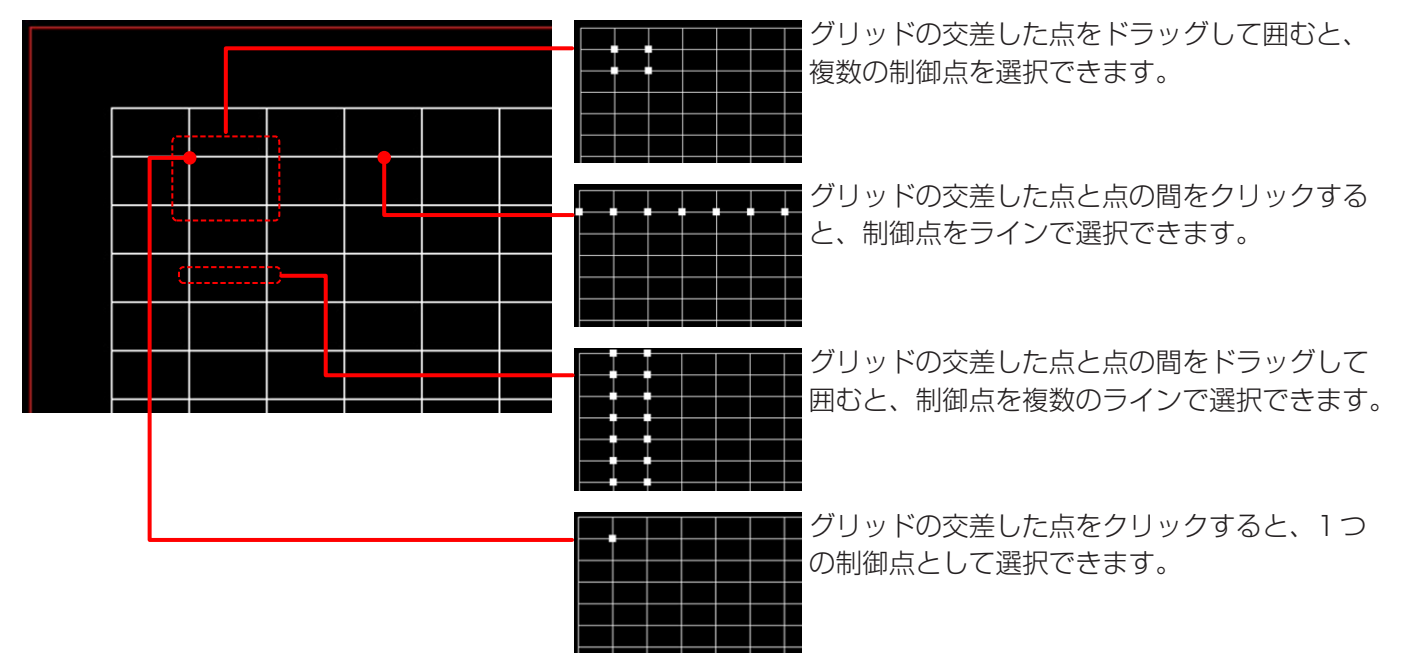

Ctrlキーを押したままクリック(またはドラッグ)すると、現在選択している制御点を保持したままで、新たに別 の制御点を選択することができます。

1つの制御点を選択している状態で、Tabキーまたは Shift + Tab キーを押すと、あるいは Shift キーを押しなが らカーソルキーを押すと、選択先を隣の制御点に移動することができます。

グリッド外をマウスでクリックするか、右クリックでEditサブメニューの[Free]を選択すると、制御点の選択を 解除できます。

# 右クリック操作

グリッドの制御点を選択してマウスの右ボタンをクリックすると、下記のメニューが表示されます。 メニューの機能は、Editサブメニューと同じです。 「Editサブメニュー」(58ページ) Lock、Unlock、Free、Reset、Flip Vertical、Flip Horizontal

# Free Grid(任意補正)

Free Gridの操作エリアは、各補正パターンに共通の操作部になります。

またFree Gridで行われた補正内容は、他の補正パターンの編集エリアにも反映されます。Free Gridで補正を行っ た後で他の補正パターンを選択し、各補正パターンの設定を行うことで補正の重ね合わせができます。

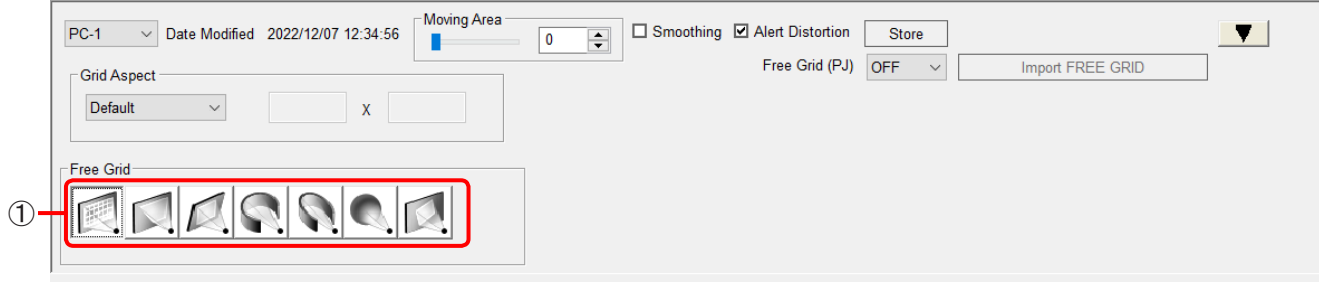

# ① 補正パターン

補正パターンを以下の中から選択します。

- Free Grid (任意補正)
- 4 Corner (4 コーナー補正)
- Keystone (台形補正)
- Cylindrical screen (円柱形補正)
- Elliptical screen (楕円形補正)
- Spherical screen (球形補正)
- Rotation (回転補正) この機能を使用するには、一部のプロジェクターを除き、選択しているプロジェクターにアップグレー ドキット (ET-UK20) が適用されている必要があります。 「アクティベーション」(12 ページ)

# 4 Corner (4 コーナー補正)

映像の4隅の位置を設定します。

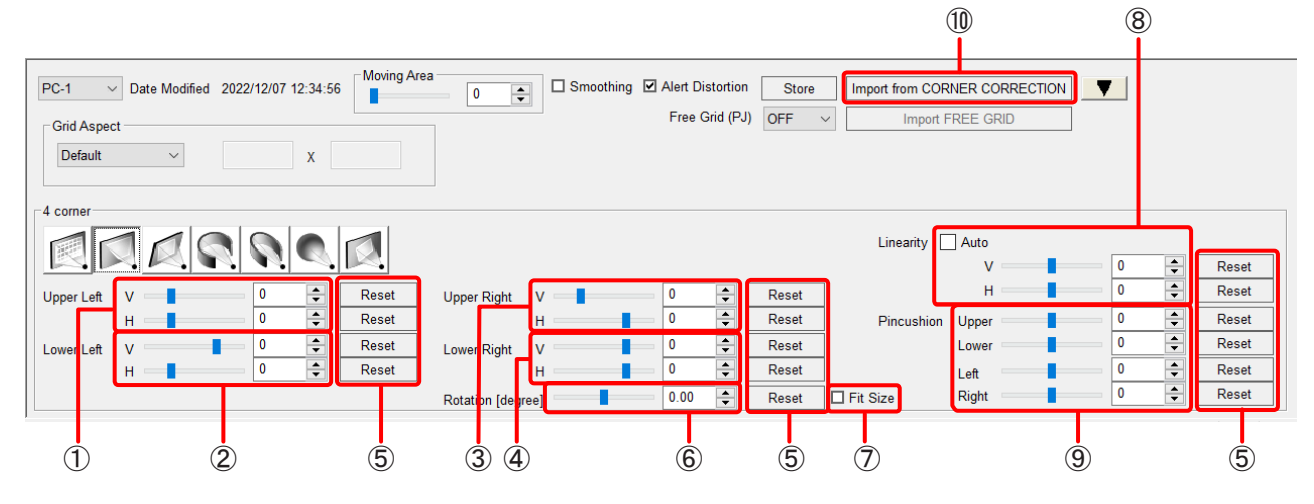

# ① Upper Left

左上の水平、垂直位置を設定します。

プロジェクターの機種および解像度によって設定範囲は異なります。

# ② Lower Left

左下の水平、垂直位置を設定します。 プロジェクターの機種および解像度によって設定範囲は異なります。

③ Upper Right

右上の水平、垂直位置を設定します。 プロジェクターの機種および解像度によって設定範囲は異なります。

#### ④ Lower Right

右下の水平、垂直位置を設定します。 プロジェクターの機種および解像度によって設定範囲は異なります。

⑤ Reset

変更したそれぞれの設定をリセットします。

⑥ Rotation [degree]\*

映像の回転角度を設定します。

### ⑦ Fit Size\*

投写映像を回転させると、投写領域から映像がはみ出すことがあります。 □ Fit Size にチェックを入れると、映像が投写領域を越えるときに、投写が可能な大きさまで映像を縮小し ます。

チェックを入れていない場合は、縮小を行いません。

# ⑧ Linearity

水平方向/垂直方向のリニアリティを設定します。

 にチェックを入れると、上下左右四隅の点の位置から自動的にリニアリティの値が決まります。この 場合、値の設定はできません。 該当の機能を有するプロジェクターに対してのみ有効です。

<sup>\*</sup> 一部のプロジェクターを除き、選択しているプロジェクターにアップグレードキット (ET-UK20) が適用されている場合の みこの項目を設定することができます。「アクティベーション」(12 ページ)

# ⑨ Pincushion

上下左右独立にピンクッションを設定します。 プロジェクターの機種および解像度によって設定範囲は異なります。 選択しているプロジェクターにアップグレードキット (ET-UK20) が適用されている場合、設定範囲が拡張 されます。

# ⑩ Import from CORNER CORRECTION

プロジェクターのOSDメニュー [コーナー補正]および[コーナー/ピンクッション]の調整項目を反映させ ます。

プロジェクターにCORNER CORRECTIONおよびCORNER/PINCUSHIONの調整機能を持つ機種のみ 使用できます。

# Keystone(台形補正)

台形を基準にした補正を行います。

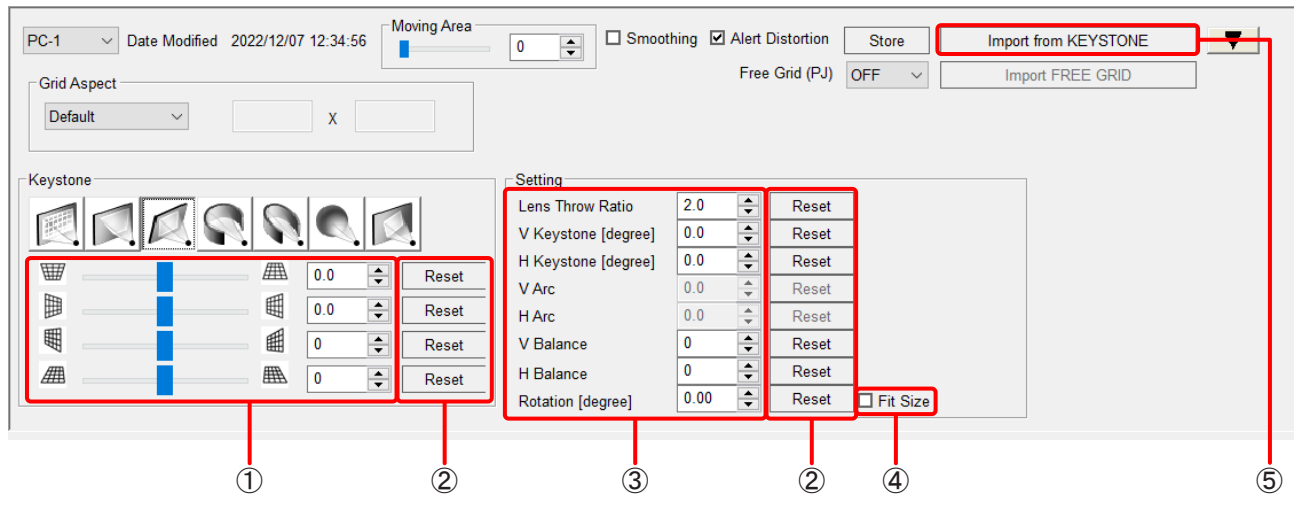

# ① 補正パターン調整部

垂直、水平、垂直バランス、水平バランスの設定を行います。 プロジェクターの機種によって設定範囲は異なります。 垂直と水平は、選択しているプロジェクターにアップグレードキット(ET-UK20)が適用されている場合、 設定範囲が拡張されます。

# ② Reset

変更した設定をリセットします。

# ③ Setting

Lens Throw Ratio、V Keystone、H Keystone、V Balance、H Balance、Rotation\*の設定を行います。 プロジェクターの機種によって設定範囲は異なります。 V KeystoneとH Keystoneは、選択しているプロジェクターにアップグレードキット(ET-UK20)が適 用されている場合、設定範囲が拡張されます。

# $\overline{4}$  Fit Size\*

投写映像を回転させると、投写領域から映像がはみ出すことがあります。 □ Fit Size にチェックを入れると、映像が投写領域を越えるときに、投写が可能な大きさまで映像を縮小します。 チェックを入れていない場合は、縮小を行いません。

# ⑤ Import from KEYSTONE

プロジェクターのOSDメニュー [台形補正]の調整項目を反映させます。

<sup>\*</sup> 一部のプロジェクターを除き、選択しているプロジェクターにアップグレードキット (ET-UK20) が適用されている場合の みこの項目を設定することができます。「アクティベーション」(12 ページ)

# Cylindrical screen (円柱形補正)

円柱形を基準にした補正を行います。

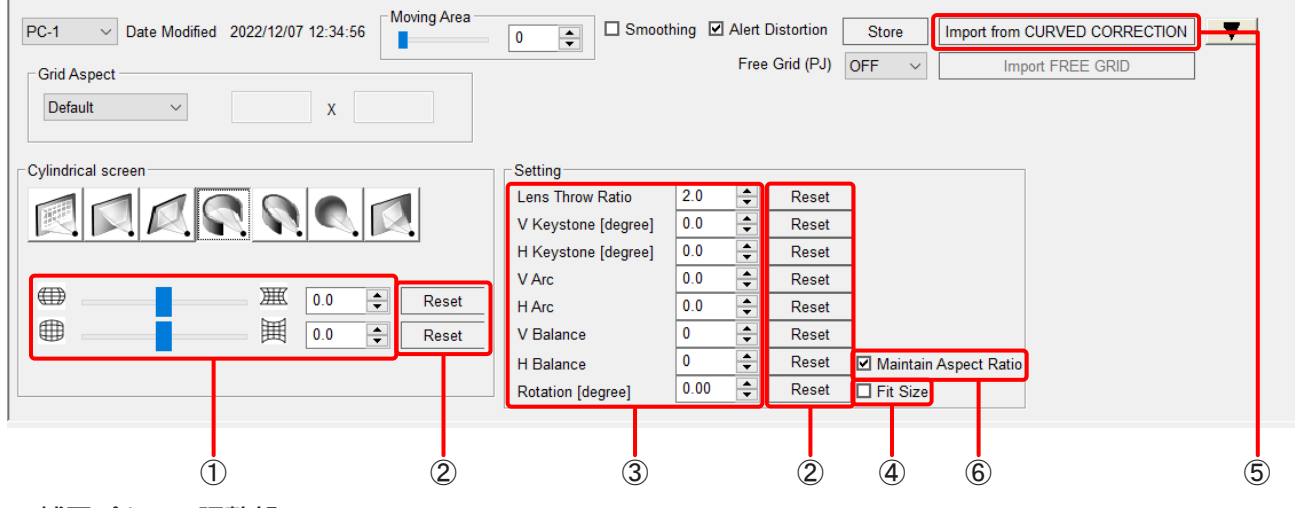

# ① 補正パターン調整部

垂直弧、水平弧の設定を行います。 プロジェクターの機種によって設定範囲は異なります。 選択しているプロジェクターにアップグレードキット(ET-UK20)が適用されている場合、設定範囲が拡張 されます。

# ② Reset

変更した設定をリセットします。

# ③ Setting

Lens Throw Ratio、V Keystone、H Keystone、V Arc、H Arc、V Balance、H Balance、 Rotation\*の設定を行います。 プロジェクターの機種によって設定範囲は異なります。

V Keystone、H Keystone、V Arc、H Arcは、選択しているプロジェクターにアップグレードキット (ET-UK20)が適用されている場合、設定範囲が拡張されます。

### $\mathbf{a}$  Fit Size\*

投写映像を回転させると、投写領域から映像がはみ出すことがあります。 □ Fit Size にチェックを入れると、映像が投写領域を越えるときに、投写が可能な大きさまで映像を縮小し ます。

チェックを入れていない場合は、縮小を行いません。

# ⑤ Import from CURVED CORRECTION

プロジェクターのOSDメニュー [曲面補正]もしくは[曲面スクリーン補正]の調整項目を反映させます。

# ⑥ Maintain Aspect Ratio

■Maintain Aspect Ratio にチェックを入れると投写映像のアスペクト比を保持するように補正を行います。 チェックを入れていない場合は、アスペクト比を保持せず表示デバイスの全面を用いて補正を行います。 該当の機能を有するプロジェクターに対してのみ有効です。

<sup>\*</sup> 一部のプロジェクターを除き、選択しているプロジェクターにアップグレードキット (ET-UK20) が適用されている場合の みこの項目を設定することができます。「アクティベーション」(12 ページ)

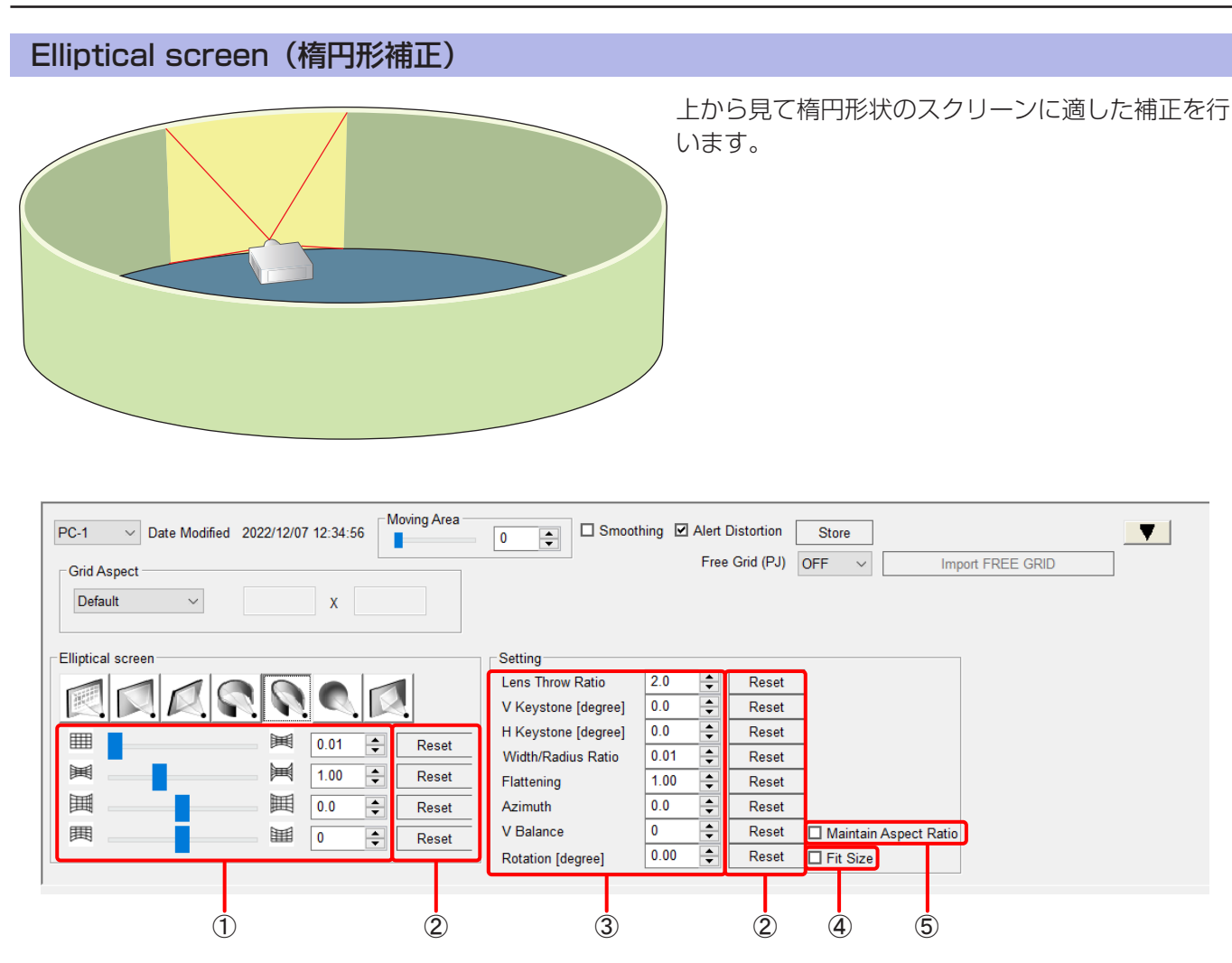

# ① 補正パターン調整部

幅/半径比率、楕円率、方位、垂直バランスの設定を行います。

# ② Reset

変更した設定をリセットします。

# ③ Setting

Lens Throw Ratio、V Keystone、H Keystone、Width/Radius Ratio、Flattening、Azimuth、 V Balance、Rotation\*の設定を行います。

V Keystone、H Keystoneは、選択しているプロジェクターにアップグレードキット(ET-UK20)が適用 されている場合、設定範囲が拡張されます。

# $\mathbf{a}$  Fit Size\*

投写映像を回転させると、投写領域から映像がはみ出すことがあります。

□ Fit Size にチェックを入れると、映像が投写領域を越えるときに、投写が可能な大きさまで映像を縮小し ます。

チェックを入れていない場合は、縮小を行いません。

# ⑤ Maintain Aspect Ratio

□Maintain Aspect Ratio にチェックを入れると投写映像のアスペクト比を保持するように補正を行います。 チェックを入れていない場合は、アスペクト比を保持せず表示デバイスの全面を用いて補正を行います。 該当の機能を有するプロジェクターに対してのみ有効です。

<sup>\*</sup> 一部のプロジェクターを除き、選択しているプロジェクターにアップグレードキット (ET-UK20) が適用されている場合の みこの項目を設定することができます。「アクティベーション」(12 ページ)

■Elliptical screen (楕円形補正)のパラメーター説明

# プロジェクターを上から見た図

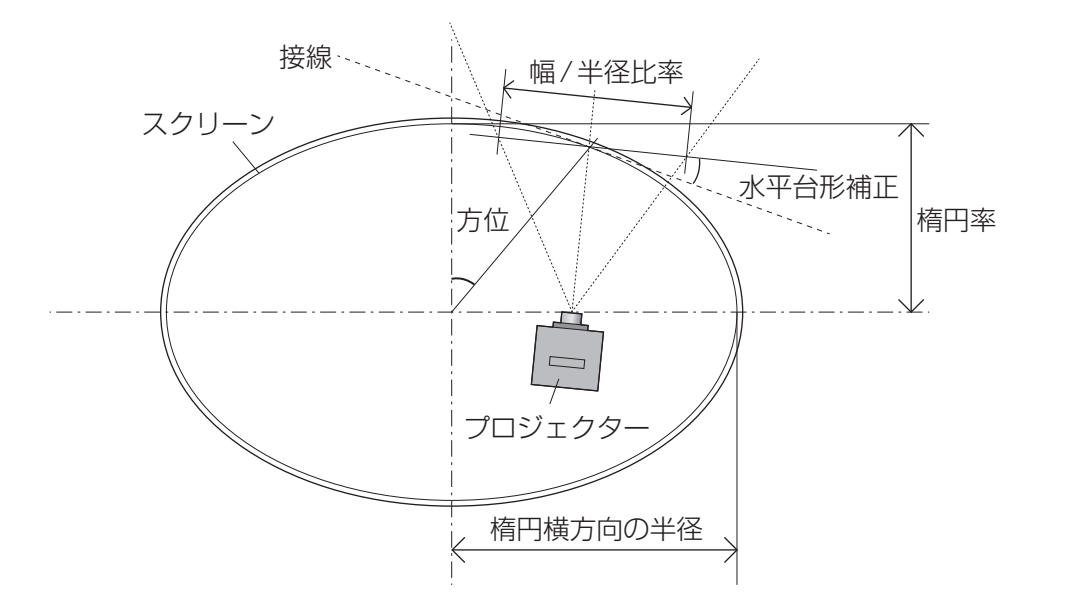

# 設定例

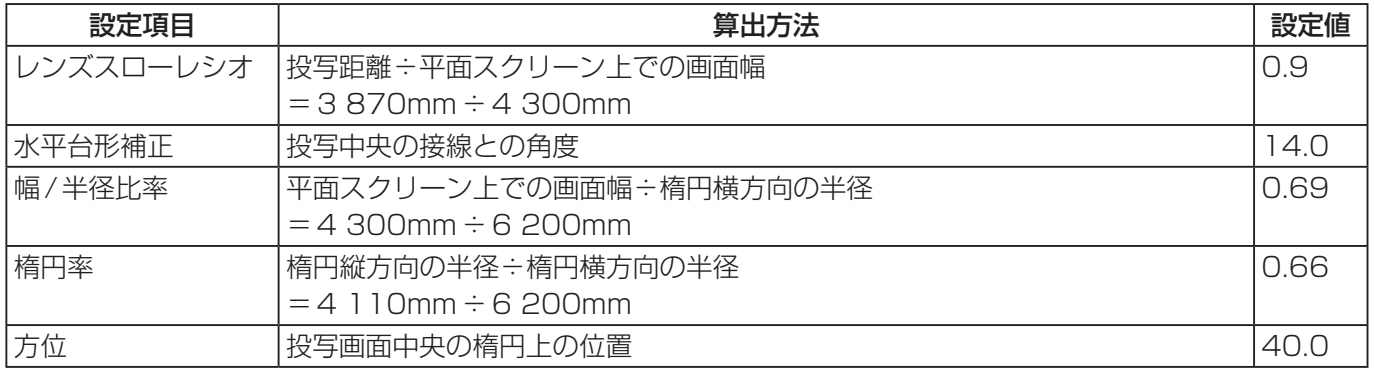

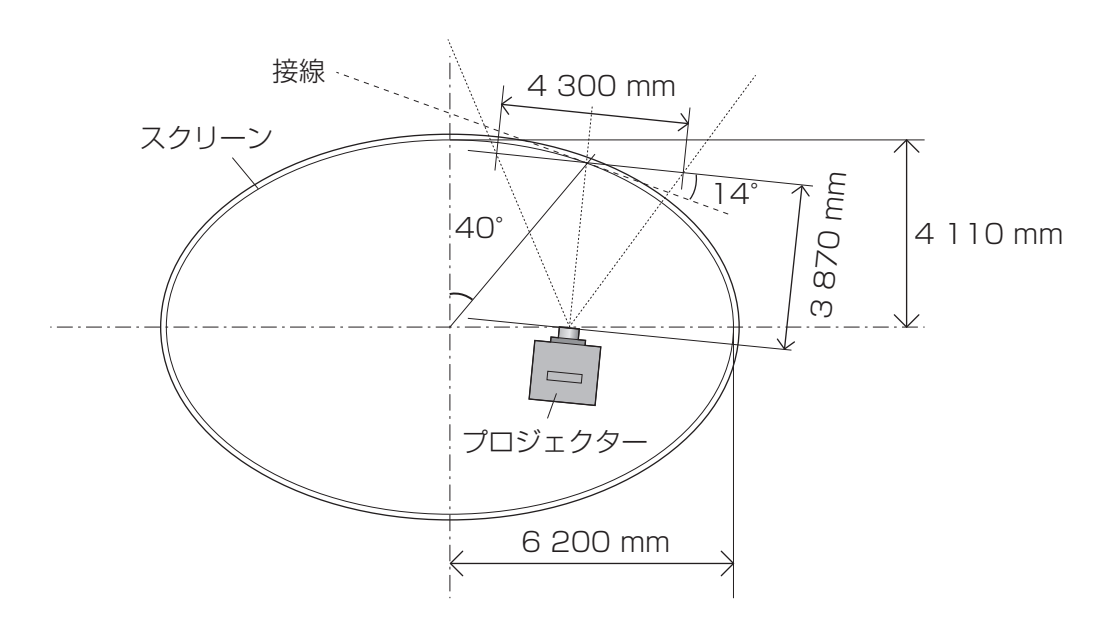

# Spherical screen (球形補正)

球形を基準にした補正を行います。

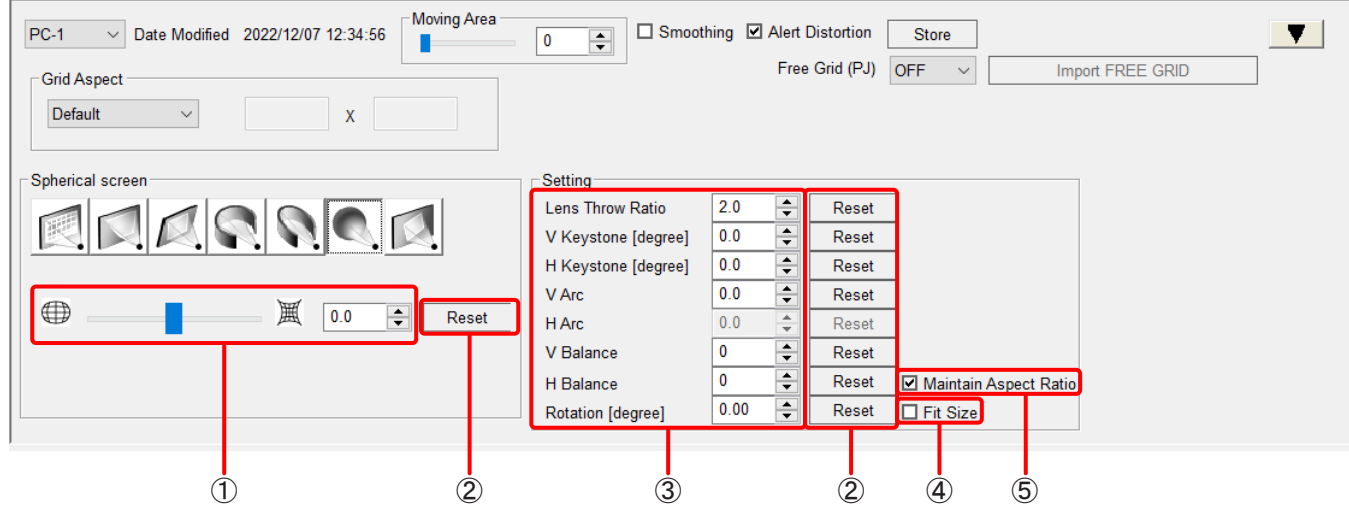

# ① 補正パターン調整部

垂直弧、水平弧の設定を行います。 プロジェクターの機種によって設定範囲は異なります。 選択しているプロジェクターにアップグレードキット(ET-UK20)が適用されている場合、設定範囲が拡張 されます。

### ② Reset

変更した設定をリセットします。

# ③ Setting

Lens Throw Ratio、V Keystone、H Keystone、V Arc、V Balance、H Balance、Rotation\*の設 定を行います。

プロジェクターの機種によって設定範囲は異なります。

V Keystone、H Keystone、V Arcは、選択しているプロジェクターにアップグレードキット(ET-UK20) が適用されている場合、設定範囲が拡張されます。

### ④ Fit Size\*

投写映像を回転させると、投写領域から映像がはみ出すことがあります。 □ Fit Size にチェックを入れると、映像が投写領域を越えるときに、投写が可能な大きさまで映像を縮小します。 チェックを入れていない場合は、縮小を行いません。

# ⑤ Maintain Aspect Ratio

■Maintain Aspect Ratio にチェックを入れると投写映像のアスペクト比を保持するように補正を行います。 チェックを入れていない場合は、アスペクト比を保持せず表示デバイスの全面を用いて補正を行います。 該当の機能を有するプロジェクターに対してのみ有効です。

<sup>\*</sup> 一部のプロジェクターを除き、選択しているプロジェクターにアップグレードキット (ET-UK20) が適用されている場合の みこの項目を設定することができます。「アクティベーション」(12 ページ)

# **Rotation** (回転補正)

映像を回転させます。

ただし、この機能を使用するには、一部のプロジェクターを除き、選択しているプロジェクターにアップグレード キット(ET-UK20)が適用されている必要があります。

「アクティベーション」(12 ページ)

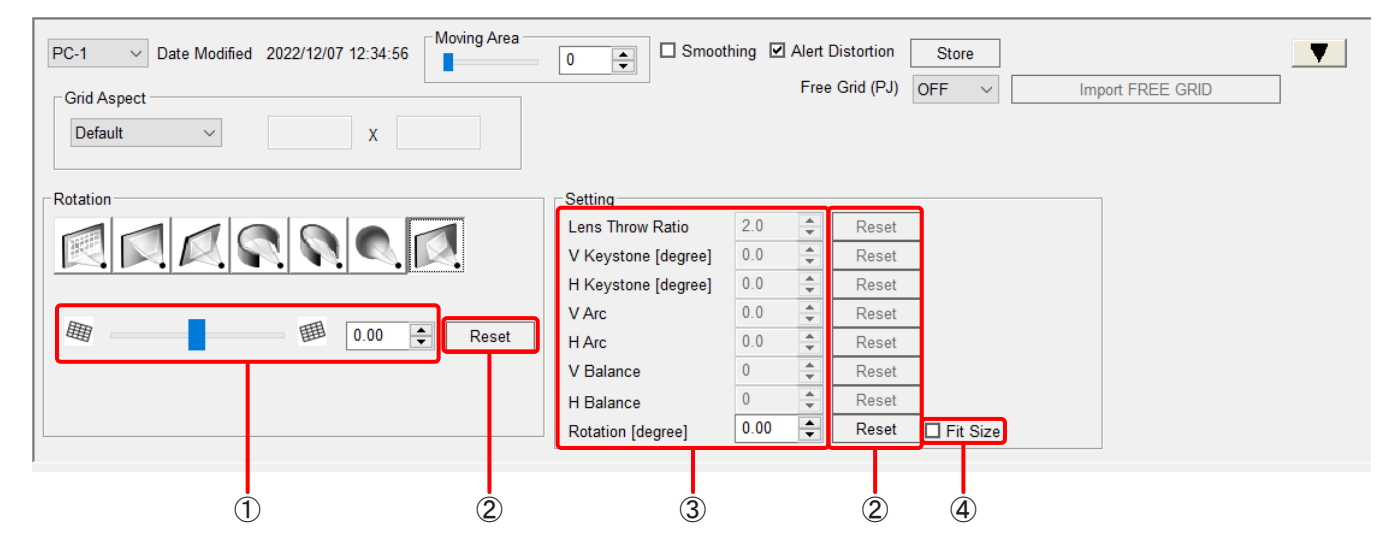

① 補正パターン調整部

傾きの設定を行います。

② Reset

変更した設定をリセットします。

③ Setting

傾きの設定を行います。

④ Fit Size

投写映像を回転させると、投写領域から映像がはみ出すことがあります。 □ Fit Size にチェックを入れると、映像が投写領域を越えるときに、投写が可能な大きさまで映像を縮小し ます。 チェックを入れていない場合は、縮小を行いません。

# エッジブレンディング

複数のプロジェクターの投写画面を結合させてマルチ画面を構成する場合に、画面のつなぎ目の補正を行います。 エッジブレンディングの補正方法は、プロジェクターの機種によって異なります。

# ■映像表示領域内のみ黒レベル調整が可能なプロジェクターの場合

エッジブレンディングのスタート位置や幅、黒レベルの境界幅を設定します。投写映像が重なっている部分に 明るさの傾斜をつけることで、画面のつなぎ目を目立ちにくくします。

# ■表示パネル全域の黒レベル調整が可能なプロジェクターの場合

エッジブレンディングの幅や黒レベル境界を任意の形状に設定します。スクリーン形状に合わせた境界形状で 明るさの傾斜をつけることで、画面のつなぎ目を目立ちにくくします。一部の機種では黒レベル境界の形状を 任意に設定することができません。

# Edge Blending 画面

# ■映像表示領域内のみ黒レベル調整が可能なプロジェクターの場合

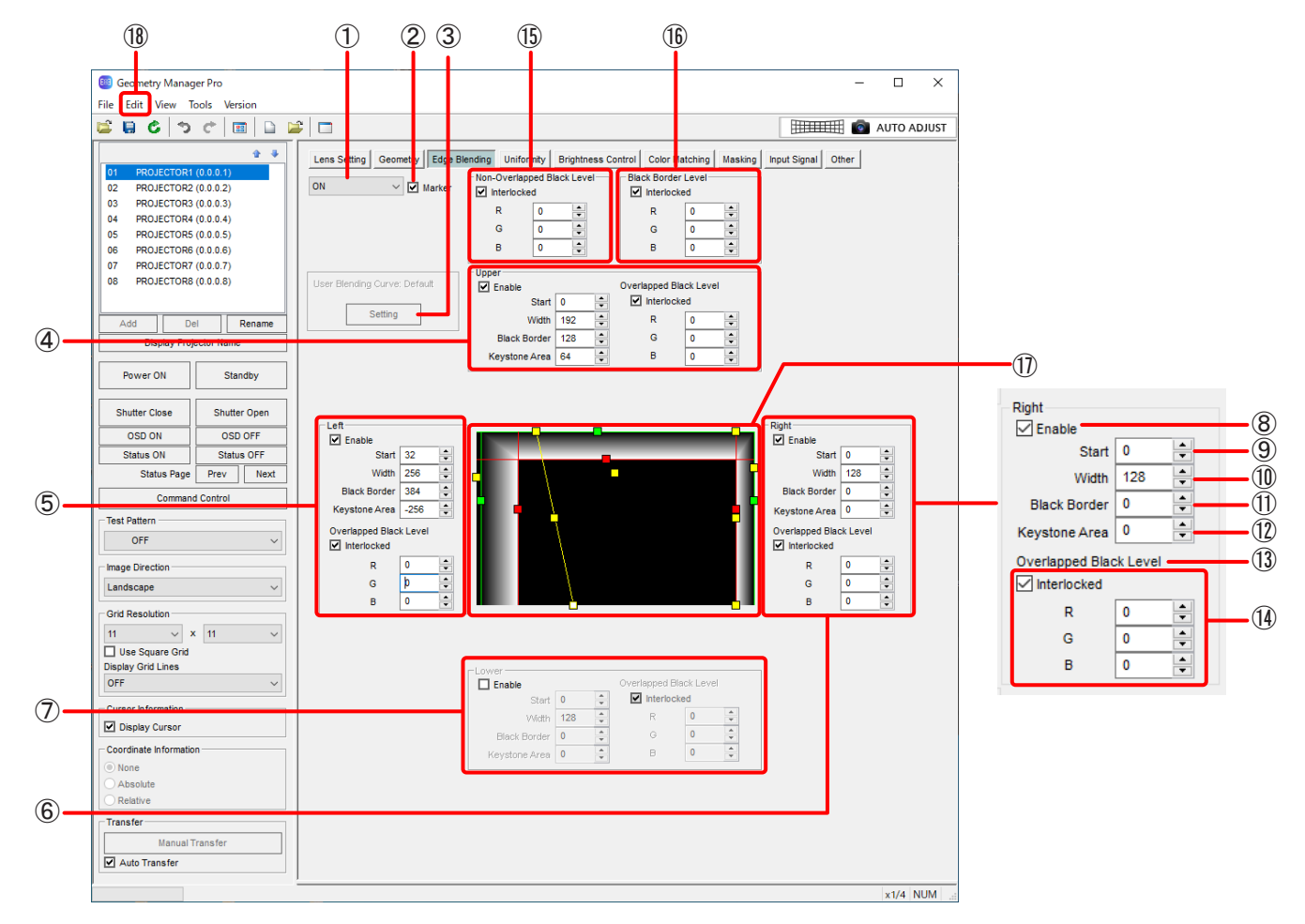

① モードの切り換え

# OFF:

エッジブレンディングの設定を無効にします。

ON:

エッジブレンディングの設定を有効にします。

### User: ユーザー定義カーブによるエッジブレンディングの設定を行います。

# お知らせ

- 機種によって、Userを選択ができないことがあります。
- プロジェクターの入力信号を切り換えたときは、エッジブレンディングのモード、および上下左右の Enableボックスを設定し直す必要がある場合があります。

# ② Marker

■Marker にチェックを入れると、編集エリアと、プロジェクターから投写した映像にマーカー (ライン)を表 示します。

エッジブレンディングのスタート位置を示すラインを緑、エッジブレンディングの幅を示すラインを赤で表 示します。

「編集エリア」(73 ページ)

### ③ Setting

このボタンをクリックすると、ユーザー定義カーブ設定画面が表示されます。 「ユーザー定義カーブ設定画面」(77ページ)

④ Upper

投写映像の上側を設定します。

⑤ Left

投写映像の左側を設定します。

⑥ Right

投写映像の右側を設定します。

⑦ Lower

投写映像の下側を設定します。

### ⑧ Enable

■Enable にチェックを入れると、エッジブレンディング補正を行うことが可能になり、■Enable にチェック を入れた項目の設定が有効になります。

### お知らせ

プロジェクターの入力信号を切り換えたときは、エッジブレンディングのモード、および上下左右のEnable ボックスを設定し直す必要がある場合があります。

⑨ Start

エッジブレンディングのスタート位置を設定します。

⑩ Width

エッジブレンディングの幅を設定します。

⑪ Black Border (Outside Area)

黒レベルの境界幅を設定します。 機種によって、[Black Border]は[Outside Area]と表示されることがあります。

# ⑫ Keystone Area

台形補正と同時にエッジブレンディングを使用する場合に、黒レベル境界の傾きを設定します。 該当の機能を有するプロジェクターに対してのみ有効です。

# ⑬ Overlapped Black Level (Bright Blending)

エッジブレンディングを行う部分の色の明るさを、Red、Green、Blueそれぞれの値を調整して設定します。 この設定はエッジブレンディングの幅に適用されます。数値が大きいほど明るくなります。 機種によって、[Overlapped Black Level]は[Bright Blending]と表示されることがあります。
# ⑭ Interlocked

■Interlocked にチェックを入れると、Red、Green、Blueを連動してOverlapped Black Levelを設定する ことができます。

# ⑮ Non-Overlapped Black Level (Bright Inside)

映像を重ね合わせる部分より内側の黒レベルを設定します。 ■Interlocked のチェックを外すと、Red、Green、Blueをそれぞれで設定することができます。 機種によって、[Non-Overlapped Black Level]は[Bright Inside]と表示されることがあります。

# ⑯ Black Border Level (Bright Outside)

映像を重ね合わせる部分の黒レベルを設定します。 ■Interlocked のチェックを外すと、Red、Green、Blue をそれぞれで設定することができます。 機種によって、[Black Border Level]は[Bright Outside]と表示されることがあります。

# ⑰ 編集エリア

エッジブレンディングの設定状態を表示します。 マーカーをドラッグすることで、エッジブレンディングのスタート位置(緑色)、エッジブレンディングの幅 (赤色)、黒レベルの境界幅(黄色)を設定できます。 また、Upper、Left、Right、Lowerで行った設定もこのエリアに反映されます。

# お知らせ

黒レベルの境界幅を示すライン(黄色)は、マーカー(黄色)にマウスのカーソルが合ったときにだけ表示さ れます。

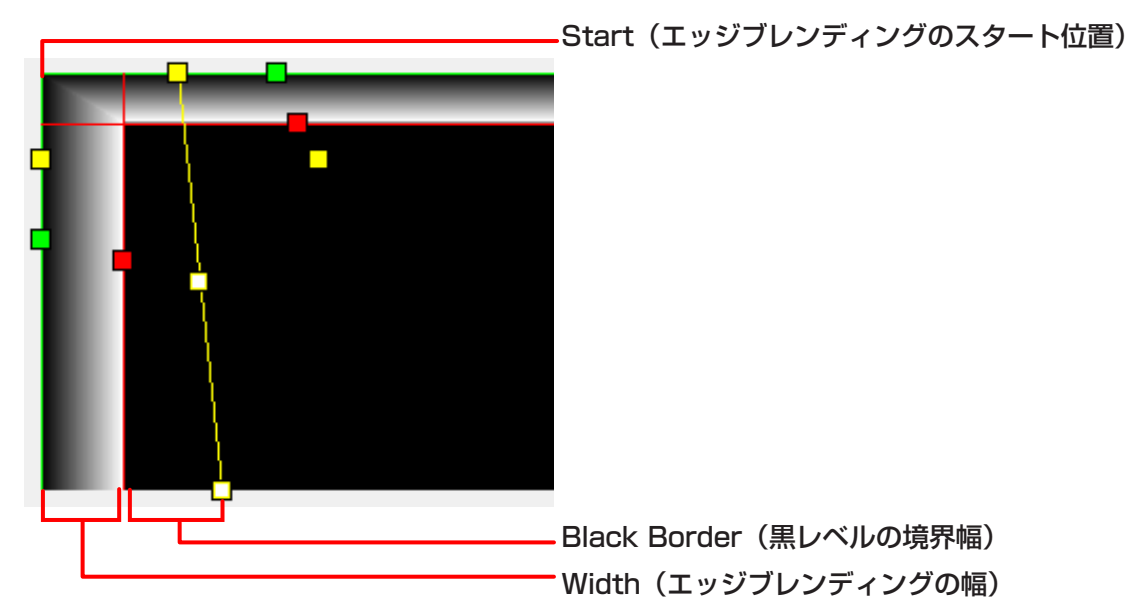

# ⑱ Edit

Edge Blending 画面では、「メインメニュー」(38ページ)で記載されたもの以外に、下記のメニューが 使用できます。

Editサブメニュー

Flip Vertical: 映像全体の補正の状態を上下反転させます。

# Flip Horizontal:

映像全体の補正の状態を左右反転させます。

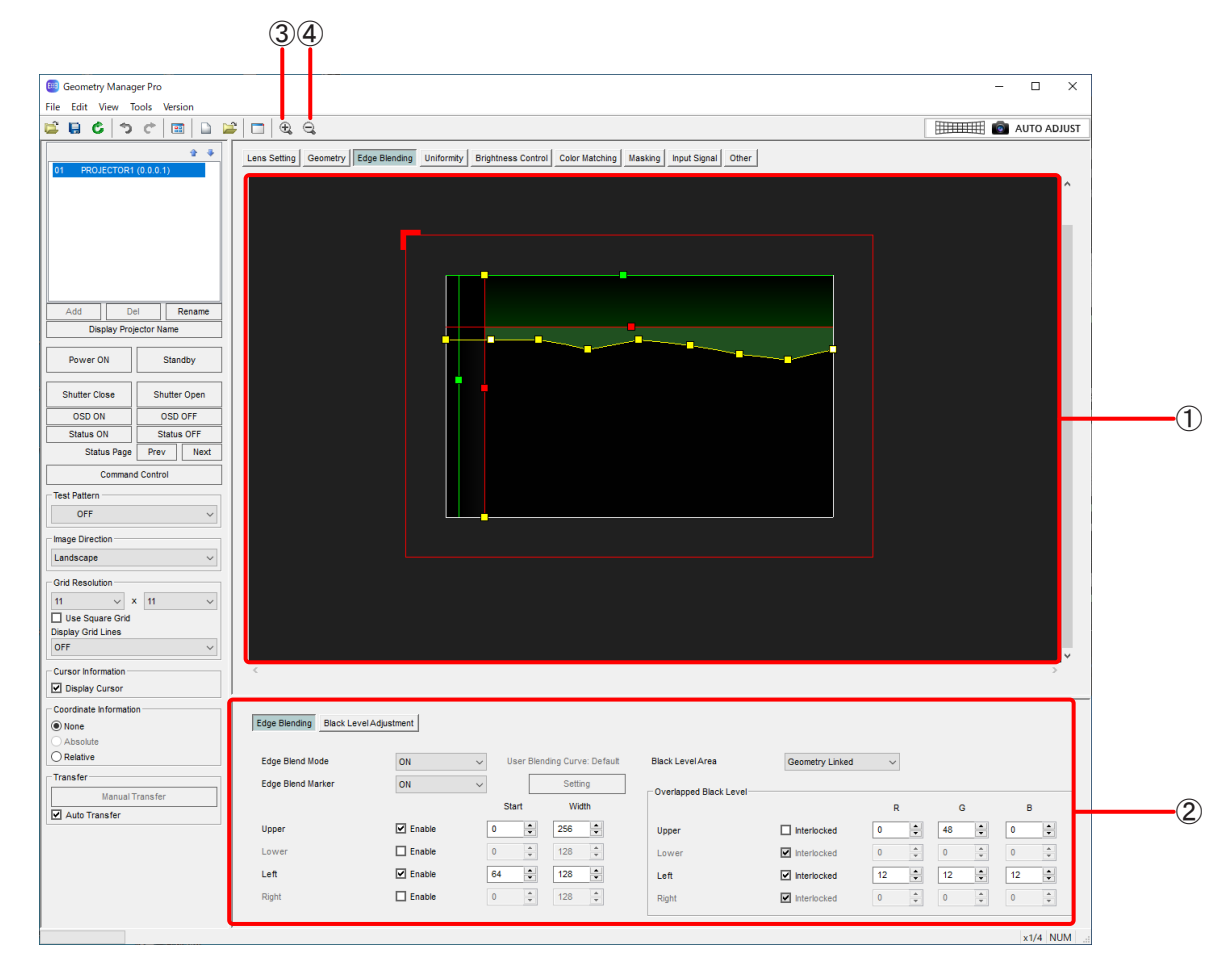

# ■表示パネル全域の黒レベル調整が可能なプロジェクターの場合

#### ① 編集エリア

調整点をマウスで操作して、エッジブレンディングの幅や黒レベル境界形状を設定することができます。 また、操作エリアで行った設定もこのエリアに反映されます。

一番外側にある赤い枠には、映像の向きを示すL字の印が付いています。この印はImage Directionの設定 がLandscapeの場合は左上に付き、Image Directionの設定に応じて付く場所も移動します。

### お知らせ

黒レベルの境界を示すライン(黄色)は、マーカー(黄色)にマウスのカーソルがあったときにだけ表示され ます。

# ② 操作エリア

エッジブレンディングで使用するボタンなどを表示します。 エッジブレンディングと黒レベル調整を切り替えることによって操作内容が変化します。 「Edge Blending(エッジブレンディング)」(75 ページ) ☞ [Black Level Adjustment (黒レベル調整)」(76 ページ)

③ Zoom In

編集エリアを拡大します。

# ④ Zoom Out

編集エリアを縮小します。

# Edge Blending(エッジブレンディング)

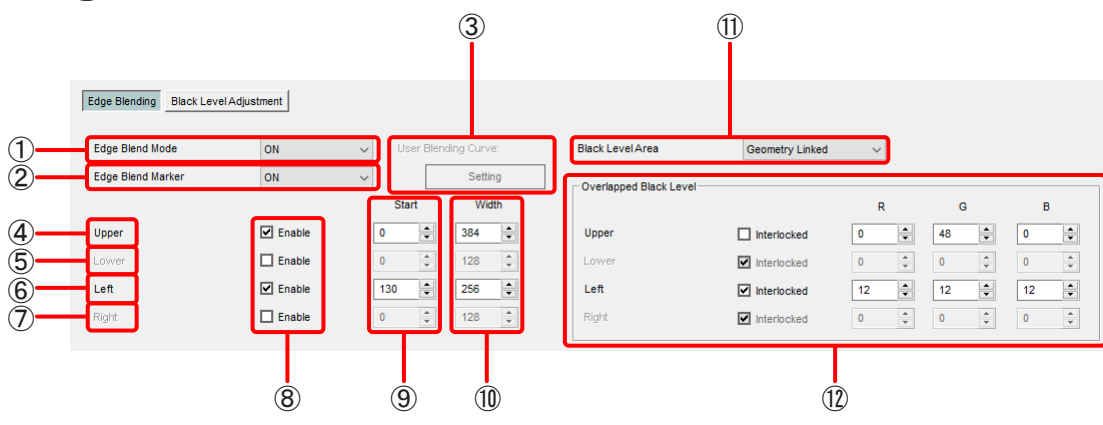

# ① Edge Blend Mode

### OFF:

エッジブレンディングの設定を無効にします。

# ON:

エッジブレンディングの設定を有効にします。

### User:

ユーザー定義カーブによるエッジブレンディングの設定を行います。

# お知らせ

プロジェクターの入力信号を切り換えたときは、エッジブレンディングのモード、および上下左右のEnable ボックスを設定し直す必要がある場合があります。

# ② Edge Blend Marker

ONにすると、編集エリアとプロジェクターから投写した映像にマーカー(ライン)を表示します。 エッジブレンディングのスタート位置を示すラインを緑、エッジブレンディングの幅を示すラインを赤で表 示します。

# ③ User Blending Curve

[Setting]ボタンをクリックすると、ユーザー定義カーブ設定画面が表示されます。 「ユーザー定義カーブ設定画面」(77ページ)

# お知らせ

機種によっては[Setting]ボタンの代わりに、ユーザー定義カーブの係数としてガンマ値を設定します。

Edge Blend Mode  $\vee$  User Blending Curve 1.0 User

この値は、上下左右のすべての辺のユーザー定義カーブに対して共通です。

# ④ Upper

投写映像の上側を設定します。

# ⑤ Lower

投写映像の下側を設定します。

⑥ Left

投写映像の左側を設定します。

# ⑦ Right

投写映像の右側を設定します。

# ⑧ Enable

■Enable にチェックを入れると、エッジブレンディング補正を行うことが可能になり、■Enable にチェック を入れた項目の設定が有効になります。

### |お知らせ|

プロジェクターの入力信号を切り換えたときは、エッジブレンディングのモード、および上下左右のEnable ボックスを設定し直す必要がある場合があります。

# ⑨ Start

エッジブレンディングのスタート位置を設定します。

⑩ Width

エッジブレンディングの幅を設定します。

⑪ Black Level Area

黒レベル調整の範囲を設定します。

Geometry Linked: 映像表示領域内のみ黒レベル調整を行います。 Geometry Unlinked: 表示パネル全域に対して黒レベル調整を行います。

# お知らせ

機種によってはこの機能に対応していません。

#### ⑫ Overlapped Black Level

エッジブレンディングを行う部分の色の明るさを、Red、Green、Blueそれぞれの値を調整して設定します。 この設定はエッジブレンディングの幅に適用されます。数値が大きいほど明るくなります。

# Black Level Adiustment (黒レベル調整)

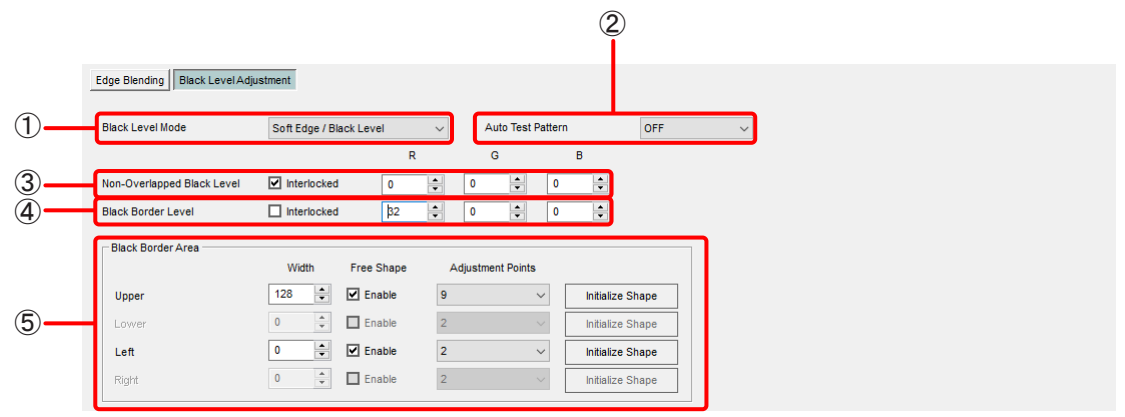

#### ① Black Level Mode

#### Soft Edge / Black Level:

エッジブレンディングと黒レベル調整を同時に行います。

#### Black Level Only:

黒レベル調整のみを行います。

# ② Auto Test Pattern

設定がONの場合、この画面に移動した時に投写映像にBlackのパターンを映します。

# ③ Non-Overlapped Black Level

映像を重ね合わせる部分より内側の黒レベルを設定します。 ■hterlocked のチェックを外すと、Red、Green、Blueをそれぞれで設定することができます。

# ④ Black Border Level

映像を重ね合わせる部分の黒レベルを設定します。 **図 Interlocked のチェックを外すと、Red、Green、Blueをそれぞれで設定することができます。** 

### ⑤ Black Border Area

黒レベル境界を設定します。

# Width:

黒レベル境界の幅を設定します。

# Free Shape:

黒レベル境界形状を任意に設定する場合に nenable にチェックを入れます。

### Adiustment Points:

調整点の数を指定します。2, 3, 5, 9, 17から選択可能です。

### Initialize Shape:

黒レベル境界の設定を初期化します。

# お知らせ

一部の機種では黒レベル境界の幅とその傾きのみ設定が可能です。

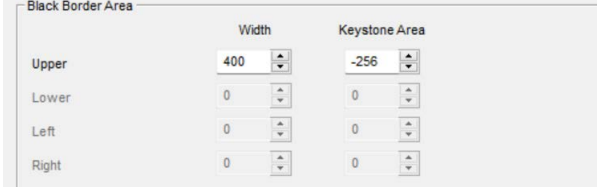

# Width:

黒レベルの境界幅を設定します。 Keystone Area: 黒レベル境界の傾きを設定します。

# ユーザー定義カーブ設定画面

[Setting]をクリックすると、ユーザー定義カーブ設定画面が表示されます。

エッジブレンディングを行う傾き(明るさの傾斜)をガンマカーブを使って設定します。

ユーザー定義カーブの設定を初期カーブから変更すると、[Setting]の上の表示が[User Blending Curve: Default1から「User Blending Curve: Changed]に変化します。

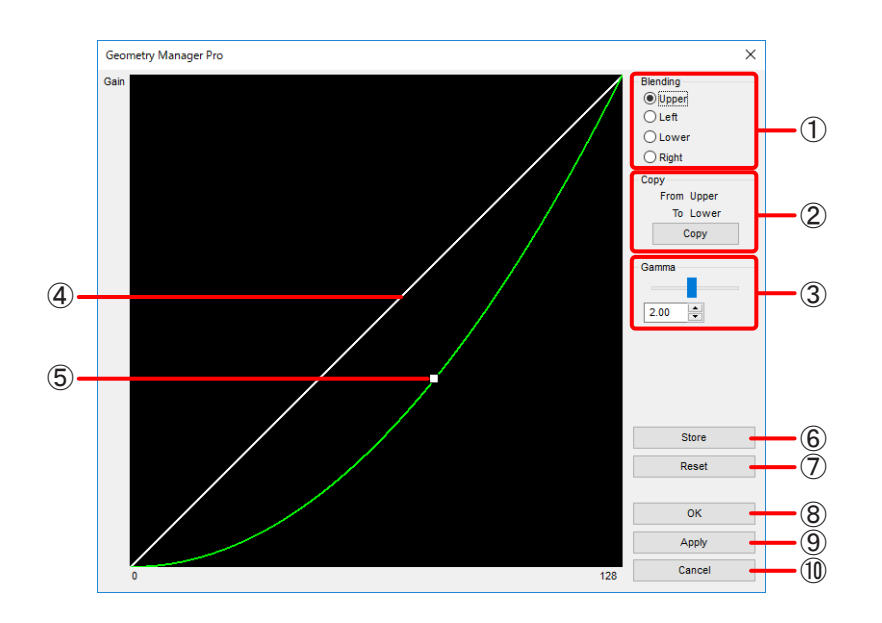

# ① Blending

ユーザー定義カーブの設定を行う位置を選択します。

# ② Copy

現在のユーザー定義カーブの設定をコピーします。 コピーは、上側⇔下側、または左側⇔右側の間で行われます。

### ③ Gamma

ユーザー定義カーブの設定を行います。 数値入力の場合:0.25 ~ 4.00(0.01ステップ)

### ④ 初期カーブ

ユーザー定義カーブの初期設定を表示します。

# ⑤ 補正カーブ

中央にある操作点をドラッグして、ユーザー定義カーブ の設定(ガンマカーブの形状)を変更できます。

# ⑥ Store

表示中のユーザー定義カーブの設定をプロジェクターに反映し、設定値をプロジェクター側に保存します。 プロジェクターの主電源をOFFにしても設定を保存しておくことができます。

### ⑦ Reset

表示中のユーザー定義カーブの設定をリセットし、初期値に戻します。

#### $(8)$  OK

ユーザー定義カーブの設定をプロジェクターに反映し、ユーザー定義カーブ画面を閉じます。 この操作は nauto Transfer にチェックが入っていなくても、プロジェクターに反映されます。

#### ⑨ Apply

ユーザー定義カーブの設定を編集エリアに反映します。 この操作は Auto Transfer にチェックが入っていなくても、プロジェクターに反映されます。

# ⑩ Cancel

設定をキャンセルし、ユーザー定義カーブ画面を閉じます。

# ユニフォーミティー

画面内の色むら、輝度むらの補正を行います。機種によってはこの機能に対応していません。 ユニフォーミティーには、プロジェクターの機種によって以下の補正方法があります。

# ■DLPプロジェクターの場合

### Gradient Correction

映像全体に一方向の色むらが発生している場合に、垂直方向および水平方向の補正を行って均一な状態に近づ けます。

選択した色を、一方から他方に向けてグラデーション状に弱める(色を薄くする)ことで補正されます。

### Flexible Correction

Flexible CorrectionでOFF以外を選択すると、映像の局所的な色むらに対して範囲を指定して補正を行うこ とができます。

映像に局所的な色むらが発生している場合に、範囲を指定して補正を行います。

Gradient Correction同様、選択した色をグラデーション状に弱める(色を薄くする)ことで補正されます。 「Flexible Correction / PC Correction の補正手順」(86 ページ)

Flexible Correctionの機能を使用するには、一部のプロジェクターを除き、選択しているプロジェクターにアッ プグレードキット(ET-UK20)が適用されている必要があります。

「アクティベーション」(12 ページ)

# ■液晶プロジェクターの場合

### User Correction

画面の四隅方向および水平/垂直方向の補正を行って均一な状態に近づけます。 選択した色を一方から他方に向けてグラデーション上に弱める (色を薄くする) もしくは強める (色を濃くする) ことで補正されます。

# PC Correction

Flexible Correction同様に、画面の局所的なむらに対して範囲を指定して補正を行うことができます。 User Correction同様、選択した色を一方から他方に向けてグラデーション上に弱める (色を薄くする) もしく は強める(色を濃くする)ことで補正されます。

PC Correctionの機能を使用するには、選択しているプロジェクターにアップグレードキット(ET-UK20)が 適用されている必要があります。

# Uniformity 画面

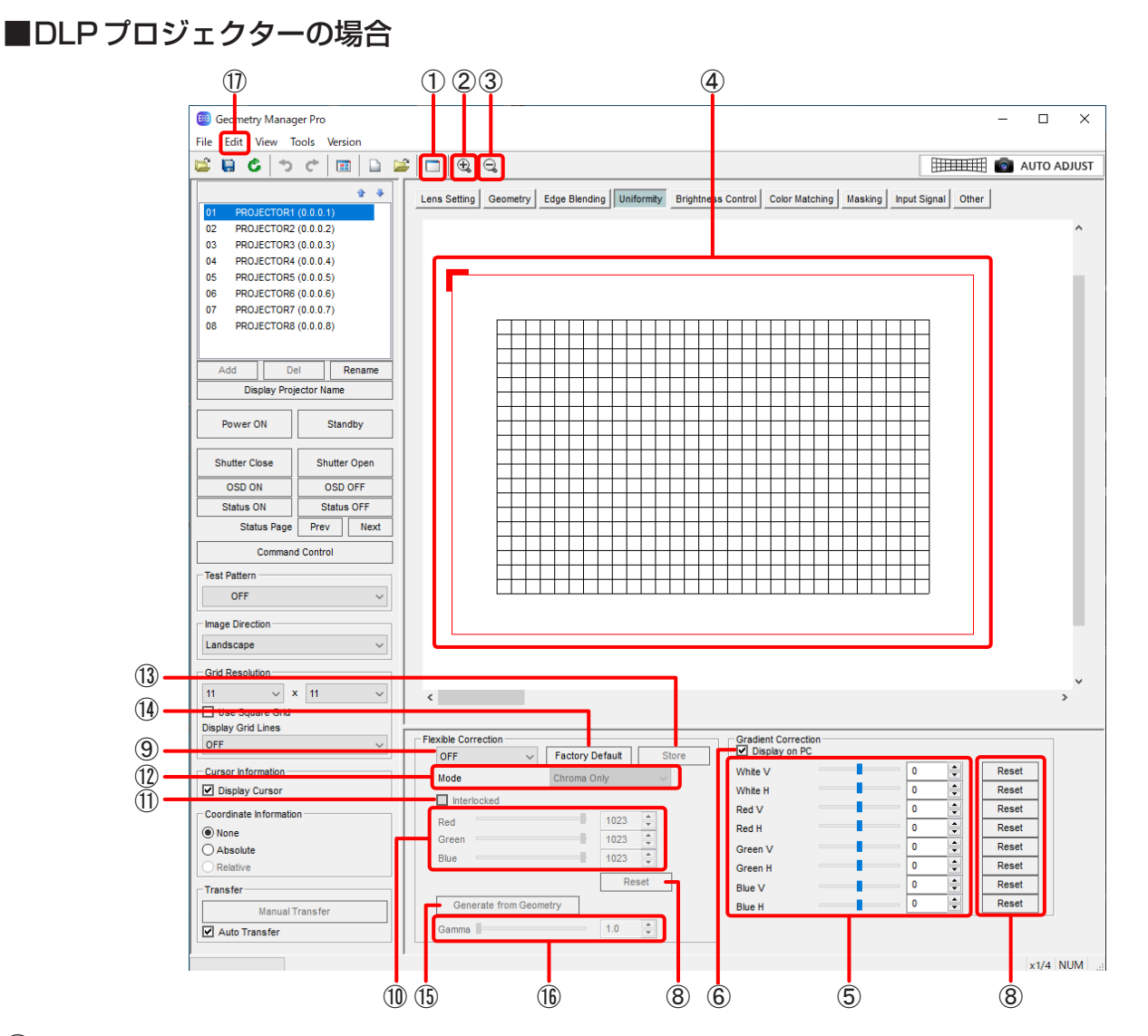

# ① Sub Window

クリックするごとに、Sub Windowの表示と非表示を切り換えます。 Sub Windowには、Gradient CorrectionおよびFlexible Correctionの設定状態が、投写領域全体のイ メージとして表示されます。

● Viewサブメニューの「Sub Window]でも、Sub Windowの表示、非表示の切り換えができます。

# ② Zoom In

編集エリアを拡大します。 編集エリアでターゲットエリアを選択しているときは、ターゲットエリアを中心に拡大します。

# ③ Zoom Out

編集エリアを縮小します。

# ④ 編集エリア

Gradient CorrectionおよびFlexible Correctionの設定状態がイメージで表示されます。 また、Flexible Correctionの補正を行う場合に、ここでターゲットポイントを選択したり、ターゲットエ リアを設定したりします。

一番外側にある赤い枠には、映像の向きを示すL字の印が付いています。この印はImage Directionの設定 がLandscapeの場合の左上に付き、Image Directionの設定に応じて付く場所も移動します。 機種によっては編集エリアのメッシュの粗さが異なります。

### ⑤ Gradient Correction

映像全体にグラデーションを掛ける場合に、色の変化の度合いを設定します。 White、Red、Green、Blue の4色を、それぞれ垂直方向(V)および水平方向(H)個別に設定できます。 数値入力の場合:-127 ~ 127

● 機種によって、垂直方向 (V) および水平方向 (H) のグラデーションの傾き方が異なります。詳しくは、ご 使用のプロジェクターの取扱説明書の「調整と設定」-「[表示オプション]について」-「[ユニフォーミテ ィー ]」をご覧ください。

# ⑥ Display on PC

Vipisplay on PC にチェックを入れると、Gradient Correctionの設定が編集エリアに反映されます。 編集エリアでGradient Correctionの設定とFlexible Correctionの設定を重ね合わせたイメージを確認し たい場合などにチェックを入れます。

Elpisplay on PC のチェックを外すと、Gradient Correctionの設定は編集エリアには反映されず非表示とな ります。ただし、この場合もプロジェクターには設定が反映されます。

### ⑦ ランプ状態

ランプ光源のプロジェクターを選択している場合に、現在点灯中のランプを表示します。 いずれのランプも点灯していない場合は、[None]が表示されます。

# お知らせ

機種によってはこの機能に対応していません。

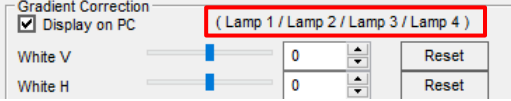

### ⑧ Reset

Gradient Correction、Flexible Correction の設定を初期状態に戻します。

#### ⑨ モードの切り替え

OFF: Flexible Correctionの設定を無効にします。

Geometry Linked: Flexible Correctionの設定を有効にし、幾何学歪補正の前に処理を行います。 Geometry Unlinked: Flexible Correctionの設定を有効にし、幾何学歪補正の後で処理を行います。

#### お知らせ

● 機種によって、選択肢が [OFF] と [ON] の場合があります。

#### 右クリック操作

Flexible CorrectionでOFF以外が選択されているとき、編集エリアでマウスの右ボタンをクリックする と、下記のメニューが表示されます。メニューの機能は、Editサブメニューと同じです。 「Editサブメニュー」(83ページ) Reset、Flip Vertical、Flip Horizontal、Area Select、Point Select

#### ⑩ Flexible Correction

映像の部分的な色むらを補正する場合に、選択したターゲットポイントを基準に、周囲に掛けるグラデーショ ンの色の変化の度合いを設定します。 Red、Green、Blue の3色を個別に設定できます。 設定範囲:0 ~ 1023

### ⑪ Interlocked

■Interlocked にチェックを入れると、Red、Green、Blue の3色を同じ値で連動させて Flexible Correction を設定することができます。

### ⑫ Mode

Chroma Only:色むらだけを補正します。投射画面全体の明るさを優先する場合に選択します。 Luminance / Chroma:輝度むらと色むらを補正します。

# お知らせ

機種によってはこの機能に対応していません。

# ⑬ Store

グラデーションの設定をプロジェクターに反映し、設定値をプロジェクター側に保存します。 プロジェクターの主電源をOFFにしても設定が維持されます。

### ⑭ Factory Default

現在のFlexible Correctionの設定を破棄し、工場調整状態に初期化します。

### お知らせ

機種によってはこの機能に対応していません。

#### ⑮ Generate from Geometry

幾何学歪補正の調整データを元にFlexible Correctionのデータを生成します。 参照する幾何学歪補正の調整データの選択と、現在調整中のFlexible Correctionデータとの重ね合わせをす るかそのデータを破棄して新規に作成するかどうかを選択する画面が表示されます。

### お知らせ

機種によってはこの機能に対応していません。

# ⑯ Gamma

ガンマ値の影響を取り除くための逆ガンマ補正を行います。 設定範囲:1.0 ~ 2.8(0.1ステップ)

# お知らせ

機種によってはこの機能に対応していません。

# ⑰ Edit

Uniformity 画面では、「メインメニュー」(38ページ)で記載されたもの以外に、下記のメニューが使用 できます。ただし、下記のメニューは、Flexible Correctionで補正しているときのみ有効です。

# Editサブメニュー

# Reset

Gradient Correction、Flexible Correction の設定を初期状態に戻します。 [Area Select]が選択されているときは、選択することができません。 また、ターゲットエリアが設定されていないときも、選択することができません。

# Flip Vertical

映像全体の補正の状態を上下反転させます。 [Area Select]が選択されているときは、選択することができません。

### Flip Horizontal

映像全体の補正の状態を左右反転させます。 [Area Select]が選択されているときは、選択することができません。

# Area Select

選択中は操作点が表示されます。

ターゲットエリアを拡大・縮小したり、移動したりすることができます。

● [Point Select]と同時に選択することはできません。

# Point Select

設定中のターゲットエリアの設定を確定します。

● [Area Select]と同時に選択することはできません。

# ■液晶プロジェクターの場合

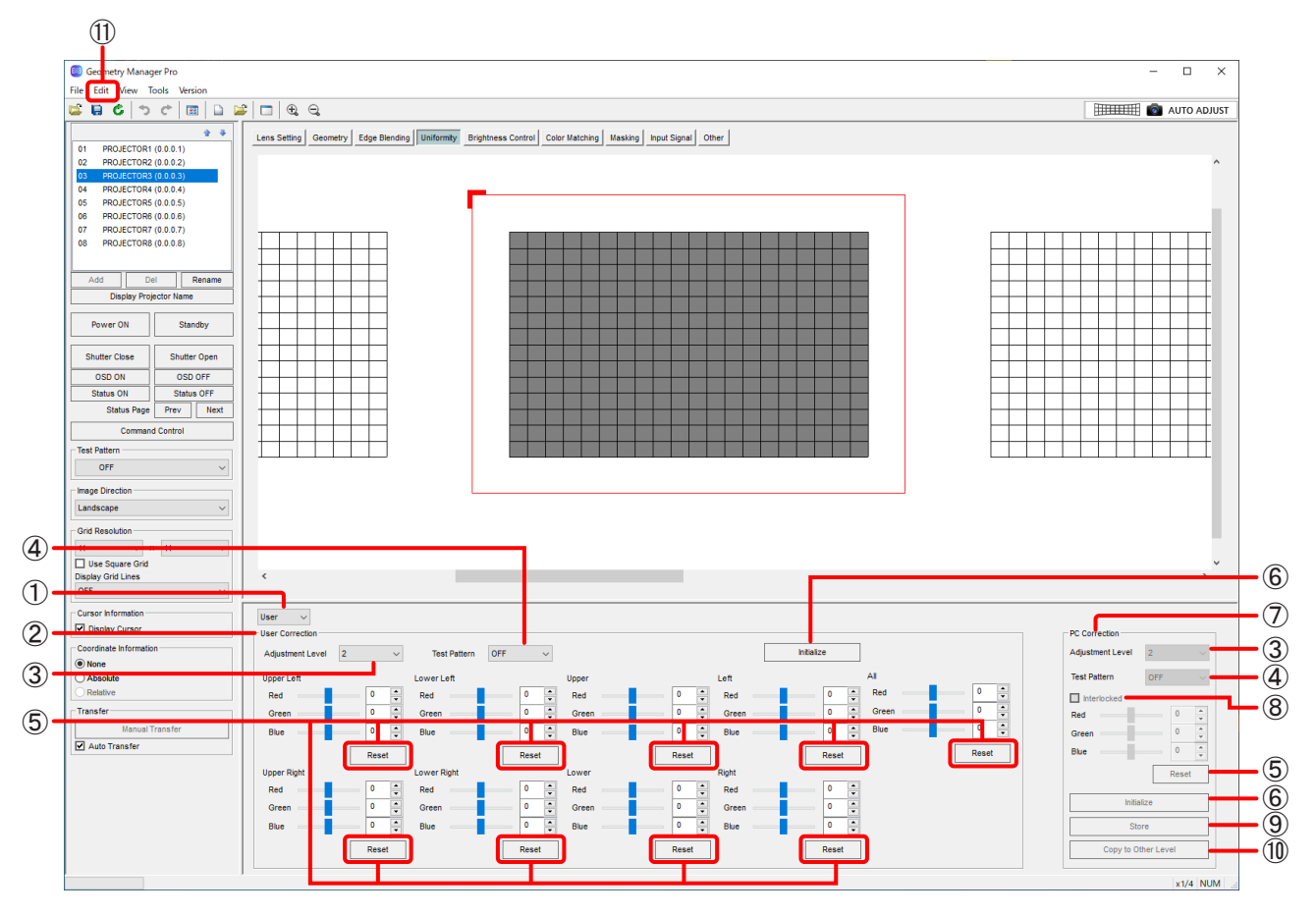

# ① モードの切り換え

OFF: ユニフォーミティー調整の設定を無効にする。 User:User Correctionの設定を有効にする。 PC: PC Correctionの設定を有効にする。

# お知らせ

User CorrectionとPC Correctionはいずれか片方しか有効になりません。

# ② User Correction

Upper Left、Lower Left、Upper Right、Lower Right、Upper、Lower、Left、Right、Allの画面全 体の明るさおよび色むらを補正します。 調整範囲は機種によって異なります。

# お知らせ

- [Adjustment Level]によって設定範囲が制限されることがあります。
- 機種によってはAllの補正は対応していません。
- 機種によって調整する領域が異なります。

# ③ Adjustment Level

映像の調整レベルを指定します。 値が大きいほど暗くなります。 設定範囲は機種により異なります。

# ④ Test Pattern

OFF:調整時にテストパターンの表示を行わない。 ON:調整時にテストパターンの表示を行う。

# ⑤ Reset

該当のUser Correction、PC Correctionの設定を初期状態に戻します。

# ⑥ Initialize

現在選択中の調整レベルに対するUser Correction、PC Correctionの設定を初期化します。

# ⑦ PC Correction

映像の部分的な色むらを補正する場合に、選択したターゲットポイントを基準に、周囲に掛けるグラデーショ ンの色の変化の度合いを設定します。

Red、Green、Blue の3色を個別に設定できます。 調整範囲は機種によって異なります。

# お知らせ

[Adjustment Level]によって設定範囲が制限されることがあります。

### ⑧ Interlocked

Interlockedにチェックを入れると、Red、Green、Blueの3色を同じ値で連動させてPC Correctionを 設定することができます。

# ⑨ Store

現在選択中の調整レベルに対するPC Correctionの設定をプロジェクターに反映し、設定値をプロジェク ター側に保存します。

プロジェクターの主電源をOFF にしても設定が維持されます。

# ⑩ Copy to Other Level

現在選択中の調整レベルのPC Correctionの設定を他の調整レベルにコピーします。

### お知らせ

コピーできるのはプロジェクター側に保存したデータになります。作業中のデータをコピーしたい場合は一 度プロジェクター側に保存してから実行してください。

#### ⑪ Edit

Uniformity 画面では、「メインメニュー」(38ページ)で記載されたもの以外に、下記のメニューが使用 できます。ただし、下記のメニューは、PC Correctionで補正しているときのみ有効です。

# Editサブメニュー

# Reset

User Correction、PC Correction の設定を初期状態に戻します。 [Area Select]が選択されているときは、選択することができません。 また、ターゲットエリアが設定されていないときも、選択することができません。

#### Flip Vertical

映像全体の補正の状態を上下反転させます。

[Area Select]が選択されているときは、選択することができません。

#### Flip Horizontal

映像全体の補正の状態を左右反転させます。

[Area Select]が選択されているときは、選択することができません。

### Area Select

選択中は操作点が表示されます。

ターゲットエリアを拡大・縮小したり、移動したりすることができます。

● [Point Select]と同時に選択することはできません。

#### Point Select

設定中のターゲットエリアの設定を確定します。

● [Area Select]と同時に選択することはできません。

# Flexible Correction / PC Correction の補正手順

グラデーションの基点となる「ターゲットポイント」を選択し、「ターゲットエリア」(補正範囲)を指定してこの 範囲の補正を行います。このとき、グリッドの交差点を「ターゲットポイント」として指定できます。

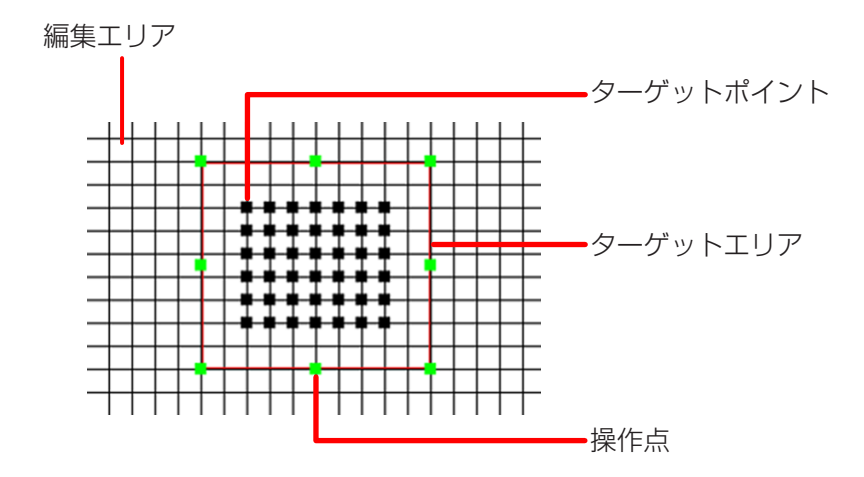

**1** DLPプロジェクターの場合はFlexible CorrectionでOFF以外を選択、液晶プロジェクターの場合はPCを選 択して、Flexible Correction / PC Correctionの設定を有効にします。

# **2** マウスをクリック、またはドラッグしてターゲットポイントを選択する。

一度に複数のターゲットポイントを選択することもできます。 選択したターゲットポイントの外周に赤い枠が表示され、この枠内がターゲットエリア(補正範囲)となります。 ※ ターゲットエリアとターゲットポイントは、幾何学歪補正の制御点と同様の方法で選択することができます。 「制御点の選択」(62ページ)

# **3** パラメーターを調整する。

ターゲットポイントを基点に、選択した色がターゲットエリアの外周に向かってグラデーションが掛かります。

#### **4** 右クリックして[Area Select]を選択し、ターゲットエリアに操作点(緑色)を表示する。

操作点をマウスでドラッグすると、ターゲットエリアを拡大、または縮小することができます。Shiftキーを 押しながら操作点をマウスでドラッグすると、ターゲットエリアの中心を基点として対称に拡大、または縮小 することができます。

また、ターゲットエリア内にマウスカーソルを配置してドラッグすると、ターゲットエリアを移動することが できます。

● Edit サブメニューから [Area Select] を選択することもできます。

### お知らせ

ターゲットエリアを拡大、または縮小しても、選択したターゲットポイントの数は変わりません。

#### **5** 右クリックして[Point Select]を選択し、操作点の表示を解除する。

● Edit サブメニューから [Point Select] を選択することもできます。

#### お知らせ

スペースキーで、[Point Select]と[Area Select]を交互に切り換えることができます。

### **6** 複数のターゲットエリアを設定して補正を行う場合は、上記の操作を繰り返し行う。

ターゲットエリアが重なった個所は、それぞれの設定を掛け合わせた補正を行います。

# 輝度コントロール

複数のプロジェクターを使って1つの映像を構成するとき、各プロジェクターから投写される映像の輝度が一致し ない場合があります。このとき、各プロジェクターを調整して、輝度を一致させることができます。 一部のプロジェクターでは定期的に輝度補正を自動で行うこともできます。 機種によってはこの機能に対応していません。

# Brightness Control / Brightness Setting 画面

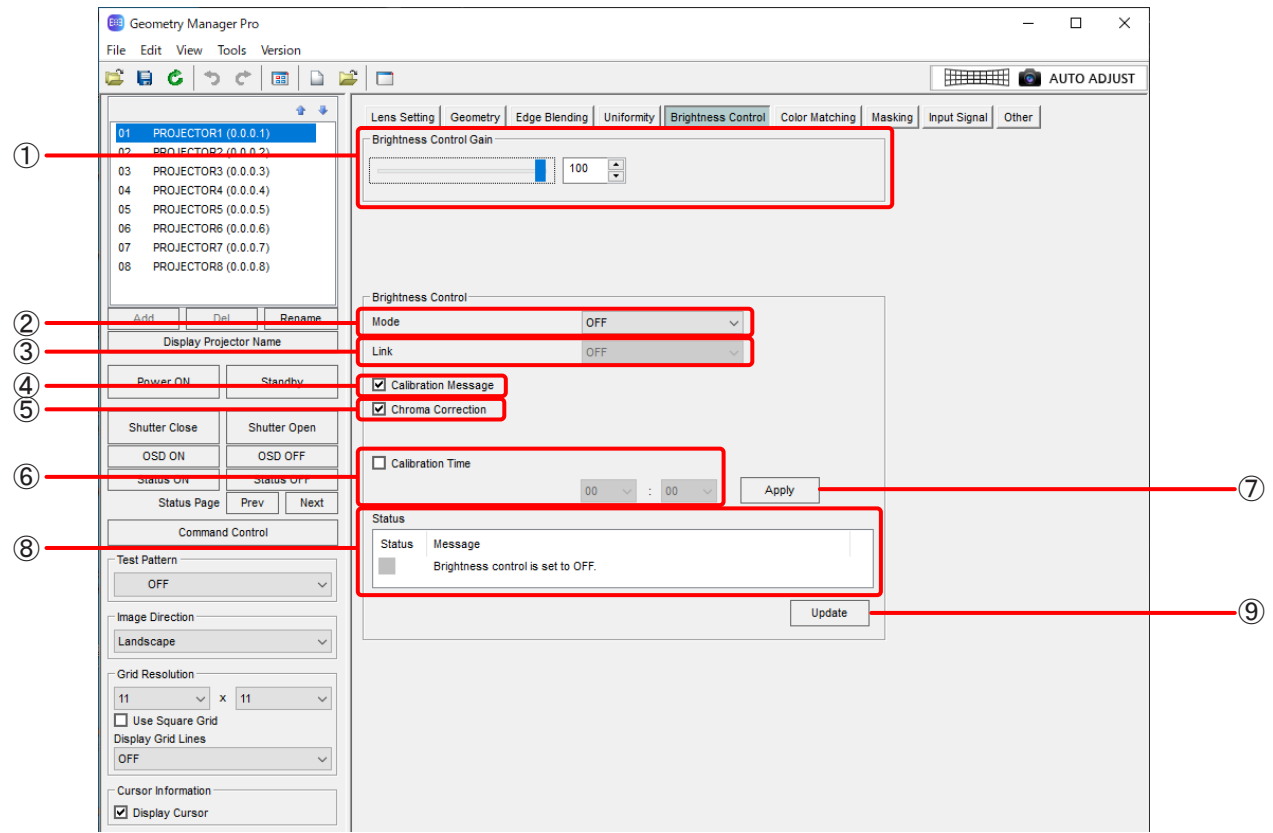

① お使いのプロジェクターによって表示される項目が異なります。

# Brightness Control Gain

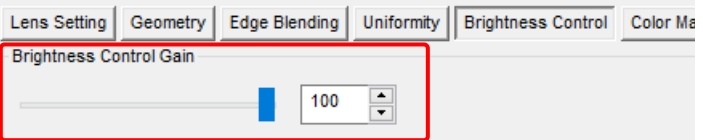

プロジェクターの輝度を設定します。

ここで設定した数値に合わせ、各プロジェクターから投写される映像の輝度が設定されます。

#### Operating Mode

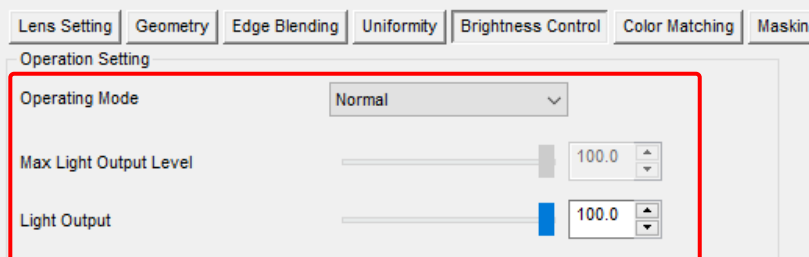

プロジェクターの運用モードを設定します。

#### High:

光源の寿命はNormalより縮まりますが、Normalより高い輝度が必要なときに設定します。

#### Normal:

高い輝度が必要なときに設定します。

#### Eco:

輝度はNormalより低下しますが、光源の寿命を延ばすことができます。

#### Quiet/Quiet1/Quiet2:

輝度はNormalより低下しますが、低騒音での運用を優先する場合に設定します。

#### Long Life1/Long Life2/Long Life3:

輝度はEcoより低下しますが、光源の寿命を延ばすことができます。

#### User1/User2/User3:

Max Light Output Level, Light Outputを個別に設定できます。

詳しくは、プロジェクターの取扱説明書を参照してください。

### Max Light Output Level

光源の明るさの変化に応じて、画面の明るさを補正する上限を調整します。 機種によってはこの機能に対応していません。

### Light Output

光源の明るさを調整します。

#### ② Mode

輝度補正のモードを選択します。 機種によってはこの機能に対応していません。

OFF:

輝度補正を行いません。

#### Auto:

プロジェクターの輝度センサーによって、各プロジェクターから投写される映像の輝度を補正します。 詳しくは、プロジェクターの取扱説明書を参照してください。

#### PC:

「複数台監視制御ソフトウェア」を使って、各プロジェクターから投写される映像の輝度を補正します。 詳しくは、「複数台監視制御ソフトウェア」の取扱説明書を参照してください。

#### ③ Link

リンクモードを設定します。 Modeで[Auto]を選択しているときに有効です。 機種によってはこの機能に対応していません。 OFF:

選択したプロジェクター 1台の輝度を補正します。

#### Group A/Group B/Group C/Group D:

各グループ内のプロジェクターの輝度補正を行います。 グループは、プロジェクターのネットワーク機能を使って設定します。 詳しくは、プロジェクターの取扱説明書を参照してください。

#### ④ Calibration Message

V Calibration Message にチェックを入れると、輝度補正のための明るさ計測中にメッセージを表示します。 機種によってはこの機能に対応していません。

### ⑤ Chroma Correction

■Chroma Correction にチェックを入れると、輝度補正と同時に色の補正を行います。 機種によってはこの機能に対応していません。

# ⑥ Calibration Time

輝度補正のための明るさ計測を開始する時刻を指定します。 時刻は、 M calibration Time にチェックが入っているときに設定することができます。 機種によってはこの機能に対応していません。

# ⑦ Apply

輝度補正の設定を、プロジェクターに反映します。 ModeがOFFの場合は輝度補正を終了し、それ以外の場合は輝度補正を実行します。 一部の機種では、輝度を前回実行した時の設定で再実行するか、現在の設定で新規に実行するかの選択をする ことができます。 機種によってはこの機能に対応していません。

# ⑧ Status

輝度補正に関する状態を表示します。 機種によってはこの機能に対応していません。

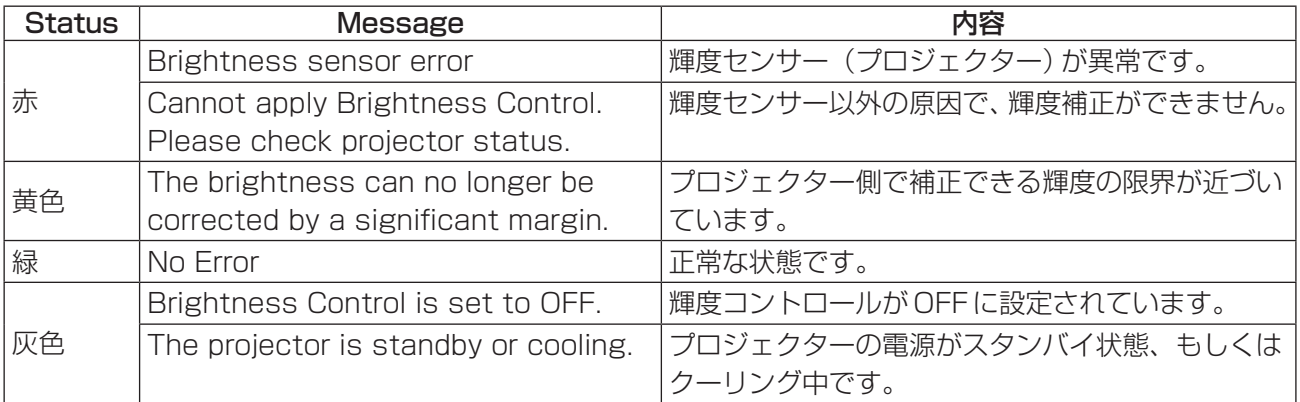

# ⑨ Update

プロジェクターをチェックし、Statusの表示を更新します。 機種によってはこの機能に対応していません。

# カラーマッチング/カラーアジャストメント

複数のプロジェクターを使って1つの映像を構成するとき、各プロジェクターから投写される映像の色合いが一致 しない場合があります。このとき、各プロジェクターを調整して色のばらつきを一致させます。 機種によってはこの機能に対応していません。

# Color Matching / Color Adjustment 画面

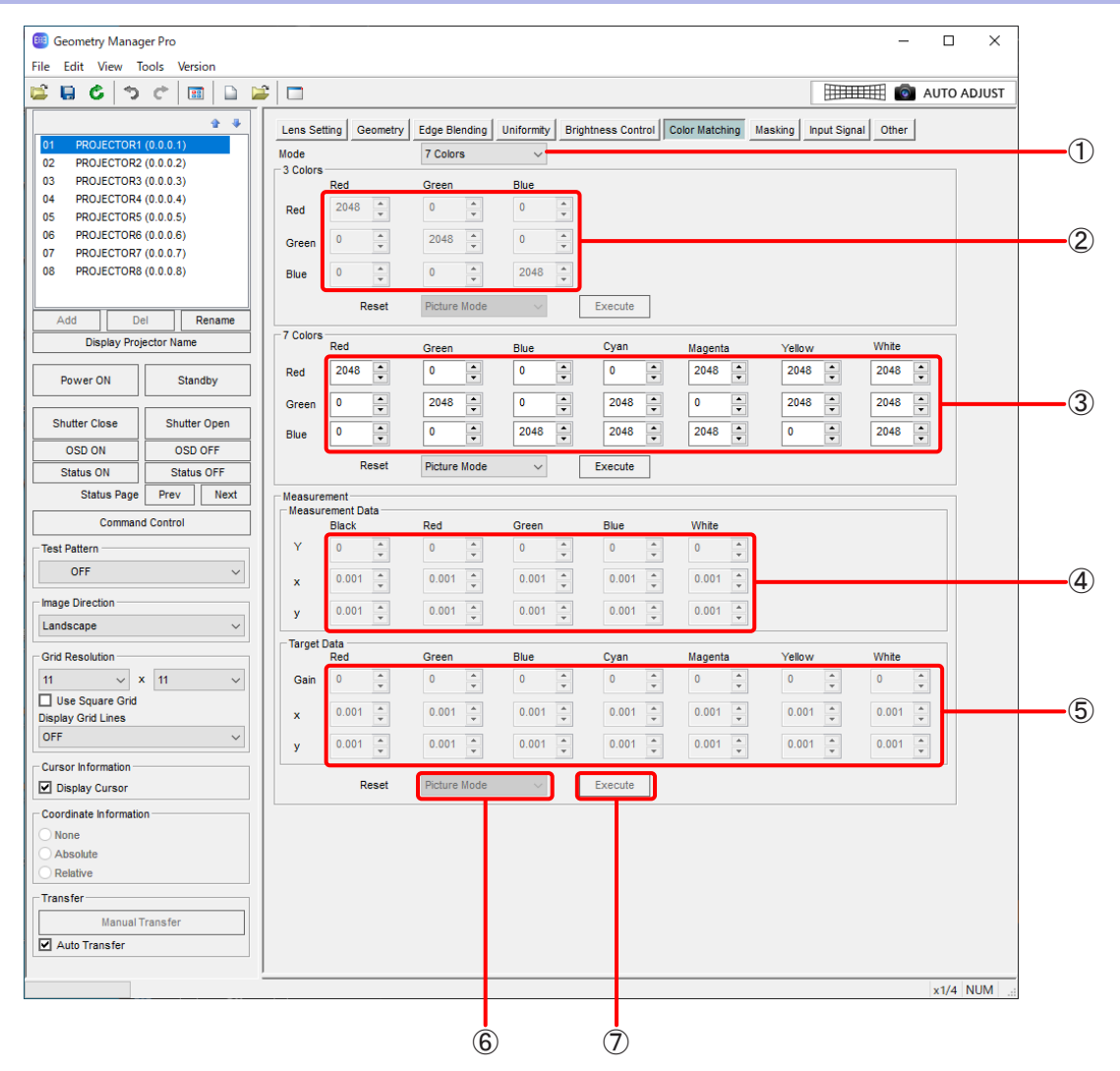

# お知らせ

機種によって調整できる項目、設定内容、設定範囲が異なります。

#### ① Mode

カラーマッチングのモードを選択します。

# OFF

カラーマッチングを行いません。

#### 3 Colors

3色(Red、Green、Blue)の値を調整して色のばらつきを補正します。

# 7 Colors

7色(Red、Green、Blue、Cyan、Magenta、Yellow、White)の値を調整して色のばらつきを補正します。

### 709 Mode

色度座標と輝度が測定できる色彩色度計を使って、その値を元に輝度(Y)と色度座標(x、y)の値を調整 します。

Target Dataの値は、固定されています。

機種によっては、709 Modeを選択できない場合があります。詳しくは、プロジェクターの取扱説明書 を参照してください。

### Measured

色度座標と輝度が測定できる色彩色度計を使って、その値を元に輝度(Y)と色度座標(x、y)の値を調整 します。

Target Dataの値を調整することができます。

機種によっては、[Measured]を選択できない場合があります。詳しくは、プロジェクターの取扱説明書を 参照してください。

# ② 3 Colors

Red、Green、Blueの値を設定します。 Modeで[3 Colors]を選択しているときに有効です。 機種によっては、Red、Green、Blueに加えてWhiteの値を設定できます。

# ③ 7 Colors

Red、Green、Blue、Cyan、Magenta、Yellow、Whiteの値を設定します。 Modeで[7 Colors]を選択しているときに有効です。

### ④ Measurement Data

Black、Red、Green、Blue、Whiteの値を設定します。 Modeで[709 Mode]、または[Measured]を選択しているときに有効です。

# ⑤ Target Data

Red、Green、Blue、Cyan、Magenta、Yellow、Whiteの値を設定します。 Mode で「Measured] を選択しているときに有効です。

# ⑥ Reset

カラーマッチングの各調整項目をリセットします。 Picture Mode:各調整項目を、現在選択中の映像モードの工場出荷時の色の値に設定します。 Native:各調整項目を、無補正の値に設定します。 Rec.709:各調整項目を、Rec.709相当の値に設定します。

### お知らせ

該当する機能を有するプロジェクターに対してのみ有効です。

# ⑦ Execute

Resetの設定をプロジェクターに反映し、カラーマッチングの値を更新します。

#### |お知らせ|

該当する機能を有するプロジェクターに対してのみ有効です。

# マスキング

マスキングには、2種類の設定があります。

この機能を使用するには、選択しているプロジェクターにアップグレードキット(ET-UK20)が適用されている 必要があります。 「アクティベーション」(12 ページ)

機種によってはこの機能に対応していません。

# ■Line Masking

投写映像の上下左右の4辺にある操作点を移動することで、マスキングする形を設定します。 また、マスキングを行う領域のネガ/ポジ反転することもできます。

# ■Bitmap Masking

1Bitモノクロ形式のビットマップを読み込み、マスキングのデータとして設定します。 マスキングの位置やサイズを変更することができます。 ビットマップは8×8ピクセル以上、1 920×1 200ピクセル以下(プロジェクターの解像度が1 920× 1 200ドットまたは1 400×1 050ドットの場合)もしくは4 096×2 400ピクセル以下(上記以外の解 像度の場合)のサイズに対応しています。 ファイルの拡張子は \*.bmp、\*.dibに対応しています。

投写映像の上下左右の4辺に対して操作点の追加/移動を行うことで、マスキングする形を設定します。 また、マスキングを行う領域のネガ/ポジ反転することもできます。

# お知らせ

- Line Masking と Bitmap Masking の設定を同時に使用することができます。その場合、各々で設定された領 域がマスキングされます。
- プロジェクターの入力信号を切り換えたときは、プロジェクターに送信し直す必要がある場合があります。

# Masking 画面

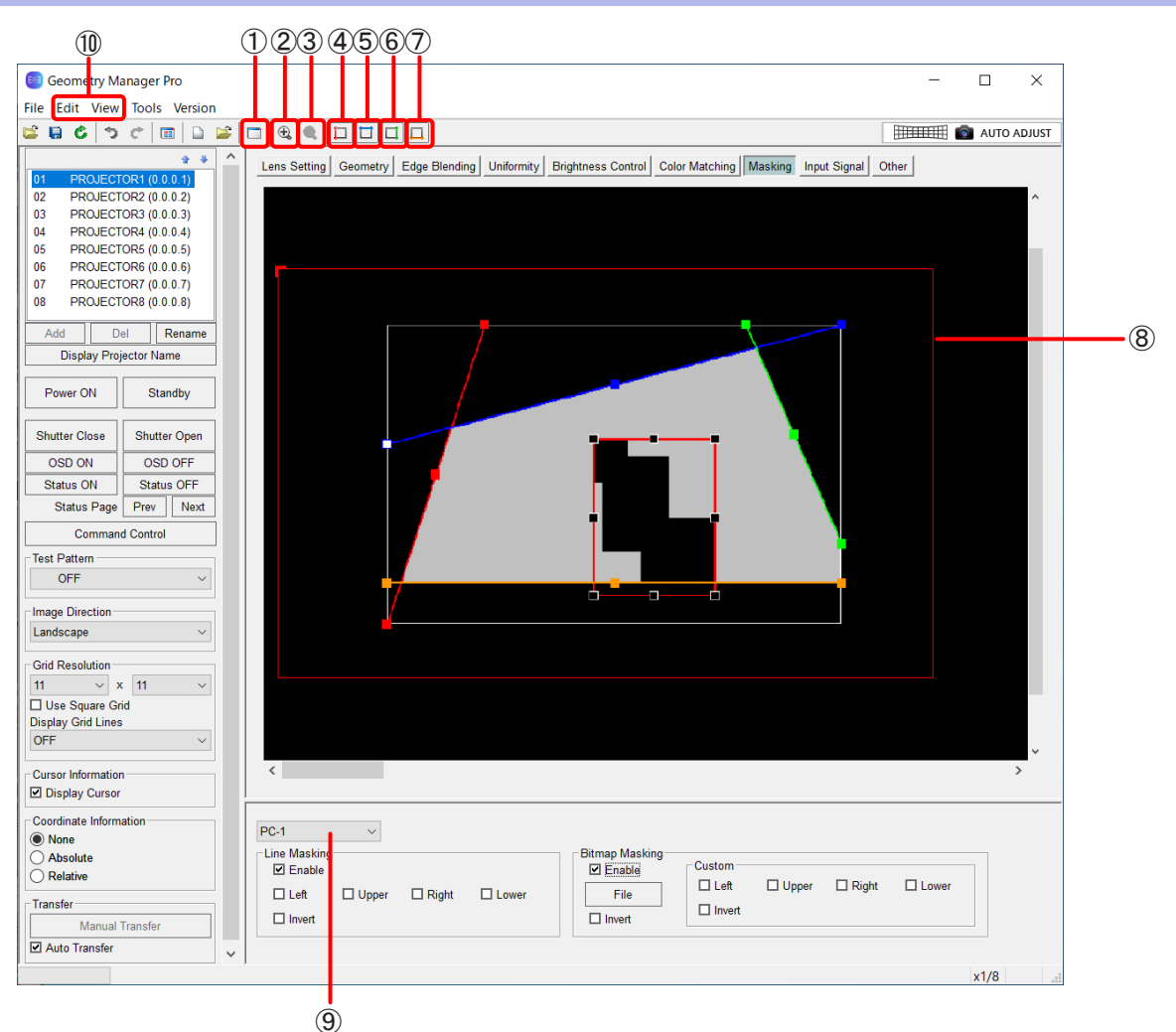

# ① Sub Window

クリックするごとに、Sub Windowの表示と非表示を切り換えます。 Sub Windowには、投写領域全体のイメージを表示します。

● Viewサブメニューの[Sub Window]でも、Sub Windowの表示、非表示の切り換えができます。

# ② Zoom In

編集エリアを拡大します。

# ③ Zoom Out

編集エリアを縮小します。

# ④ Red

投写映像の左側にある操作点の表示と非表示を切り換えます。 ● Viewサブメニューの「Mask Marker] - [Red]と同じ動作をします。

#### ⑤ Blue

投写映像の上部にある操作点の表示と非表示を切り換えます。 ● Viewサブメニューの「Mask Marker] - [Blue] と同じ動作をします。

#### ⑥ Green

投写映像の右側にある操作点の表示と非表示を切り換えます。

● Viewサブメニューの「Mask Marker] - [Green]と同じ動作をします。

# ⑦ Orange

投写映像の下部にある操作点の表示と非表示を切り換えます。 ● Viewサブメニューの [Mask Marker] - [Orange] と同じ動作をします。

# ⑧ 編集エリア

操作点をクリックして選択し、ドラッグしてマスキングする形を設定します。 一番外側にある赤い枠には、映像の向きを示すL字の印が付いています。この印はImage Directionの設定 がOFFの場合の左上に付き、Image Directionの設定に応じて付く場所も移動します。

# 右クリック操作

編集エリアでマウスの右ボタンをクリックすると、下記のメニューが表示されます。

Reset、Flip Vertical、Flip Horizontal、Bitmap Masking Custom

Reset、Flip Vertical、Flip Horizontal

Editサブメニューと同じ機能です。

「Editサブメニュー」(94ページ)

# Bitmap Masking Custom

Bitmap MaskingのCustomでマスキングを有効にしている辺に対して、操作点の追加/削除を行 います。

# ⑨ モードの切り換え

OFF:マスキングを行いません。 PC-1 / PC-2 / PC-3:マスキングが有効になります。

# |お知らせ|

機種によって、マスキングを有効にしたときに保存できるデータが1つ(PC)だけの場合があります。

# ⑩ Edit、View

Masking 画面では、「メインメニュー」(38ページ)で記載されたもの以外に、下記のメニューが使用で きます。

# Editサブメニュー

# Reset

Line Maskingを行っているときは、操作点の位置を初期状態に戻します。 Bitmap Maskingを行っているときは、ビットマップを読み込んだときの状態に戻します。

# Flip Vertical

映像全体の補正の状態を上下反転させます。

# Flip Horizontal

映像全体の補正の状態を左右反転させます。

# Viewサブメニュー

# Mask Marker (Red、Green、Blue、Orange)

操作点の表示、非表示を選択します。 非表示にした操作点は、非表示にしたときの位置に固定されます。

# Line Masking

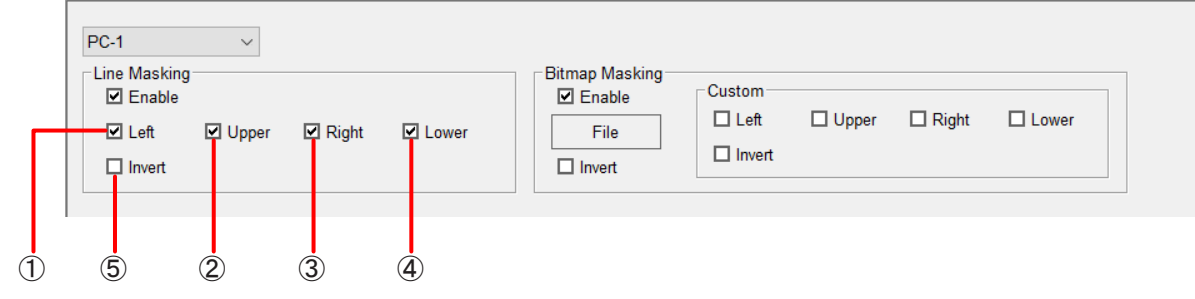

# ① Left

■Left にチェックを入れると、投写映像の左側にある操作点によるマスキングを有効にします。

# ② Upper

にチェックを入れると、投写映像の上部にある操作点によるマスキングを有効にします。

# ③ Right

にチェックを入れると、投写映像の右側にある操作点によるマスキングを有効にします。

# ④ Lower

■Lower にチェックを入れると、投写映像の下部にある操作点によるマスキングを有効にします。

# ⑤ Invert

■Invert にチェックを入れると、Line Maskingを行う領域をネガ/ポジ反転します。

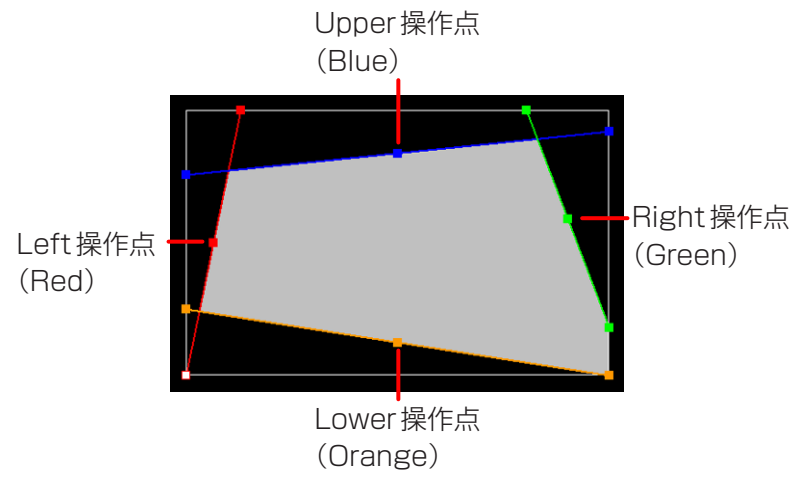

各辺の両端に位置する操作点は、投写映像の外周上(上下左右の4辺上)のみで移動できます。 辺の中央にある操作点を移動させると、辺の両端にある操作点を結ぶ直線の角度を変えずに移動できます。 また、操作点を選択しているときは、キーボードのカーソルキーでも操作点を移動することができます。

# Bitmap Masking

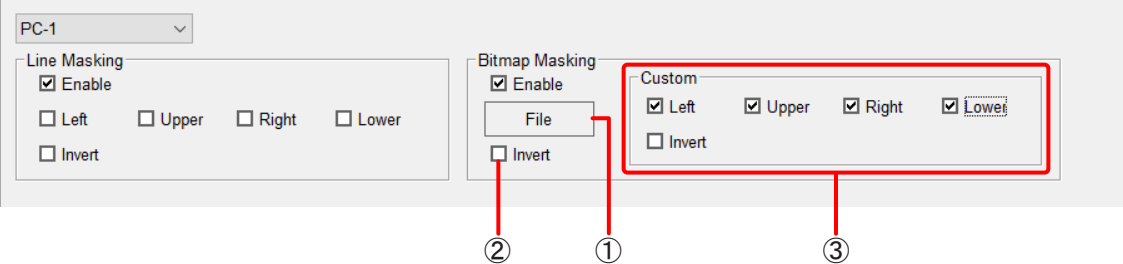

# ① File

クリックすると、マスキング用のビットマップデータを選択する画面が開きます。 読み込んだビットマップデータは、マウスの操作で移動、拡大、縮小ができます。 表示領域を中心とした、2 880×1 800ピクセルの領域内(プロジェクターの解像度が1 920×1 200 ドットまたは1 400×1 050ドットの場合)もしくは6 144×3 600ピクセルの領域内(上記以外の解像 度の場合)での移動および拡大、縮小ができます。

すでにマスキング用のビットマップデータが読み込まれているときに新たに[File]をクリックすると、先に 読み込まれていたビットマップデータが破棄され、新規に読み込まれたビットマップデータがマスキング用に 設定されます。

# ② Invert

にチェックを入れると、Bitmap Maskingを行う領域をネガ/ポジ反転します。

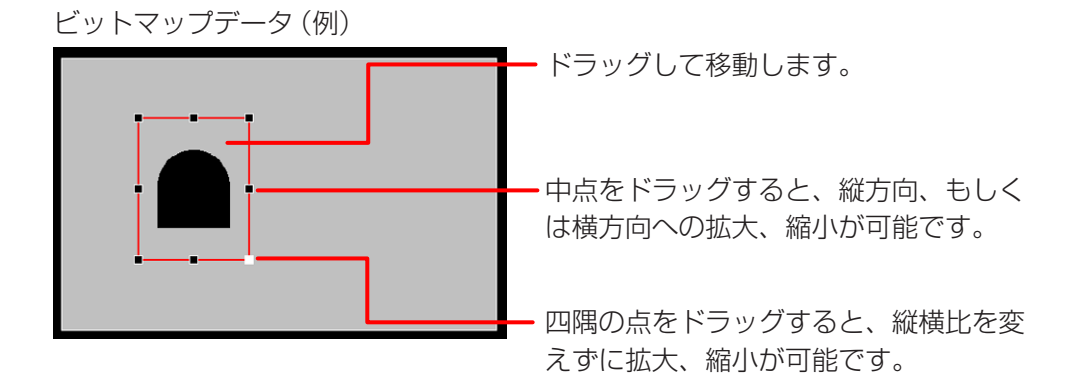

# ③ Custom

投写映像の上下左右の4辺に対して操作点の追加/移動を行うことで、マスキングする形を設定します。

#### Left:

にチェックを入れると、投写映像の左側にある操作点によるマスキングを有効にします。

#### Upper:

■ Upper にチェックを入れると、投写映像の上部にある操作点によるマスキングを有効にします。

# Right:

■Right にチェックを入れると、投写映像の右側にある操作点によるマスキングを有効にします。

#### Lower:

■Lower にチェックを入れると、投写映像の下側にある操作点によるマスキングを有効にします。 Invert:

■Invert にチェックを入れると、Bitmap Masking Customの領域をネガ/ポジ反転します。

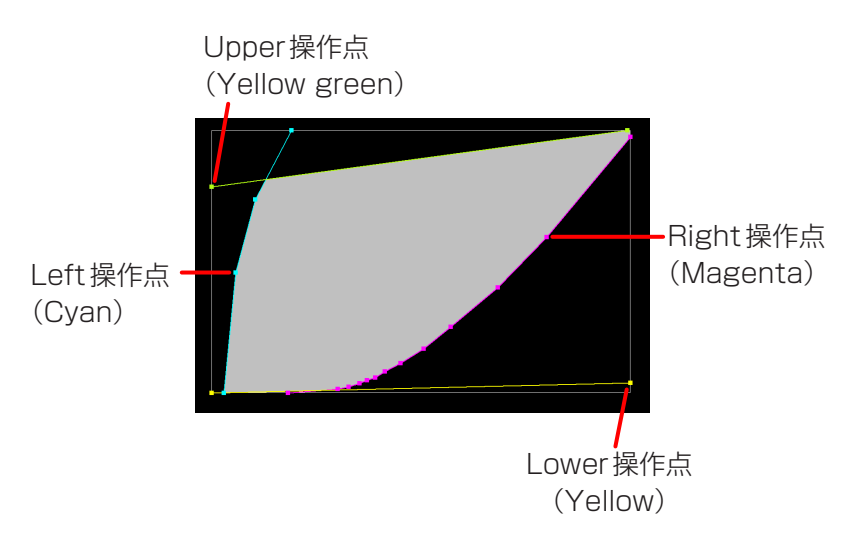

各辺の両端に位置する操作点は、投写映像の外周上(上下左右の4辺上)のみで移動できます。 辺の上で右クリックして[Add Point]を選択すると操作点を追加できます(追加可能な操作点は一辺当たり 最大15点)。

追加した操作点を削除する場合は、操作点上で右クリックして[Delete Point]を選択します。

# 入力信号の調整

通常、プロジェクターは入力信号を自動判別しますが、不安定な信号を入力する場合は、本ソフトウェアで入力信 号に合った方式選択、位置調整などを手動で行うこともできます。 機種によってはこの機能に対応していません。

# Input Signal 画面

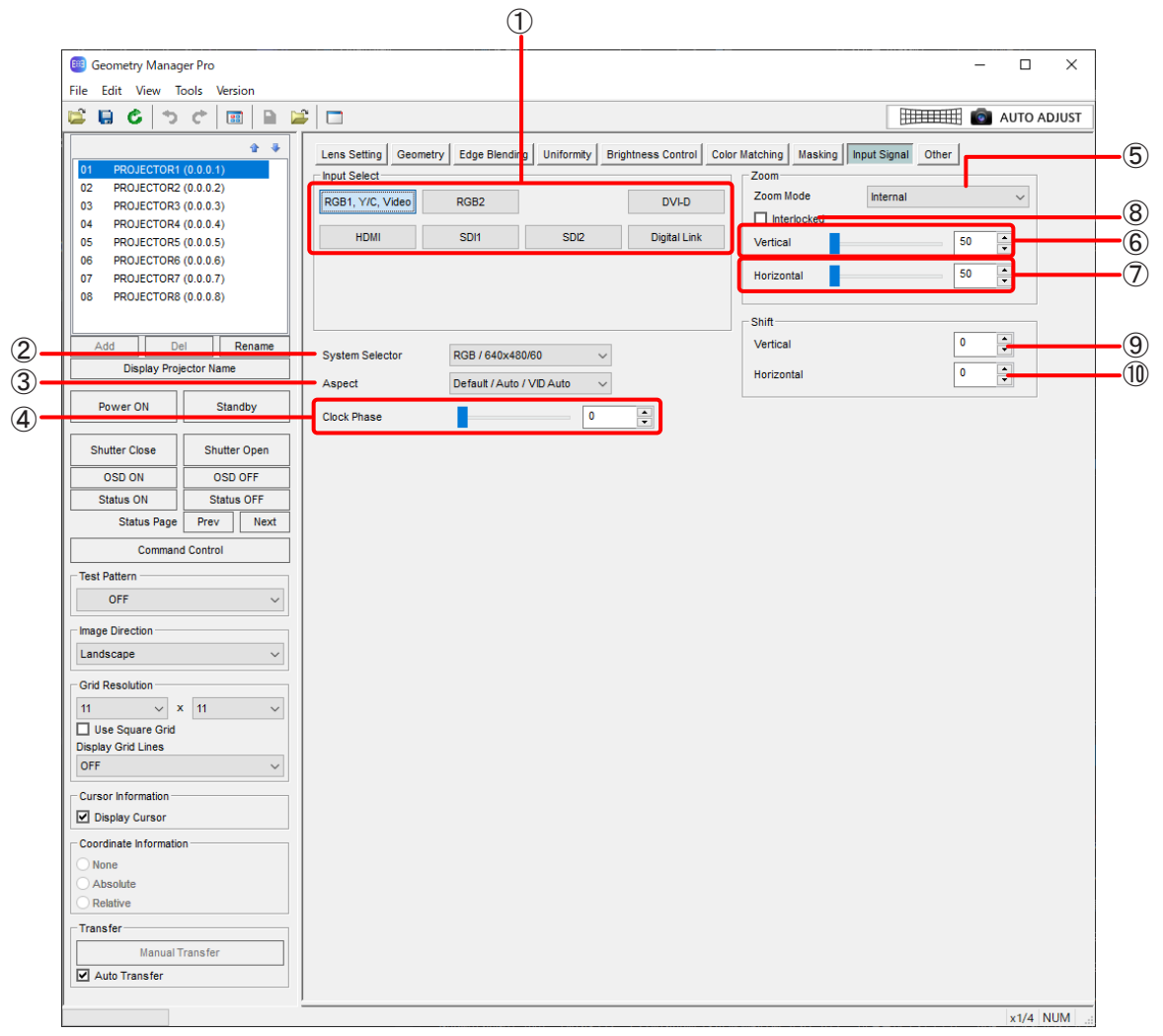

# ① Input Select

入力を切り換えます。

投写する信号の入力(選択)ボタンをクリックします。

機種によって、選択できる入力が異なります。スロットが搭載されている機種の場合、ボードが挿入されて いるスロットのみボタンが有効になり、選択できる入力がボタンに表示されます。

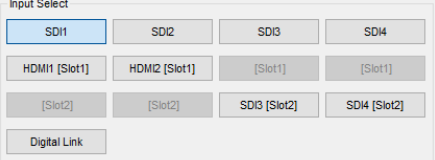

この操作は nauto Transfer にチェックが入っていなくても、プロジェクターに反映されます。

# お知らせ

スロットが搭載されている機種の場合、本ソフトウェアから該当のプロジェクターに接続した状態でボード の追加や削除などの変更をした場合には、ボードの状態を正しく反映できません。 その場合、以下のいずれかの操作を行うことで、正しい状態になります。

- メニューから[Reload]を実行する
- 一度別のタブに変更して再びこのタブを選択する
- 別のプロジェクターを選択してから再びこのプロジェクターを選択する
- 本ソフトウェアを再起動して該当のプロジェクターと接続する
- 本ソフトウェアから該当のプロジェクターを一旦削除し再度追加する

### ② System Selector

入力信号に合わせてシステム方式を選択します。 選択できるシステム方式は、プロジェクターの機種や入力信号、入力端子によって異なります。

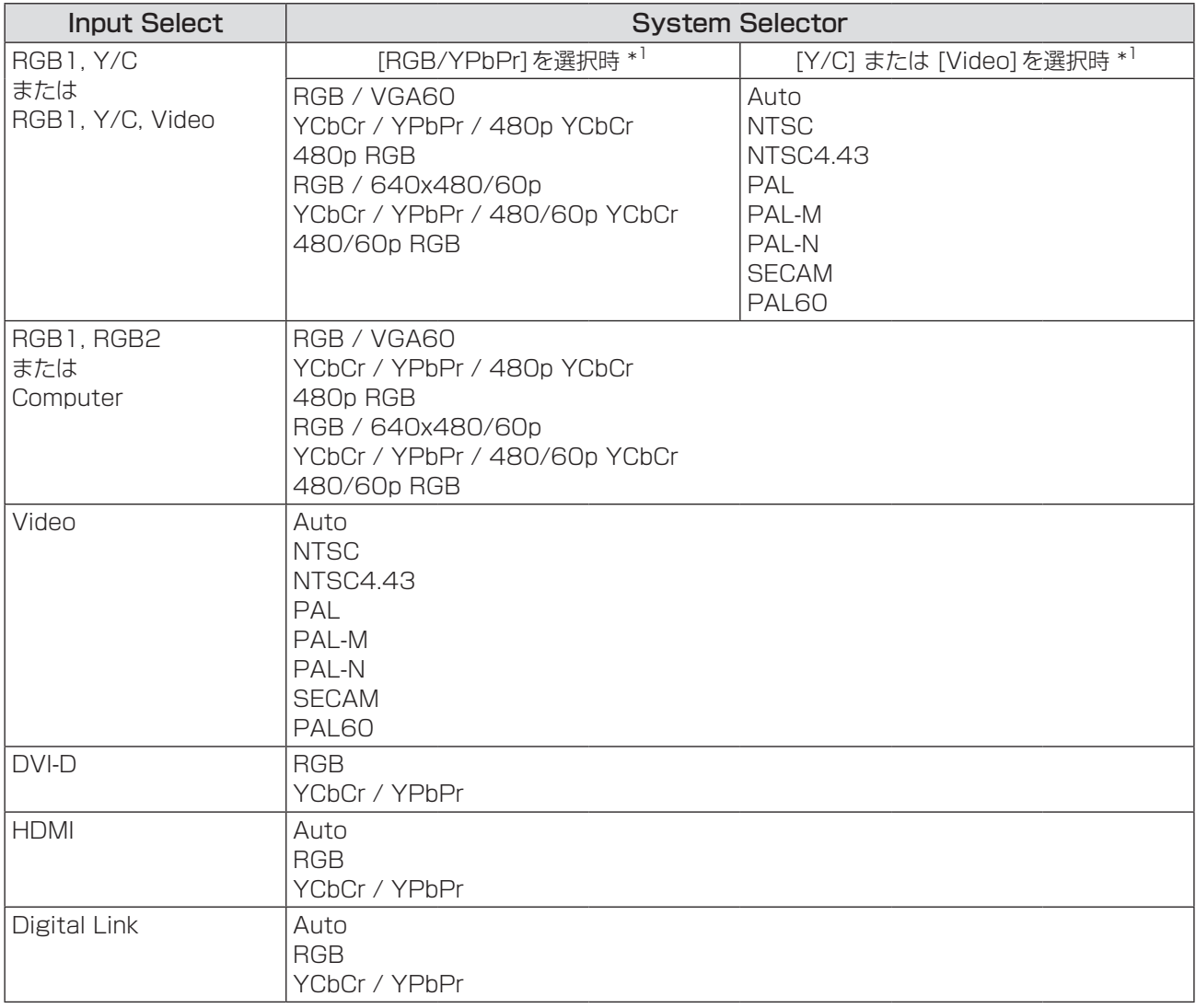

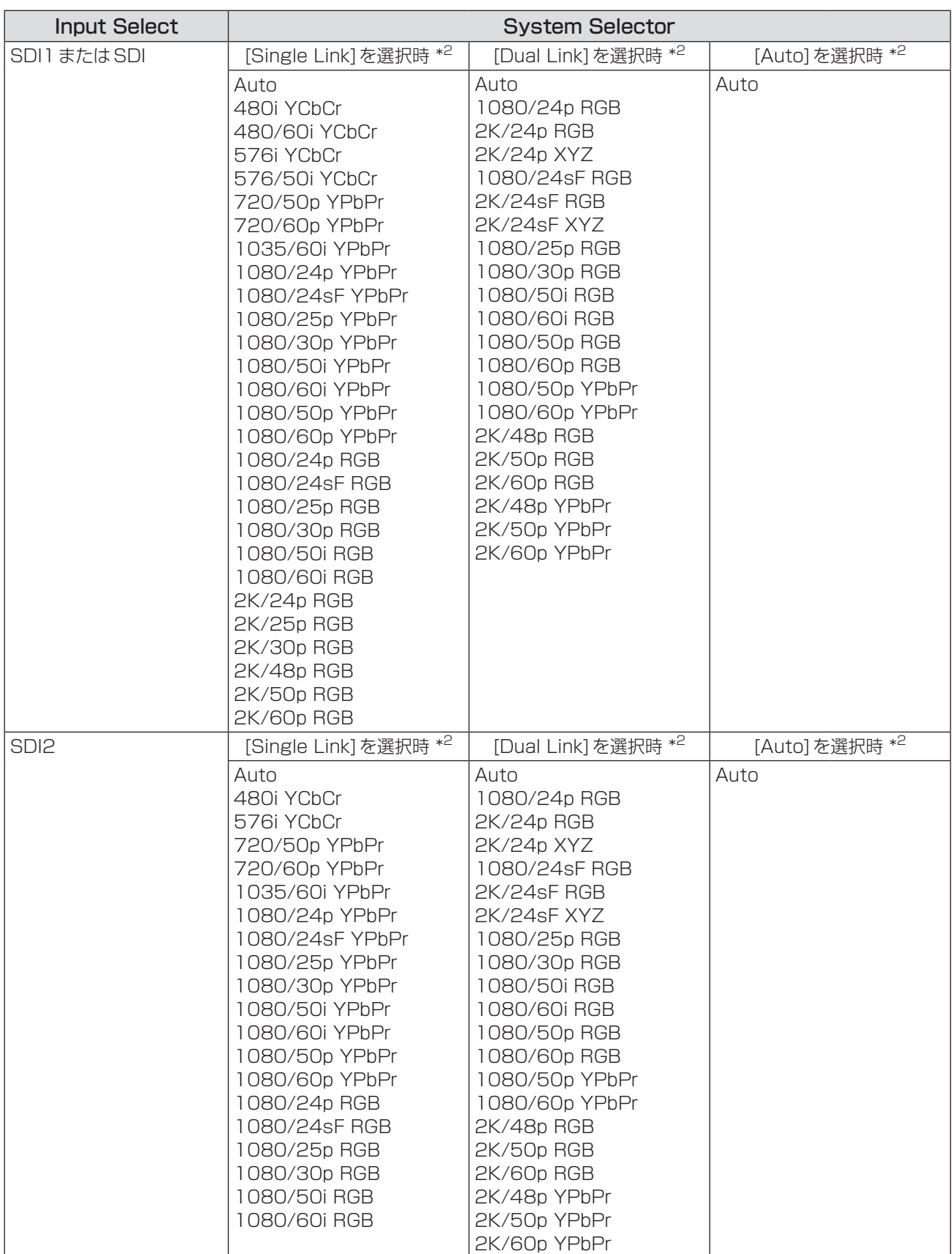

\*1 Other画面の[Display Option] - [RGB In] - [RGB1 Input Setting] で選択します。

\*2 Other画面の[Display Option] - [SDI In] - [SDI Link] で選択します。

「Display Option」(108ページ)

# お知らせ

- デュアルリンクHD-SDI信号に対応していない機種の場合、[Input Select]が[SDI1]、[SDI]、または [SDI2]のときに選択できるシステム方式は、[Single Link]を選択している場合と同じになります。
- お使いのプロジェクターによっては上記表に記載されている [Input Select] を選択した場合でも本機能が 無効となる場合があります。

# ③ Aspect

映像のアスペクト比を選択します。選択できるアスペクト比は、次のとおりです。

- Default / Auto / VID Auto
- $\bullet$  Through
- 16:9
- $4:3$
- $\bullet$  H FIT
- V FIT
- HV FIT

詳しくは、プロジェクターの取扱説明書を参照してください。

# ④ Clock Phase

映像のちらつきや輪郭のにじみを調整します。 入力範囲:0 ~ 31 ただし、入力信号がY/Cのときは、調整できません。 詳しくは、プロジェクターの取扱説明書を参照してください。

# ⑤ Zoom Mode

ズームモードを切り換えます。 Aspectで[Default / Auto / VID Auto]を選択しているときに有効です。 選択できるモードは、次のとおりです。

 $\bullet$  Internal

 $\bullet$  Full

詳しくは、プロジェクターの取扱説明書を参照してください。

⑥ Vertical(Zoom) 垂直方向のズーム倍率を設定します。 入力範囲:50 ~ 999

# ⑦ Horizontal(Zoom)

水平方向のズーム倍率を設定します。 入力範囲:50 ~ 999

# ⑧ Interlocked

■Interlocked にチェックを入れると、垂直方向と水平方向を等倍でズーム倍率を設定できます。

# ⑨ Vertical(Shift) 投写映像の垂直位置を設定します。 機種によって、入力範囲は異なります。

# ⑩ Horizontal(Shift)

投写映像の水平位置を設定します。 機種によって、入力範囲は異なります。

# お知らせ

Input Signal画面の項目は、Fileサブメニューやアイコンメニューの[Reset Data (Current Tab)]で、初期状 態に戻す操作はできません。

# プロジェクターのメニュー設定

プロジェクター側のメニューで操作する一部を、本ソフトウェアで行うことができます。 機種によってはこの機能に対応していません。

# Other 画面

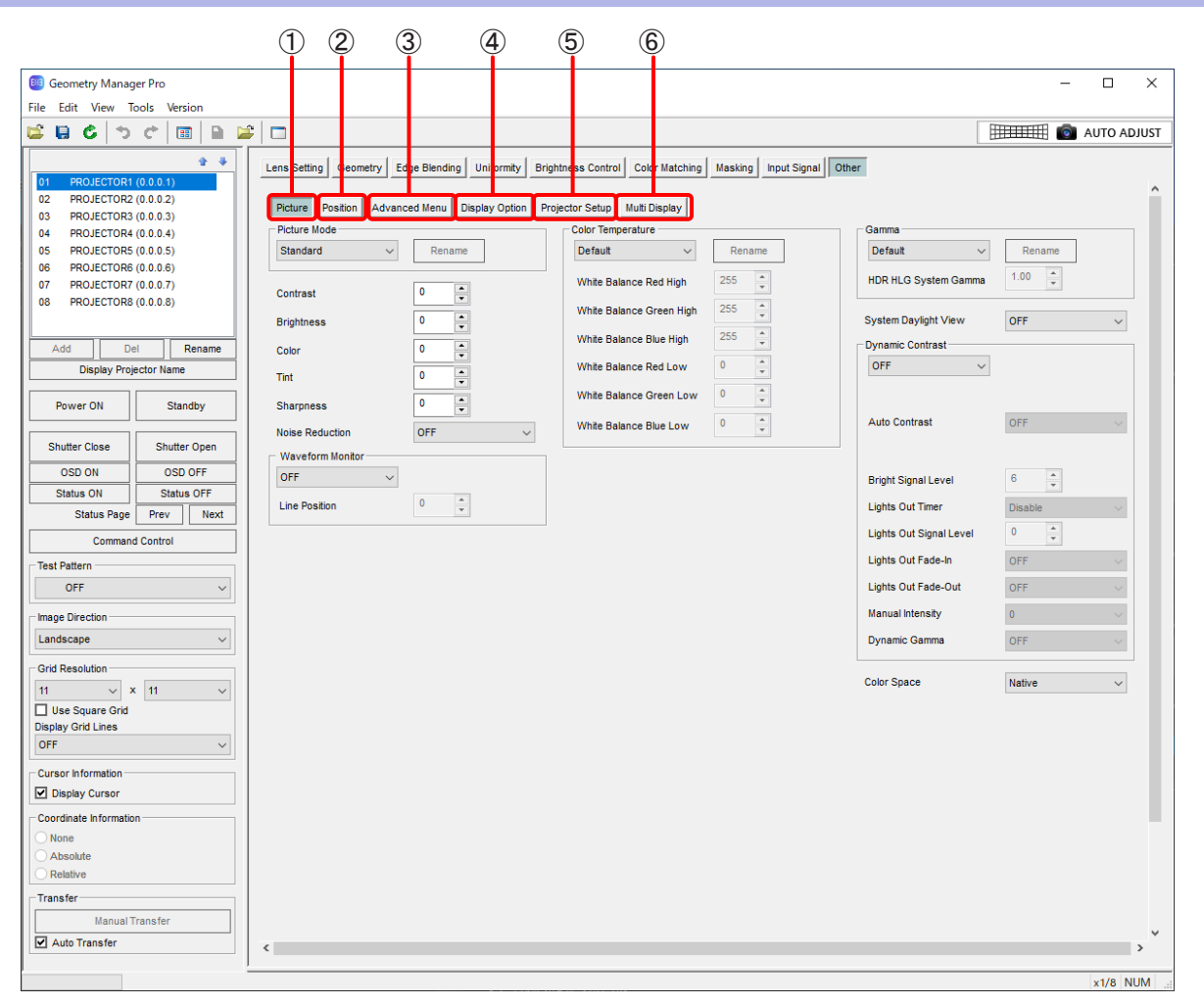

# ① Picture

Picture画面を表示します。 映像モードや黒レベルなど、映像調整についての設定ができます。

# ② Position

Position画面を表示します。 コンバージェンスについての設定ができます。

#### お知らせ

該当の機能を有するプロジェクターに対してのみ有効です。

# ③ Advanced Menu

Advanced Menu画面を表示します。 ブランキング幅や入力解像度などの設定ができます。

# ④ Display Option

Display Option画面を表示します。 大画面用の色補正や画面比など、映像表示についての設定ができます。

# ⑤ Projector Setup

Projector Setup画面を表示します。 投写方式やランプ選択など、ハードウェアについての設定ができます。

# ⑥ お使いのプロジェクターが該当の機能を有する場合に表示されます。

# P in P

P in P画面を表示します。 メイン画面とサブ画面の位置や優先順位など、P in P機能についての設定ができます。

#### Multi Display

4分割表示の入力やフレームロックなど、マルチ画面機能についての設定ができます。

# ■**Picture**

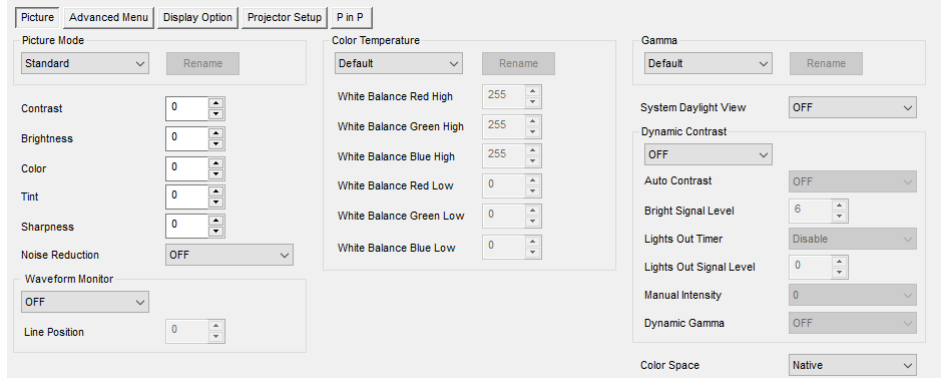

#### 以下の項目が設定できます。

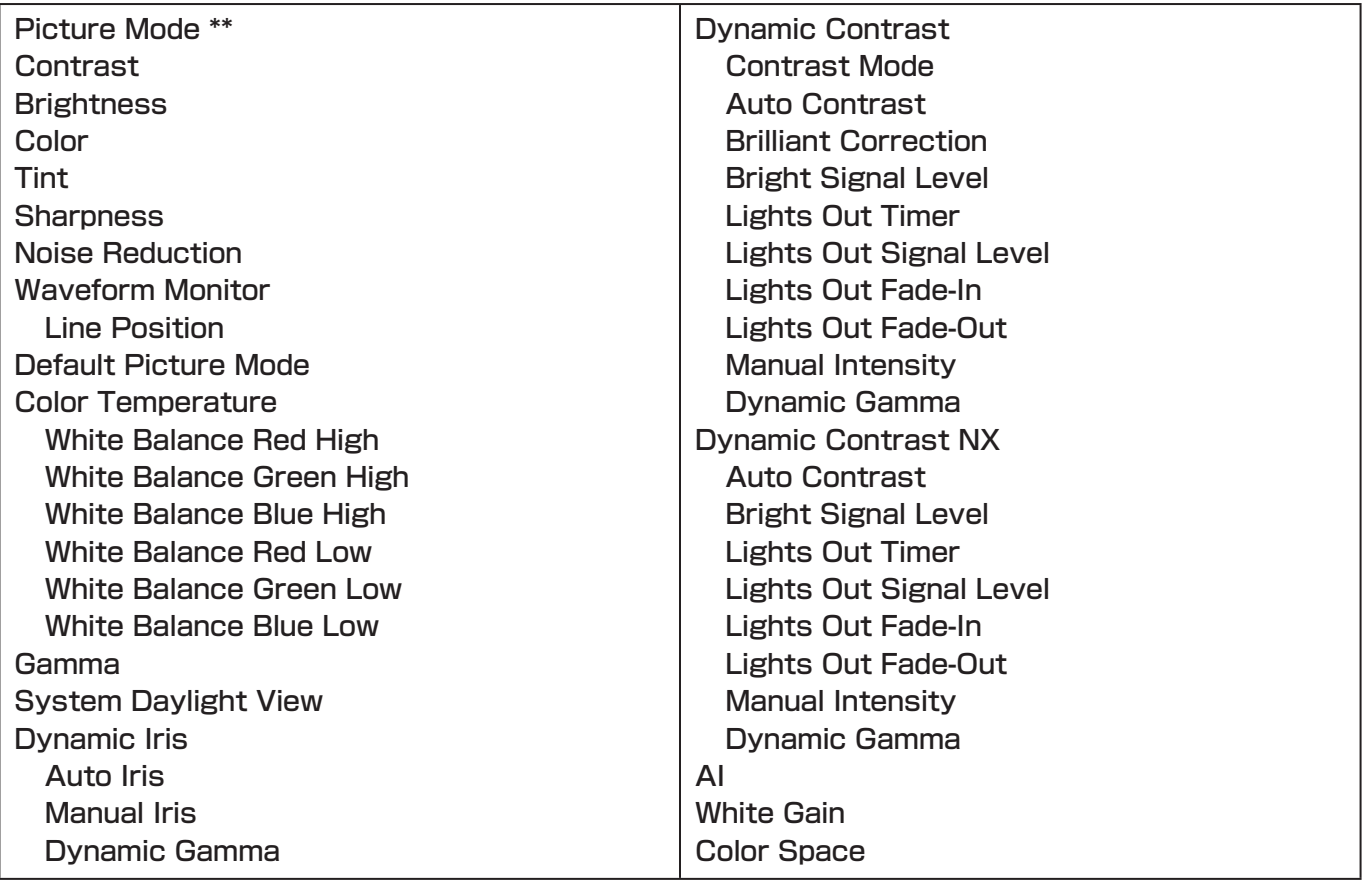

プロジェクターの機種によって調整できる項目、設定内容、設定範囲が異なります。お使いのプロジェクターの取 扱説明書を参照してください。

# お知らせ

- \*\* がついた項目は、■ Auto Transfer にチェックが入っていなくても、プロジェクターに反映されます。
- Picture 画面の項目は、File サブメニューやアイコンメニューの [Reset Data (Current Tab)] で、初期状態 に戻す操作はできません。

# ■**Position**

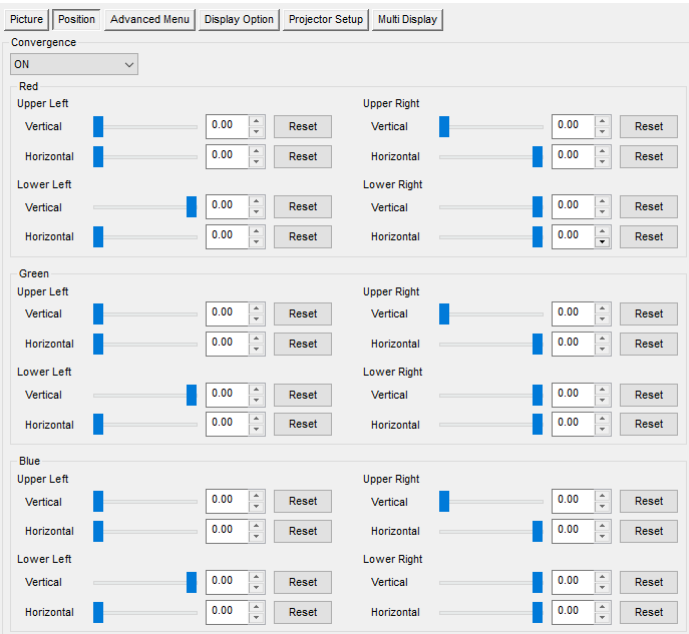

### 以下の項目が設定できます。

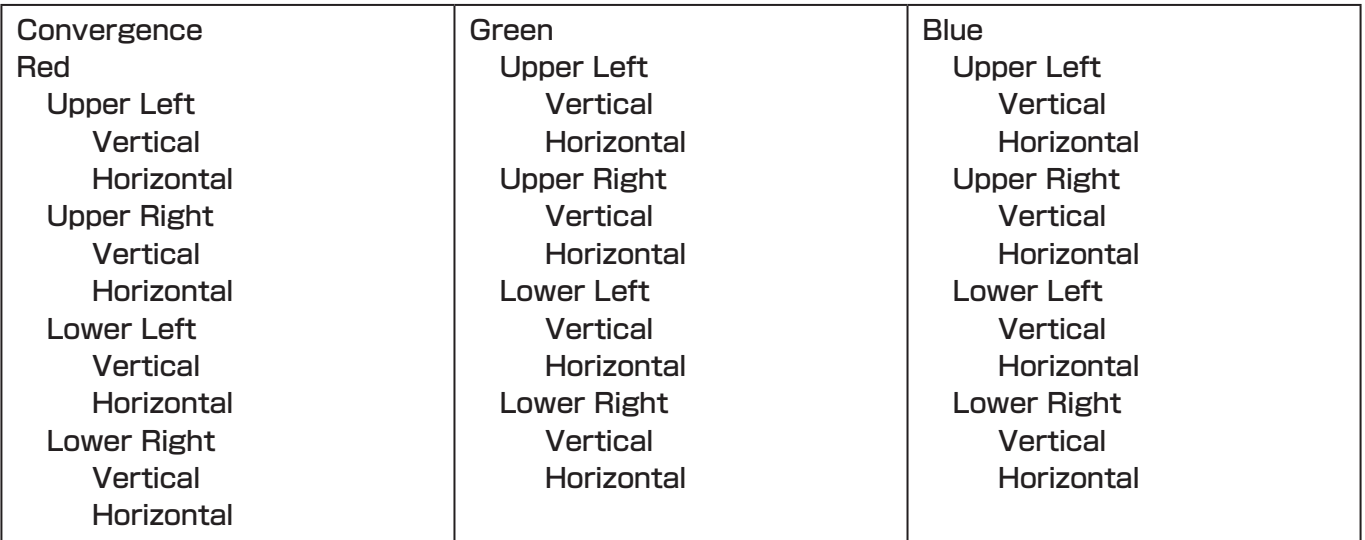

プロジェクターの機種によって調整できる項目、設定内容、設定範囲が異なります。お使いのプロジェクターの取 扱説明書を参照してください。

# お知らせ

Position画面の項目は、Fileサブメニューやアイコンメニューの[Reset Data (Current Tab)]で、初期状態に 戻す操作はできません。

# ■ Advanced Menu

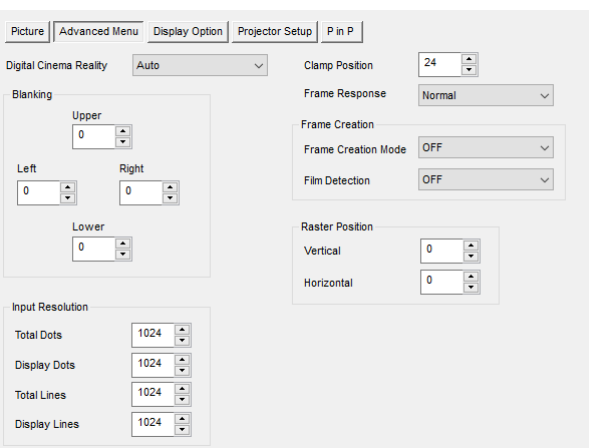

# 以下の項目が設定できます。

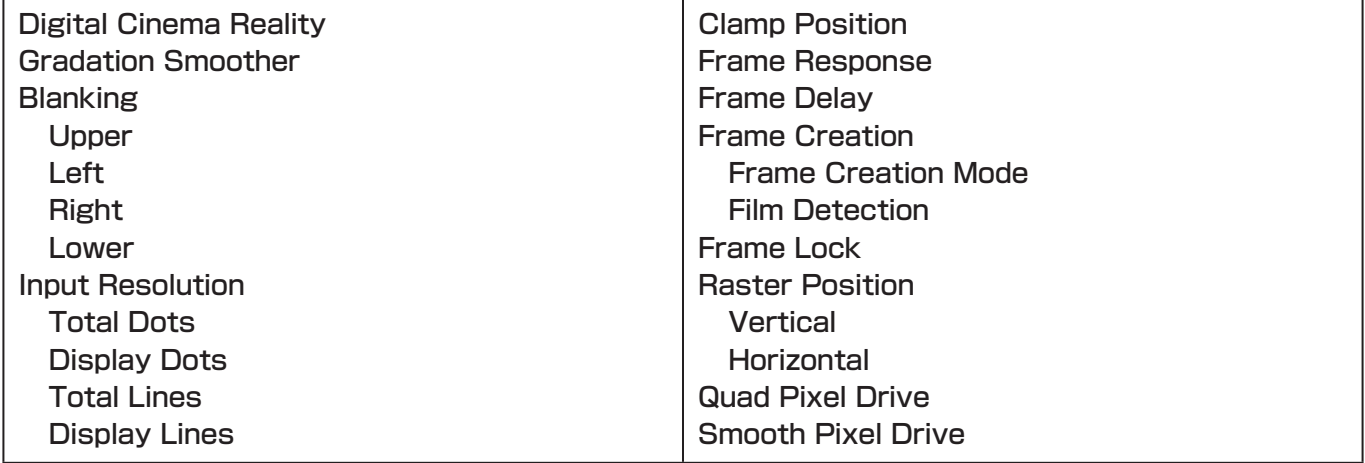

プロジェクターの機種によって調整できる項目、設定内容、設定範囲が異なります。お使いのプロジェクターの取 扱説明書を参照してください。

# お知らせ

Advanced Menu画面の項目は、Fileサブメニューやアイコンメニューの[Reset Data (Current Tab)]で、初 期状態に戻す操作はできません。

# ■Display Option

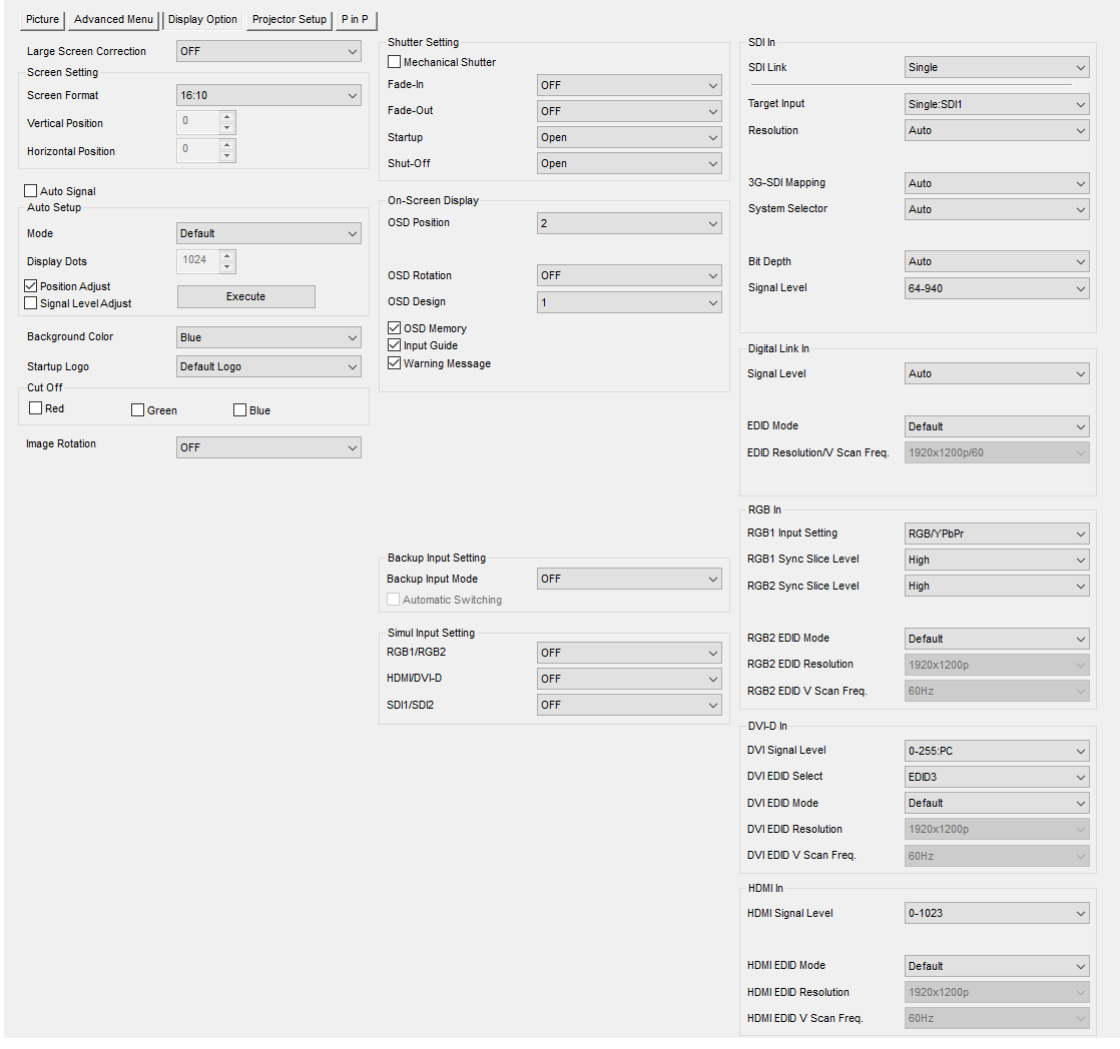
以下の項目の設定、操作をすることができます。

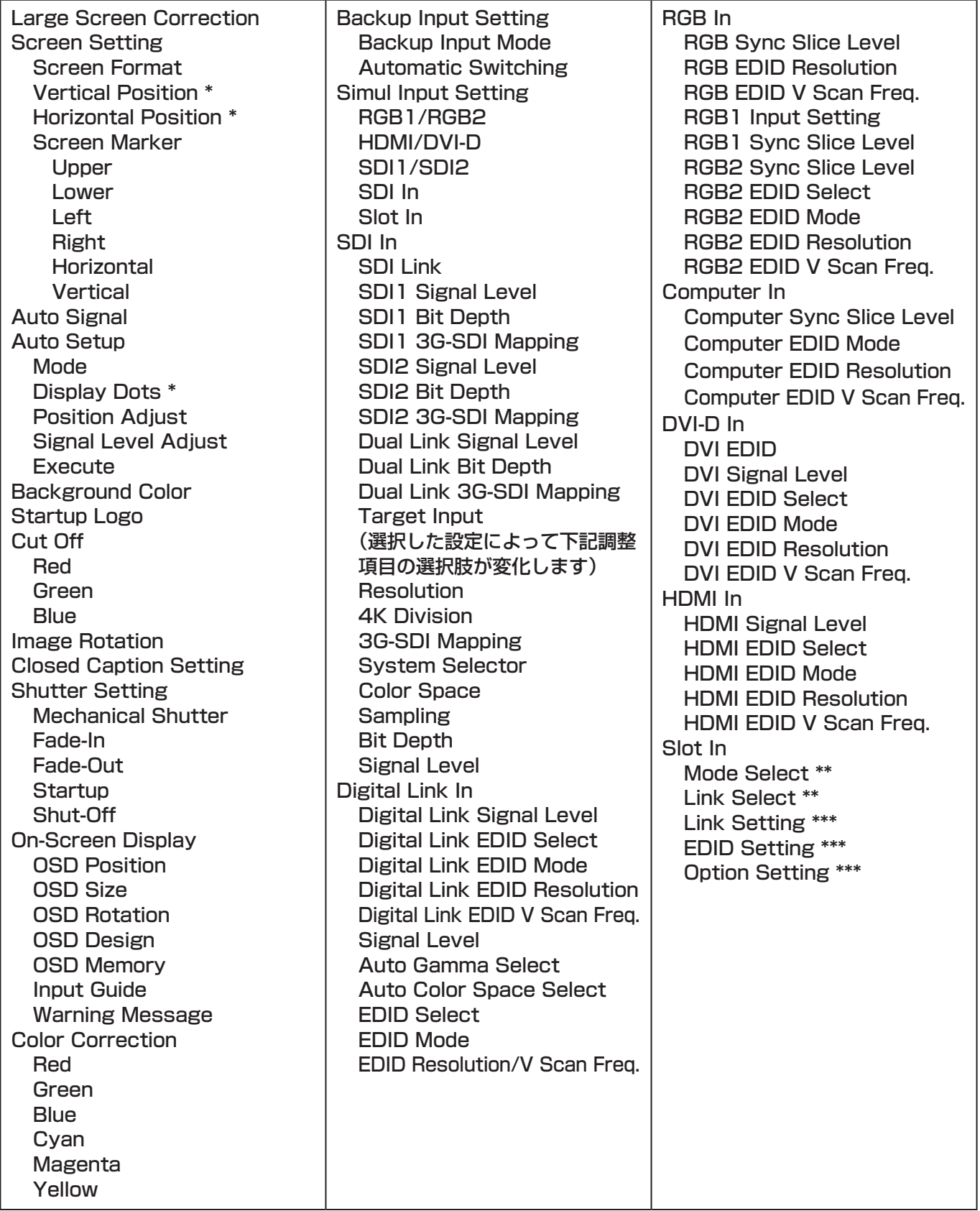

プロジェクターの機種によって調整できる項目、設定内容、設定範囲が異なります。お使いのプロジェクターの取 扱説明書を参照してください。

#### お知らせ

- \* がついた項目は、File サブメニューやアイコンメニューの [Reset Data (Current Tab)]で、初期状態に戻す 操作はできません。
- \*\*がついた項目は、スロットに挿入されているボードの有無や種類によって自動的に切り替わります。
- \*\*\*がついた項目は、Link Selectの内容によって自動的に切り替わります。

#### ■Projector Setup

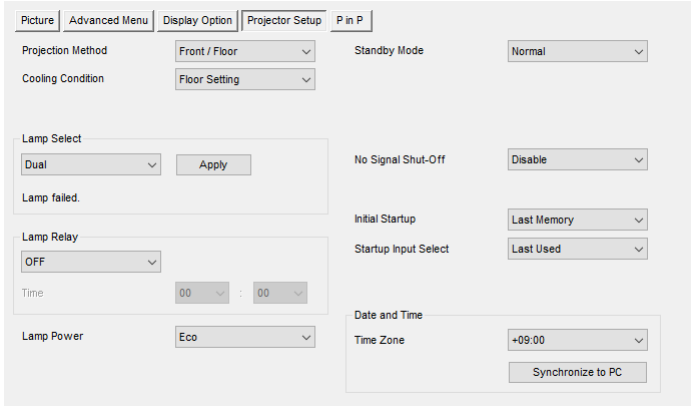

以下の項目の設定、操作をすることができます。

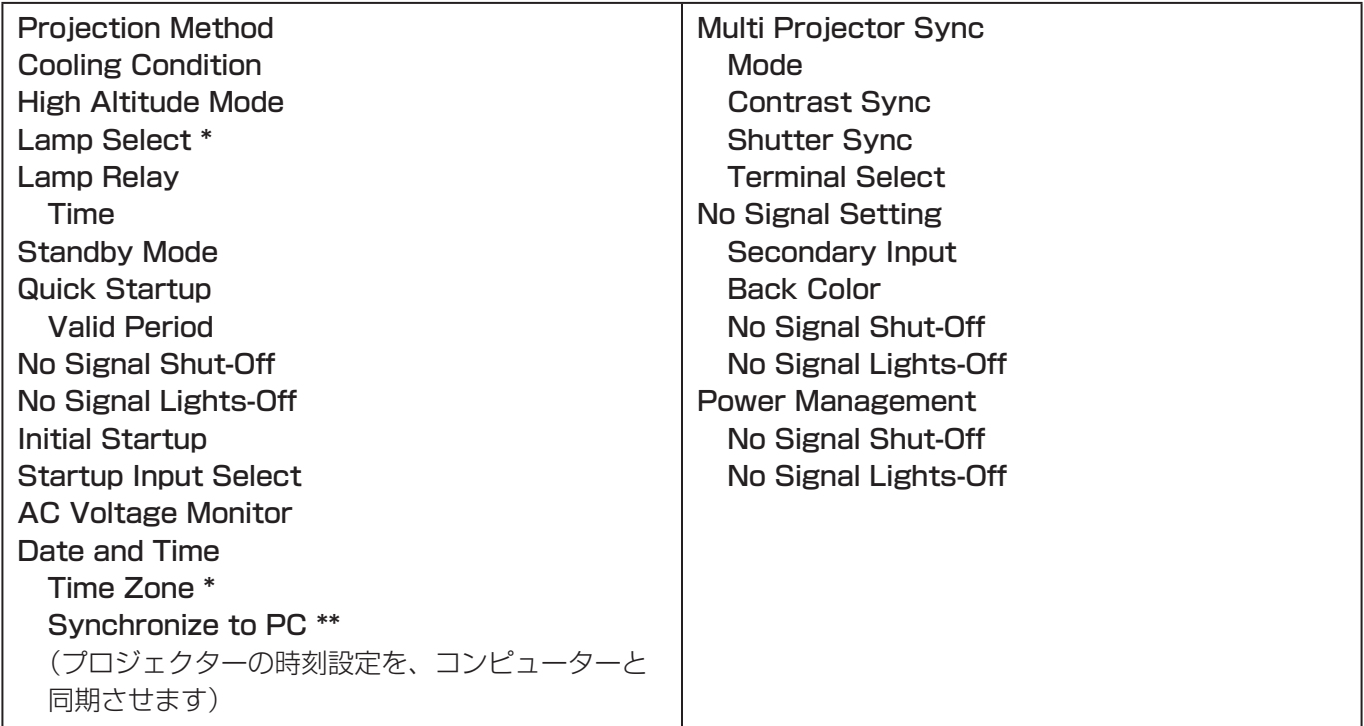

プロジェクターの機種によって調整できる項目、設定内容、設定範囲が異なります。お使いのプロジェクターの取 扱説明書を参照してください。

- \* がついた項目は、File サブメニューやアイコンメニューの [Reset Data (Current Tab)] で、初期状態に戻す 操作はできません。
- \*\* がついた項目は、■ Auto Transfer にチェックが入っていなくても、プロジェクターに反映されます。

# ■P in P

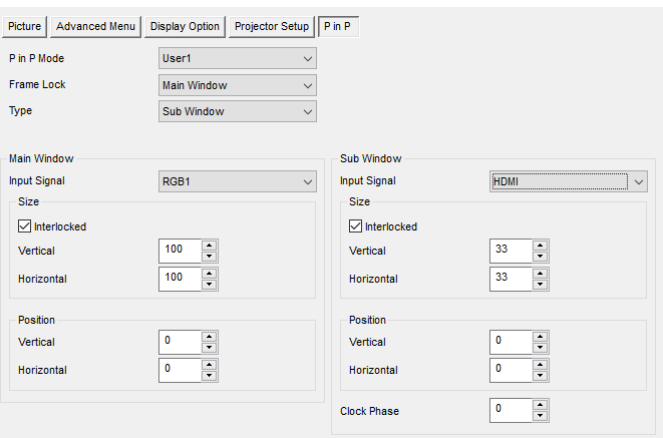

#### 以下の項目が設定できます。

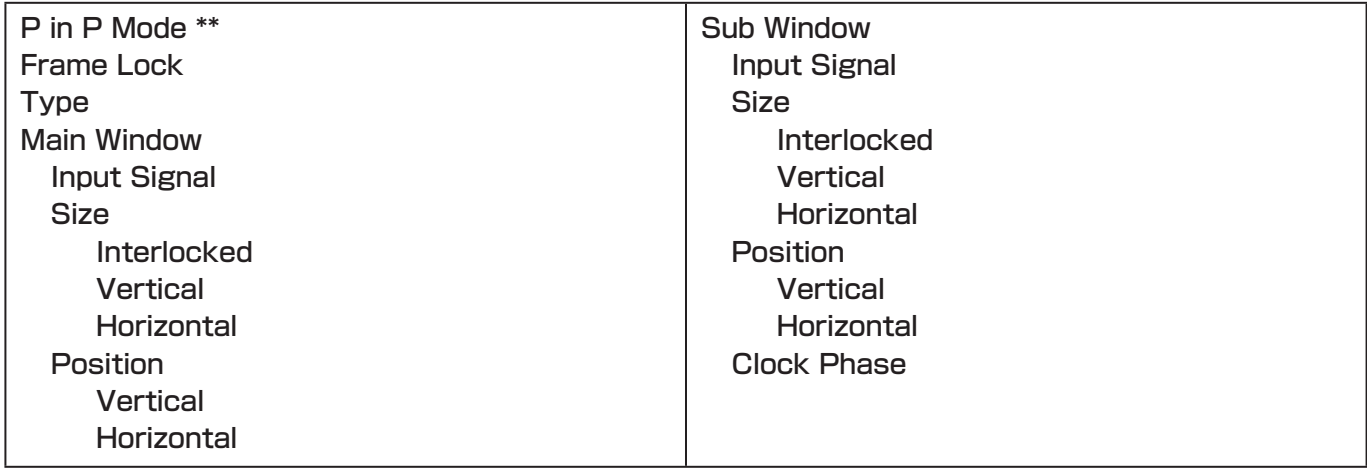

プロジェクターの機種によって調整できる項目、設定内容、設定範囲が異なります。お使いのプロジェクターの取 扱説明書を参照してください。

- \*\* がついた項目は、■ Auto Transfer にチェックが入っていなくても、プロジェクターに反映されます。
- P in P 画面の項目は、File サブメニューやアイコンメニューの [Reset Data (Current Tab)] で、初期状態に 戻す操作はできません。

# ■ Multi Display

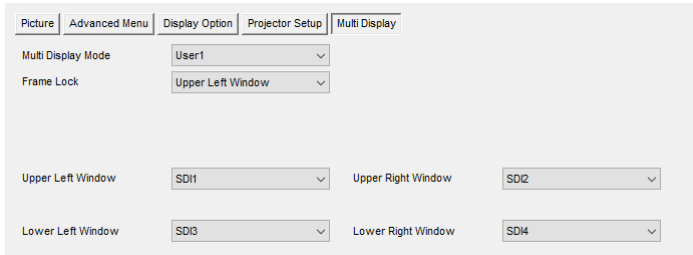

# 以下の項目が設定できます。

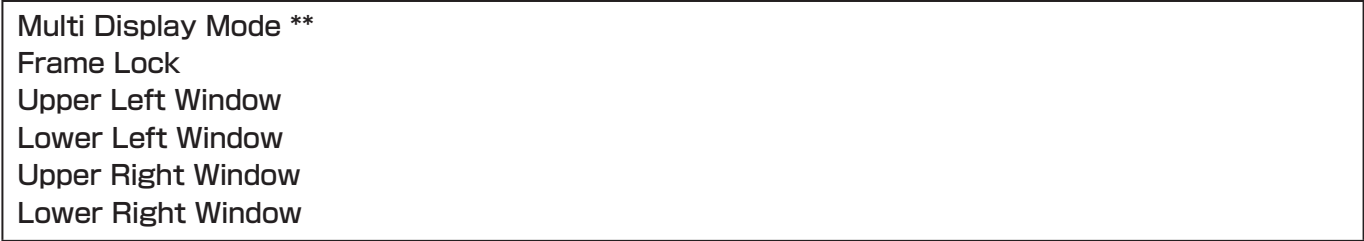

プロジェクターの機種によって調整できる項目、設定内容、設定範囲が異なります。お使いのプロジェクターの取 扱説明書を参照してください。

- \*\* がついた項目は、■ Auto Transfer にチェックが入っていなくても、プロジェクターに反映されます。
- Multi Display 画面の項目は、File サブメニューやアイコンメニューの [Reset Data (Current Tab)] で、初 期状態に戻す操作はできません。

# プロジェクターの制御

プロジェクターに対して制御コマンドを送信することができます。

# 制御コマンド実行画面

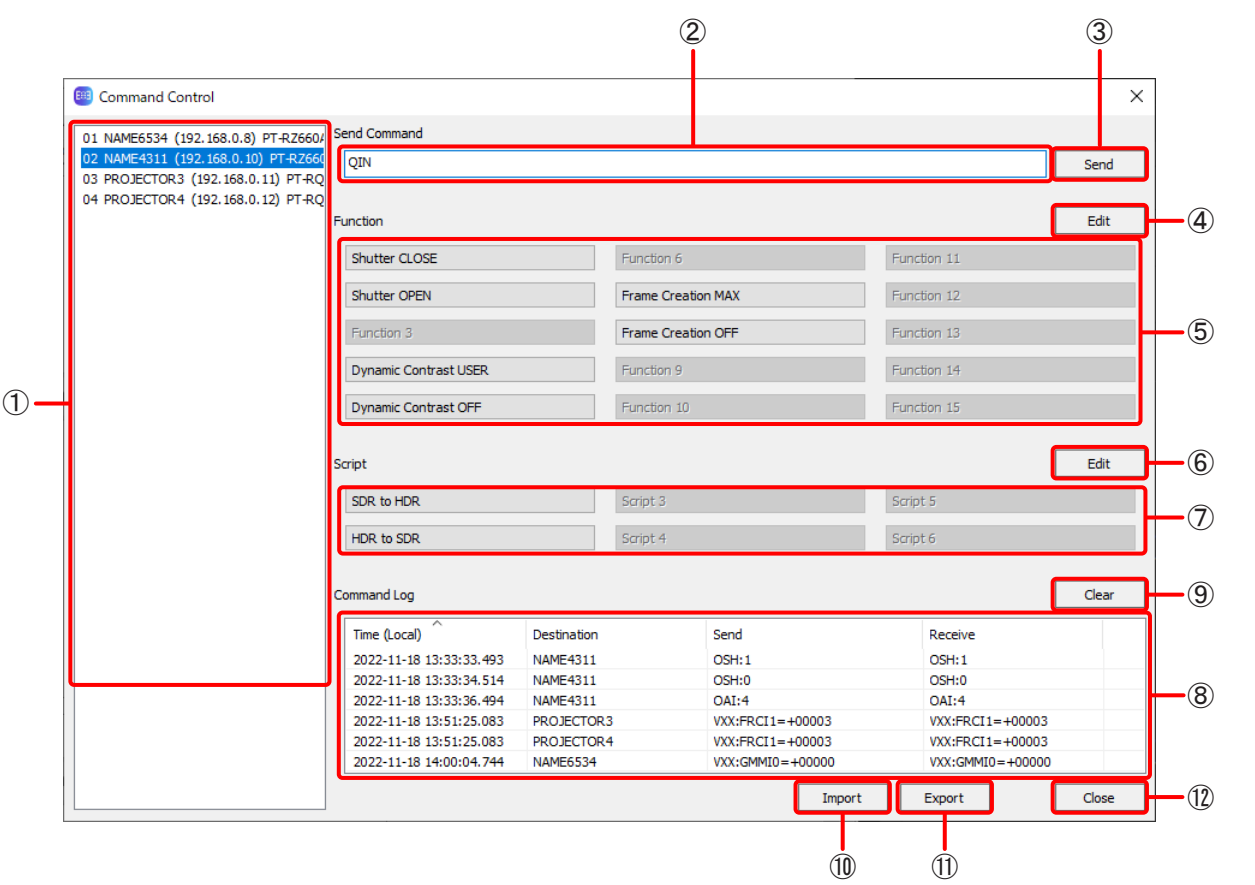

#### A プロジェクターのリスト

接続しているプロジェクターの番号、プロジェクター名、IPアドレス、機種品番をリスト表示します。 選択中のものが制御コマンドの送信対象となっているプロジェクターです。リスト中のプロジェクターを選 択して、制御コマンドの送信対象を切り替えることができます。

#### お知らせ

- Ctrlキーを押しながらクリックすると複数のプロジェクターを選択することができます。
- B コマンド入力

送信する制御コマンドを入力します。

(3) コマンド送信

入力した制御コマンドを選択中のプロジェクターに送信します。

(4) 登録コマンド編集

よく使うコマンドを最大15個まで登録することができます。クリックすると登録コマンド編集画面を開き ます。

コマンドが登録されたボタンのみ、クリックが可能になります。

登録コマンド編集画面ではボタンに表示する文字列も編集できます。ボタンに表示する文字列を編集しない 場合はデフォルトの文字列(「Function\*」:\*はボタンの番号)を表示します。

(5) 登録コマンド送信

登録したコマンドを選択中のプロジェクターに送信します。

#### 6 登録スクリプト編集

複数の連続した制御コマンド(スクリプト)を最大6個まで登録することができます。クリックすると登録ス クリプト編集画面を開きます。

スクリプトが登録されたボタンのみ、クリックが可能になります。

登録スクリプト編集画面ではボタンに表示する文字列を編集できます。ボタンに表示する文字列を編集しな い場合はデフォルトの文字列(「Script\*」:\*はボタンの番号)を表示します。

#### (7) 登録スクリプト送信

登録したスクリプトを選択中のプロジェクターに送信します。

#### (8) コマンドログ

送信したコマンドの通信ログを表示します。表示する情報は、送信時刻、送信先プロジェクター名、送信し たコマンド、および送信したコマンドに対する応答の4つです。 それぞれの情報は昇順/降順でソートすることができます。 最大で表示できるログは2048個です。

# (9) コマンドログのクリア

コマンドログの表示内容を消去します。

(10) Import

制御コマンドデータをファイルから読み込みます。

 $(1)$  Export

制御コマンドデータをファイルに保存します。

 $(12)$  Close

この画面を閉じます。閉じる際にコマンドログもクリアします。

# 登録コマンド編集画面

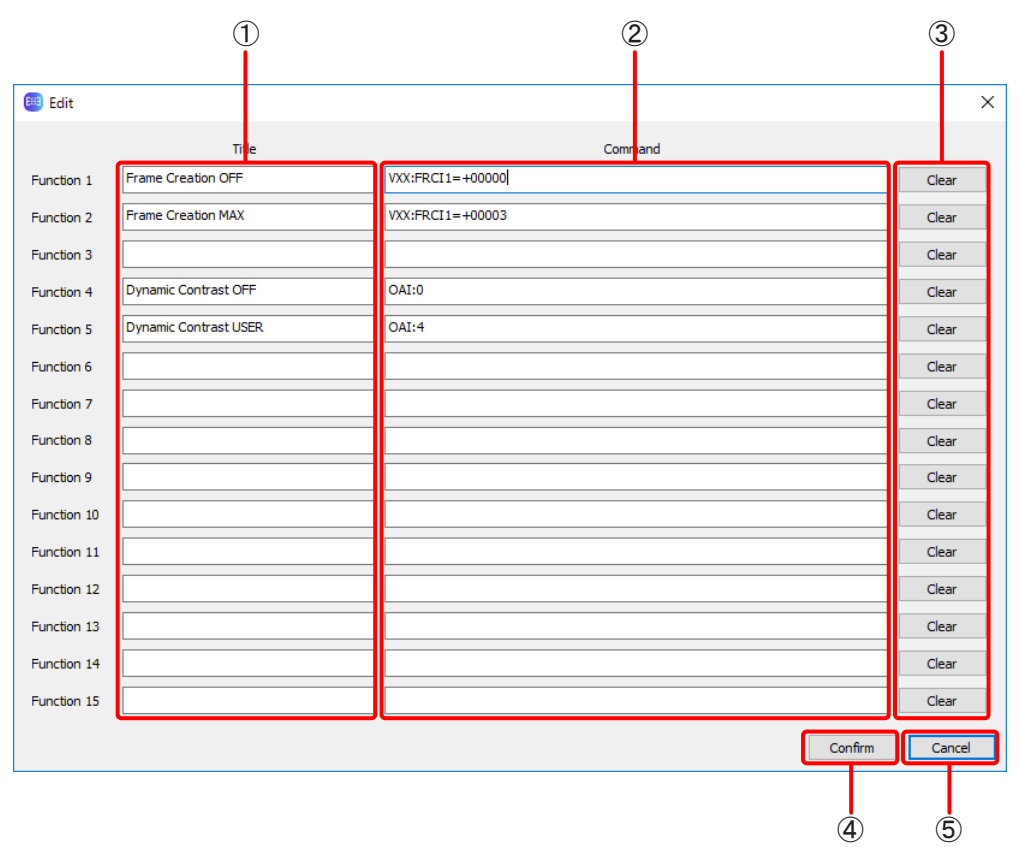

#### (1) 登録コマンド名称

制御コマンド実行画面の登録コマンド送信ボタンに表示する文字列を入力します。 使用できる文字列は半角のアルファベット、数字、および記号で最大32文字です。

(2) 登録コマンド

登録する制御コマンドを入力します。

(3) Clear

登録コマンド名称と登録コマンドの両方を消去します。

(4) Confirm

現在の編集内容を確定します。

(5) Cancel

現在の編集内容を破棄します。破棄しても問題ないか確認画面が表示されます。

# 登録スクリプト編集画面

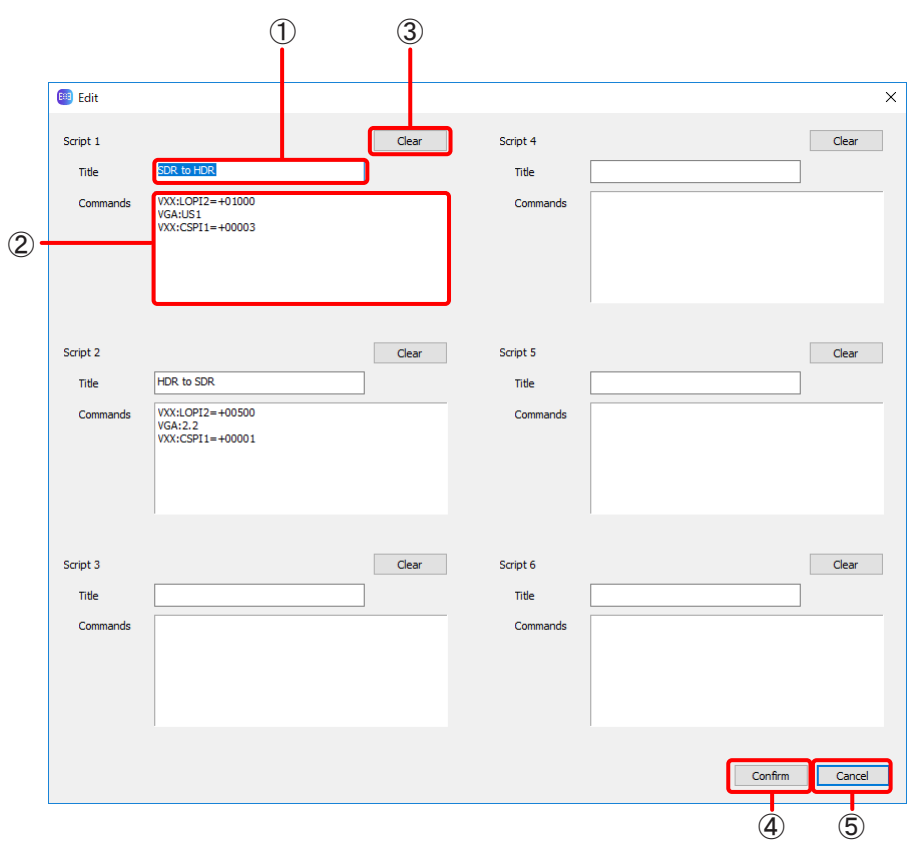

#### (1) 登録スクリプト名称

制御コマンド実行画面の登録スクリプト送信ボタンに表示する文字列を入力します。 仕様できる文字列は半角のアルファベット、数字および記号で最大32文字です。

# (2) 登録スクリプト

登録するスクリプトを入力します。 最大で10行(10コマンド)まで入力できます。空行も行数としてカウントします。 前のコマンドの応答を受けるとすぐに次のコマンドを送信しますが、コマンド送信までの間隔を指定する必 要がある場合は [wait(\*\*\*\*)」(\*\*\*\* は 0001~9999までの整数、単位はミリ秒) と記述します。これも 1 行としてカウントします。

#### お知らせ

「wait」で指定する間隔ですが、10 ~ 15ミリ秒のズレが発生します。

(3) Clear

登録スクリプト名称と登録スクリプトの両方を消去します。

 $(4)$  Confirm

現在の編集内容を確定します。

(5) Cancel

現在の編集内容を破棄します。破棄しても問題ないか確認画面が表示されます。

# 自動スクリーン調整

プロジェクターに自動スクリーン調整アップグレードキット ET-CUK10を適用する、もしくはコンピューターに 自動スクリーン調整アップグレードキット(PC) ET-CUK10Pを適用することで、「幾何学歪補正・設置調整ソフ トウェア」を機能拡張し、外部に接続したカメラを用いてスクリーンの形状に合わせた幾何学歪補正やエッジブレ ンディング、色・輝度補正、ホワイトバランスの調整、黒レベルの調整を自動で行うことが可能になります。 また、自動スクリーン調整を行った後で、さらに詳細な補正や設定を手動で行うこともできます。

# お知らせ

● 自動スクリーン調整の機能を有効にするためには、自動スクリーン調整アップグレードキットが必要です。 一部のプロジェクターはプロジェクターに自動スクリーン調整アップグレードキット ET-CUK10 を適用する ことなく自動スクリーン調整機能が有効となっています。

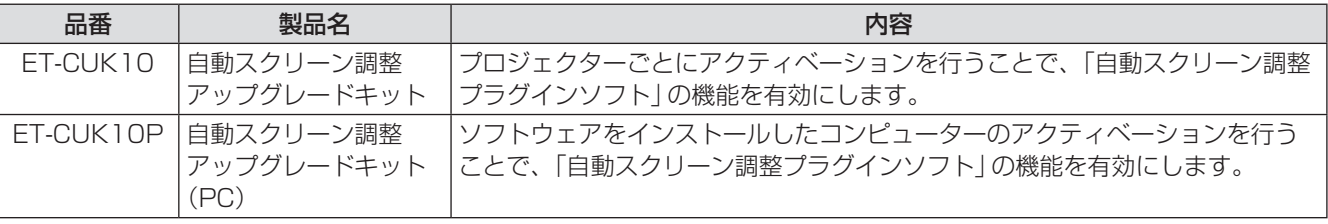

「アクティベーション」(12 ページ)

- Version サブメニューの [About Geometry...] で「自動スクリーン調整プラグインソフト」がインストールさ れているかの状態と、自動スクリーン調整アップグレードキット(PC)の適用状態を確認することができます。
- 自動スクリーン調整を行う場合は別途カメラをご用意ください。
- 機種によってはこの機能に対応していません。

# 自動スクリーン調整の準備

# ■プロジェクターとの接続

LANケーブルを使って、プロジェクターとコンピューターを接続します。

# ■カメラとの接続

USBケーブルを使って、カメラとコンピューターを接続します。 対応するカメラは、次のWEBサイトのPASSにログインし、ソフトウェアダウンロードのページでご確認くだ さい。

https://connect.panasonic.com/jp-ja/projector/pass

#### ■接続例

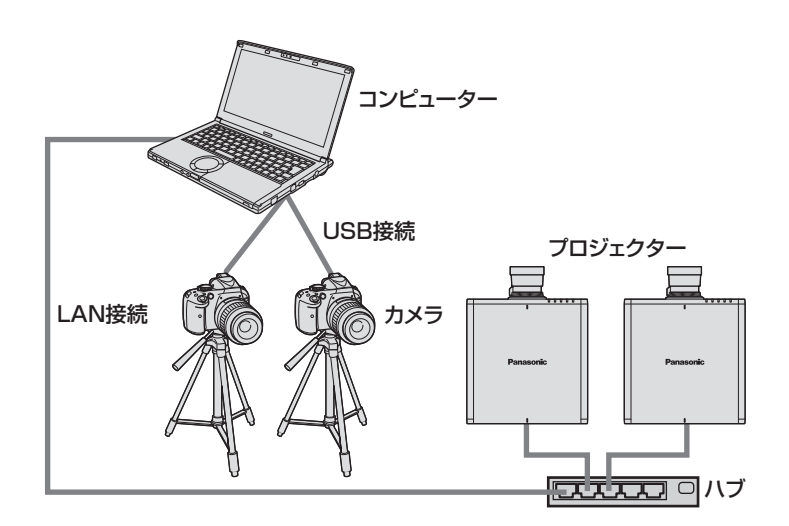

### お知らせ

- スクリーンと正対する位置にカメラを設置し調整を行うことで、より最適な調整結果が得られます。斜め方向 からスクリーンに向けてカメラを設置していても調整は可能ですが、傾きが大きすぎると調整に失敗すること や、調整後の映像にひずみが残ることがあります。
- 以下のような場合、複数のカメラ(最大6台まで)を使用して調整ができます。
	- プロジェクターのレイアウト構成が、縦または横方向に 5 台以上
	- 1台のカメラの撮影範囲にスクリーン全体が納まりきらない場合

# 自動スクリーン調整の対応が可能なスクリーン

スクリーンの形状によっては、正しく自動スクリーン調整が行われない場合があります。正しく調整が行われない 場合は、手動で調整を行ってください。

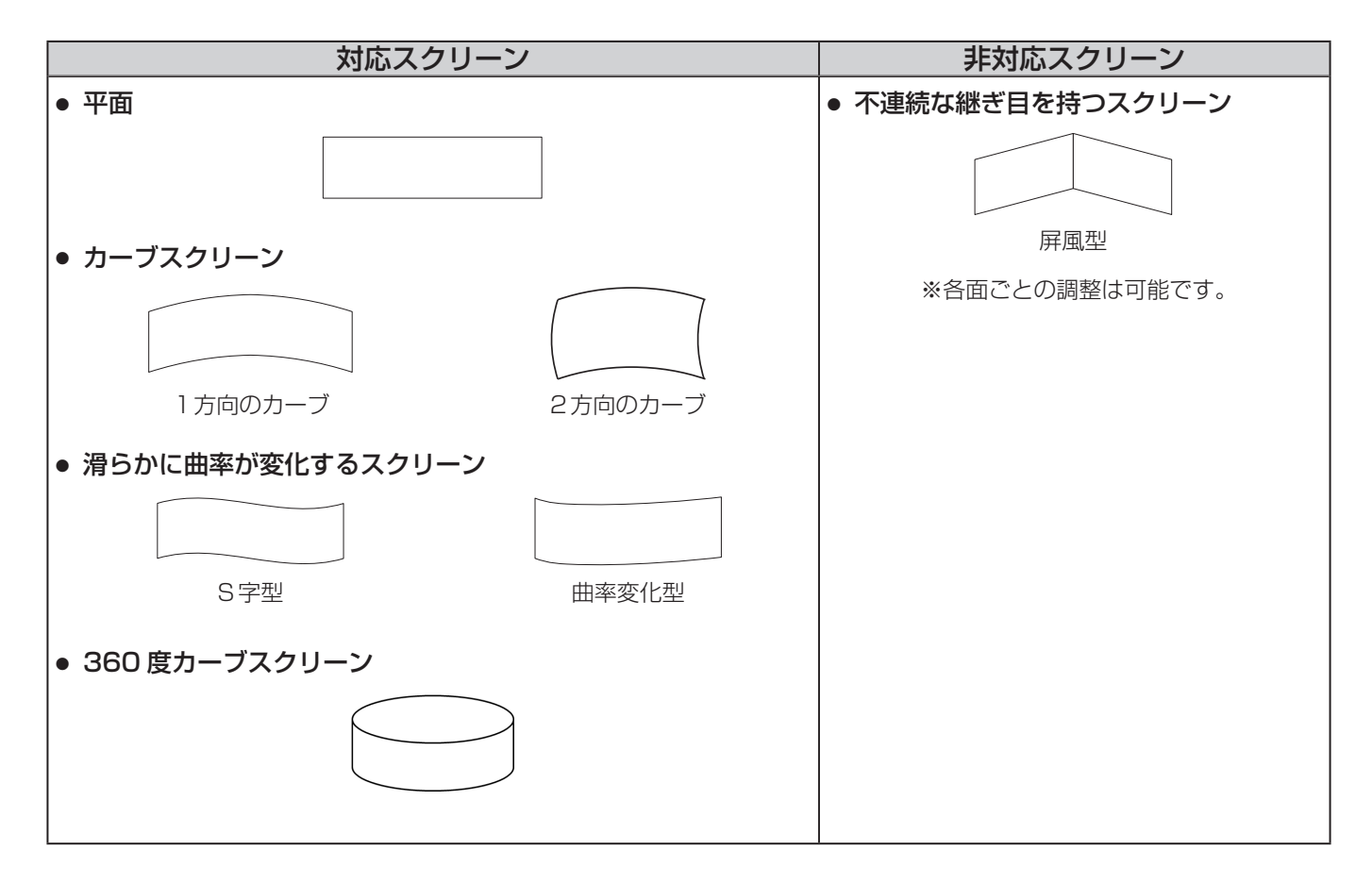

# 自動スクリーン調整の流れ

自動スクリーン調整は、ウィザード形式で設定を行い、実行します。

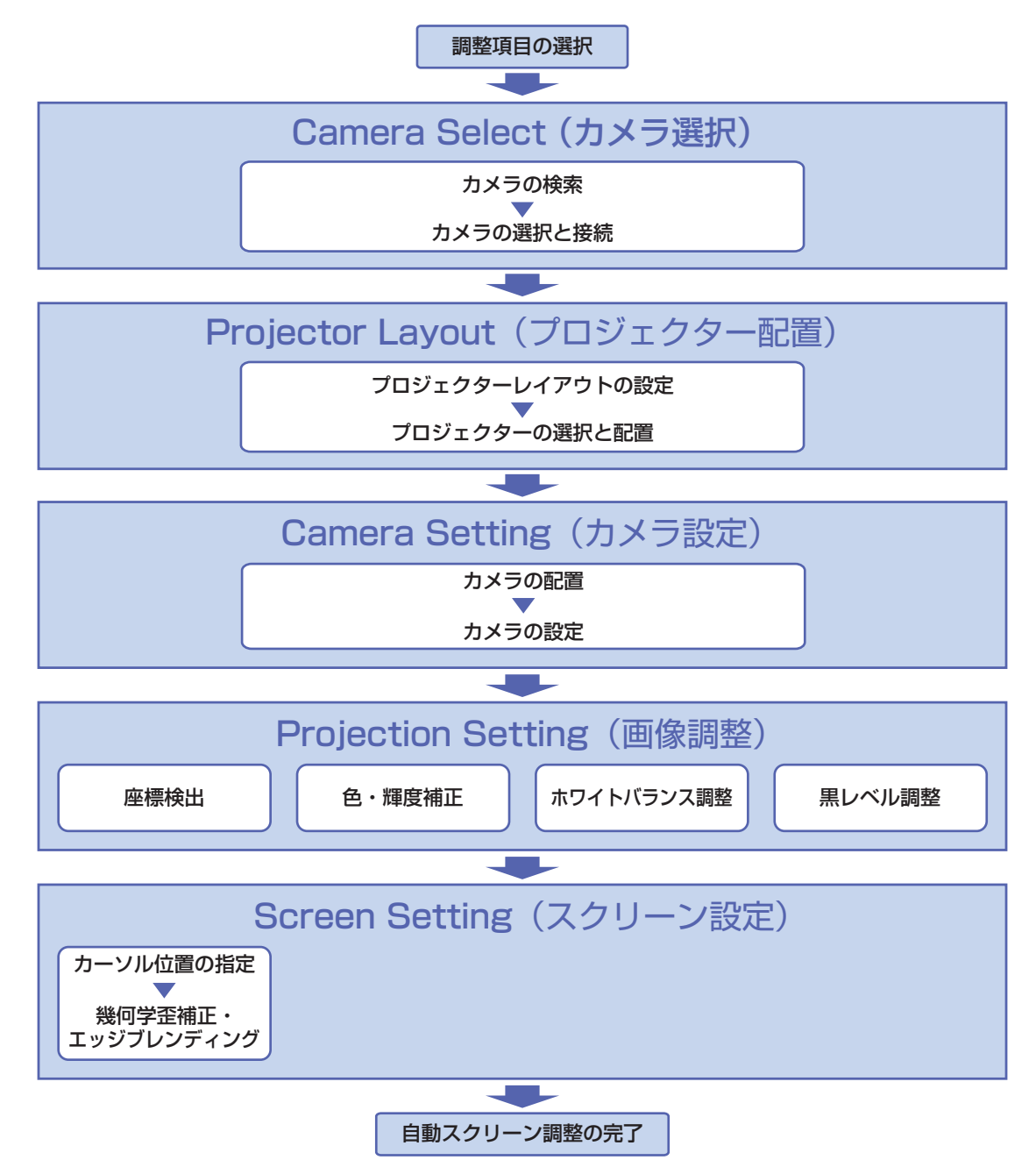

# 自動スクリーン調整の手順

自動スクリーン調整の開始と調整項目の選択

**1** メイン画面の[AUTO ADJUST]ボタンをクリックします。

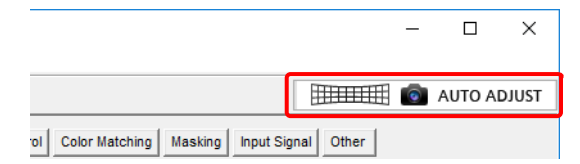

- ●「幾何学歪補正・設置調整ソフトウェア | のバージョンと「自動スクリーン調整プラグインソフト | のバージョ ンの組み合わせが適切でない状態で[AUTO ADJUST]ボタンをクリックするとエラーメッセージが表示さ れます。エラーメッセージに表示されている「自動スクリーン調整プラグインソフト」をPASSサイトから 取得しインストールしてから再実行してください。
- **2** 調整を行う項目をクリックします。

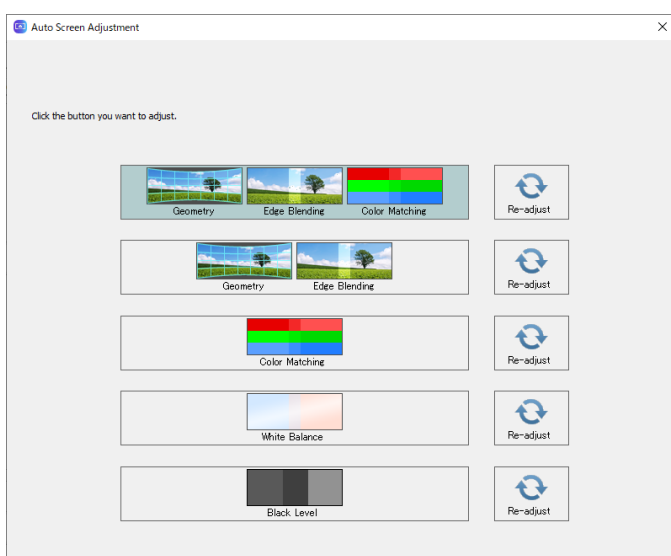

#### 調整項目の選択画面

- 次の5項目から選択できます。
	- [Geometry (幾何学歪補正), Edge Blending (エッジブレンディング), Color Matching (色・輝度補正)]
	- [Geometry (幾何学歪補正), Edge Blending (エッジブレンディング) ]
	- [Color Matching (色·輝度補正)]
	- [White Balance (ホワイトバランス調整) ]
	- [Black Level (黒レベル調整) 1

また、それぞれの項目の右にある[Re-adjust]ボタンをクリックすると、前回調整を行った設定内容で調整 を行うことができます。(☞「■ 前回の設定を呼び出して再調整する| (121ページ))

● 選択した項目によって、以降の操作画面や手順が一部異なります。

#### お知らせ

- 自動スクリーン調整を行う場合はプロジェクターの電源が入っている状態で開始してください。プロジェク ターがスタンバイ状態の場合、正しく補正を行うことができません。
- 色・輝度補正、ホワイトバランス調整、黒レベル調整の自動スクリーン調整を行う場合は、なるべく外光の 影響が少ない環境で行ってください。
- 自動スクリーン調整の設定中は、各画面右上にステップインジケーターが表示され、現在どのステップの設 定を行っているかが確認できます。

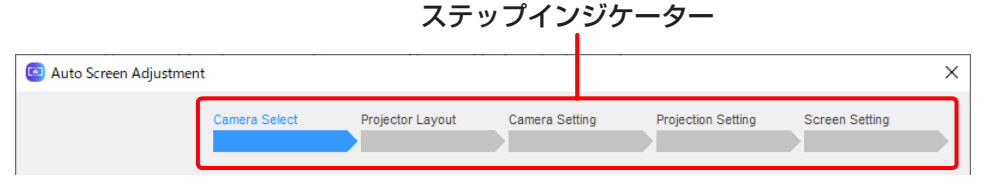

#### ■ 前回の設定を呼び出して再調整する

[Re-adjust]ボタンをクリックすると、前回調整を行った設定内容で自動スクリーン調整を自動で実行します。

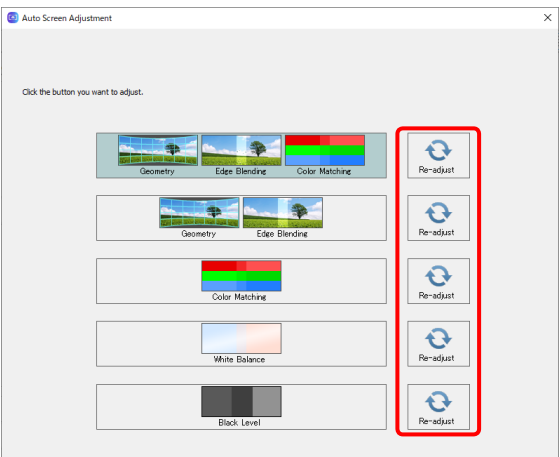

- 前回の設定情報がない調整項目の [Re-adjust] ボタンは無効です。
- 途中で失敗した場合は自動スクリーン調整を中止します。この場合、中止した画面から通常の手順で手動で調 整を継続することができます。
- 実行中の自動スクリーン調整を中止するときは [Abort] をクリックします。この場合、中止した画面から手動 で調整を継続することができます。

#### Camera Select (カメラ選択)

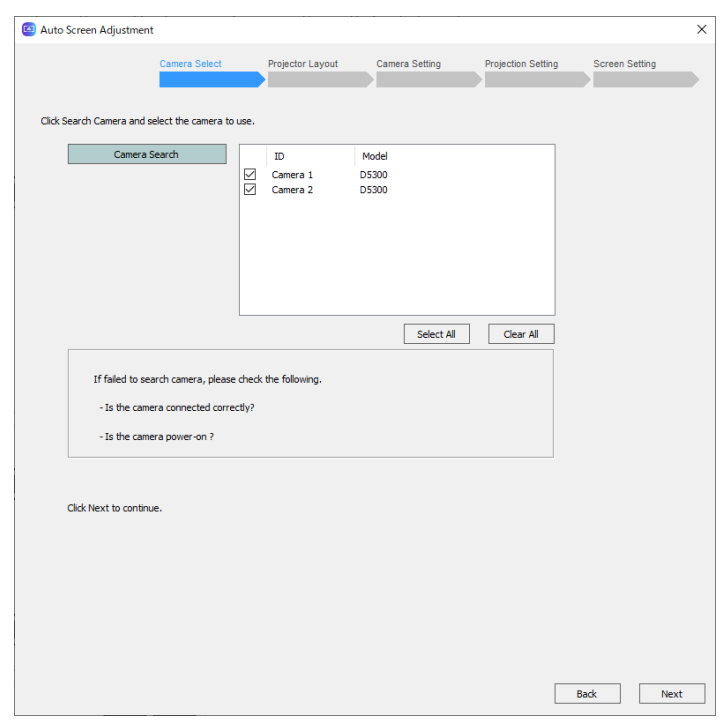

**1** カメラ接続画面でカメラとの接続を確認します。

1) [Camera Search]ボタンをクリックします。

- カメラ検索画面が開きます。
- 検索結果が表示されますので、そこから調整で用いるカメラを選択します。
- カメラが一覧に表示されない場合は、以下の確認を行ってください。
	- カメラが正しく接続されていること
	- カメラの電源が入っていること
- 使用するカメラのチェックボックスにチェックが入っていることを確認します。
- [Select All]ボタンをクリックするとすべてのカメラを選択でき、[Clear All]ボタンをクリックすると すべてのカメラの選択を解除できます。

2)[Next]をクリックします。

● [Back]をクリックすると1つ前の画面に戻ります。

# Projector Layout (プロジェクター配置)

**1** プロジェクターレイアウト設定画面で、プロジェクターの構成を決定します。

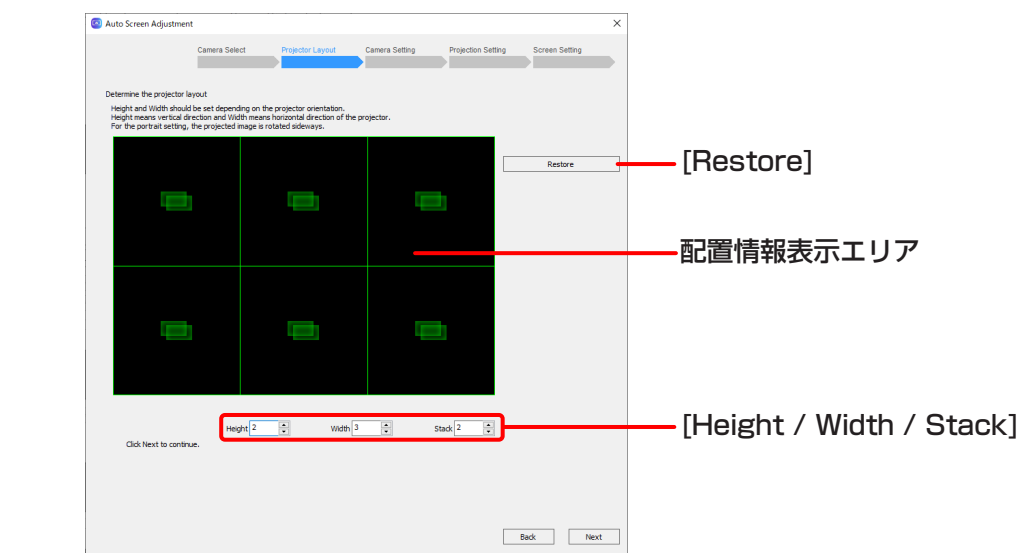

プロジェクターレイアウト設定画面

- 1)「Restore]ボタンをクリックすると、前回設定したプロジェクター配置情報がある場合にこれを読み込み、 読み込んだ配置情報が配置情報表示エリアに反映されます。
- 2)プロジェクターの縦、横、スタックのレイアウト構成を[Height / Width / Stack]の各欄に入力します。
	- 最大で99台までの設定ができます。
		- カメラ1台の場合、縦:最大4台、横:最大4台、スタック:最大6台までの調整ができます。

- 複数台のカメラを使用することで、縦または横のいずれかを5台以上に設定することができます。 プロジェクター台数とカメラ台数の関係は、以下のとおりです。

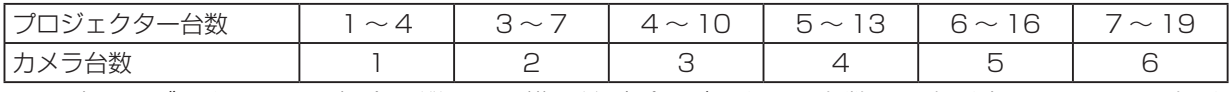

- 360度カーブスクリーンの場合、縦または横に並ぶプロジェクター台数は5台以上、カメラは3台以 上が必要です。

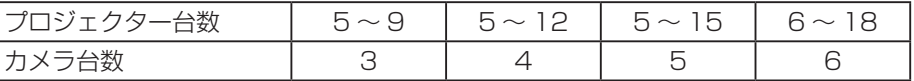

- ●接続しているプロジェクターの総数を超過するようなレイアウト構成にすることはできません。
- ●「調整項目の選択」画面で [Geometry(幾何学歪補正), Edge Blending(エッジブレンディング), Color Matching(色・輝度補正)]、[Color Matching(色・輝度補正)]、[White Balance(ホワイトバラン ス調整)]、または[Black Level(黒レベル調整)]を選択している場合、縦/横のいずれかが2台以上と なるようにレイアウトを構成してください。
- 3) [Next]をクリックする。
	- [Back]をクリックすると1つ前の画面に戻ります。

# **2** プロジェクター選択画面で、補正を行うプロジェクターを選択します。

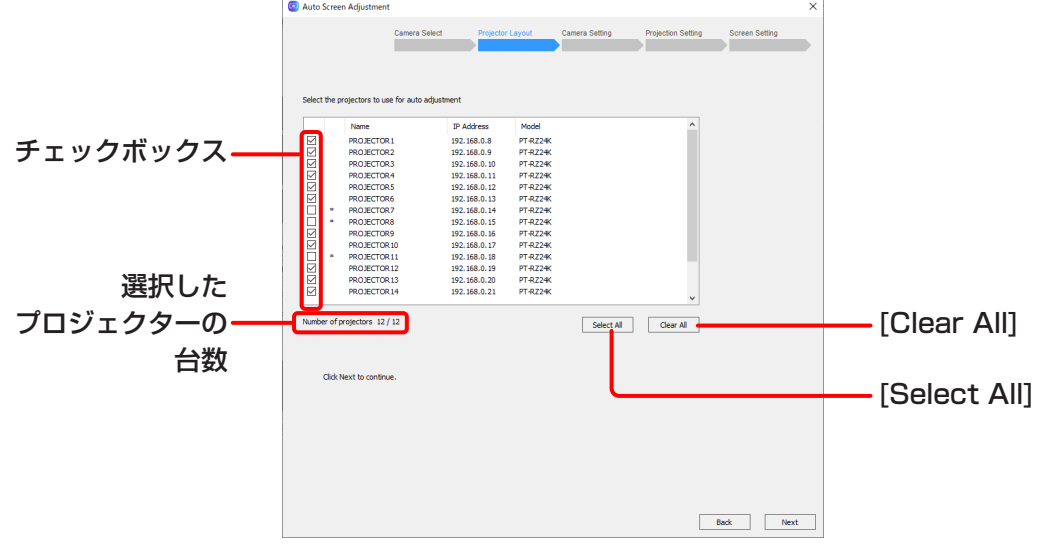

プロジェクター選択画面

- 1)接続されているプロジェクターの一覧から、補正を行うプロジェクターを選択しチェックボックスにチェッ クを入れます。
	- [Select All]ボタンをクリックするとすべてのプロジェクターを選択でき、[Clear All]ボタンをクリッ クするとすべてのプロジェクターの選択を解除できます。
	- 手順1で [Restore] ボタンをクリックしてプロジェクター配置情報を読み込んでいる場合、設定されて いるプロジェクターのチェックボックスにチェックが入っています。

#### お知らせ

● プロジェクター名の左に「\*|が表示されている場合、そのプロジェクターを選択して自動スクリーン調整を 行うことはできません。

プロジェクターに自動スクリーン調整アップグレードキット(ET-CUK10)を適用するか、もしくはコンピ ューターに自動スクリーン調整アップグレードキット(PC)(ET-CUK10P)を適用してください。 「アクティベーション」(12ページ)

#### 2) [Next]をクリックします。

- [Back]をクリックすると1つ前の画面に戻ります。
- [Color Matching]、[White Balance]を選択しているときに異なる機種のプロジェクターが混在して いる場合、警告メッセージが表示されます。 そのまま処理を継続する場合は[Next]を、プロジェクターを選択し直す場合は[Cancel]をクリックし てください。
- 以下の場合、エラーメッセージが表示されます。 [OK] をクリックして、プロジェクターを選択し直してください。
	- [Geometry, Edge Blending, Color Matching]、[Geometry, Edge Blending], または[Black Level]を選択しているときに異なる解像度のプロジェクターが混在している場合
	- [Black Level]を選択しているときに、表示パネル全域のみ黒レベル調整が可能なプロジェクターを選 択した場合
	- 選択したプロジェクターの台数が、手順1のプロジェクターレイアウト設定画面で設定したプロジェ クターの台数と一致していない場合
	- 自動スクリーン調整アップグレードキット(ET-CUK10/CUK10P)が選択されているプロジェク ター、コンピューターのいずれにも適用されていない場合
	- DLPプロジェクターと液晶プロジェクターが混在している場合

### お知らせ

[Next]をクリックしたときに、プロジェクターの幾何学歪補正やエッジブレンディング、色・輝度補正、ホワ イトバランス調整の設定が初期化されます。

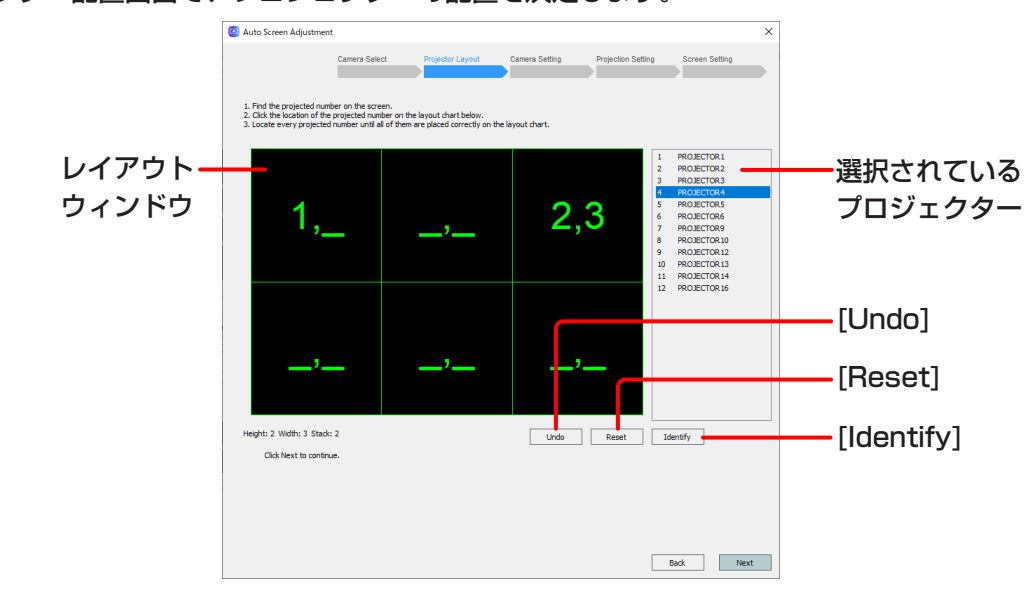

# **3** プロジェクター配置画面で、プロジェクターの配置を決定します。

プロジェクター配置画面

- 1)レイアウトウィンドウをクリックしてプロジェクターを配置します。
	- 選択されているプロジェクターの一覧の上から順に設定します。それぞれの番号がスクリーンに投写さ れますので、投写されている番号の位置に合うようにレイアウトウィンドウ上に配置してください。
	- ●実際のプロジェクターの配置位置を確認するには [Identify] ボタンをクリックします。[Identify] ボタン をクリックするとすべてのプロジェクターがそれぞれの番号をスクリーンに投写します。
	- 現在設定中のプロジェクターの配置を中止したい場合は [Undo] ボタンを、すべてのプロジェクターの 配置を取り消したい場合は[Reset] ボタンをクリックします。
- 2) [Next]をクリックします。
	- [Next] をクリックするとプロジェクター配置情報が保存されます。
	- [Back]をクリックすると1つ前の画面に戻ります。
	- すべてのプロジェクターの配置が完了していない場合、エラーメッセージが表示されます。設定をやり 直してください。
	- [Black Level]以外を選択している場合、カメラ接続画面へ進んでください。 「Camera Setting (カメラ設定)」(127 ページ)
- **4** 幾何学歪補正データ保存先確認画面で、現在の幾何学歪補正データの保存先を選択します。

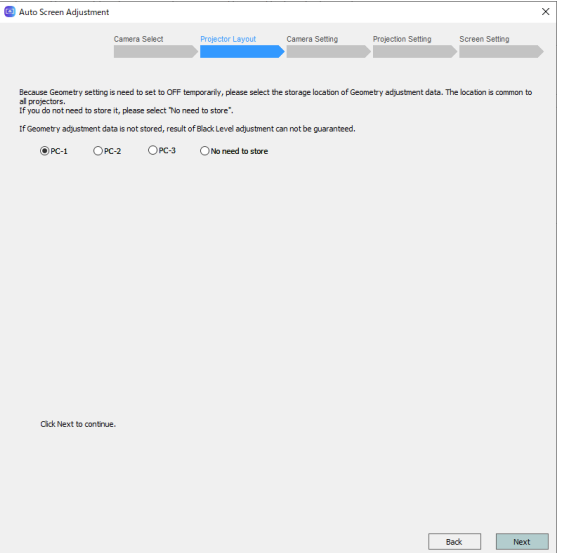

- 1) 現在の幾何学歪補正データをプロジェクター内部に保存する必要があるため、その保存先を[PC-1] ~ [PC-3]より選択します。既に保存済みである場合は[No need to store]を選択します。
	- 自動スクリーン調整の対象としているプロジェクターすべてに対して共通の保存先となります。
	- 現在の幾何学歪補正データが保存されていない場合、途中でそのデータが破棄されます。黒レベル調整 の結果も保証できません。
- 2) [Next]をクリックします。
	- [Back]をクリックすると1つ前の画面に戻ります。
	- [Next] をクリックすると現在の幾何学歪補正データを指定した保存先に保存します。
	- [Geometry, Edge Blending, Color Matching]または [Geometry, Edge Blending]を選択し、プ ロジェクターレイアウト画面で横/縦のいずれかが2台以上となるようにレイアウトを構成している場 合、黒レベル調整選択画面が開きます。

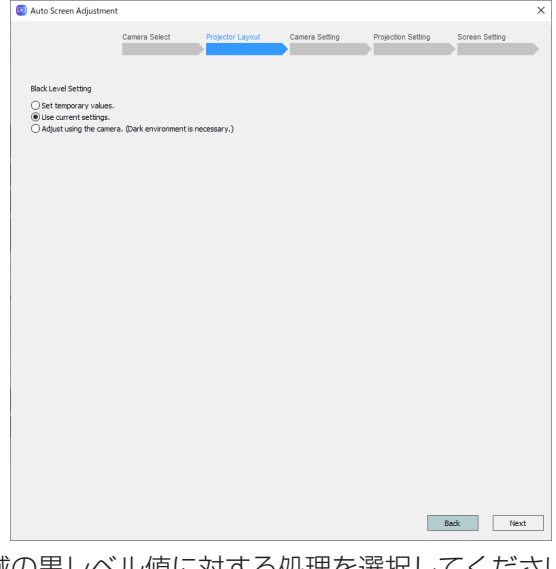

オーバーラップさせる領域の黒レベル値に対する処理を選択してください。

- [Set temporary value]:各機種の暫定値で黒レベル値を上書きする
- [Use current settings]:現在(調整前)の黒レベル値を保持する
- [Adjust using the camera]:カメラを用いて黒レベル値を調整する

#### お知らせ

表示パネル全域のみ黒レベル調整が可能なプロジェクターを選択した場合、[Adjust using the camera] は選択できません。

- カメラが2台以上の場合、「1 カメラ配置画面」へ
- カメラが1台の場合、「2 カメラ設定画面」へ

# Camera Setting (カメラ設定)

**1** カメラ配置画面で、撮影画像を確認しながらカメラの配置(並び)を決定します。

2台以上のカメラを使用する場合に行います。

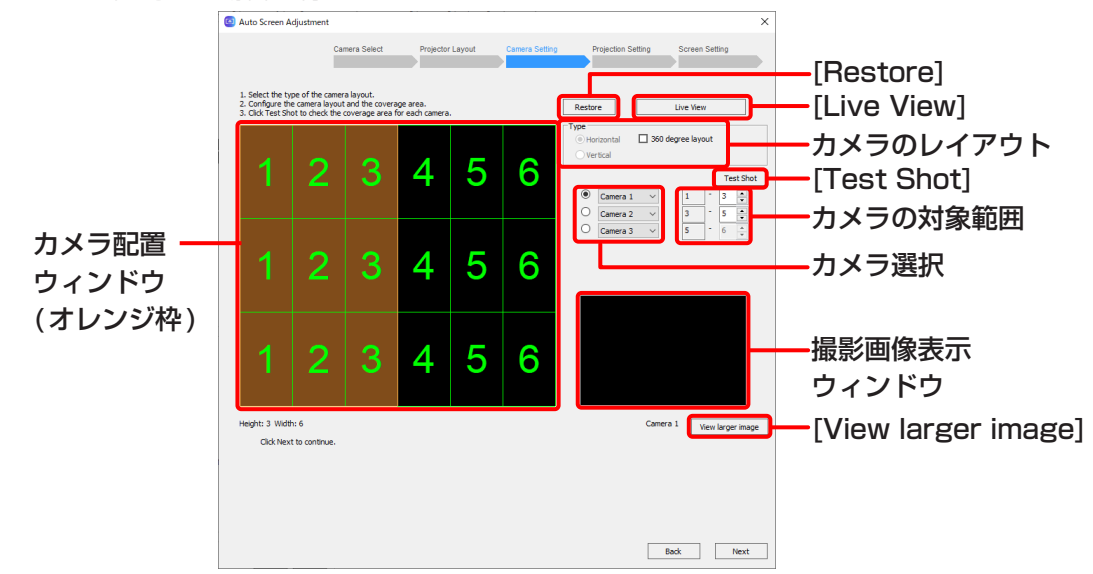

#### カメラ配置画面

- 1)カメラのレイアウトを設定します。
	- [Horizontal / Vertical]: カメラの並ぶ方向 (横並び / 縦並び)
	- [360 degree screen]: 360度スクリーンの場合にチェックを入れます。
- 2)カメラを選択して対象範囲を設定します。
	- カメラ配置ウィンドウに、選択中のカメラの対象範囲がオレンジ枠で表示されます。
- 3) カメラのテスト撮影をします。
	- [Test Shot]ボタンをクリックすると、選択中のカメラのテスト撮影を行い、撮影画像が撮影画像表示 ウィンドウに表示されます。
	- ●撮影画像に対象範囲が納まっていることを確認してください。 納まっていない場合は、実際のカメラの位置、カメラ選択の設定および対象範囲の設定を確認してくだ さい。
	- [View larger image]ボタンをクリックすると、撮影画像表示ウィンドウの内容を別ウィンドウで拡大表 示します。そのウィンドウのサイズを変更するとアスペクト比を維持したまま映像のサイズも変わります。
- 4) [Next]をクリックします。

- カメラのレイアウト設定は、条件によっては変更できない場合があります。
- 隣り合うカメラの撮影画像に必ずプロジェクター 1 台分の重複が必要です。
- カメラのレイアウト設定はライブビュー映像を確認しながら行うこともできます。[Live View]ボタンをク リックし、ライブビューの設定を行ってください。 「ライブビュー」(149ページ)

**2** カメラ設定画面で、使用するカメラの設定を行います。

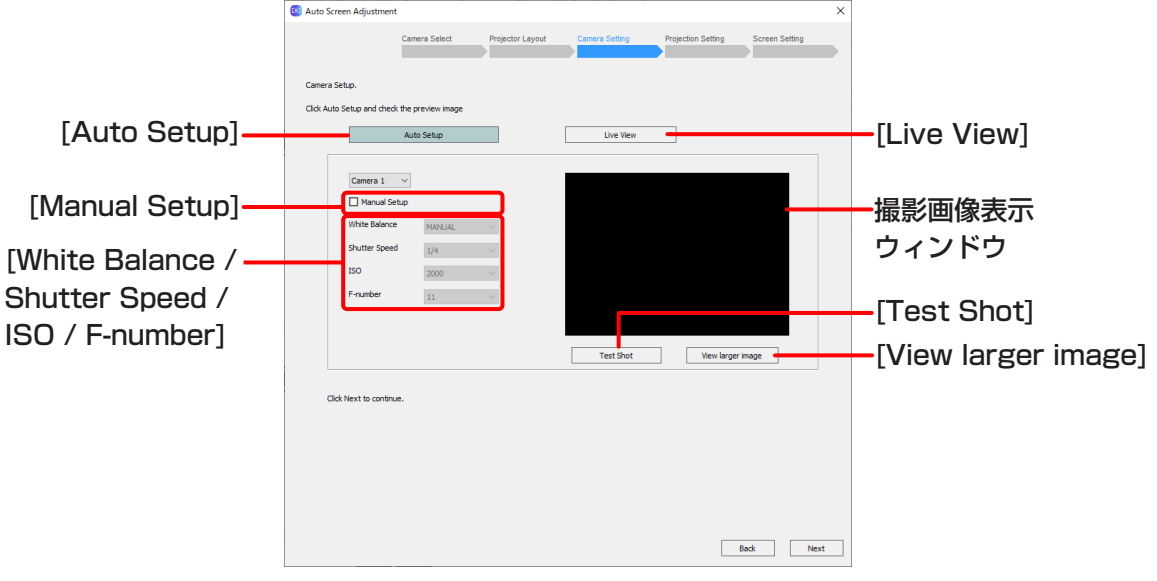

カメラ設定画面

- 1) [Auto Setup]ボタンをクリックします。
	- スクリーンにテストパターンが表示され、自動的にカメラの設定を開始します。
	- 2台以上のカメラを使用する場合はすべてのカメラの設定が行われます。
	- [White Balance / Shutter Speed / ISO / F-number] の各欄に1)で設定された値が表示されます。 [Manual Setup]のチェックボックスをクリックしてチェックマークを入れると、設定値を手動で変更 することができます。
	- [Black Level]を選択している場合、黒レベル調整に向けたカメラの設定も連続して行います。
- 2)テスト撮影を行います。
	- [Test Shot] ボタンをクリックするとテスト撮影を行い、撮影画像が撮影画像表示ウィンドウに表示さ れます。撮影画像表示ウィンドウにスクリーン全体が納まっていることを確認してください。
	- [View larger image]ボタンをクリックすると、撮影画像表示ウィンドウの内容を別ウィンドウで拡大 表示します。そのウィンドウのサイズを変更するとアスペクト比を維持したまま撮影画像のサイズも変 わります。

#### お知らせ

- 最適な調整結果を得るために、なるべく撮影画像表示ウィンドウいっぱいにスクリーンの対象領域が納まる ように調節してください。
- 撮影画像表示ウィンドウにスクリーンの対象領域が正しく納まっていない場合は調整に失敗することがあり ます。
- カメラの設定に失敗した場合は、エラーメッセージが表示されます。メッセージの内容を確認し[OK] をク リックして、設定をやり直してください。
- スクリーンが明るすぎる場合や強い光がある場合に露光オーバーとなり、調整に失敗することがあります。

3) [Next]をクリックします。

● [Back]をクリックすると1つ前の画面に戻ります。

#### Projection Setting (画像調整)

「自動スクリーン調整の開始と調整項目の選択」(120 ページ)で選択した項目の調整を行います。 次の各説明ページをご覧のうえ操作を行ってください。

- [Geometry, Edge Blending, Color Matching]、または [Geometry, Edge Blending]を選択している場合 「■ Geometry (幾何学歪補正) および Edge Blending (エッジブレンディング)の調整」(129ページ)
- [Color Matching]を選択している場合 「■ 「Color Matching(色・輝度補正)」の調整」(131ページ)
- [White Balance]を選択している場合 「■ 「White Balance(ホワイトバランス)」の調整」(135ページ)
- [Black Level]を選択している場合
	- 「■ 「Black Level(黒レベル)」の調整」(138ページ)

■ Geometry (幾何学歪補正) および Edge Blending (エッジブレンディング)の調整

**1** 設定初期化確認画面で、プロジェクターの設定値の変更内容の確認と座標検出パターンの選択を行います。

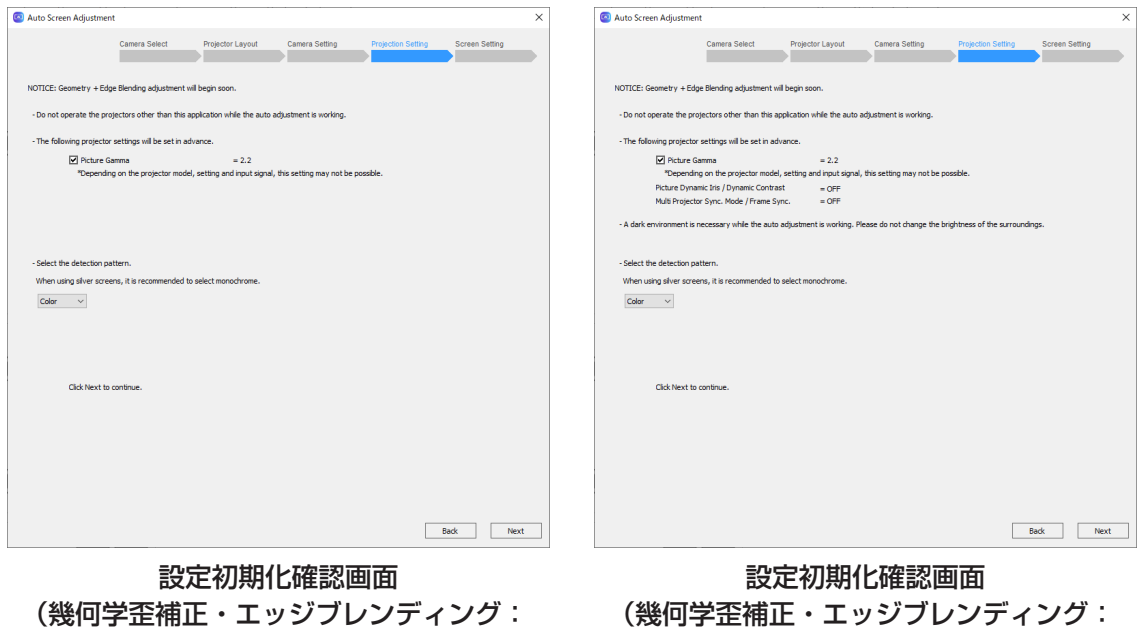

黒レベル補正を行わない場合)

黒レベル補正を行う場合)

- 1) プロジェクターの設定の変更内容を確認します。
	- プロジェクターの設定はこの画面に表示されている設定に変更されます。チェックボックスがついてい る設定は、チェックを外すことでその設定を変更せずに調整を行うことができます。
- 2) 座標検出パターンを設定します。

● スクリーンの特性やカメラの配置に合った検出パターンを選択してください。 [Color]: 拡散型のホワイトマットスクリーンで推奨されるパターン [Monochrome]: シルバースクリーンなど視野角が狭いスクリーンを使用する場合や、カメラをスクリー ンの正面に配置できない場合に推奨されるパターン

#### お知らせ

機種によっては[Monochrome]に対応していません。 選択しているすべてのプロジェクターが対応している場合のみ[Monochrome]が選択できます。

● [Back]をクリックすると1つ前の画面に戻ります。

### **2** [Next]をクリックします。

[Next]をクリックすると、プログレスバーが表示されます。検出パターンが投写、撮影され、自動スクリーン 調整に必要なプロジェクターの座標検出を行います。

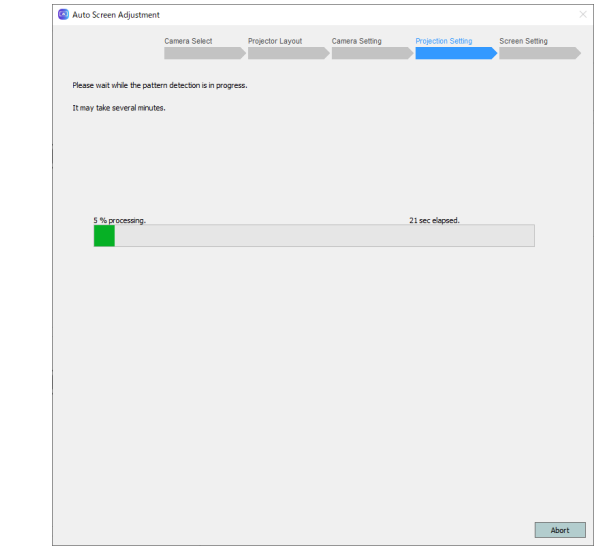

● 座標検出を中止するときは「Abort] をクリックします。 次の画面が表示されますので[OK]をクリックします。

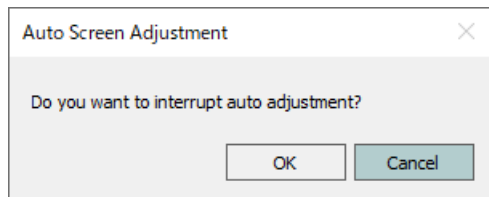

**3** 座標検出結果表示画面で、それぞれのカメラで撮影した各プロジェクターの座標の検出結果を確認します。

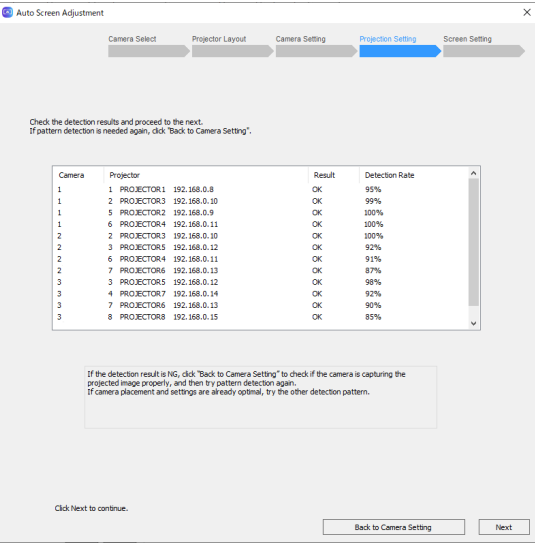

#### 座標検出結果表示画面

プロジェクターの座標の検出結果("Result"欄)がすべて"OK"であることを確認し、[Next]をクリックします。

● 座標検出率が低すぎる場合 (約30%未満) は検出結果が "NG" となります。1つでも "NG" の行があると次 へ進むことができません。[Back to Camera Setting]をクリックしてカメラ設定画面に戻り、カメラの 設定や配置を見直して再度実行してください。

"OK"でも、座標検出率が40%以下の場合は自動スクリーン調整が失敗する可能性が高くなります。 [Back to Camera Setting]をクリックしてカメラ設定画面に戻り、カメラの設定や配置を見直して再度 実行してください。

# ■ 「Color Matching (色・輝度補正)」の調整

**1** 次の確認画面が表示されますので、表示内容を確認し、[Next]をクリックします。

[Next]をクリックすると、プロジェクターの設定はこの画面に表示されている設定に変更されます。チェック ボックスがついている設定は、チェックを外すことでその設定を変更せずに調整を行うことができます。 ● [Back]をクリックすると1つ前の画面に戻ります。

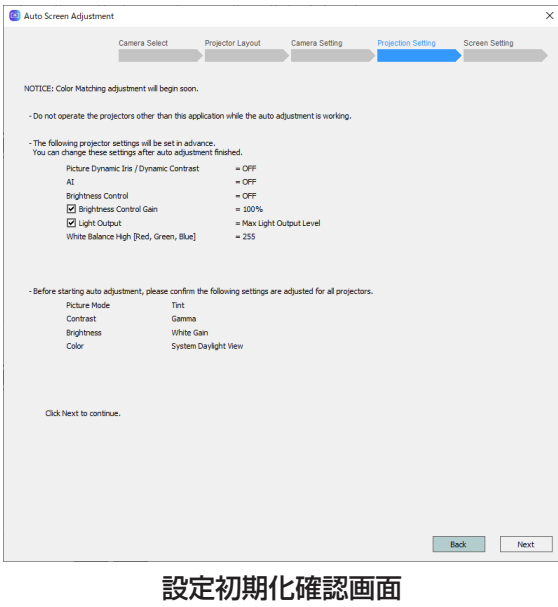

(色・輝度調整)

1)色調整を行う際、画面全体で最適な調整を行う場合は[Auto]を、ターゲット(基準)となるプロジェクター を設定する場合は[Target Setting]を選択します。

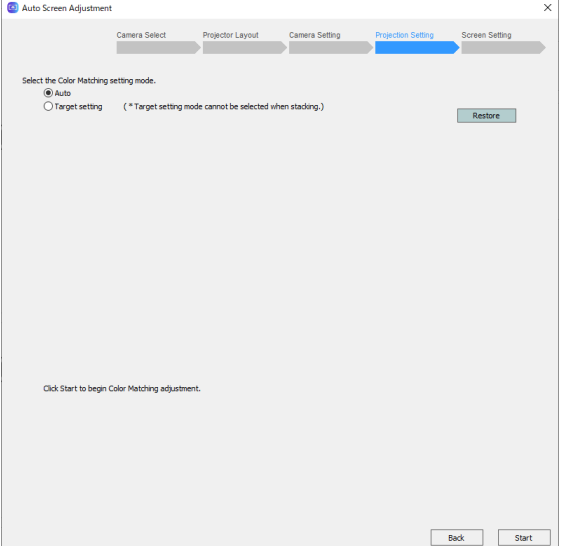

- 2) [Target setting]を選択した場合はターゲットとするプロジェクターを選択します。
	- ターゲットとするプロジェクターの番号をクリックすると数字と枠が赤色に変わります。
	- [Restore]ボタンをクリックすると、前回設定した内容を読み込みます。
	- ●実際のプロジェクターの配置位置を確認するには [Identify] ボタンをクリックします。[Identify] ボタン をクリックするとすべてのプロジェクターがそれぞれの番号をスクリーンに投写します。

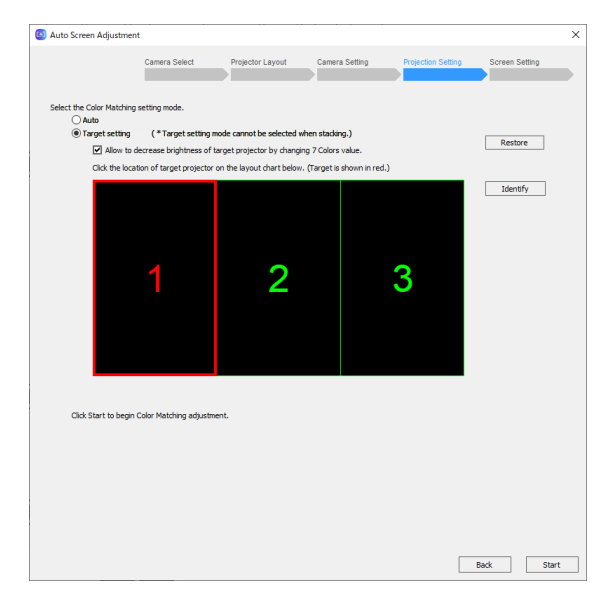

# **2** [Start]をクリックします。

プロジェクター配置情報が保存されます。 プログレスバーが表示され、色・輝度調整の自動スクリーン調整を開始します。

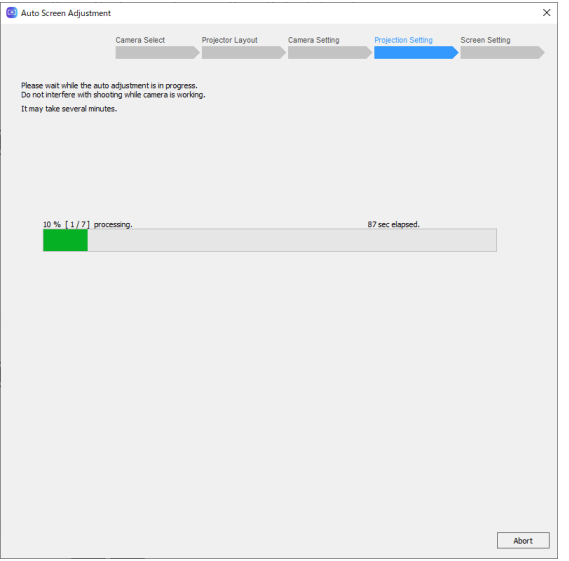

● 自動スクリーン調整を中止するときは [Abort]をクリックします。 次の画面が表示されますので[OK]をクリックします。

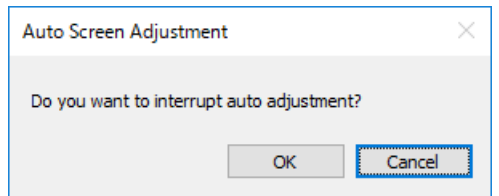

#### **3** 自動スクリーン調整完了のメッセージが表示されます。

[OK]をクリックします。

「自動スクリーン調整の開始と調整項目の選択」(120ページ)で[Geometry, Edge Blending, Color Matching]を選択し、かつ「黒レベル調整選択画面」(126 ページ)で[Adjust using the camera]を選 択している場合、「■ 「Black Level(黒レベル)」の調整」(138 ページ)の手順に進んでください。 上記以外の場合、自動スクリーン調整を終了します。

● 調整前の状態に戻したい場合は、[Before Adjustment] を選択します。[Before Adjustment] を選択した 後に[After Adjustment]を選択すると、自動スクリーン調整が完了した状態に戻ります。

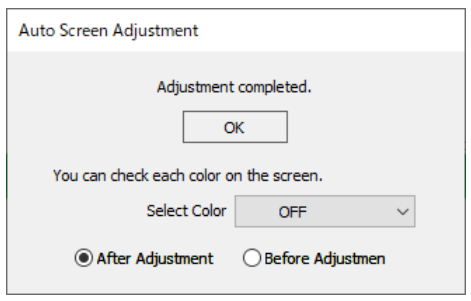

● 自動スクリーン調整が完了せず再調整が必要な場合は次のメッセージが表示されます。 [Continue]をクリックすると、もう一度、色・輝度補正の自動スクリーン調整を行います。[Finish]をク リックすると自動スクリーン調整を終了します。

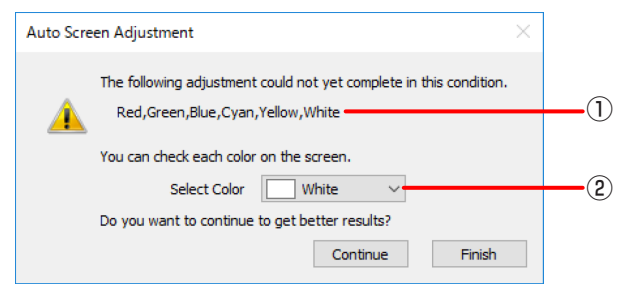

①自動スクリーン調整が完了しなかった色がここに表示されます。

②ここで選択した色の調整結果をスクリーン上で確認することができます。

- 露光オーバーにより自動スクリーン調整に失敗した場合はメッセージが表示されます。 スクリーンが明るすぎる場合や強い光がある場合に露光オーバーとなります。[OK]をクリックして設定を やり直してください。
- 再度、色・輝度補正の自動スクリーン調整を実行しても調整が完了しなかった場合は、メッセージが表示さ れます。[OK]をクリックして自動スクリーン調整を終了します。 この場合は、「幾何学歪補正・設置調整ソフトウェア(Geometry Manager Pro)」メイン画面より手動で 調整を行ってください。
	- 「調整と設定 カラーマッチング/カラーアジャストメント」(90 ページ)

# お知らせ

● 画面右上の 区 ボタンをクリックすると、自動スクリーン調整中止の確認画面が表示されます。 [OK] をクリックすると、自動スクリーン調整を終了します。[Cancel] をクリックすると元の画面に戻ります。

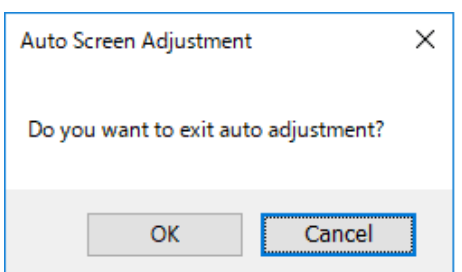

- 自動スクリーン調整で設定したプロジェクター配置情報およびカーソル配置情報は、次回新たに設定するまで 保持されます。
- 自動スクリーン調整後にさらに詳細な設定を行う場合は、「幾何学歪補正・設置調整ソフトウェア(Geometry Manager Pro)」メイン画面より手動で各調整を行ってください。
	- 「調整と設定 輝度コントロール」(87 ページ)
	- 「調整と設定 カラーマッチング/カラーアジャストメント」(90 ページ)

# ■「White Balance (ホワイトバランス)」の調整

**1** 次の確認画面が表示されますので、表示内容を確認し、[Next]をクリックします。

[Next]をクリックすると、プロジェクターの設定はこの画面に表示されている設定に変更されます。チェック ボックスがついている設定は、チェックを外すことでその設定を変更せずに調整を行うことができます。 ● [Back]をクリックすると1つ前の画面に戻ります。

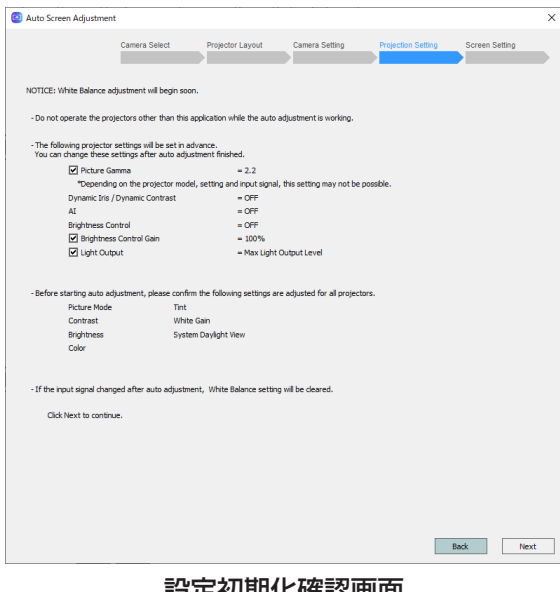

設定初期化確認画面 (ホワイトバランス調整)

1)色調整を行う際、画面全体で最適な調整を行う場合は[Auto]を、ターゲット(基準)となるプロジェクター を設定する場合は[Target Setting]を選択します。

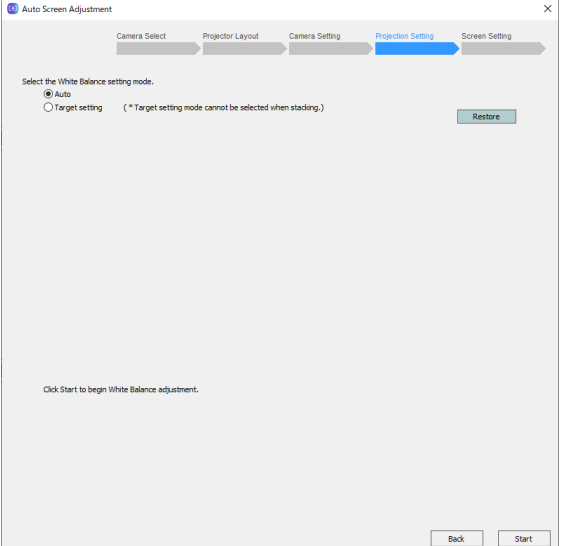

- 2) [Target setting]を選択した場合はターゲットとするプロジェクターを選択します。
	- ターゲットとするプロジェクターの番号をクリックすると数字と枠が赤色に変わります。
	- [Restore]ボタンをクリックすると、前回設定した内容を読み込みます。
	- ●実際のプロジェクターの配置位置を確認するには [Identify] ボタンをクリックします。[Identify] ボタン をクリックするとすべてのプロジェクターがそれぞれの番号をスクリーンに投写します。

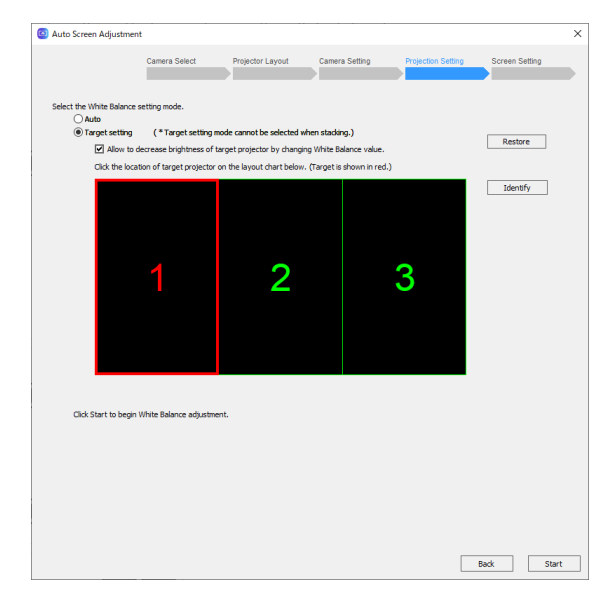

# お知らせ

- ホワイトバランス調整では、プロジェクターの [Picture]-[Color Temperature]-[USER1]-[White Balance High] の設定値を調整します。
- ターゲットとするプロジェクターのホワイトバランスをあらかじめ手動調整しておく場合は、前記の [White Balance High] の設定値を変更して調整してください。
- ホワイトバランスの調整結果は、入力信号ごとにプロジェクターに保存されます。入力信号を切り換えたと きは調整をやり直してください。
- 1Chip DLP の一部の機種では、ホワイトバランス調整時にカラーマッチングの設定が強制的に OFF にな ります。お使いのプロジェクターの取扱説明書を参照してください。

# **2** [Start]をクリックします。

プロジェクター配置情報が保存されます。 プログレスバーが表示され、ホワイトバランスの自動スクリーン調整を開始します。

 $\overline{ }$ 

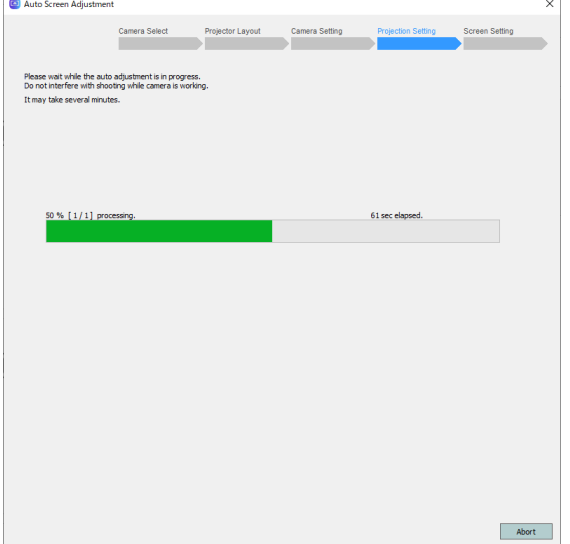

● 自動スクリーン調整を中止するときは [Abort]をクリックします。 次の画面が表示されますので[OK]をクリックします。

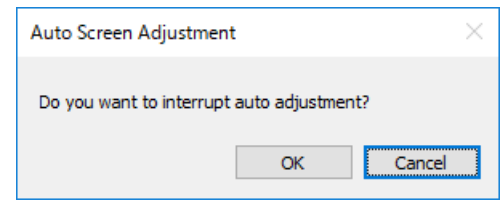

**3** 自動スクリーン調整完了のメッセージが表示されます。

[OK]をクリックすると、自動スクリーン調整を終了します。

● 調整前の状態に戻したい場合は、[Before Adjustment] を選択します。[Before Adjustment] を選択した 後に[After Adjustment]を選択すると、自動スクリーン調整が完了した状態に戻ります。

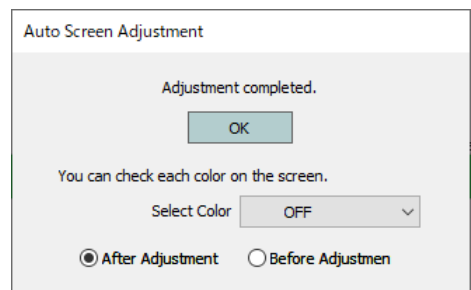

● 自動スクリーン調整が完了せず再調整が必要な場合は次のメッセージが表示されます。[Continue]をクリ ックすると、もう一度、ホワイトバランスの自動スクリーン調整を行います。[Finish]をクリックすると自 動スクリーン調整を終了します。

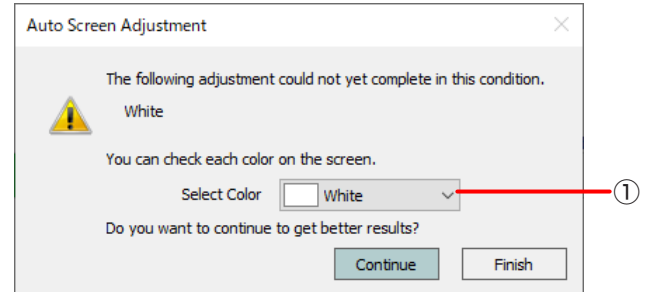

①ここで選択した色の調整結果をスクリーン上で確認することができます。

- 露光オーバーにより自動スクリーン調整に失敗した場合はメッセージが表示されます。 スクリーンが明るすぎる場合や強い光がある場合に露光オーバーとなります。[OK]をクリックして設定を やり直してください。
- 再度、ホワイトバランスの自動スクリーン調整を実行しても調整が完了しなかった場合は、メッセージが表 示されます。[OK]をクリックして自動スクリーン調整を終了します。 この場合は、「幾何学歪補正・設置調整ソフトウェア(Geometry Manager Pro)」メイン画面より手動で 調整を行ってください。
	- 「調整と設定 Picture」(105 ページ)

# お知らせ

● 画面右上の 区 ボタンをクリックすると、自動スクリーン調整中止の確認画面が表示されます。 [OK] をクリックすると、自動スクリーン調整を終了します。[Cancel] をクリックすると元の画面に戻ります。

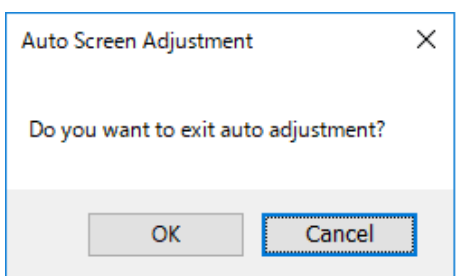

● 自動スクリーン調整後にさらに詳細な設定を行う場合は、「幾何学歪補正·設置調整ソフトウェア (Geometry Manager Pro)」メイン画面より手動で各調整を行ってください。 「調整と設定 - 入力信号の調整」(98 ページ)

# ■「Black Level (黒レベル)」の調整

**1** 次の確認画面が表示されますので、表示内容を確認し、[Start]をクリックします。

[Start]をクリックすると、プロジェクターの設定はこの画面に表示されている設定に変更されます。

● [Back]をクリックすると1つ前の画面に戻ります。

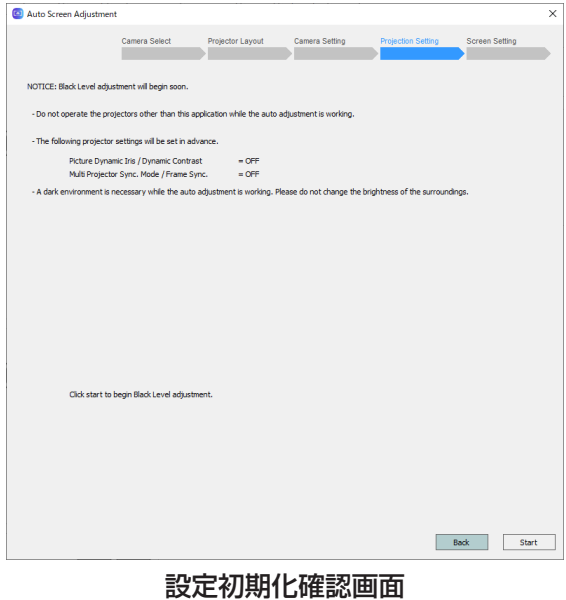

(黒レベル調整)

● プログレスバーが表示され、黒レベル調整の自動スクリーン調整を開始します。

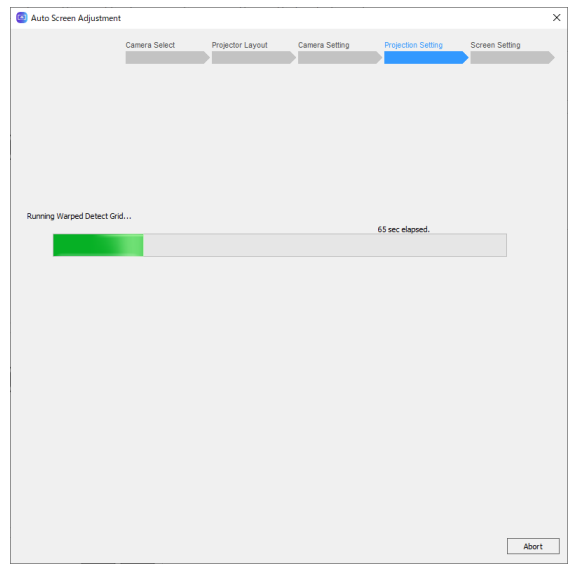

● 自動スクリーン調整を中止するときは「Abort] をクリックします。 次の画面が表示されますので[OK]をクリックします。

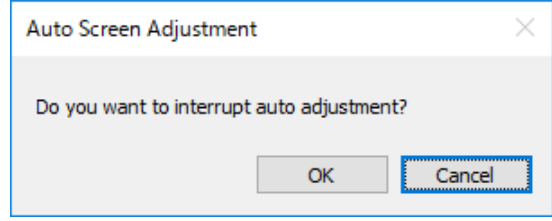

**2** 自動スクリーン調整完了のメッセージが表示されます。

[OK]をクリックします。

「自動スクリーン調整の開始と調整項目の選択」(120ページ)で[Geometry, Edge Blending]もしくは [Black Level]を選択している場合、以上で自動スクリーン調整は完了です。

● 調整前の状態に戻したい場合は、[Before Adjustment] を選択します。[Before Adjustment] を選択した 後に[After Adjustment]を選択すると、自動スクリーン調整が完了した状態に戻ります。

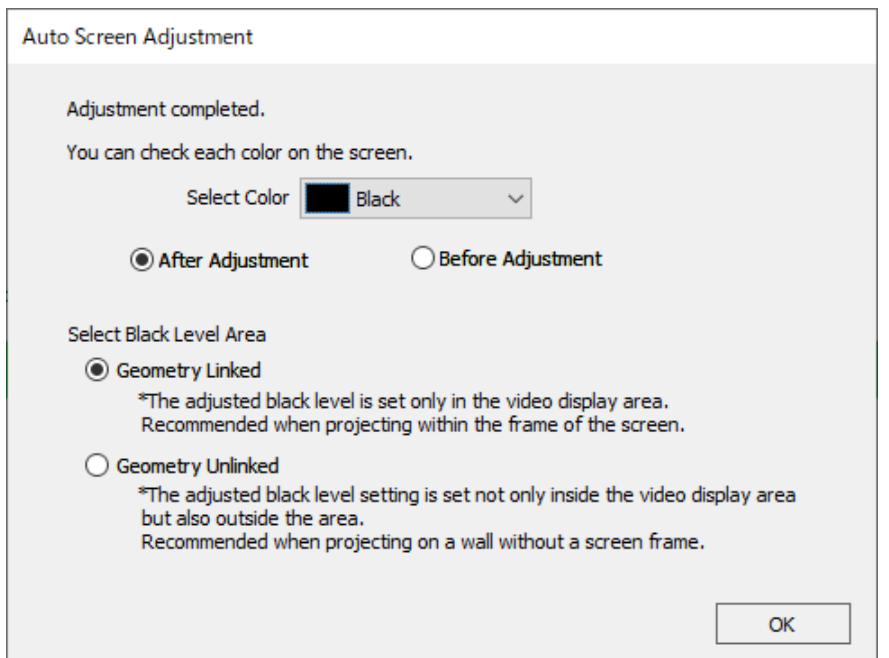

●黒レベル調整の範囲を指定できる機種の場合、「After Adiustment]選択時に黒レベル調整の補正範囲を切 り替えて調整結果を確認することができます。

[Geometry Linked]:幾何学歪補正後の映像表示エリア内の黒レベル調整を行った状態になります。 [Geometry Unlinked]:映像表示エリア外も含めた黒レベル調整を行った状態になります。

映像表示エリア外の重なり部分の黒浮きを目立ちにくくすることができます。 なお、プロジェクターの配置が横/縦のどちらもが2台以上の場合、[Geometry Unlinked]を選択すると 調整結果が不適切である可能性がある旨のメッセージを表示します。[OK]をクリックすると[Geometry Unlinked]の設定を反映します。

黒レベル調整の範囲を指定できない機種が含まれる場合は、この機能に対応していません。

● 自動スクリーン調整が完了せず再調整が必要な場合は次のメッセージが表示されます。 [Continue]をクリックすると、もう一度、黒レベル補正の自動スクリーン調整を行います。[Finish]をク リックすると黒レベル補正の自動スクリーン調整を終了します。

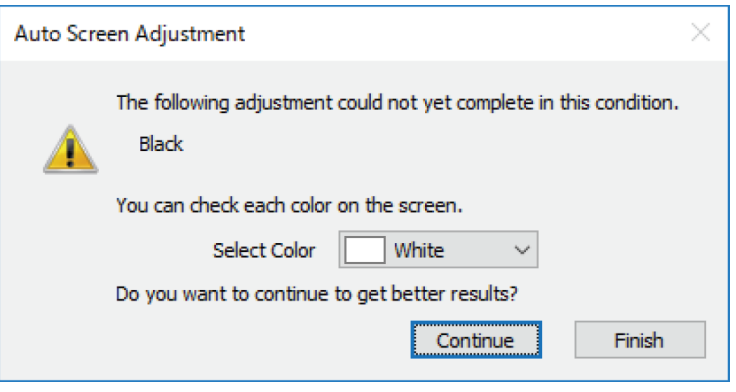

- 外光などの影響により自動スクリーン調整に失敗した場合はメッヤージが表示されます。 周辺が明るすぎたり明るさが変化したりした場合にはエラーとなります。[OK]をクリックして設定をやり 直してください。
- 再度、黒レベル補正の自動スクリーン調整を実行しても調整が完了しなかった場合は、メッセージが表示さ れます。[OK]をクリックして黒レベル補正の自動スクリーン調整を終了します。 この場合は、「幾何学歪補正・設置調整ソフトウェア(Geometry Manager Pro)」メイン画面より手動で 調整を行ってください。
	- 「調整と設定-エッジブレンディング」(71 ページ)

#### お知らせ

● 画面右上の×ボタンをクリックすると、自動スクリーン調整中止の確認画面が表示されます。 [OK] をクリックすると、自動スクリーン調整を終了します。[Cancel] をクリックすると元の画面に戻ります。

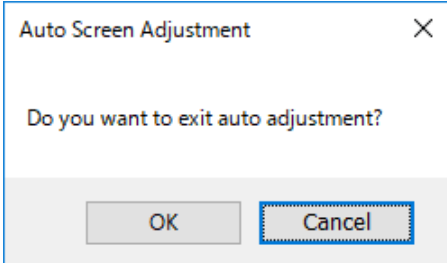

- 自動スクリーン調整で設定したプロジェクター配置情報は次回新たに設定するまで保持されます。
- 自動スクリーン調整後にさらに詳細な設定を行う場合は、「幾何学歪補正・設置調整ソフトウェア(Geometry Manager Pro)」メイン画面より手動で各調整を行ってください。 「調整と設定 - エッジブレンディング」(71 ページ)

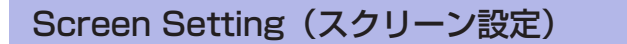

**1** スクリーン設定画面で、スクリーンタイプ、オーバーラップ領域、カーソル配置を設定します。

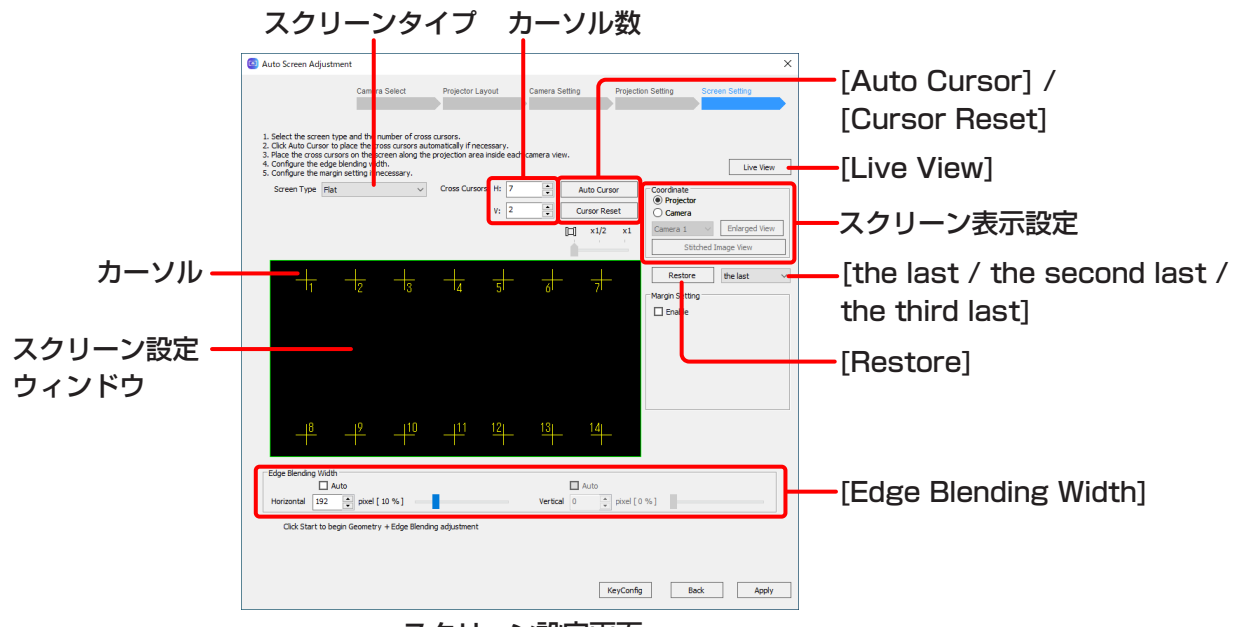

スクリーン設定画面

1)スクリーンタイプとカーソル数を設定します。

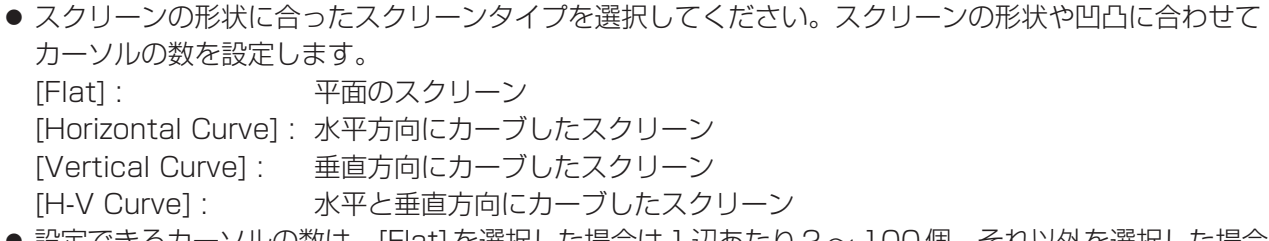

● 設定できるカーソルの数は、[Flat] を選択した場合は 1 辺あたり2〜 100 個、それ以外を選択した場合 は1辺あたり3 ~ 100個で合計300個までです。

### お知らせ

この画面に遷移した時、プロジェクターの台数と配置の情報から算出したカーソル数が自動的に設定され ます。この値はあくまでも目安なので、実際のスクリーンの形状や凹凸に合わせて変更してください。

2)スクリーンの形状に合うようにスクリーン設定ウィンドウにカーソルを配置します。

● カーソルの位置は実際のスクリーンで確認するか、カメラで撮影した画像上のスクリーンで確認するか選 択します。

[Projector]:実際のスクリーン

[Camera]: カメラで撮影した画像上のスクリーン

● 複数のカメラを使用する場合、カメラごとに撮影された画像でそれぞれ確認する方法と、各画像を1つ に合成した大きな画像で確認する方法があります。 各画像で確認したい場合、リストで選択しているカメラの画像がスクリーン設定ウィンドウに表示され ます。

合成した画像で確認したい場合、[Stitched Image View]ボタンをクリックすると、合成した画像を 別画面に表示されます。その場合、カーソル位置はリセットされます。

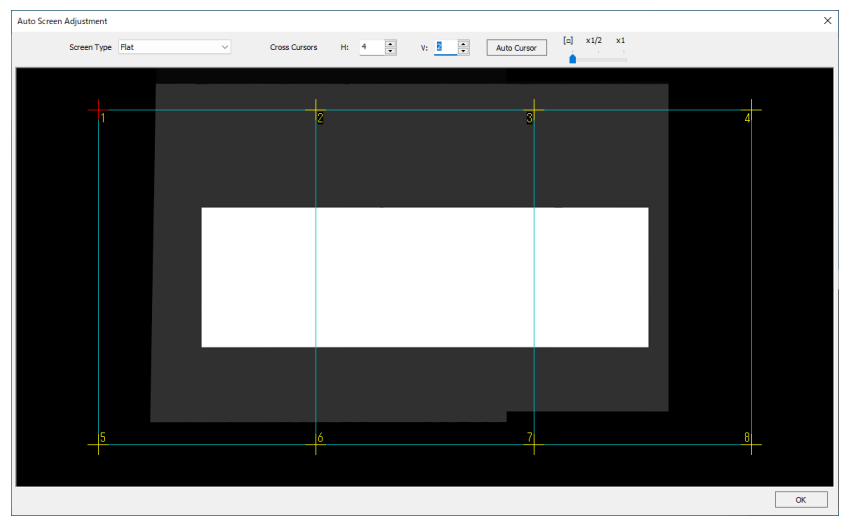

[OK]をクリックすると別画面を閉じて元の画面に戻ります。

● [Enlarged View]ボタンをクリックすると、スクリーン設定ウィンドウに表示している画像を別画面に 表示します。

拡大表示している画面上でカーソルの配置、スクリーンタイプとカーソル数の変更をすることができま す。

[OK]をクリックすると別画面を閉じて元の画面に戻ります。

- カメラで撮影した画像の拡大率 (スクリーン設定ウィンドウ内に画像全体を収める / 実際の画像の 1/2倍 / 実際の画像の1倍)は、スライダーで選択することができます。
- カメラで撮影した画像をスクリーン設定ウィンドウに表示している場合、選択状態のカーソルは赤色、 その他のカーソルは黄色で表示します。
- ドラッグ、またはキーボードのカーソルキーを使用して各カーソルを配置します。キーボードで操作す る場合、カーソルを選択している状態でカーソルキーを押すと8ドット、Ctrlキーを押しながらカーソ ルキーを押すと1ドット、Altキーを押しながらカーソルキーを押すと64ドットずつ移動させることが できます。
- Tabキーで次のカーソル、Shiftキーを押しながらTabキーを押すと1つ前のカーソルを選択できます。
- 実際のスクリーンを確認しながらカーソルを配置する場合は、キーボードの数字キーでもカーソルを選 択できます。

● 撮影した画像と投写位置からスクリーンの位置を判別し、自動的にカーソルを配置することができます。 [Auto Cursor]ボタンをクリックすると自動カーソル配置画面を開きます。

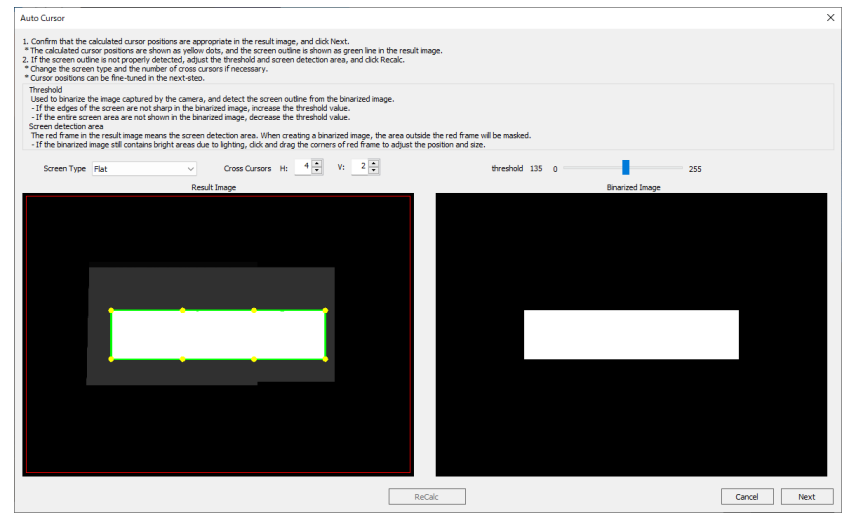

自動カーソル配置画面

[Result Image]ウィンドウには次の表示がされます。

赤枠:スクリーンの位置を検出する領域(Screen Detection Area)

緑枠:自動検出したスクリーン領域

黄点:スクリーン領域を元に算出されたカーソル位置

必要に応じてスクリーンの形状、カーソルの数を変更します。

スクリーン領域が正しく検出されていない場合、[Binarized Image]ウィンドウでスクリーン領域のに じみや欠けがなくなるように[threshold]を調整します。

照明や映り込みなどがあるとカーソル位置の算出を誤る場合があります。[Result Image]ウィンドウ の[Screen Detection Area]を調整して必要な領域以外を除外します。その後、[ReCalc]ボタンをク リックすることで、カーソル位置の再計算が行われ、[Result Image]ウィンドウが更新されます。 [Next]をクリックすると、カーソル位置を確定してカーソル位置手動調整画面に進みます。

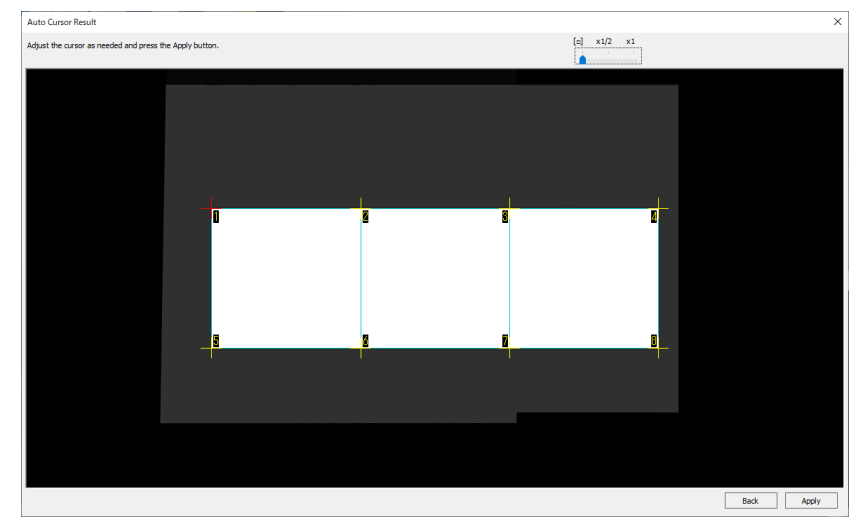

#### カーソル位置手動調整画面

カーソル位置手動調整画面では前の画面で確定したカーソル位置を微調整します。[Apply]をクリック すると調整結果を反映して元の画面に戻ります。

- すでにカーソル配置を設定、調整を行ったことがある場合、[Restore]ボタンで過去3回までカーソル 配置の設定をさかのぼることができます。[the last]、[the second last]、[the third last]のプルダ ウンメニューの中から、戻りたいカーソル配置の設定を選択し、[Restore]ボタンをクリックします。
- 移動させたすべてのカーソルを元の位置にリセットしたい場合は [Cursor Reset] ボタンをクリックし ます。
- ●実際のスクリーンを確認しながらカーソルを配置する場合、投写されるカーソルは一度に100個が上 限となります。スクリーン上に表示される数字は2桁までの数値で、100番目、200番目、300番目 のカーソルは"0"となります。例えば、101番目のカーソルを選択したい場合は、100番目のカーソ ルを選択した状態でTabキーを押すか、キーボードの数字キーで101と入力してください。投写され るカーソルは100個ごとに切り換わり、色も変わります。1 ~ 100までは黄、101 ~ 200まではシ アン、201 ~ 300まではマゼンタとなります。
- カーソルの選択、移動はライブビュー映像を確認しながら行うこともできます。 [Live View]ボタンを クリックし、ライブビューの設定を行ってください。 「ライブビュー」(149ページ)
- カーソルの選択、移動はゲームパッドを用いて行うこともできます。[KeyConfig]ボタンをクリックす ることで、ゲームパッドの各ボタンへの機能割り当てが可能です。 「ゲームパッドによる操作」(154ページ)
- 3) 横、縦のオーバーラップさせる領域を設定する場合は「Edge Blending Width]の各欄に数値を入力します。
	- [Edge Blending Width]の値はすべてのプロジェクターに対して同じ値が設定されます。
	- スライドバーで設定することもできます。
	- パーセント表示は、設定されている pixel 数に連動した値が表示されます。
	- オーバーラップさせる領域を自動設定する場合は、[Horizontal] および [Vertical]の 2 Auto にチェック を入れてください。自動設定された結果の値は調整完了後にメッセージが表示されます。
- **2** 投写するコンテンツ映像にマージン(余白)部分がある場合など、マージン領域を設定する場合は、スクリー ン設定画面の[Margin Setting]の[Enable]にチェックを入れ、[Setting]ボタンをクリックします。
	- マージン設定を行うことでスクリーン設定時のカーソル位置を合わせやすくなります。
	- 直線形のマージンの設定が可能です。曲線形のマージンの設定はできません。

**Collaboration** 

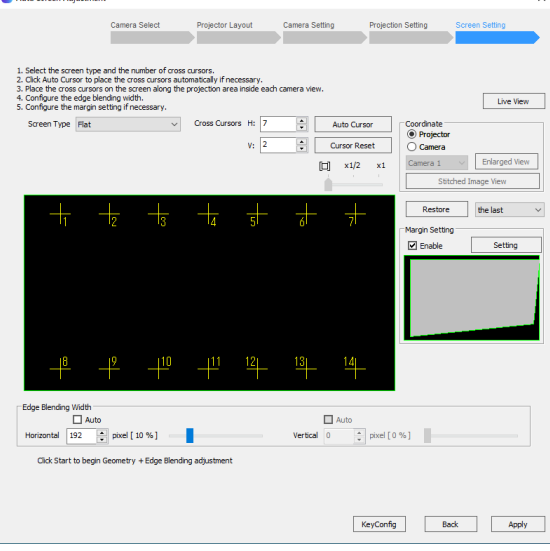

スクリーン設定画面
● マージン設定画面が開きます。 [Margin Type]でマージンの形状を選択し、マージンのサイズを数値で指定します。

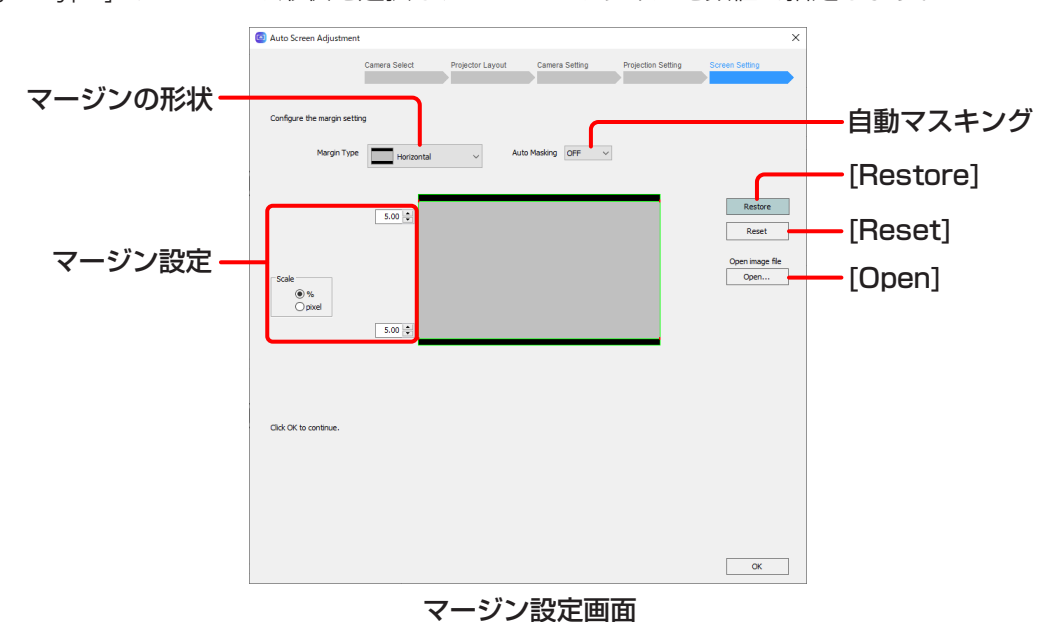

- マージンの形状を選択してください。
	- [Horizontal] : 映像の上下にある水平方向のマージン [Vertical] : 映像の左右にある垂直方向のマージン [Custom] : 上記以外のマージン
- ●設定したマージン部分に合わせて自動でマスキングを行う場合は[Auto Masking]を設定します。 [OFF] : 自動マスキングを行いません。 [PC-1 / PC-2 / PC-3] : 自動マスキングが有効になります。

#### お知らせ

選択しているプロジェクターにアップグレードキット(ET-UK20)が適用されている場合のみ[Auto Masking]の設定が反映されます。機種によってはこの機能に対応していません。 「アクティベーション」(12 ページ)

● マージンは各辺ごとに指定します。[Scale]の[%]または [pixel]を選択し、投写するコンテンツ映像の全体 のサイズ(マージン部分を含む)から見た比率もしくは画素数を入力してください。ただし、設定できるマ ージンは1辺につき合計60%までです。

[Scale]で[pixel]を選択した場合、コンテンツの全体サイズに合わせて[Total resolution]の数値を変更 してください

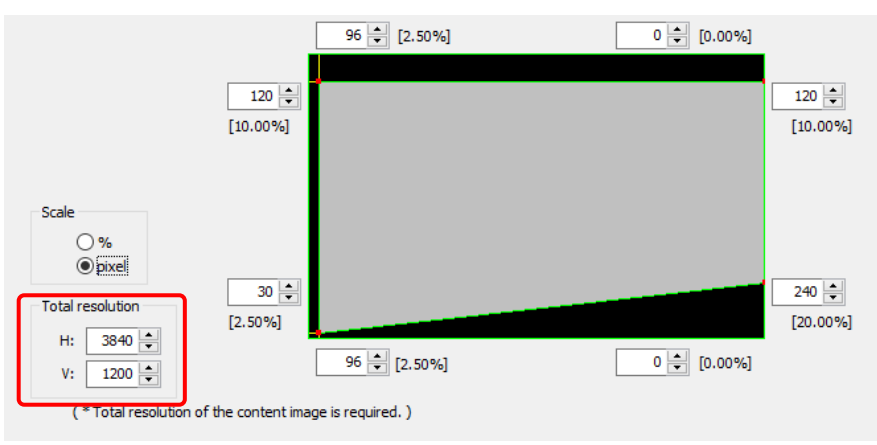

- [Restore]ボタンをクリックすると、前回設定したマージン設定内容を読み込みます。
- [Reset]ボタンをクリックすると、設定したマージンのサイズを初期値 (各辺5 %)に戻します。

● [Open]ボタンをクリックすると、参照用の画像ファイル(拡張子.bmp、.jpeg)を読み込みます。

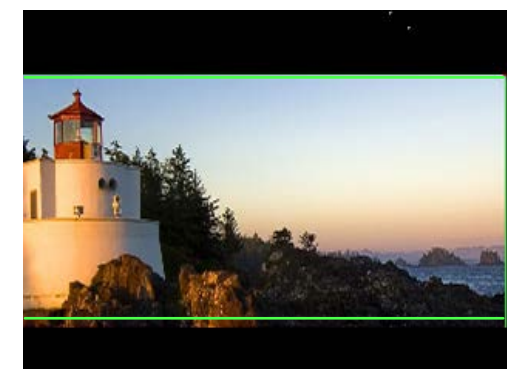

● マージン設定が完了したら [OK] をクリックします。 スクリーン設定画面に戻ります。

# **3** [Apply]をクリックします。

[Apply]をクリックすると、プロジェクター配置情報が保存されます。

- プログレスバーが表示され、幾何学歪補正、エッジブレンディングの自動スクリーン調整を開始します。
- [Back]をクリックすると1つ前の画面に戻ります。

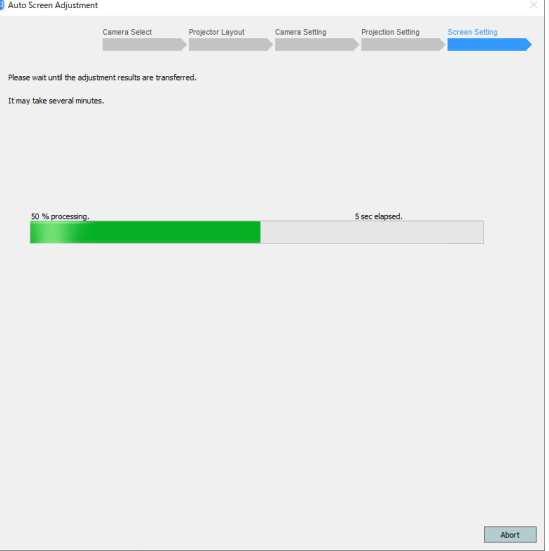

● 自動スクリーン調整を中止するときは [Abort]をクリックします。 次の画面が表示されますので[OK]をクリックします。

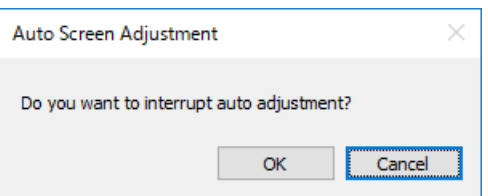

# お知らせ

2台以上のカメラで調整を行う場合、カメラが並んでいる方向のカーソル数がカメラの台数以下の状態で [Start]をクリックするとエラーが表示されます。カーソル数をカメラの台数より1個以上多く設定してくだ さい。

**4** 自動スクリーン調整が成功し完了すると次のメッセージが表示されます。

[Edge Blending Width]で <a>
<a>
<a>
<a>
<a<br />
<a>
<a<br />
<a<br />
<a<br />
<a<br />
<a<br />
<a<br />
<a<br />
<a<br />
<a<br />
<a<br />
<a<br />
<a<br />
<a<br />
<a<br />
<a<br />
<a<br />
<a<br />
<a<br />
<a<br

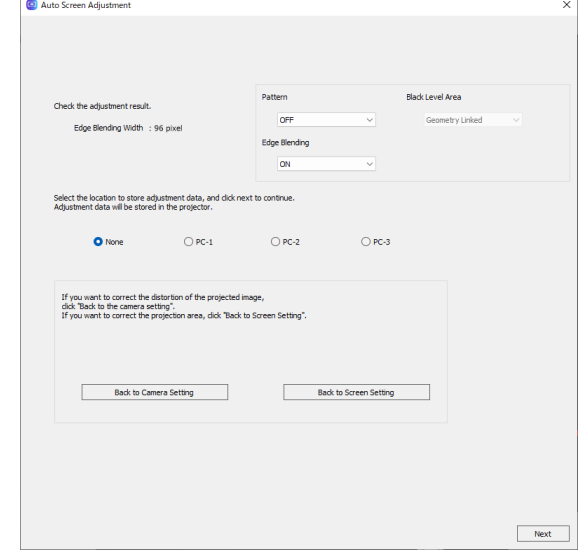

調整結果をプロジェクターに保存する場合は保存先を[PC-1]、[PC-2]または[PC-3]から選択、保存しない 場合は[None]を選択します。

調整をやり直したい場合は、[Back to Camera Setting]をクリックすることでカメラ設定画面に戻ることが でき、[Back to Screen Setting]をクリックすることでスクリーン設定画面に戻ることができます。 調整が完了した状態で、テストパターンの表示やEdge BlendingのON/OFFができます。

#### お知らせ

自動スクリーン調整で[Geometry, Edge Blending, Color Matching]または[Geometry, Edge Blending]を選択している場合、調整を行った全てのプロジェクターが黒レベル調整の領域選択機能に対応し ていれば、黒レベル調整領域の切り替えができます。

「自動スクリーン調整の開始と調整項目の選択」(120ページ)で

[Geometry, Edge Blending]を選択し、かつ「黒レベル調整選択画面」(126ページ)で「Set temporary value]または[Use current settings]を選択している場合、[Next]をクリックすると調整結果をプロジェ クターに保存します。以上で自動スクリーン調整は完了です。

「自動スクリーン調整の開始と調整項目の選択」(120 ページ)で [Geometry, Edge Blending, Color Matching]を選択している場合、[Next]をクリックすると調整結果を プロジェクターに保存し、色・輝度補正の準備を行います。「■ 「Color Matching(色・輝度補正)」の調整」 (131ページ)の手順に進んでください。

上記以外の場合、[Next]をクリックすると調整結果をプロジェクターに保存し、黒レベル調整の準備を行いま す。「■ 「Black Level(黒レベル)」の調整」(138 ページ)の手順に進んでください。

 $\times$ 

● 自動スクリーン調整に失敗した場合はメッセージが表示されます。メッセージの内容を確認し「OK]をクリ ックして、設定をやり直してください。

Auto Screen Adjustment

[OK] をクリックすると手順 1 (☞141ページ)の画面に戻ります。

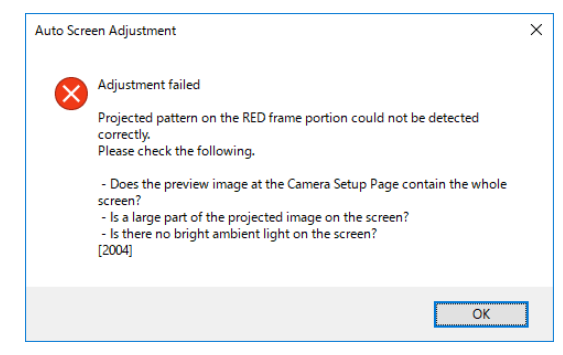

- テスト撮影を行い、撮影画像表示ウィンドウにスク リーン全体が納まっていることを確認してくださ い。(『128ページ)
- 調整を行う投写画像の大部分がスクリーン上に納 まっていることを確認してください。
- カメラとスクリーンができるだけ正対して設置さ れていることを確認してください。
- Adjustment failed The projection area with the RED frame portions on the screen could not be adjusted. Please adjust the position of the projection area or the position of the cross cursors at the Projection Setting. - The RED frame portions should cover the screen properly.<br>- The RED frame portions should cover the screen properly.<br>- The RED cross cursors should overlap with the GREEN cursors.  $[2006]$  $\overline{\begin{array}{c} \n\text{OK}\n\end{array}}$ ● スクリーンに投写されている画像の位置を確認し
- てください。
- 調整結果がプロジェクターの幾何学ひずみの補正限度を超えた設定であってもそのままプロジェクターに送 信されます。この場合、投写映像が崩れることがありますので、ご注意ください。

### お知らせ

● 画面右上の 区 ボタンをクリックすると、自動スクリーン調整中止の確認画面が表示されます。 [OK] をクリックすると、自動スクリーン調整を終了します。[Cancel] をクリックすると元の画面に戻ります。

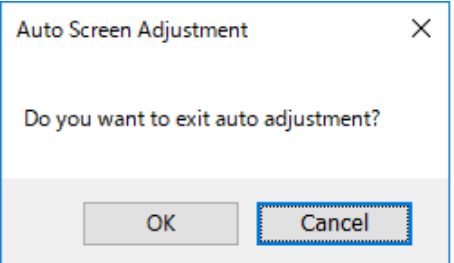

- 自動スクリーン調整で設定したプロジェクター配置情報およびカーソル配置情報は、次回新たに設定するまで 保持されます。
- 自動スクリーン調整後にさらに詳細な設定を行う場合は、「幾何学歪補正・設置調整ソフトウェア(Geometry Manager Pro)」メイン画面より手動で各調整を行ってください。
	- 「調整と設定 幾何学歪補正」(57 ページ)
	- 「調整と設定 エッジブレンディング」(71 ページ)

# ライブビュー

カメラで撮影したライブビュー映像を見ながら設置調整を行うことで、現場に赴くことが難しい場合や、スクリー ンとの距離が遠くて確認が難しい場合などに対応することができます。

#### お知らせ

- ライブビューを使用するためには、自動スクリーン調整プラグインソフトのインストールが完了している必要 があります。
	- 「「自動スクリーン調整プラグインソフト」のインストール手順」(8 ページ)

● ライブビューで使用できるカメラは、自動スクリーン調整に対応したカメラと一部 LAN 接続可能なカメラです。 対応するカメラは、次の WEB サイトの PASS にログインし、ソフトウェアダウンロードのページでご確認く ださい。

https://connect.panasonic.com/jp-ja/projector/pass

# ライブビューの準備

# ■カメラとの接続

USBケーブルまたはLANケーブルを使って、カメラとコンピューターを接続します。

# ライブビューの手順

# カメラサーチ画面

ライブビューで用いるカメラを検索します。

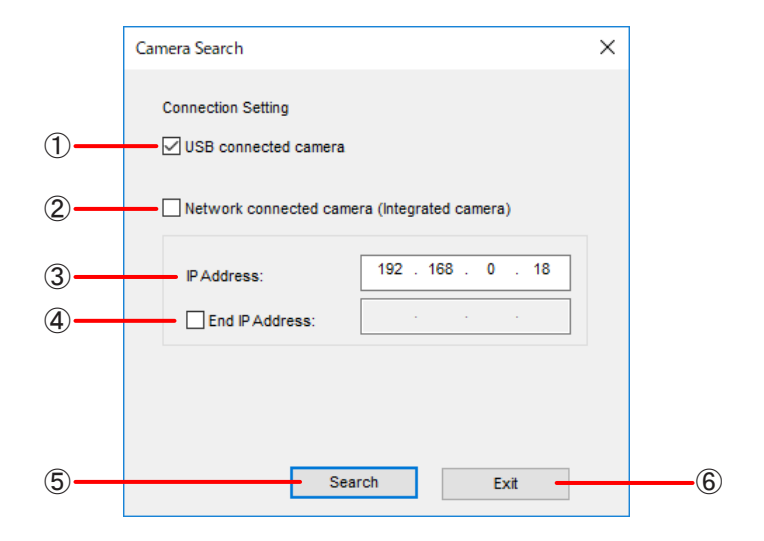

#### A USB connected camera

USB接続されたカメラを検索する場合に選択します。

(2) Network connected camera

LAN接続されたカメラと接続する場合に選択します。IPアドレスを指定する必要があります。

#### $(3)$  IP Address

接続するカメラのIPアドレスを入力します。接続するカメラの検索を行う場合は、検索を開始するIPアド レスを入力します。

 $\overline{(4)}$  End IP Address

接続するカメラの検索を行う場合は、チェックボックスにチェックを入れて、検索を終了するIPアドレスを 入力します。

#### E Search / Connect

接続するカメラの検索を行う場合は、入力した内容でカメラの検索を開始します。 接続するカメラの検索を行わない場合は、入力した内容でカメラと接続し、接続に成功するとライブビュー 画面が表示されます。

接続に成功するとカメラサーチ画面は閉じられます。

#### $(6)$  Exit

カメラとの接続をキャンセルし、カメラサーチ画面を閉じます。

# カメラサーチ結果画面

カメラのサーチが完了すると、カメラサーチ結果画面が表示されます。

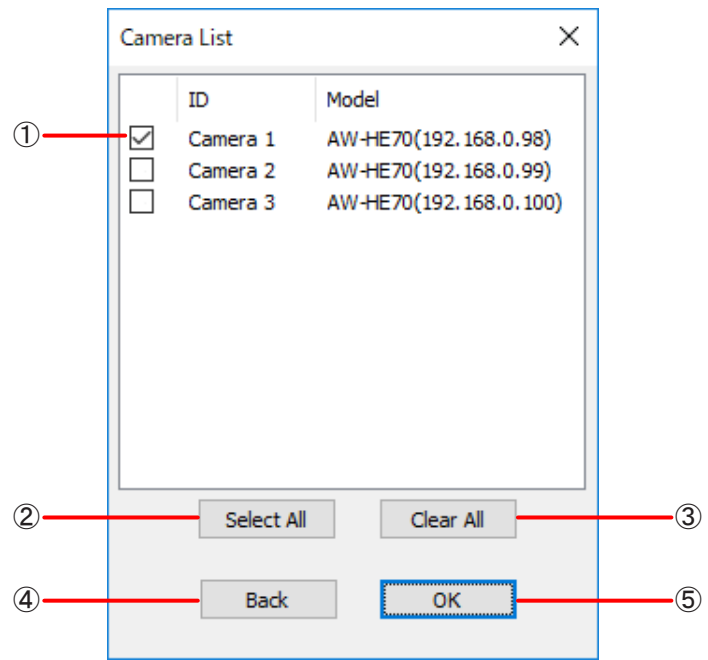

## (1) 接続カメラのリスト

検索により検出したカメラの一覧を表示します。

- 2 Select All 検出したカメラをすべて選択状態にします。
- (3) Clear All 検出したカメラをすべて未選択状態にします。
- $\overline{4}$  Back カメラサーチ画面に戻ります。
- $(5)$  OK 選択しているカメラとの接続を行い、ライブビュー画面が表示されます。

## ライブビュー画面

カメラとの接続が正しく行われると、ライブビュー画面が表示されます。

ウィンドウのサイズを変えるとライブビュー画面の大きさもアスペクト比を維持したまま変わります。ただし、元 のウィンドウよりも小さくすることはできません。

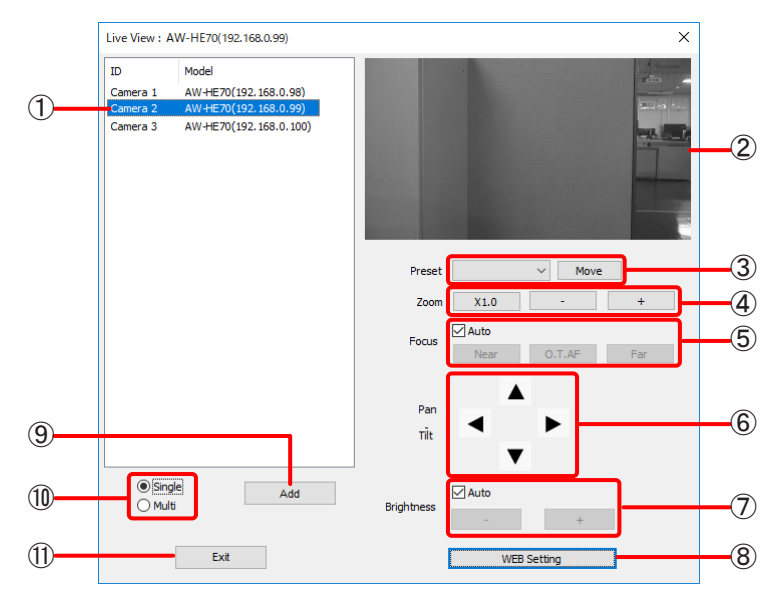

LAN接続カメラの場合

#### A カメラのリスト

本アプリケーションで接続しているカメラの一覧を表示します。

- (2) ライブビュー画面 選択しているカメラのライブビュー映像です。
- (3) Preset 選択した Preset 位置のパン/チルト/フォーカス/ズーム設定にカメラを移動します。
- $\overline{4}$  Zoom カメラのズームを設定します。
- (5) Focus カメラのフォーカスを設定します。
- $(6)$  Pan / Tilt カメラのパン/チルトを設定します。
- G Brightness カメラの明るさを設定します。
- (8) WEB Setting カメラの設定を行うためのWEBブラウザーを開きます。

#### お知らせ

カメラのPreset設定はWEBブラウザーの画面から行う必要があります。

 $(9)$  Add

カメラの追加を行います。

- (10) Single/Multi切り替え ライブビュー表示を単一カメラのみとするか、複数カメラとするかを切り替えます。
- $(1)$  Exit

この画面を閉じてライブビューを終了します。

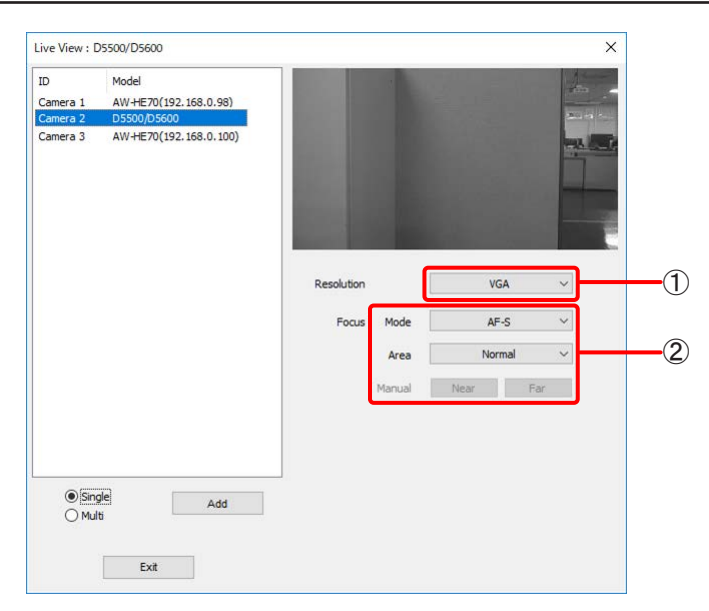

#### USB接続カメラの場合

#### (1) Resolution

ライブビュー映像の解像度を設定します。設定は[VGA]で固定です。

#### お知らせ

解像度を変更してもライブビュー画面の表示サイズは変わりません。 この範囲に収まるよう拡大・縮小されます。

#### $(2)$  Focus

カメラのフォーカスを設定します。

#### Mode:

フォーカス動作のモードを設定します。

#### Area:

AFエリアを設定します。

Manual:

[Mode]が[AF-S]の時にフォーカスを調整します。

- フォーカス調整を行った場合、その変化量が非常に小さいために動作がわからないことがあります。
- [Mode]が[Manual]の時には無効です。この時にはレンズのフォーカスリングを回してフォーカス を調整してください。

複数カメラのライブビュー映像を同時に確認することもできます。

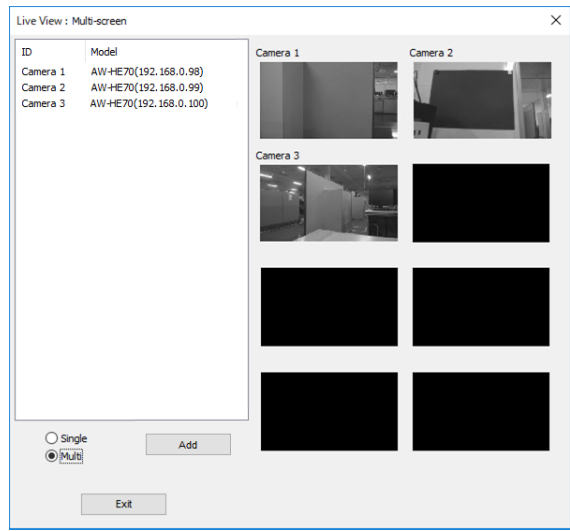

- 自動スクリーン調整を開始してもライブビューは継続します。
- ただし、自動スクリーン調整機能における各種撮影時には一時的にライブビュー映像が消えることがあります。 ● 複数カメラのライブビューでは、カメラのリストにある全カメラのライブビュー映像を表示します。
	- ただし、USB 接続のカメラが複数台接続されている場合、複数カメラのライブビューには以下の制約がありま す。
		- 複数カメラのライブビューに切り替える直前にUSB接続のカメラを選択していた場合は、選択していなかっ たUSB接続のカメラのライブビュー映像は全黒表示となります。
	- 複数カメラのライブビューに切り替える直前にLAN接続のカメラを選択していた場合は、IDの一番小さい USB接続のカメラ以外のUSB接続のカメラのライブビュー映像は全黒表示となります。
- 複数カメラのライブビューは、単一カメラのライブビューと比べて表示が遅くなります。
- 複数カメラのライブビュー映像の大きさはウィンドウのサイズを変更しても変わりません。

# ゲームパッドによる操作

本アプリケーションの一部機能は、ゲームパッドを用いた操作に対応しています。投写映像とコンピューターの画 面とを交互に見ながら調整する必要がなくなり、直感的な操作が可能となります。

#### お知らせ

- ゲームパッドによる操作は、下記機能に対応しています。下記以外の機能は従来通りコンピューターのキー ボードやマウスによる操作が必要です。
	- 幾何学歪補正における編集エリアの制御点操作による映像の補正
	- 自動スクリーン調整におけるカーソルの選択と移動
- ゲームパッドによる操作は、自動スクリーン調整におけるカーソルの選択と移動は自動スクリーン調整機能に 対応するすべての機種に対応していますが、幾何学歪補正における編集エリアの制御点操作による映像の補正 は一部の機種のみ対応となります。
- 使用可能なゲームバッドは XInput に対応するものに限定されます。他の方式やゲームパッドの各メーカーが独 自に拡張した機能は動作を保証しません。

# ゲームパッド操作の準備

# ■プロジェクターとの接続

LANケーブルを使って、プロジェクターとコンピューターを接続します。

# ■ゲームパッドとの接続

ゲームパッドとコンピューターを接続します。

- ゲームパッドとコンピューターとの接続方法は、ゲームパッドの取扱説明書を確認ください。
- 複数のゲームパッドを接続した場合、本アプリケーションで使用できるのは最初に接続した 1 台に限定されま す。使用中のゲームパッドを取り外した場合はその次に接続されたゲームパッドのみ使用できます。

# 幾何学歪補正におけるゲームパッド操作

幾何学歪補正における編集エリアの制御点操作による映像の補正をゲームパッドで行うことができます。 ゲームパッドの各キーへの機能割り当てを使いやすいようにカスタマイズすることができます。

#### キー設定画面

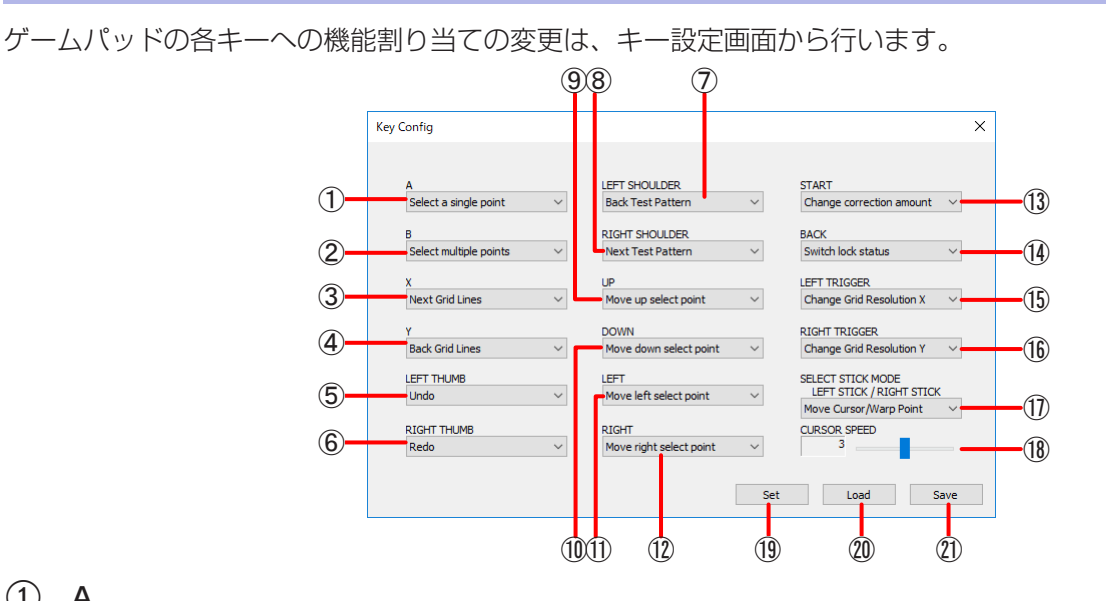

 $(1)$  A

[A]ボタンを押した時の動作を選択します。

- $(2)$  B [B]ボタンを押した時の動作を選択します。
- $(3)$  X

[X]ボタンを押した時の動作を選択します。

- $\overline{4}$  Y [Y]ボタンを押した時の動作を選択します。
- (5) LEFT THUMB 左アナログスティックを押し込んだ時の動作を選択します。
- $\circ$  RIGHT THUMB 右アナログスティックを押し込んだ時の動作を選択します。
- G LEFT SHOULDER 左ショルダーを押した時の動作を選択します。
- (8) RIGHT SHOULDER 右ショルダーを押した時の動作を選択します
- $\circledcirc$  UP 十字キーの上ボタンを押した時の動作を選択します。
- 10 DOWN 十字キーの下ボタンを押した時の動作を選択します。
- $(n)$  LEFT 十字キーの左ボタンを押した時の動作を選択します。
- $(12)$  RIGHT 十字キーの右ボタンを押した時の動作を選択します。

## (13) START

[START]ボタンを押した時の動作を選択します。

- (14) BACK [BACK]ボタンを押した時の動作を選択します。
- **(15) LEFT TRIGGER** 左トリガーを押した時の動作を選択します。

#### **(16) RIGHT TRIGGER**

右トリガーを押した時の動作を選択します。

#### お知らせ

● [A] ~ [RIGHT TRIGGER]に対して、以下の機能を割り当てることができます。

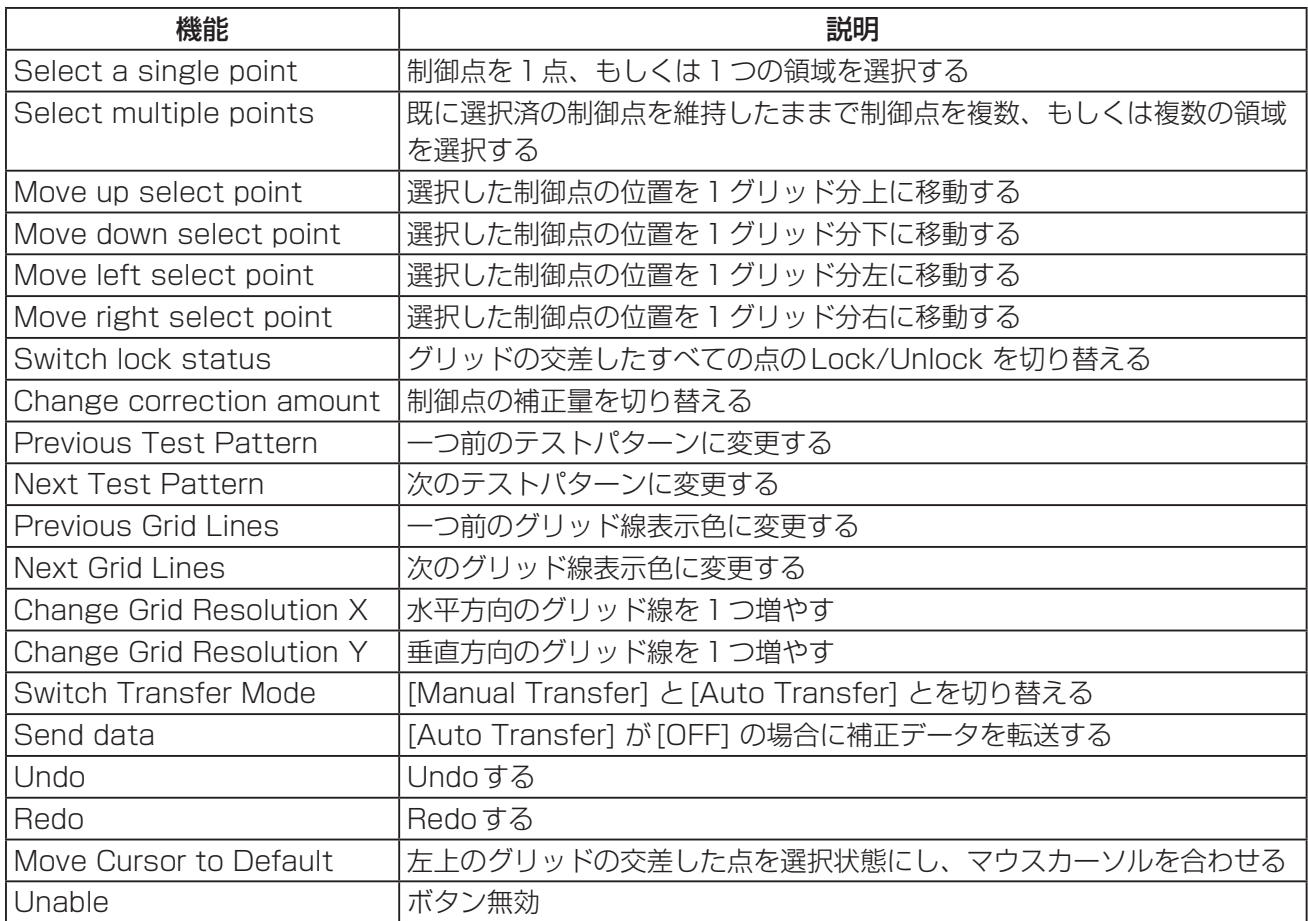

● 同一の機能を複数のボタンに割り当てることもできます。

## (17) SELECT STICK MODE

左右アナログスティックを倒した時の動作を選択します。 Move Cursor/Warp Point:左アナログスティックでマウスカーソル移動、右アナログスティックで制御 点補正を行う Warp Point/Move Cursor: 左アナログスティックで制御点補正、右アナログスティックでマウスカーソ ル移動を行う

#### (18) CURSOR SPEED

マウスカーソル移動の速さを指定します。 入力範囲:1 ~ 5

#### (19) Set

現在の各キーへの機能割り当てを反映し、この画面を閉じます。

20 Load

各キーへの機能割り当てを保存しているファイルを読み出します。

㉑ Save

各キーへの機能割り当てをファイルに保存します。

#### お知らせ

機能を割り当てたくないボタンにはUnable(ボタン無効)を指定してください。ただし左右アナログスティック を倒した場合の機能割り当てを無効にはできません。

ゲームパッドの各キーの配置は下図を参照ください。メーカーによっては配置が異なる場合がありますのでご注意 ください。

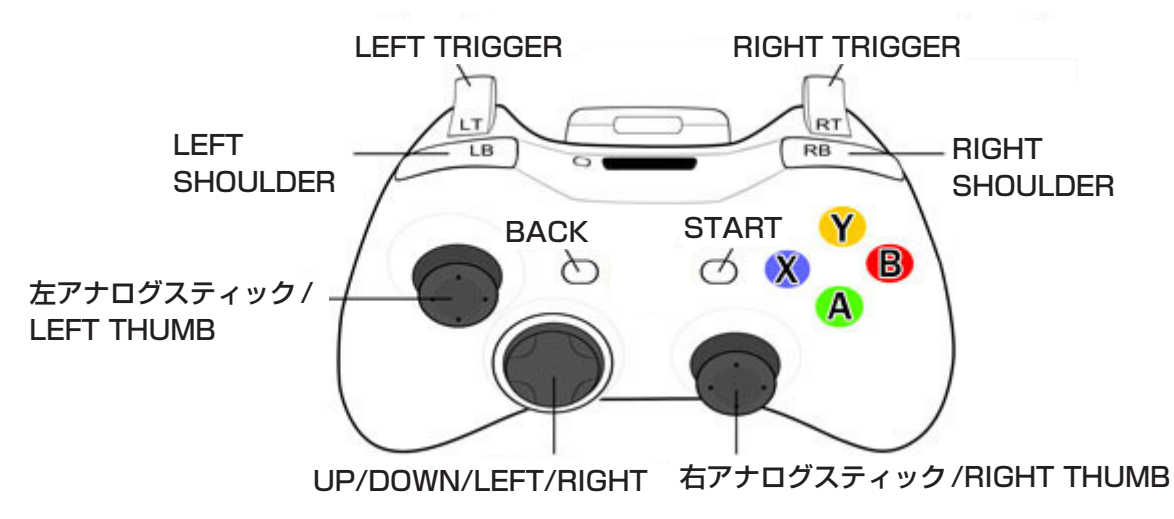

# 操作方法

## ■制御点の選択

単一の制御点を選択する時には、以下の操作を行います。

- **1** アナログスティックでマウスカーソルを選択したいグリッドの交点まで移動させます。
- **2** [Select a single point]に割り当てたボタンをクリックします。
- **3** マウスカーソルで指定した交点が制御点として選択されます。この時、投射映像上の同じ位置に白い□が表示 されます。既に制御点を選択していた場合、そちらの選択は解除されます。

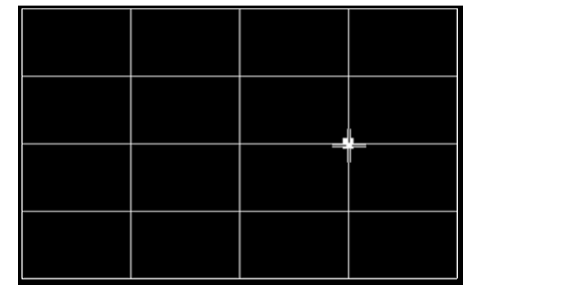

本ソフトウェア上の画面(制御点選択状態) 制御点選択状態の投射映像

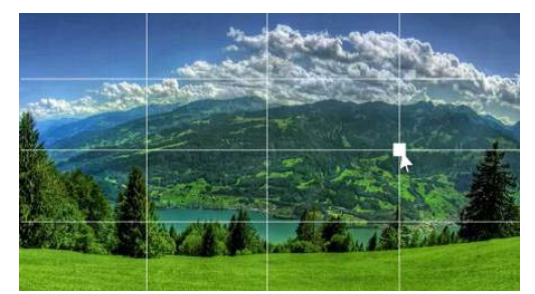

複数の制御点を選択する時には、以下の操作を行います。

- **1** アナログスティックでマウスカーソルを選択したいグリッドの交点まで移動させます。
- **2** [Select multiple points]に割り当てたボタンをクリックします。
- **3** マウスカーソルで指定した交点が制御点として選択されます。この時、投射映像上の同じ位置に白い□が表示 されます。既に制御点を選択していた場合でも、その選択は解除されず制御点が追加されます。
- **4** 選択したいだけ上記1 ~ 3を繰り返します。

縦・横の1ライン分の制御点を選択する時には、以下の操作を行います。

- **1** アナログスティックでマウスカーソルをグリッドの交点と交点の間のライン上まで移動させます。
- **2** [Select a single point]に割り当てたボタンをクリックします。
- **3** ライン上に存在する交点すべてが制御点として選択されます。この時、投射映像上の同じ位置に1ライン分の 白い¨が表示されます。既に制御点を選択していた場合、そちらの選択は解除されます。

既に制御点を選択した状態で1ライン分の制御点を追加選択する場合は、上記1~3においてクリックするボタ ンを[Select multiple points]に割り当てたボタンに変更します。

領域指定で制御点を選択する時には、以下の操作を行います。

- **1** アナログスティックでマウスカーソルを選択したいグリッドの交点の近傍まで移動させます。
- **2** [Select a single point]に割り当てたボタンを長押しした状態でカーソル移動を行い、領域を囲みます。
- **3** 長押ししていたボタンを離します。
- **4** カーソル移動で囲んだ矩形の領域に含まれるグリッドの交点が制御点として選択されます。この時、投射映像 上の同じ位置に選択した交点の数だけ白い¨が表示されます。既に制御点を選択していた場合、そちらの選択 は解除されます。

既に制御点を選択した状態で、領域指定で制御点を追加選択する場合は、上記1 ~ 4において長押しするボタン を[Select multiple points]に割り当てたボタンに変更します。

#### お知らせ

領域選択の際にマウスカーソルの下に選択済の制御点が存在する場合は領域選択は実行されません。

# ■制御点の移動 (補正)

制御点が選択済みの場合、制御点補正に割り当てたアナログスティックを任意の方向に倒すことで制御点が移動し ます。

通常は1ピクセルずつの移動ですが、「Change correction amount]に割り当てたボタンをクリックすることで、 アナログスティックを倒した時の移動量を変更できます。その時、投射映像上の制御点である白いロの周りに赤(粗 調整:4ピクセル)もしくは緑(微調整:0.2ピクセル)の線が表示されます。

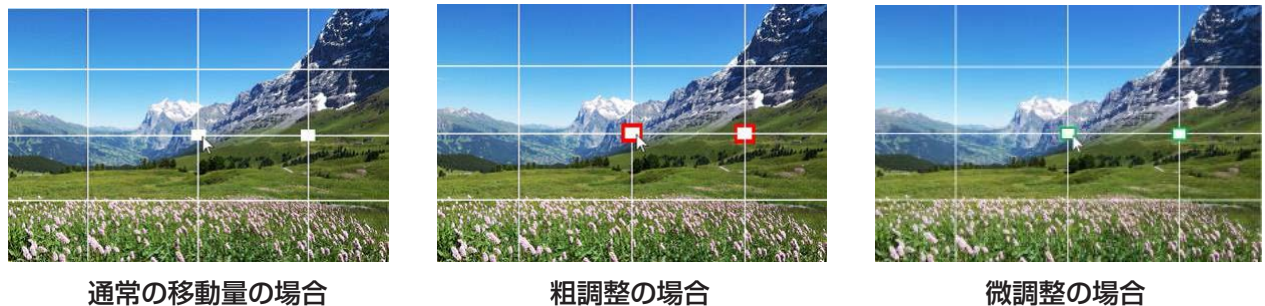

# お知らせ

[Auto Transfer]がOFFの場合は、[Send data]に割り当てたボタンをクリックする、もしくはアプリ画面上の [Manual Transfer]をクリックすることで投射映像にその情報が反映されます。

# ■制御点のロック/ロック解除

[Switch lock status]に割り当てたボタンをクリックすると、すべてのグリッドの交点を一括してロック、もし くはロック解除ができます。

1か所でもグリッドの交点がロックされている状態でこの操作を行った場合はそのロックが解除されます。 ロックされたグリッドの交点は、投射映像上の同じ位置に黒い■が表示されます。

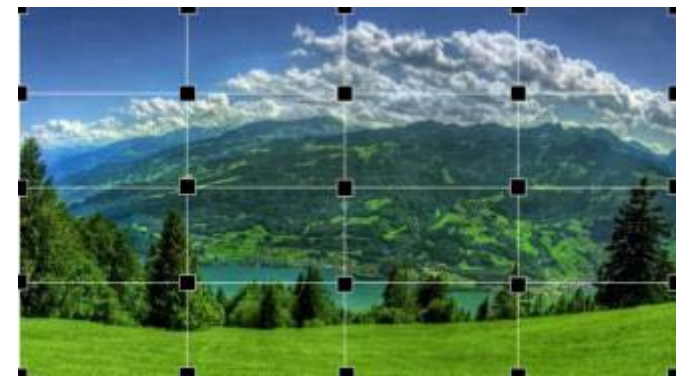

ロックされているグリッドの交点に対して単一もしくは複数の制御点の選択を行った場合、その選択した制御点の みロックが解除され、新たに制御点として選択されます。

## お知らせ

複数のロックされた制御点の間のライン上で制御点の選択を行った場合、どの制御点もロックの解除はされません。

### ■制御点の変更

制御点を1つだけ選択した状態で[Move up (down/left/right) select point]に割り当てたボタンをクリックす ると、制御点の選択位置が上(下/左/右)に1グリッド分変わります。

#### お知らせ

- 制御点を複数選択した状態でこの操作を行っても制御点の位置は変わりません。
- 制御点の移動を行った先がロックされた状態だった場合、その制御点はロックされた状態を維持します。
- 操作中に何らかのエラーが発生した場合や確認が必要な状況が発生した場合には、ゲームパッドが振動するこ とでそのことを通知します。
	- [Alert Distortion]にチェックが入っている状態で、制御点の移動量が大きすぎた(=映像の補正量が大きす ぎた)場合
	- 水平(または垂直)グリッド数が上限にある状態で[Change Grid Resolution X](またはChange Grid Resoution Y)に割り当てたボタンをクリックした場合
	- プロジェクターとPCとの間の通信エラーが発生した場合

# 自動スクリーン調整におけるゲームパッド操作

自動スクリーン調整におけるカーソルの選択と移動をゲームパッドで行うことができます。 ゲームパッドの各キーへの機能割り当てを使いやすいようにカスタマイズすることができます。

#### キー設定画面

ゲームパッドの各キーへの機能割り当ての変更は、キー設定画面から行います。

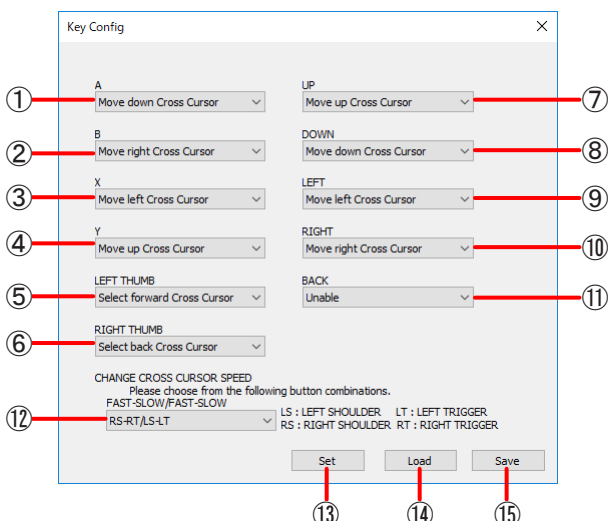

 $(1)$  A

[A]ボタンを押した時の動作を選択します。

- $(2)$  B [B]ボタンを押した時の動作を選択します。
- $(3)$  X [X]ボタンを押した時の動作を選択します。
- $\overline{4}$  Y

[Y]ボタンを押した時の動作を選択します。

# (5) LEFT THUMB

左アナログスティックを押し込んだ時の動作を選択します。

- (6) RIGHT THUMB 右アナログスティックを押し込んだ時の動作を選択します。
- $(7)$  UP

十字キーの上ボタンを押した時の動作を選択します。

 $(8)$  DOWN

十字キーの下ボタンを押した時の動作を選択します。

- $\circledcirc$  LEFT 十字キーの左ボタンを押した時の動作を選択します。
- $(10)$  RIGHT 十字キーの右ボタンを押した時の動作を選択します。

 $(1)$  BACK [BACK]ボタンを押した時の動作を選択します。

#### お知らせ

● [A] ~ [BACK]に対しては、以下の機能を割り当てることができます。

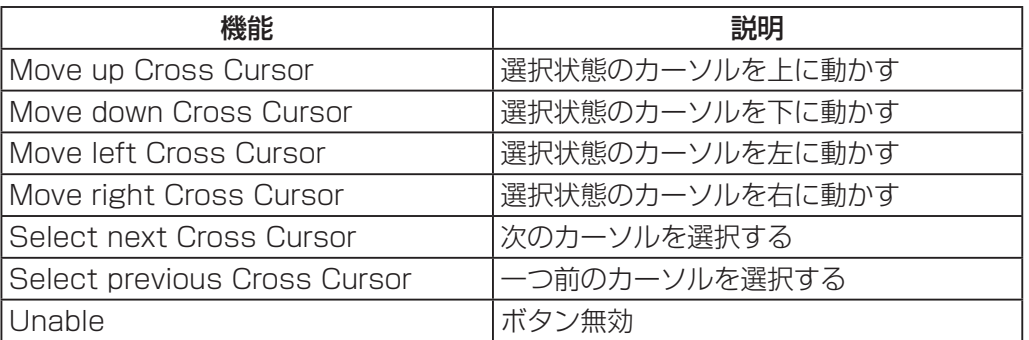

● 同一の機能を複数のボタンに割り当てることもできます。

#### (12) CHANGE CROSS CURSOR SPEED

選択したカーソルの移動速度の切り替えを、左右のショルダーとトリガーにどのような組み合わせで割り当 てるかを選択します。

ここで指定したキーを押しながら操作することでカーソルの移動速度が高速/低速に変わります。

 $(13)$  Set

現在の各キーへの機能割り当てを反映し、この画面を閉じます。

(14) Load

各キーへの機能割り当てを保存しているファイルを読み出します。

(15) Save

各キーへの機能割り当てをファイルに保存します。

- [START]ボタンは調整開始に割り当てられていますので、他の機能を割り当てることはできません。
- 左右アナログスティックを倒した場合の動作はカーソルの移動に割り当てられていますので、他の機能を 割り当てることはできません。
- 機能を割り当てたくないボタンには[Unable](ボタン無効)を指定してください。ただし左右のショルダー とトリガーの機能割り当てを無効にはできません。

# 操作方法

実際のスクリーンに投写された映像を確認しながら、スクリーンの形状にあうようカーソルを配置します。

# ■カーソルの選択

[Select next Cross Cursor]に割り当てたボタンのクリックで次のカーソル、[Select previous Cross Cursor] に割り当てたボタンのクリックで1つ前のカーソルを選択できます。

## ■カーソルの移動

[Move up(down/left/right) Cross Cursor]に割り当てたボタンのクリックで選択したカーソルの位置を上(下/ 左/右)に移動します。または、左右いずれかのアナログスティックを任意の方向に倒して選択したカーソルの位 置を動かします。

通常は8ドットの移動ですが、[CHANGE CROSS CURSOR SPEED]で高速で移動するよう割り当てたボタン を長押しした状態で選択したカーソル移動の操作を行うと64ドット、低速で移動するよう割り当てたボタンを長 押しした状態で選択したカーソル移動の操作を行うと1ドットの移動となります。

カーソルの配置が完了したら、ゲームパッドの[START]ボタンをクリックすることで幾何学歪補正、エッジブレ ンディングの自動スクリーン調整を開始します。

#### お知らせ

スクリーンタイプ選択、カーソル数変更、エッジブレンディングおよびマージン領域の設定はゲームパッドではで きません。従来通り、コンピューターのキーボードやマウスを用いて設定してください。

もう一度次の点をお調べください。

#### プロジェクターが認識されない

- プロジェクターの電源が入っていますか。
- 本ソフトウェアに対応したプロジェクターですか。☞「対応するプロジェクター」(10 ページ)
- 正しく接続されていますか。☞「準備する| (10 ページ)
- プロジェクターのネットワークは正しく設定されていますか。●「プロジェクターの設定」(11ページ)
- プロジェクターを 100 台以上接続しようとしていませんか。

#### プロジェクターに接続できない

● Windows Firewall が検出されていませんか。

タスクバーの検索ボックスで「Windows Defenderファイアウォール」と入力して選択、[Windows Defenderファイアウォールを介したアプリまたは機能の許可]に本ソフトウェアが登録されていますか。 [Windows Defenderファイアウォールを介したアプリまたは機能を許可]に本ソフトウェアを登録してく ださい。

● 登録方法

- 1. タスクバーの検索ボックスで「Windows Defender ファイアウォール」と入力し、検索結果で表示され た[Windows Defenderファイアウォール]を選択する。
- 2. <Windows Defenderファイアウォール>画面が表示されたら、[Windows Defenderファイアウォー ルを介したアプリまたは機能を許可]をクリックする。
- 3. <アプリにWindows Defenderファイアウォール経由の通信を許可する>画面が表示されたら、[設定 の変更]、[別のアプリの許可]を順にクリックする。
- 4. <アプリの追加>画面が表示されたら、[Geometry Manager Pro]を選択して[追加]をクリックする。 [Geometry Manager Pro] が一覧にない場合は、[参照] をクリックして [GeometryGUI.exe] を 選択し、[開く] をクリックしてください。[アプリ] の欄に [Geometry Manager Pro] もしくは [GeometryGUI]が表示されます。
- 5. [許可されたアプリおよび機能]の欄に[Geometry Manager Pro]または[GeometryGUI]が表示され る。
- 6. 接続したいネットワークを[プライベート]、[パブリック]から選択し、チェックボックスをクリックし てチェックを入れる。
- 7. <アプリにWindows Defenderファイアウォール経由の通信を許可する>画面の[OK]をクリックする。
- 8. 本ソフトウェアがWindows Defender ファイアウォールの例外アプリケーションリストに登録されます。

#### <その他のFirewall を検出したとき>

ファイアウォール機能を備えたアプリケーションソフトウェアがインストールされていませんか。 ファイアウォール機能を備えたアプリケーションソフトウェアがインストールされていると、接続できない場合 があります。

(起動していなくても、インストールされているだけでファイアウォール機能を発揮する場合もあります。) この場合、LAN 接続を行うためには、ファイアウォールの設定変更を行う必要があります。 ファイアウォールの設定方法については、各アプリケーションソフトウェアの取扱説明書をご覧ください。

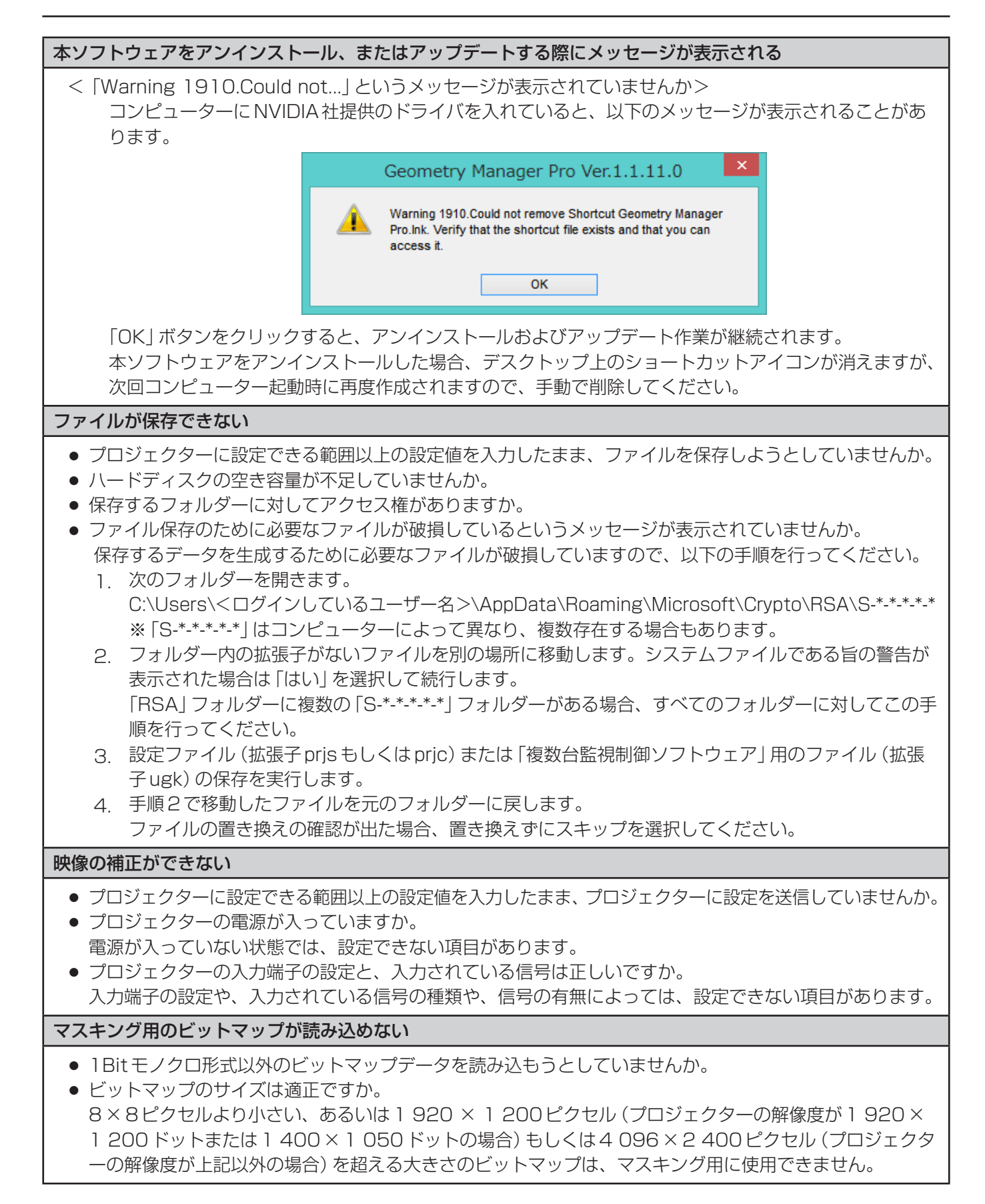

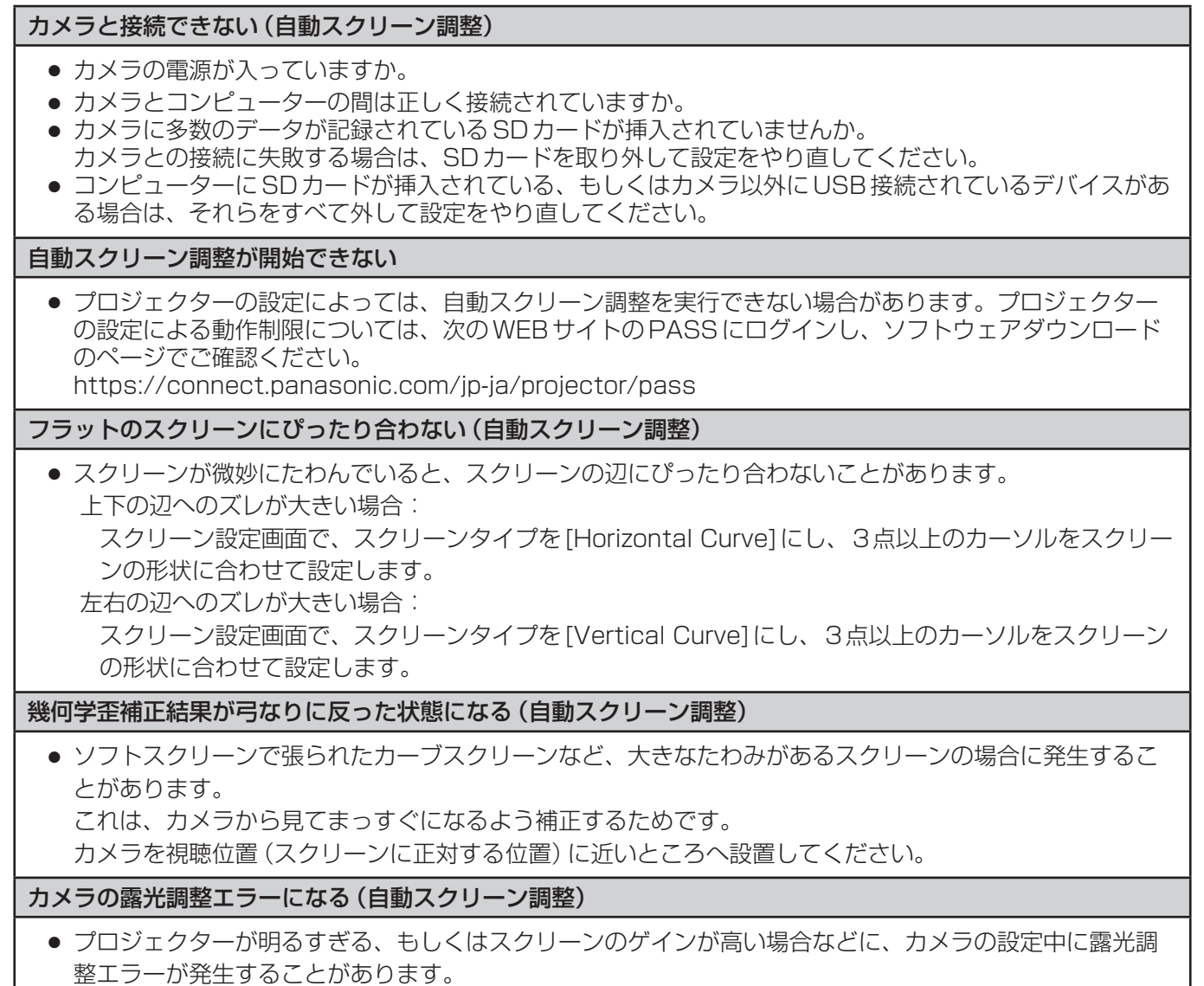

その場合は、カメラのレンズにNDフィルターをつける、もしくはプロジェクターの明るさを落としてから、 再度、調整を実行してください。

# 商標について

- Microsoft、Windows は、米国 Microsoft Corporation の、米国およびその他の国における登録商標または 商標です。
- HDMI、HDMI High-Definition Multimedia Interface という語、HDMI のトレードドレスおよび HDMI の ロゴは、HDMI Licensing Administrator, Inc. の商標または登録商標です。
- その他、この説明書に記載されている各種名称・会社名・商品名などは各社の商標または登録商標です。なお、 本文中では ® や TM マークは明記していません。

#### ご注意

- 本ソフトウェアおよびこの説明書の一部または全部を無断で使用、複製することはできません。
- 本ソフトウェアおよびこの説明書を運用した結果の影響については、一切の責任を負いかねますのでご了 承ください。
- 本ソフトウェアの仕様、およびこの説明書に記載されている事柄は、将来予告なしに変更することがあり ます。

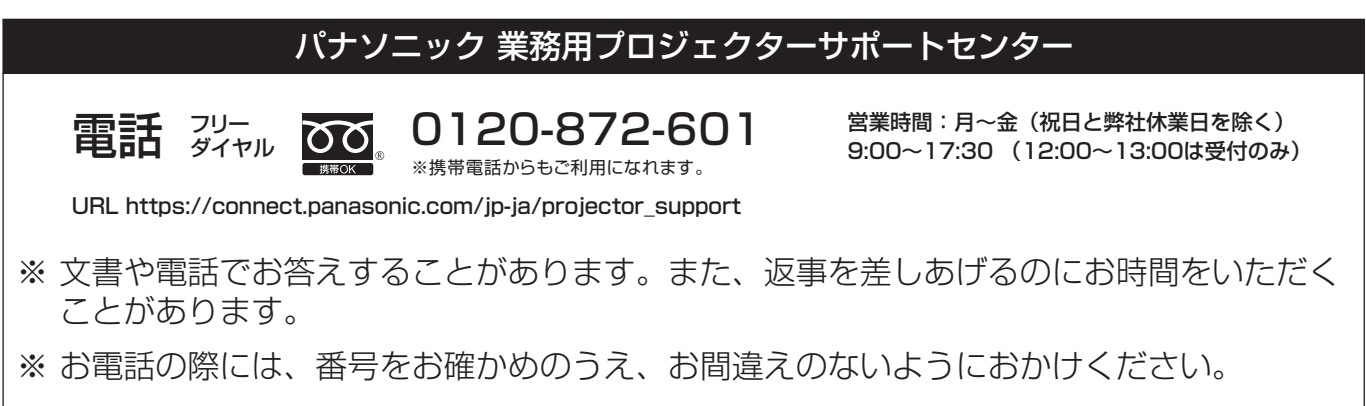

# 【当サポートセンターにおけるお客様の個人情報のお取り扱いについて】

パナソニック プロジェクター⾵ディスプレイ株式会社は、お客様の個人情報をご相談対応 や修理対応などに利用させていただき、ご相談内容は録音させていただきます。なお、個人 情報を適切に管理し、修理業務等を委託する場合や正当な理由がある場合を除き、第三者に 開示・提供いたしません。個人情報に関するお問い合わせは、ご相談いただきました窓口に ご連絡ください。

パナソニック プロジェクター&ディスプレイ株式会社

〒 571-8503 大阪府門真市松葉町2番 15 号